# Switch Interoperability Guide **SANbox ™**

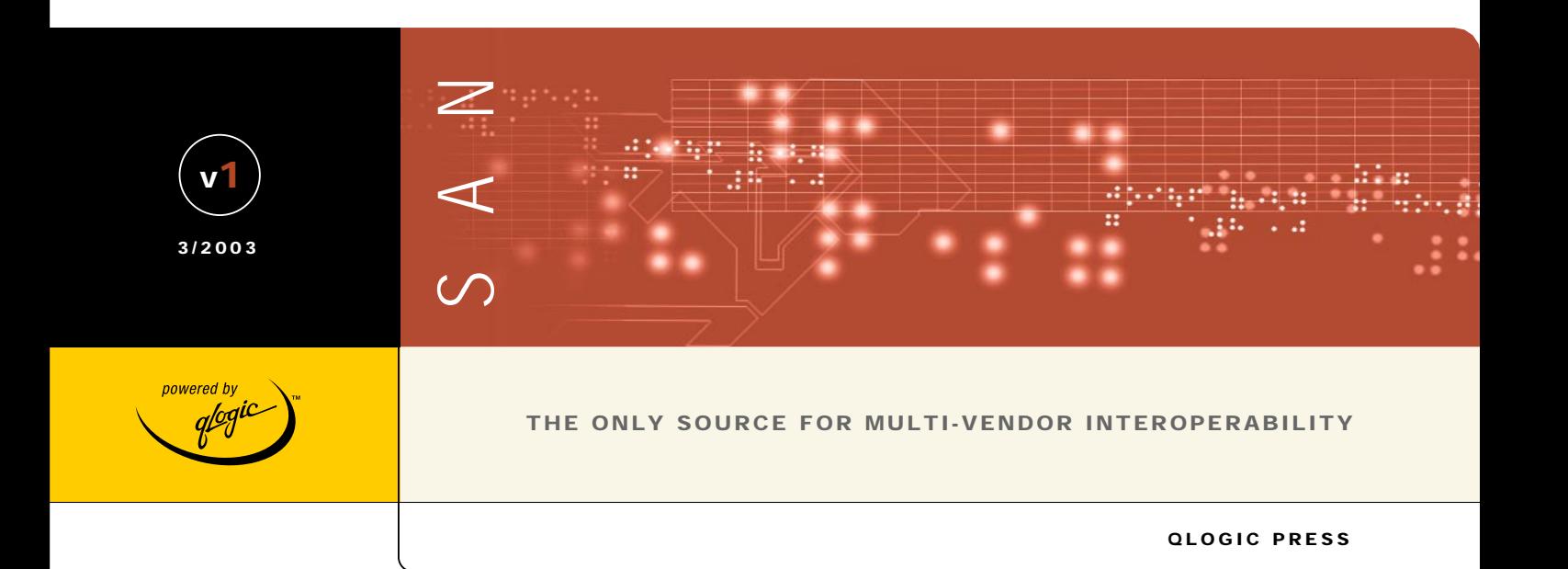

glogic

Download from Www.Somanuals.com. All Manuals Search And Download.

٠.

Download from Www.Somanuals.com. All Manuals Search And Download.

# **QLogic Switch Interoperability Guide**

Version 1.0

#### **Copyright © 2002 QLogic Corporation. All rights reserved.**

QLogic Corporation and its strategic Partners, henceforth known as the "Partners," have agreed to provide a switch interoperability reference document. THE INFORMATION PROVIDED IN THIS DOCUMENT IS PROVIDED "AS IS" WITHOUT WARRANTY OF ANY KIND, INCLUDING ANY WARRANTY OF MERCHANTABILITY, FITNESS FOR A PARTICULAR PURPOSE, INTEROPERABILITY, OR COMPATIBILITY. All of the Partners' products are warranted in accordance with the agreements under which the warranty for the products are provided. Unless otherwise specified, the product manufacturer, supplier, or publisher of non-Partner products provides warranty, service, and support directly to you. THE PARTNERS MAKE NO REPRESENTATIONS OR WARRANTIES REGARDING THE PARTNERS PRODUCTS OR NON-PARTNER PRODUCTS AND NO WARRANTY IS PROVIDED FOR EITHER THE FUNCTIONALITY OR PROBLEM RESOLUTION OF ANY PRODUCTS.

The inclusion of the Partners' switch interoperability is not a guarantee that they will work with the other designated storage products. In addition, not all software and hardware combinations created from compatible components will necessarily function properly together. The following document includes products developed or distributed by companies other than the Partners. The Partners do not provide service or support for the non-Partner products listed, but does not prohibit them from being used together with their storage products. During problem debug and resolution, the Partners may require that hardware or software additions be removed from products to provide problem determination and resolution on the supplied hardware/software. For support issues regarding non-Partner products, please contact the manufacturer of the product directly.

This information could include technical inaccuracies or typographical errors. The Partners do not assume any liability for damages caused by such errors as this information is provided "AS IS" for convenience only; the reader uses this information at its own risk, and should confirm any information contained herein with the associated vendor. Changes are periodically made to the content of this document. These changes will be incorporated in new editions of the document. The Partners may make improvements and/or changes in the product(s) and/or the program(s) described in this document at any time without notice.

Any references in this information to non-Partner Web sites are provided for convenience only and do not in any manner serve as an endorsement of those Web sites. The materials at those Web sites are not part of the materials for this *Switch Interoperability Guide* and the use of those Web sites is at your own risk. Information concerning non-Partner products was obtained from the suppliers of those products, their published announcements, or other publicly available sources. The Partners have not tested those products and cannot confirm the accuracy of performance, compatibility, or any other claims related to those products. Questions about the capabilities of non-Partner products should be addressed to the suppliers of those products.

All statements regarding the Partners' future direction or intent are subject to change or withdrawal without notice, and represent goals and objectives only. This information is only for planning purposes, any use of the information contained herein is at the user's sole risk. The information herein is subject to change before the products described become available.

QLogic reserves the right to change specifications or other product information without notice. This publication could include technical inaccuracies or typographical errors. QLogic makes no representations nor warranties regarding non-QLogic products or services. References herein to QLogic products and services do not imply that QLogic intends to make them available to other countries.

Brocade, the Brocade logo, and SilkWorm are trademarks or registered trademarks of Brocade Communications Systems, Inc. in the United States, other countries, or both.

Cisco, Cisco IOS, Cisco Systems, and the Cisco Systems logo are trademarks or registered trademarks of Cisco Systems, Inc.

IBM, the IBM logo, e(logo)server, and BladeCenter are trademarks or registered trademarks of International Business Machines Corporation in the United States, other countries, or both.

INRANGE and the INRANGE logo are trademarks or registered trademarks of Inrange Technologies Corporation in the United States, other countries, or both.

**PAGE II PAGE II PAGE II PAGE II CONSIDERED III QLOGIC SWITCH INTEROPERABILITY GUIDE** VERSION 1.0, MARCH 2003 McDATA, the McDATA logo, and Sphereon are trademarks or registered trademarks of McDATA Corporation in the United States, other countries, or both.

Microsoft is a trademark or registered trademark of Microsoft corporation in the United States, other countries, or both.

QLogic, the QLogic logo, SANblade, and SANbox are trademarks or registered trademarks of QLogic Corporation in the United States, other countries, or both.

Sun, Sun Microsystems, the Sun logo, Solaris, Sun Management Center, and Sun StorEdge are trademarks or registered trademarks of Sun Microsystems, Inc. in the United States, other countries, or both.

Other company, product, and service names may be trademarks or service marks of others.

The QLogic home page on the Internet can be found at<http://www.qlogic.com>. Updated versions of this guide can be downloaded from the following QLogic Web site: [http://www.qlogic.com/interopguide.](http://www.qlogic.com/interopguide)

QLogic Corporation 26650 Aliso Viejo Parkway Aliso Viejo, CA 92656 (800) 867-7274 or (949) 389-6000

PAGE IV **PAGE IV PAGE IV CLOGIC SWITCH INTEROPERABILITY GUIDE** VERSION 1.0, MARCH 2003

# **Table of Contents**

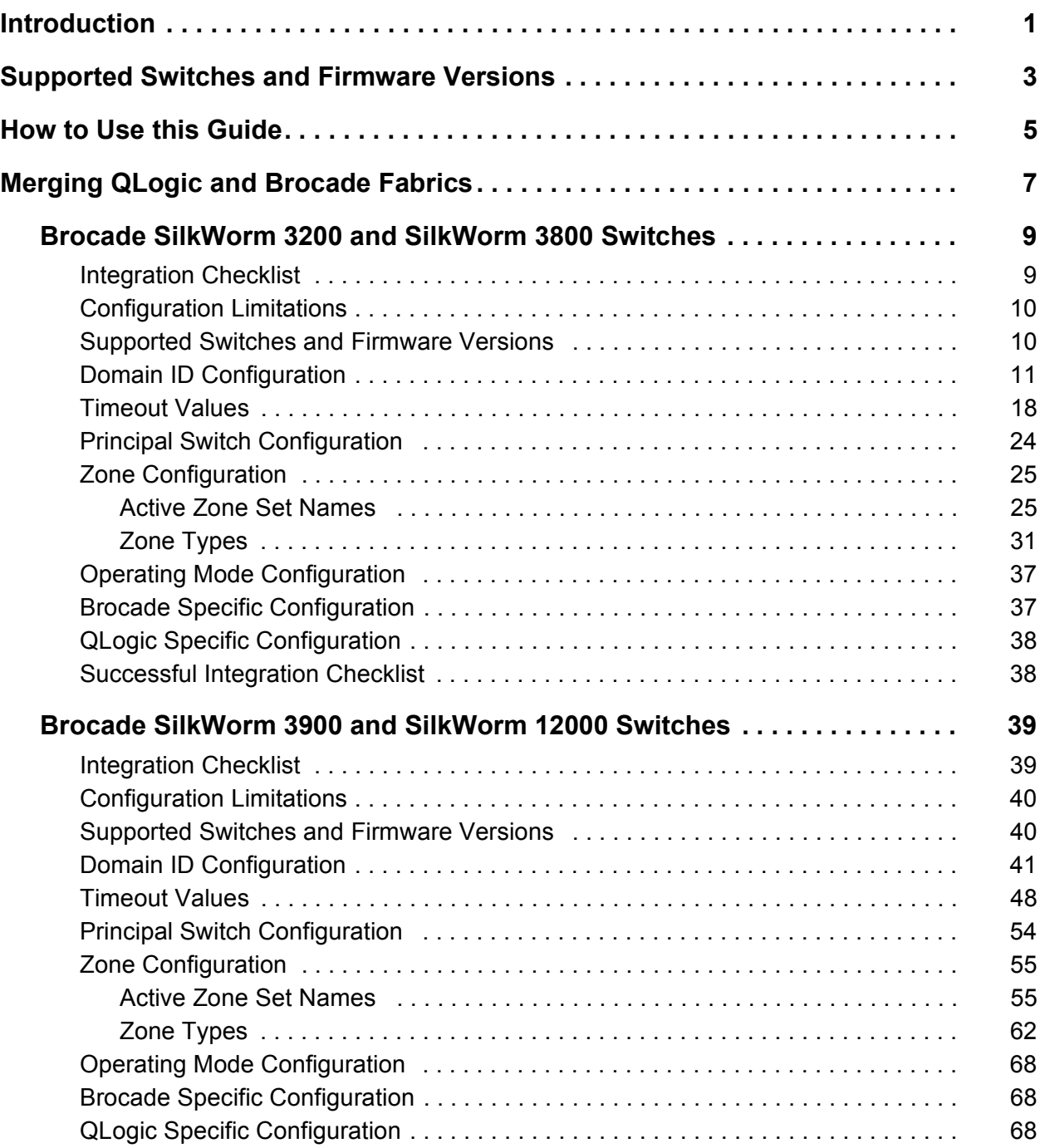

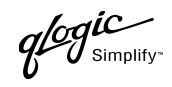

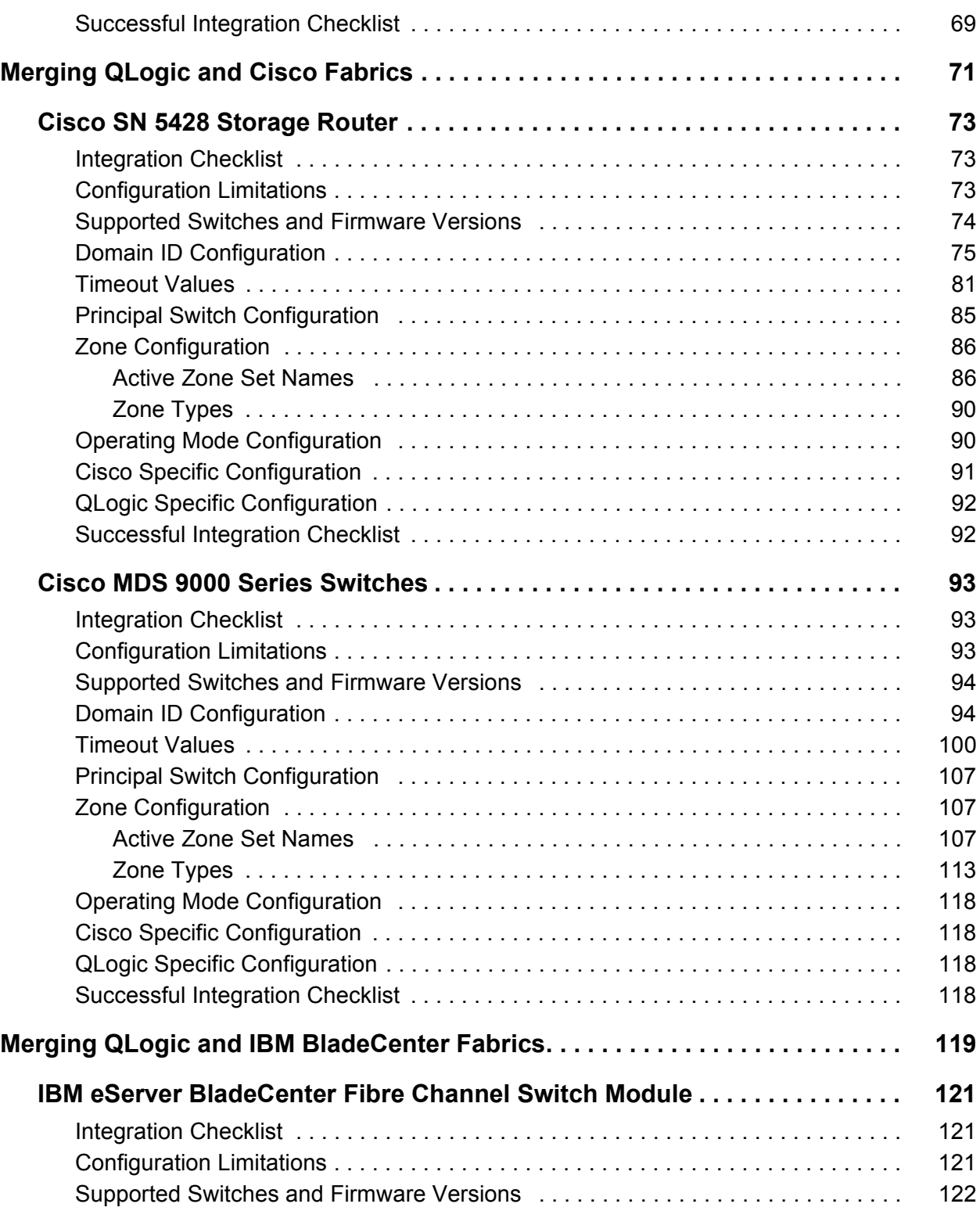

PAGE VI **PAGE VI PAGE VI CLOGIC SWITCH INTEROPERABILITY GUIDE** VERSION 1.0, MARCH 2003

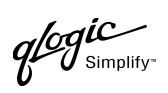

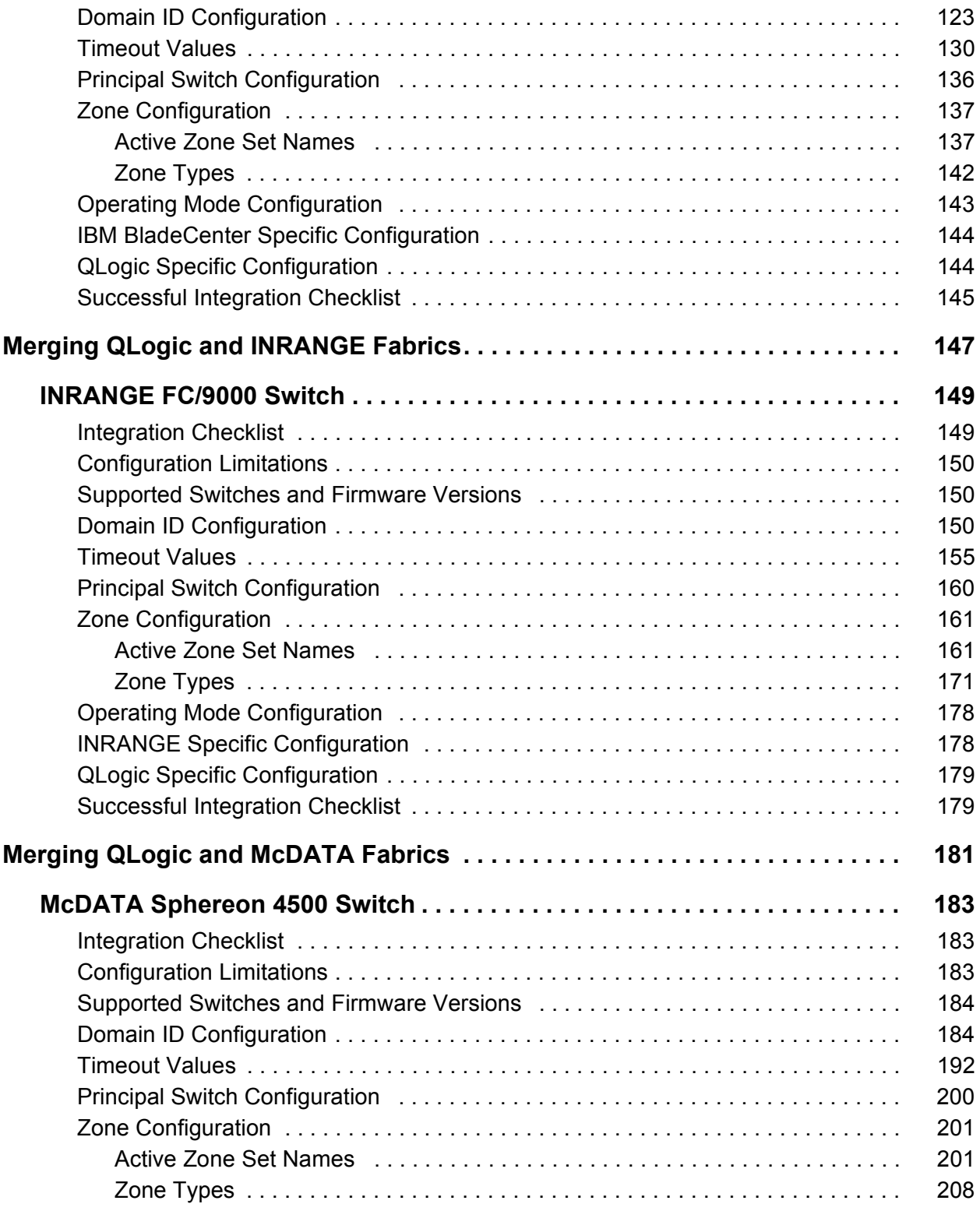

QLOGIC SWITCH INTEROPERABILITY GUIDE **Example 2018** PAGE VII VERSION 1.0, MARCH 2003

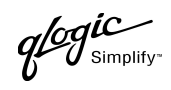

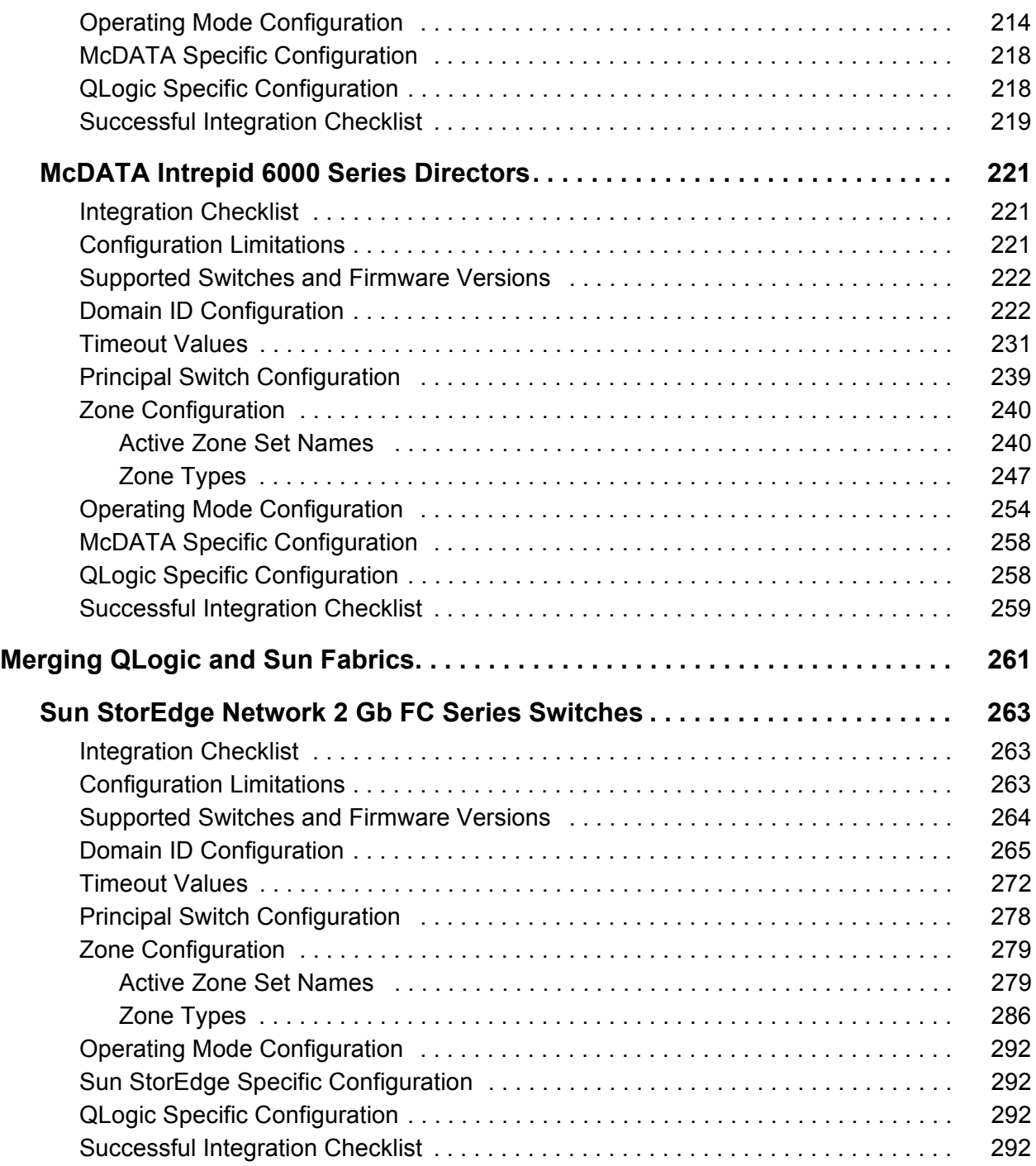

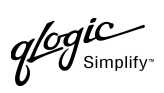

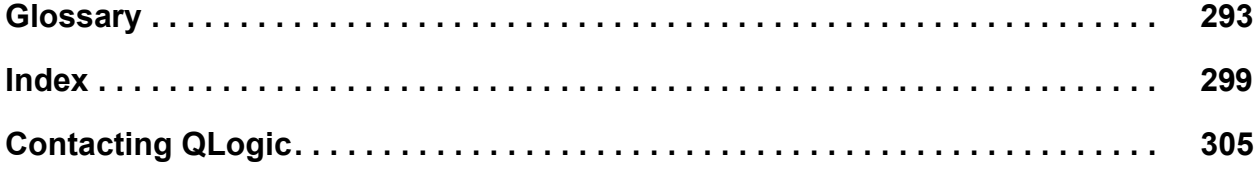

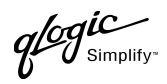

# **Introduction**

<span id="page-12-0"></span>The *QLogic Switch Interoperability Guide* provides the details needed to configure and deploy multi-vendor switched fabrics. Detailed switch configuration data and step-by-step configuration procedures are provided to merge QLogic switches into existing Brocade, Cisco, IBM, INRANGE, McDATA, and Sun Fibre Channel switched fabrics that comply with the second revision of the Fibre Channel switch standard (FC-SW-2).

FC-SW-2 is an open standard for switch-to-switch communication, allowing end users to choose best-in-class products with the assurance that these products can be deployed in multi-vendor storage area networks (SANs). Fibre Channel switches complying with this standard communicate connectivity and configuration information, path selection, and routing, as well as management and event services using the same language. FC-SW-2 also provides standardized mechanisms for SAN management. These applications can configure, manage, and monitor multi-vendor Fibre Channel SANs from any particular point in the fabric.

QLogic switches, along with switches from Brocade, Cisco, IBM, INRANGE, McDATA, and Sun can communicate across three specified FC-SW-2 levels, enabling end-users to deploy products that best suit their needs.

**Level 1** addresses switch connectivity and configuration by allowing Fibre Channel switches to interoperate at the link level and by enabling switches to be configured as part of physical and logical configurations (such as Zoning). Fabric Zones allow customers to partition their storage network based on application requirements and to create virtual private SANs within a larger SAN.

**Level 2** defines path selection and routing, which create interoperability at the operational level. The fabric shortest path first (FSPF) selection process, which is a key element of FC-SW-2, allows paths to be set up between end devices using multi-switch fabrics. This enables customers to design and implement Fibre Channel configurations based on their individual requirements.

**Level 3** specifies management and event services. These services allow Fibre Channel services to be implemented using a distributed model, increasing availability and scalability throughout the entire fabric. The Name Server and Management Server allow the physical and logical SAN topology to be discovered through upper-level SAN management applications, thereby facilitating resource management and capacity planning. Event services create the means for SAN administrators to be notified in case of configuration changes, allowing them to take appropriate action.

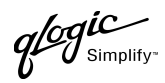

# <span id="page-14-0"></span>**Supported Switches and Firmware Versions**

The following QLogic switches have been tested in the QLogic environment and comply with the FC-SW-2 standard.

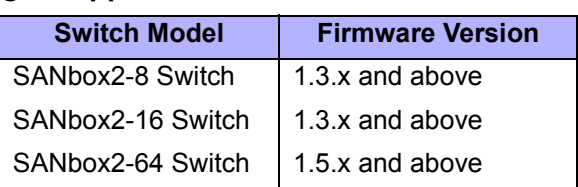

#### *QLogic Supported Switch and Firmware Versions*

The QLogic switches have been tested interoperable with the following switches from Brocade, Cisco, IBM, INRANGE, McDATA, and Sun that comply with the FC-SW-2 standard. See the referenced page for detailed instructions on merging QLogic fabrics and these fabrics.

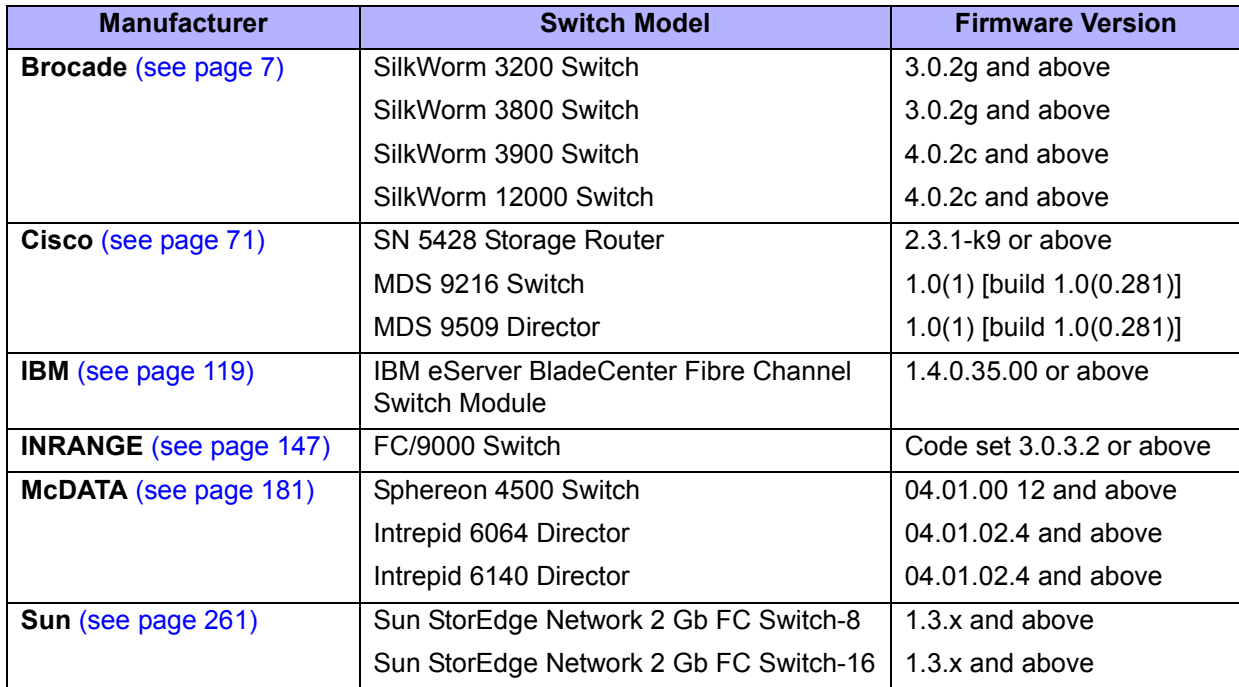

#### *Brocade, Cisco, IBM, INRANGE, McDATA, and Sun Supported Switch and Firmware Versions*

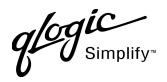

# **How to Use this Guide**

<span id="page-16-0"></span>The *QLogic Switch Interoperability Guide* provides detailed switch configuration data and step-by-step configuration procedures for merging QLogic Fibre Channel switched fabrics with Brocade, Cisco, IBM, Inrange, McDATA, and Sun Fibre Channel switched fabrics.

*NOTE:* Updated versions of this guide can be downloaded from the following QLogic Web site: <http://www.qlogic.com/interopguide>.

All chapters within the *QLogic Switch Interoperability Guide* are organized the same way. For a visual representation, [see page 6.](#page-17-0)

- **Integration Checklist.** Lists the steps that must be completed to successfully merge the fabrics.
- **Configuration Limitations.** Details the configuration limitations, including features not supported by the vendor switches and QLogic switches.
- **Supported Switches and Firmware Versions.** The supported switches and firmware versions for which this information applies.
- For the vendor switch and the QLogic switch, this guide provides graphical user interface (GUI) and command line interface (CLI) information, as appropriate, for the following:
	- ❑ **Domain ID Configuration**
	- ❑ **Timeout Values**
	- ❑ **Principal Switch Configuration**
	- ❑ **Zone Configuration**
	- ❑ **Operating Mode Configuration**
	- ❑ **Vendor and QLogic Specific Configuration**
- **Successful Integration Checklist.** Lists the steps to be taken after the E-port connection has been established and the fabric has had time to update.

In addition, refer to the **Glossary** [\(see page 293\)](#page-304-1) for terms used in this guide, the **Index** [\(see](#page-310-1)  [page 299\)](#page-310-1) for quick reference to key topics, and **Contacting QLogic** [\(see page 305\)](#page-316-1) for QLogic locations, programs, sales, and technical support.

<span id="page-17-0"></span>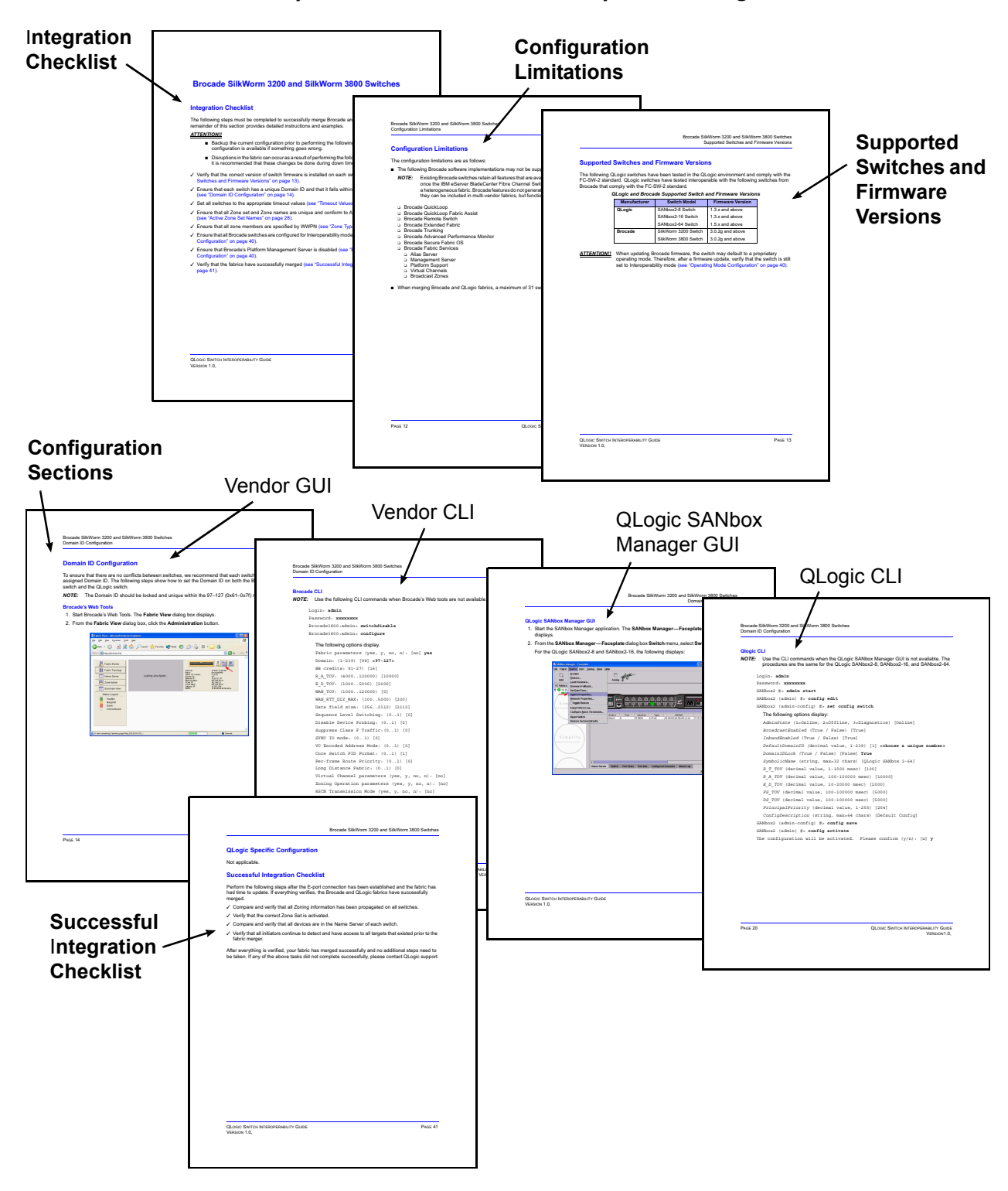

*Visual Representation of How the Chapters Are Organized*

PAGE 6 CONTROLLER CONTROLLER CONTROLLER CONTROLLER CONTROLLER CONTROLLER CONTROLLER CONTROLLER CONTROLLER CONTROLLER CONTROLLER CONTROLLER CONTROLLER CONTROLLER CONTROLLER CONTROLLER CONTROLLER CONTROLLER CONTROLLER CONTRO VERSION 1.0, MARCH 2003

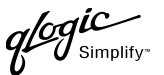

# <span id="page-18-1"></span>**Merging QLogic and Brocade Fabrics**

<span id="page-18-0"></span>The following QLogic switches have been tested in the QLogic environment and comply with the FC-SW-2 standard. QLogic switches have tested interoperable with the following switches from Brocade that comply with the FC-SW-2 standard.

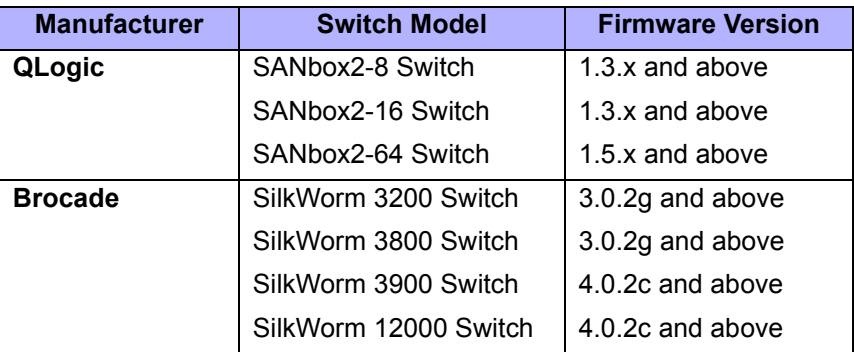

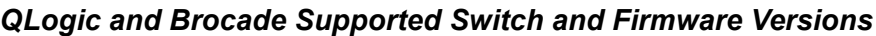

The following chapters provide detailed information about merging Sun and Brocade fabrics:

- **[Brocade SilkWorm 3200 and SilkWorm 3800 Switches \(see page 9\)](#page-20-2)**
- **[Brocade SilkWorm 3900 and SilkWorm 12000 Switches \(see page 39\)](#page-50-2)**

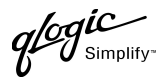

# <span id="page-20-2"></span><span id="page-20-0"></span>**Brocade SilkWorm 3200 and SilkWorm 3800 Switches**

## <span id="page-20-1"></span>**Integration Checklist**

The following steps must be completed to successfully merge Brocade and QLogic fabrics. The remainder of this section provides detailed instructions and examples.

#### *ATTENTION!!*

- Backup the current configuration prior to performing the following steps so that the configuration is available if something goes wrong.
- Disruptions in the fabric can occur as a result of performing the following steps. Therefore, it is recommended that these changes be done during down time or off-peak hours.
- ✓ Verify that the correct version of switch firmware is installed on each switch [\(see "Supported](#page-21-1)  [Switches and Firmware Versions" on page 10\).](#page-21-1)
- $\checkmark$  Ensure that each switch has a unique Domain ID and that it falls within the proper range [\(see "Domain ID Configuration" on page 11\)](#page-22-0).
- $\checkmark$  Set all switches to the appropriate timeout values [\(see "Timeout Values" on page 18\).](#page-29-0)
- ✓ Ensure that all Zone set and Zone names are unique and conform to ANSI T11 standards [\(see "Active Zone Set Names" on page 25\)](#page-36-1).
- $\checkmark$  Ensure that all zone members are specified by WWPN [\(see "Zone Types" on page 31\)](#page-42-0).
- ✓ Ensure that all Brocade switches are configured for Interoperability mode [\(see "Operating Mode](#page-48-0)  [Configuration" on page 37\)](#page-48-0).
- ✓ Ensure that Brocade's Platform Management Server is disabled [\(see "Brocade Specific](#page-48-1)  [Configuration" on page 37\)](#page-48-1).
- ✓ Verify that the fabrics have successfully merged [\(see "Successful Integration Checklist" on](#page-49-1)  [page 38\).](#page-49-1)

# <span id="page-21-0"></span>**Configuration Limitations**

The configuration limitations are as follows:

- The following Brocade software implementations may not be supported in QLogic fabrics.
	- *NOTE:* Existing Brocade switches retain all features that are available with Brocade switches once the IBM eServer BladeCenter Fibre Channel Switch Module is integrated into a heterogeneous fabric. Brocade features do not generate interswitch traffic. As such, they can be included in multi-vendor fabrics, but function on Brocade switches only.
	- ❑ Brocade QuickLoop
	- ❑ Brocade QuickLoop Fabric Assist
	- ❑ Brocade Remote Switch
	- ❑ Brocade Extended Fabric
	- ❑ Brocade Trunking
	- ❑ Brocade Advanced Performance Monitor
	- ❑ Brocade Secure Fabric OS
	- ❑ Brocade Fabric Services
		- ❑ Alias Server
		- ❑ Management Server
		- ❑ Platform Support
		- ❑ Virtual Channels
		- ❑ Broadcast Zones
- When merging Brocade and QLogic fabrics, a maximum of 31 switches can be configured.

# <span id="page-21-1"></span>**Supported Switches and Firmware Versions**

The following QLogic switches have been tested in the QLogic environment and comply with the FC-SW-2 standard. QLogic switches have tested interoperable with the following switches from Brocade that comply with the FC-SW-2 standard.

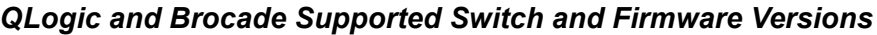

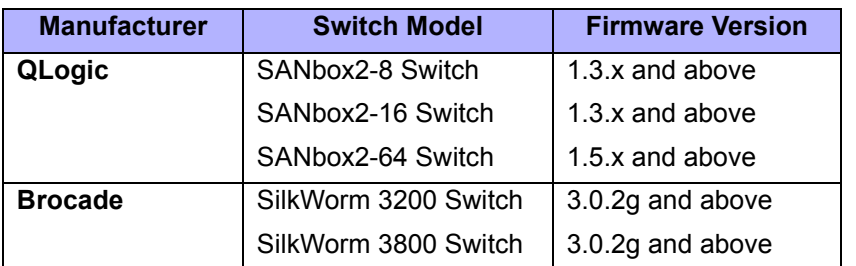

*ATTENTION!!* When updating Brocade firmware, the switch may default to a proprietary operating mode. Therefore, after a firmware update, verify that the switch is still set to Interoperability mode [\(see "Operating Mode Configuration" on page 37\).](#page-48-0)

**PAGE 10 PAGE 10 PAGE 10 CONSUMISTION QLOGIC SWITCH INTEROPERABILITY GUIDE** VERSION 1.0, MARCH 2003

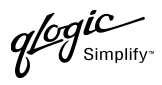

# <span id="page-22-0"></span>**Domain ID Configuration**

To ensure that there are no conflicts between switches, we recommend that each switch have an assigned Domain ID. The following steps show how to set the Domain ID on both the Brocade switch and the QLogic switch.

*NOTE:* The Domain ID should be locked and unique within the 97–127 (0x61–0x7f) range.

## **Brocade's Web Tools**

- 1. Start Brocade's Web Tools. The **Fabric View** dialog box displays.
- 2. From the **Fabric View** dialog box, click the **Administration** button.

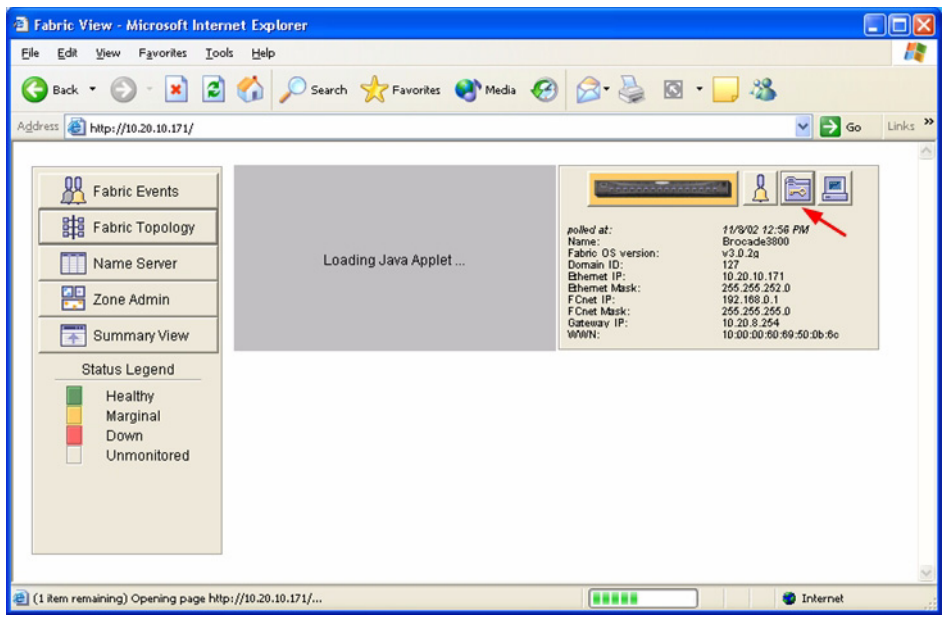

**QLOGIC SWITCH INTEROPERABILITY GUIDE CONSUMING A CONSUMING THE RAGE 11 PAGE 11** VERSION 1.0, MARCH 2003

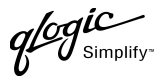

- 3. From the **Switch Admin for Brocade** dialog box, select the **Switch Settings** tab. Do the following:
	- a. In the **Domain ID** field, type or edit the Domain ID as appropriate.
	- b. Click **OK**.

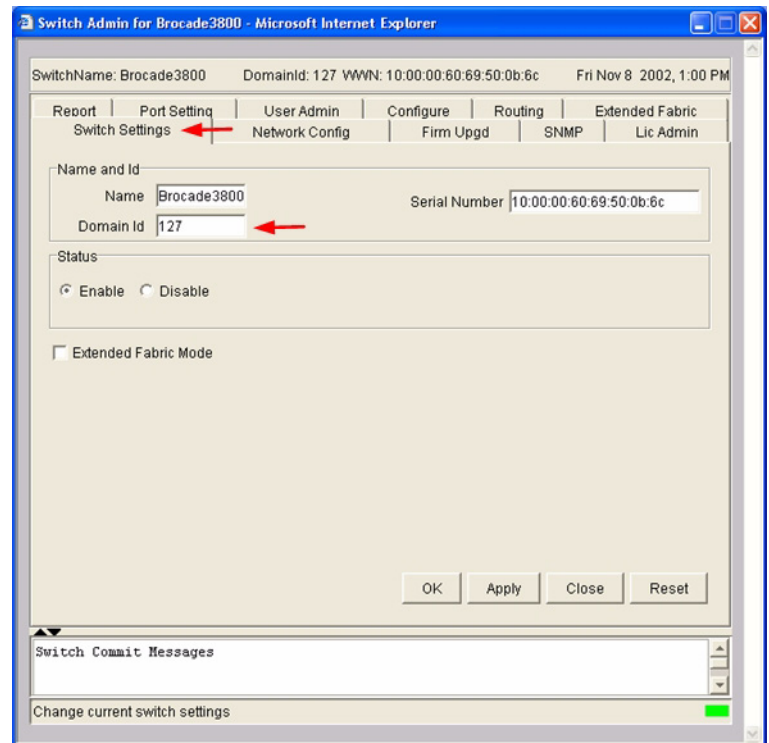

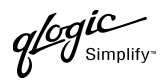

## **Brocade CLI**

*NOTE:* Use the following CLI commands when Brocade's Web tools are not available.

Login: **admin** Password: **xxxxxxxx** Brocade3800:admin> **switchdisable** Brocade3800:admin> **configure**

#### The following options display.

Fabric parameters (yes, y, no, n): [no] **yes** Domain: (1-239) [98] **<97-127>** BB credits: 91-27) [16] R\_A\_TOV: (4000..120000) [10000] E\_D\_TOV: (1000..5000) [2000] WAN TOV: (1000..120000) [0] WAN RTT DLY MAX: (100..5000) [200] Data field size: (256..2112) [2112] Sequence Level Switching: (0..1) [0] Disable Device Probing: (0..1) [0] Suppress Class F Traffic:(0..1) [0] SYNC IO mode: (0..1) [0] VC Encoded Address Mode: (0..1) [0] Core Switch PID Format: (0..1) [1] Per-frame Route Priority: (0..1) [0] Long Distance Fabric: (0..1) [0] Virtual Channel parameters (yes, y, no, n): [no] Zoning Operation parameters (yes, y, no, n): [no] RSCN Transmission Mode (yes, y, no, n): [no] NS Operation Parameters (yes, y, no, n): [no] Arbitrated Loop parameters (yes, y, no, n): [no] System services (yes, y, no, n): [no] Portlog events enable (yes, y, no, n): [no] Brocade:3800:admin> **switchenable**

**QLOGIC SWITCH INTEROPERABILITY GUIDE CONSUMING A REACT OF A STATE OF A REACT 13** VERSION 1.0, MARCH 2003

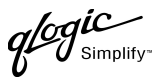

## **QLogic SANbox Manager GUI**

- 1. Start the SANbox Manager application. The **SANbox Manager—Faceplate** dialog box displays.
- 2. From the **SANbox Manager—Faceplate** dialog box **Switch** menu, select **Switch Properties**. For the QLogic SANbox2-8 and SANbox2-16, the following displays:

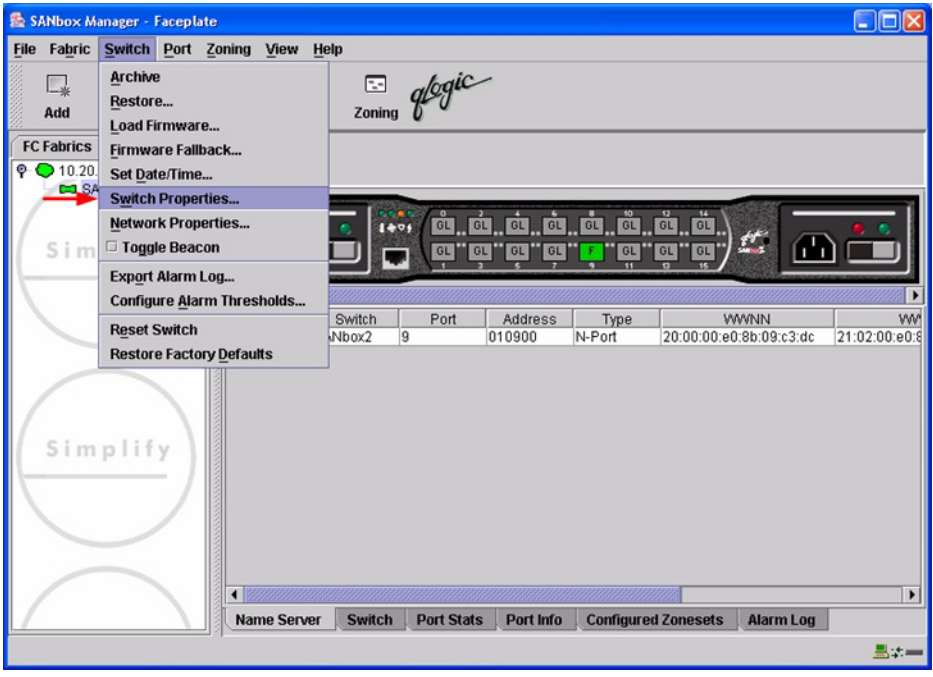

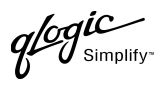

For the QLogic SANbox2-64, the following displays:

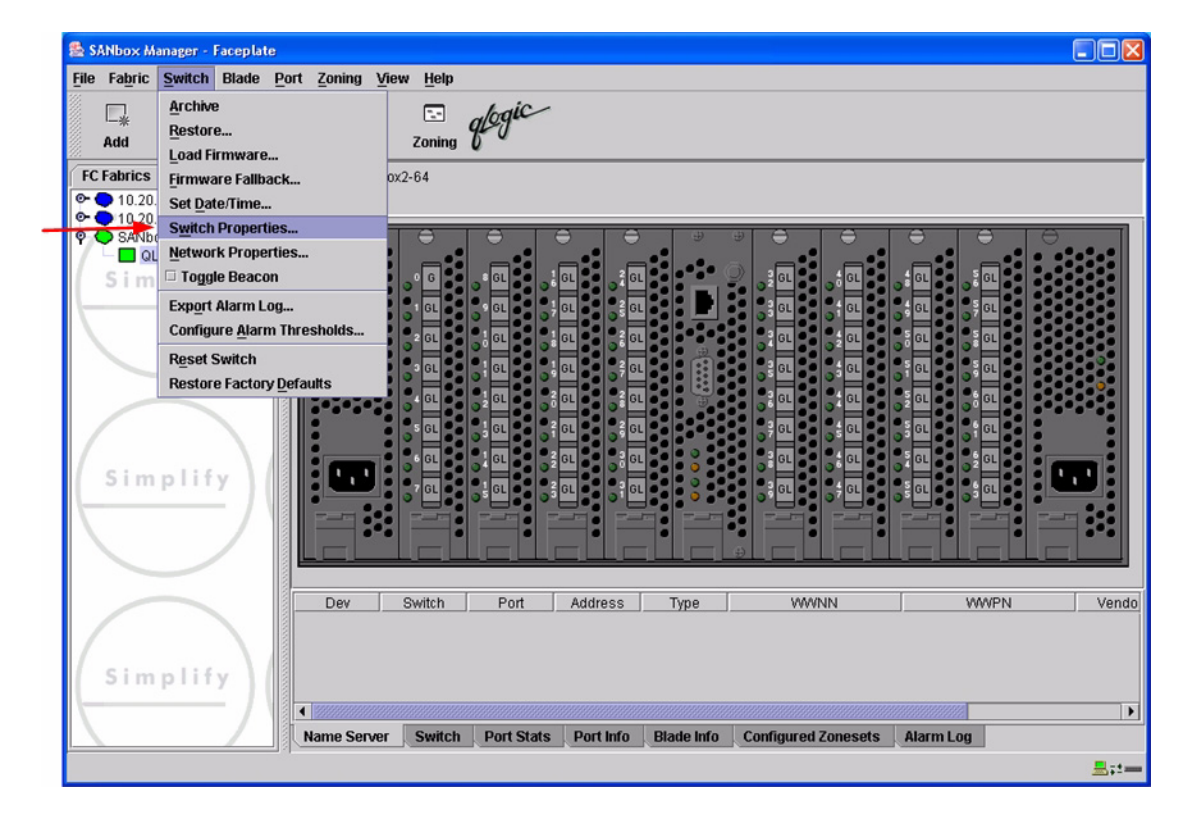

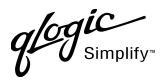

- 3. From the **Switch Properties—SANbox Manager** dialog box, do the following:
	- a. In the **Domain ID** box, type a unique Domain ID for the switch.
	- b. In the **Domain ID Lock** field, select **Enable** to ensure that the switch always has that Domain ID.
	- c. Click **OK**.

For the QLogic SANbox2-8 and SANbox2-16, the following displays:

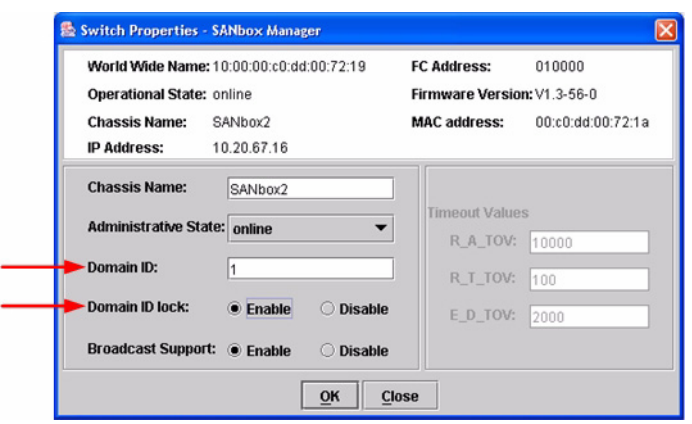

For the QLogic SANbox2-64, the following displays:

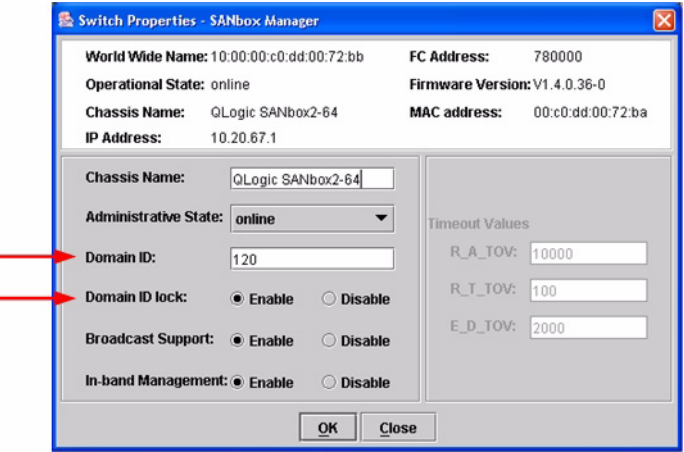

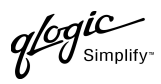

## **Qlogic CLI**

*NOTE:* Use the CLI commands when the QLogic SANbox Manager GUI is not available. The procedures are the same for the QLogic SANbox2-8, SANbox2-16, and SANbox2-64.

```
Login: admin
Password: xxxxxxxx
SANbox2 #> admin start
SANbox2 (admin) #> config edit
SANbox2 (admin-config) #> set config switch
  The following options display:
  AdminState (1=Online, 2=Offline, 3=Diagnostics) [Online]
  BroadcastEnabled (True / False) [True]
  InbandEnabled (True / False) [True]
  DefaultDomainID (decimal value, 1-239) [1] <choose a unique number>
  DomainIDLock (True / False) [False] True
  SymbolicName (string, max=32 chars) [QLogic SANbox 2-64]
  R_T_TOV (decimal value, 1-1000 msec) [100]
  R_A_TOV (decimal value, 100-100000 msec) [10000]
  E_D_TOV (decimal value, 10-20000 msec) [2000]
  FS_TOV (decimal value, 100-100000 msec) [5000]
  DS_TOV (decimal value, 100-100000 msec) [5000]
  PrincipalPriority (decimal value, 1-255) [254]
  ConfigDescription (string, max=64 chars) [Default Config]
SANbox2 (admin-config) #> config save
SANbox2 (admin) #> config activate
The configuration will be activated. Please confirm (y/n): [n] y
```
 $q$ logic

# <span id="page-29-0"></span>**Timeout Values**

As per FC-SW-2 Fibre Channel standards, set all switches to the following timeout values (TOV) in order to successfully establish an E-port connection:

R\_A\_TOV = 10 seconds E\_D\_TOV = 2 seconds

This section provides the steps to change these values.

## **Brocade's Web Tools**

*ATTENTION!!* The following steps take the switch offline; therefore, do not perform them on a switch being managed in-band.

- 1. Start Brocade's Web Tools. The **Fabric View** dialog box displays.
- 2. From the **Fabric View** dialog box, click the **Administration** button.

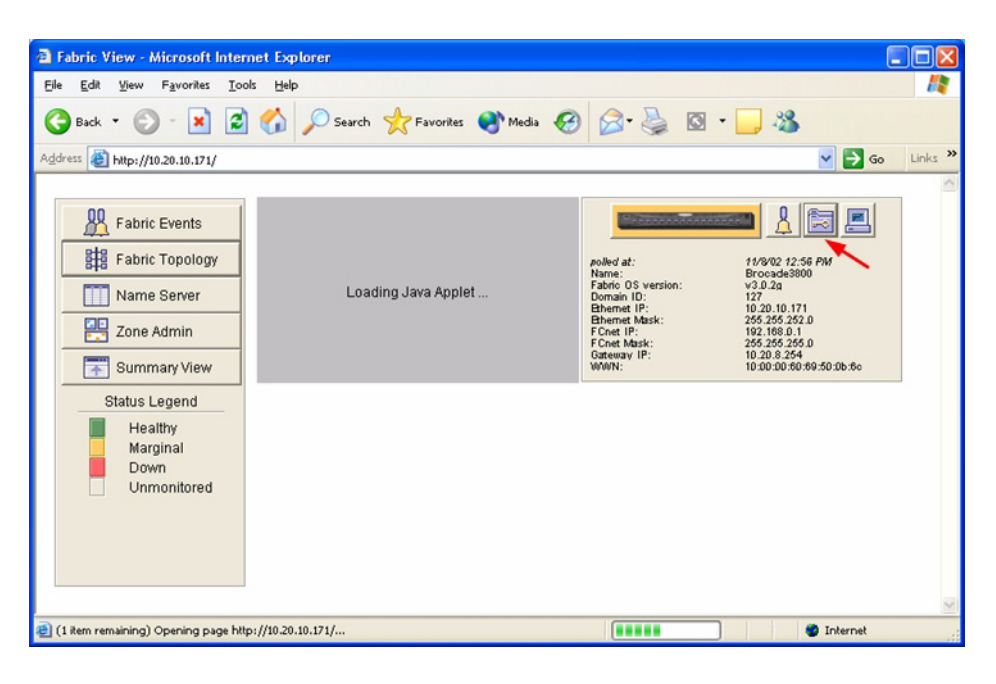

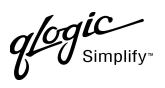

- 3. From the **Switch Admin for Brocade** dialog box, select the **Configure** tab. Verify that **R\_A\_TOV** is set to **10000** and **E\_D\_TOV** is set to **2000**. If the settings are not correct, do the following:
	- a. In the **R\_A\_TOV** box, change the setting to **10000**.
	- b. In the **E\_D\_TOV** box, change the setting to **2000**.
	- c. Click **OK**.

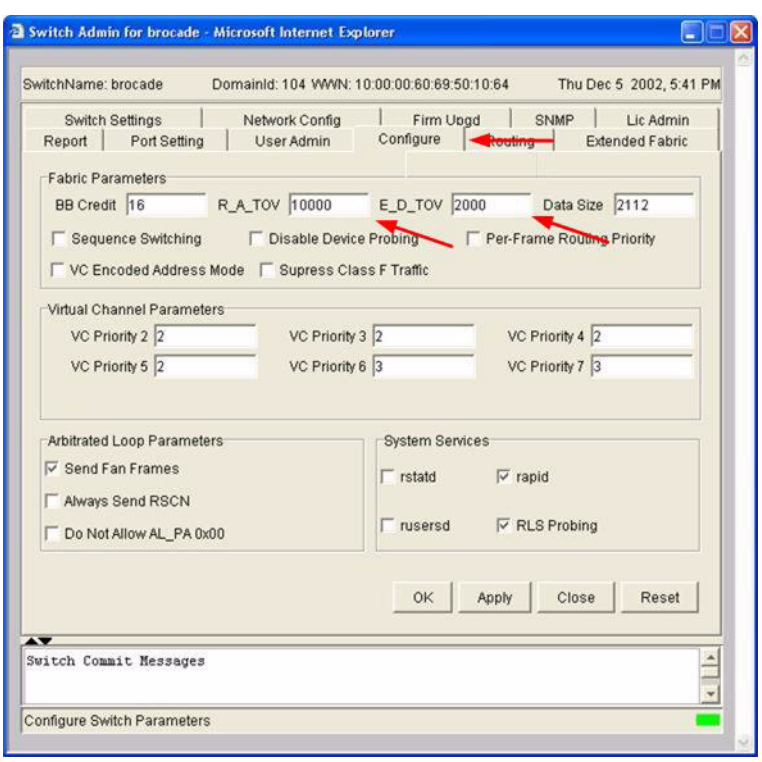

## **Brocade CLI**

Login: **admin**

Password: **xxxxxxxx**

Brocade3800:admin> **configshow**

Use the above command to verify that R\_A\_TOV is set to 10000 and E\_D\_TOV is set to 2000. If these timeout values are not correct, continue with this section. If the settings are correct, no changes need to be made; proceed with the next appropriate section.

```
Brocade3800:admin> switchdisable
Brocade3800:admin> configure
  The following options display:
  Fabric parameters (yes, y, no, n): [no] yes
  Domain: (1-239) [98]
  BB credits: 91-27) [16]
  R_A_TOV: (4000..120000) [9000] 10000
  E_D_TOV: (1000..5000) [1000] 2000
  WAN TOV: (1000..120000) [0]
  WAN RTT DLY MAX: (100..5000) [200]
  Data field size: (256..2112) [2112]
  Sequence Level Switching: (0..1) [0]
  Disable Device Probing: (0..1) [0]
  Suppress Class F Traffic: (0..1) [0]
  SYNC IO mode: (0..1) [0]
  VC Encoded Address Mode: (0..1) [0]
  Core Switch PID Format: (0..1) [1]
  Per-frame Route Priority: (0..1) [0]
  Long Distance Fabric: (0..1) [0]
  Virtual Channel parameters (yes, y, no, n): [no]
  Zoning Operation parameters (yes, y, no, n): [no]
  RSCN Transmission Mode (yes, y, no, n): [no]
  NS Operation Parameters (yes, y, no, n): [no]
  Arbitrated Loop parameters (yes, y, no, n): [no]
  System services (yes, y, no, n): [no]
  Portlog events enable (yes, y, no, n): [no]
Brocade:3800:admin> switchenable
```
qlogic

## **QLogic SANbox Manager GUI**

**ATTENTION!!** The following steps take the switch offline; therefore, do not perform them on a switch being managed in-band.

- 1. Start the **SANbox Manager** application. The **SANbox Manager—Faceplate** dialog box displays.
- <span id="page-32-0"></span>2. From the **SANbox Manager—Faceplate** dialog box **Switch** menu, select **Switch Properties**. For the QLogic SANbox2-8 and SANbox2-16, the following displays:

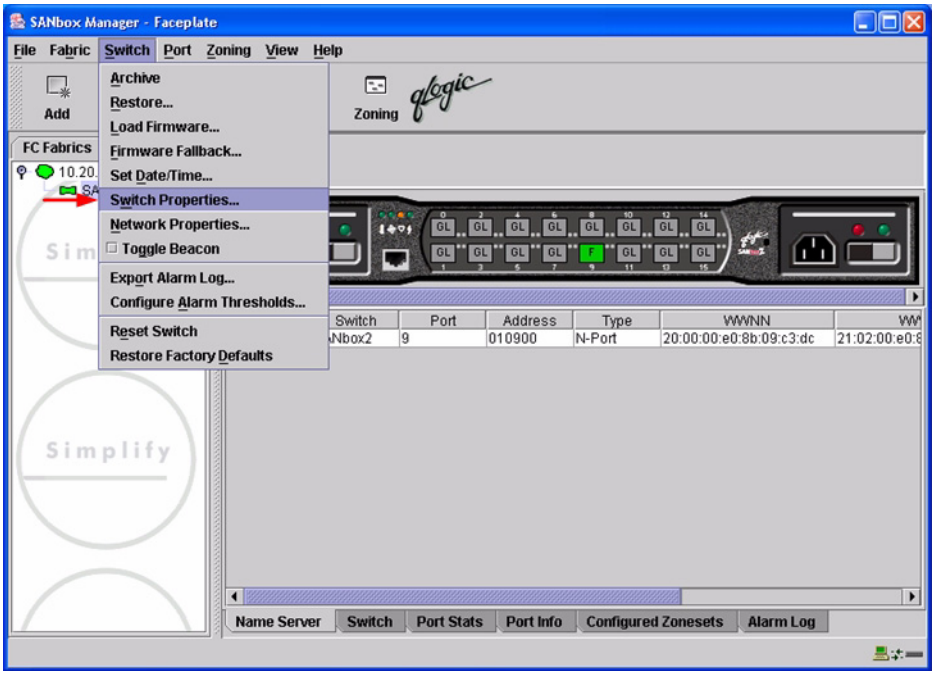

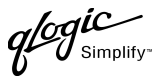

For the QLogic SANbox2-64, the following displays:

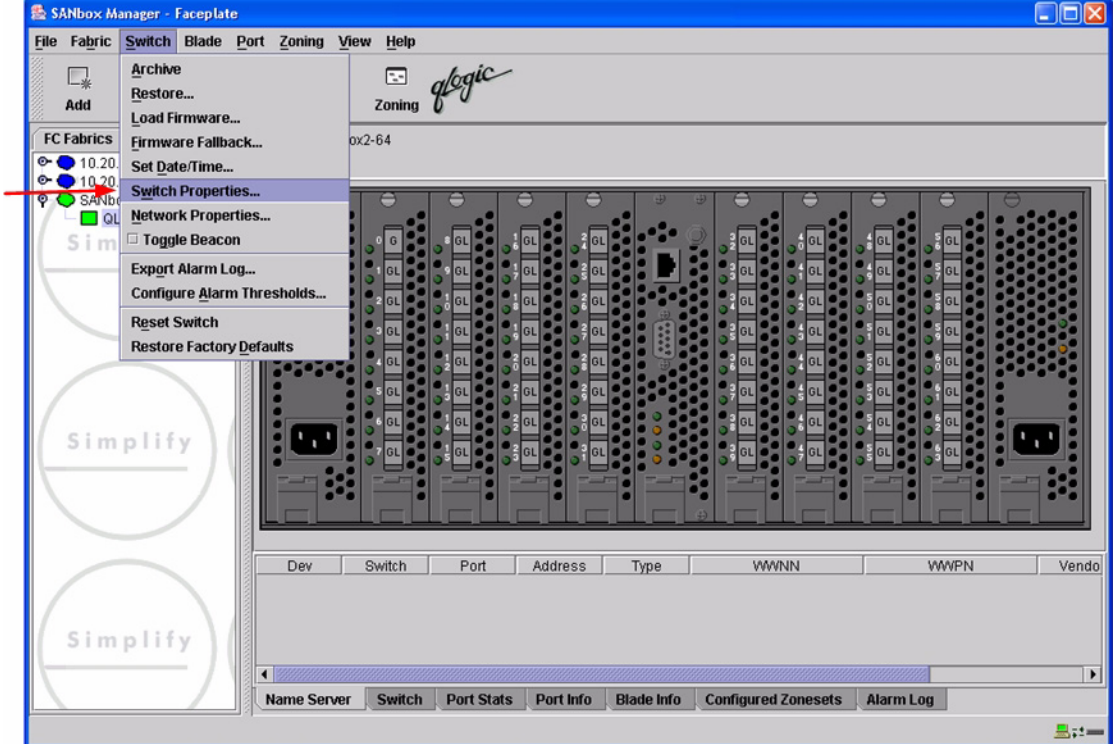

3. From the **Switch Properties—SANbox Manager** dialog box, verify that **R\_A\_TOV** is set to **10000** and **E\_D\_TOV** is set to **2000**. If the settings are not correct, proceed to [step 4](#page-34-0). If the settings are correct, no changes need to be made; proceed to the next appropriate section.

For the QLogic SANbox2-8 and SANbox2-16, the following displays:

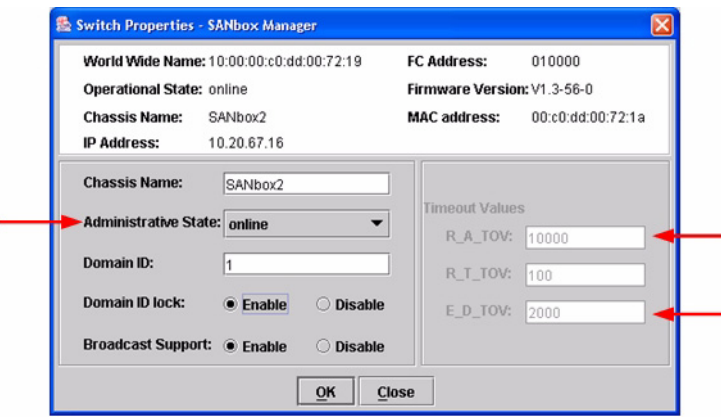

PAGE 22 **CALCE CONSTRUCTED A CONSTRUCTED ASSESS** CONTROLLER CONTROLLER STATES OF STATES CONTROLLER STATES OF STATES OF STATES OF STATES OF STATES OF STATES OF STATES OF STATES OF STATES OF STATES OF STATES OF STATES OF STA VERSION 1.0, MARCH 2003

 $\mathcal{U}^{\mathsf{1}}$ Simplify

For the QLogic SANbox2-64, the following displays:

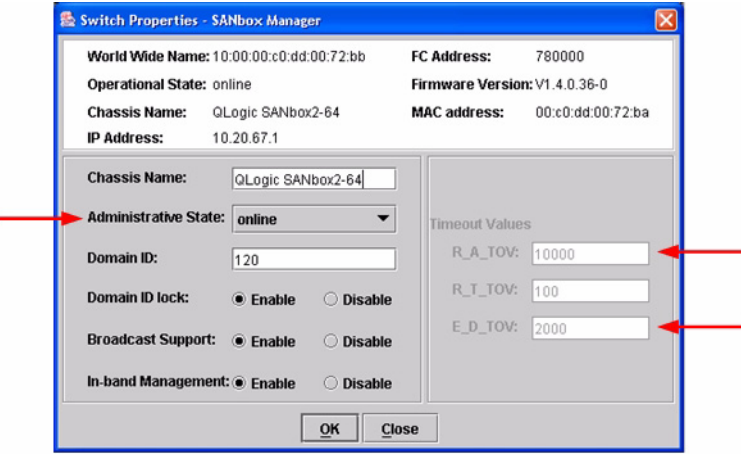

- <span id="page-34-0"></span>4. From the **Switch Properties—SANbox Manager** dialog box **Administrative State** list, select **offline**. Click **OK**.
- 5. Re-enter the **Switch Properties—SANbox Manager** dialog box [\(see step 2\).](#page-32-0) Do the following:
	- a. In the **R\_A\_TOV** box, change the setting to **10000**.
	- b. In the **E\_D\_TOV** box, change the setting to **2000**.
	- c. Click **OK**.
- 6. Re-enter the **Switch Properties—SANbox Manager** dialog box [\(see step 2\).](#page-32-0) In the **Administrative State** list, select **Online**. Click **OK**.

## **QLogic CLI**

*NOTE:* Use the CLI commands when the QLogic SANbox Manager GUI is not available. The procedures are the same for the QLogic SANbox2-8, SANbox2-16, and SANbox2-64.

Login: **admin** Password: **xxxxxxxx** SANbox2 #> **show config switch**

Use the above command to verify that R\_A\_TOV is set to 10000 and E\_D\_TOV is set to 2000. If these timeout values are not correct, continue with this section. If the settings are correct, no changes need to be made; proceed with the next appropriate section.

```
SANbox2 #> admin start
SANbox2 (admin) #> config edit
SANbox2 (admin-config) #> set config switch
  The following options display:
  AdminState (1=Online, 2=Offline, 3=Diagnostics) [Online]
  BroadcastEnabled (True / False) [True]
  InbandEnabled (True / False) [True]
  DefaultDomainID (decimal value, 1-239) [1]
  DomainIDLock (True / False) [True]
  SymbolicName (string, max=32 chars) [QLogic SANbox2-64]
  R_T_TOV (decimal value, 1-1000 msec) [100]
  R_A_TOV (decimal value, 100-100000 msec) [9000] 10000
  E_D_TOV (decimal value, 10-20000 msec) [1000] 2000
  FS_TOV (decimal value, 100-100000 msec) [5000]
  DS_TOV (decimal value, 100-100000 msec) [5000]
  PrincipalPriority (decimal value, 1-255) [254]
  ConfigDescription (string, max=64 chars) [Default Config]
SANbox2 (admin-config) #> config save
SANbox2 (admin) #> config activate
The configuration will be activated. Please confirm (y/n): [n] y
```
# <span id="page-35-0"></span>**Principal Switch Configuration**

Brocade switches and QLogic switches negotiate for principal switch automatically. Therefore, there are no steps to take.
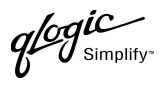

# **Zone Configuration**

This section discusses configuring active Zone Set names and Zone types.

### <span id="page-36-0"></span>**Active Zone Set Names**

The Zone and Zone Set names on each switch must be unique. If not, change one of the duplicate names. All Zone Set and Zone names must conform to the Fibre Channel (FC) Standards for Zone Naming (ANSI T11/00-427v3):

- 1. Must be 1–64 characters in length.
- 2. All characters are ASCII.
- 3. First character is [a–z] or [A–Z].
- 4. All other characters must be [a–z], [A–Z], [0–9], or the \_ character. Other characters (\$-^) may not be supported by all vendors and should be avoided.

#### **Brocade's Web Tools**

- 1. Start Brocade's Web Tools. The **Fabric View** dialog box displays.
- 2. From the **Fabric View** dialog box, click the **Zone Admin** button.

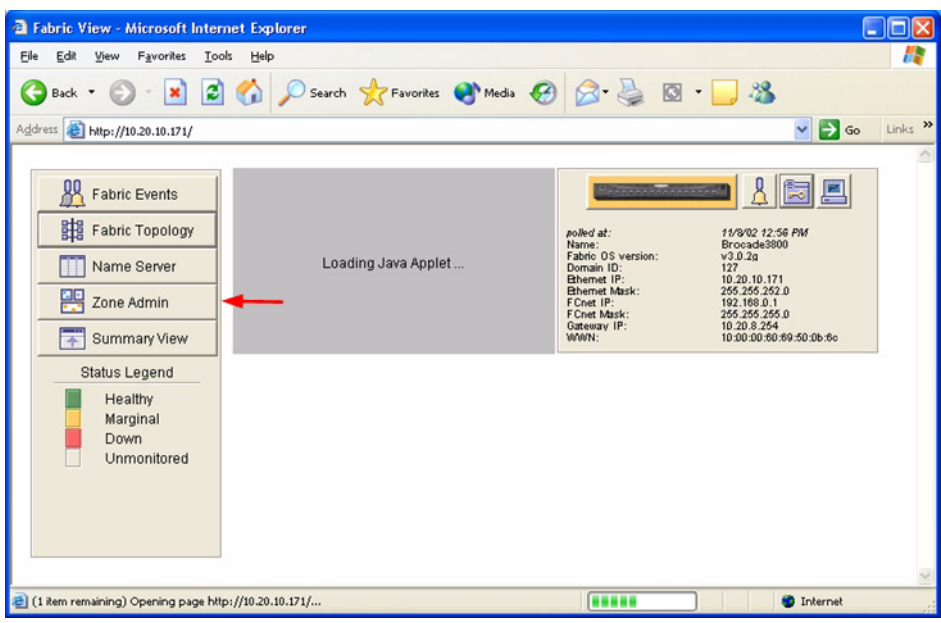

**QLOGIC SWITCH INTEROPERABILITY GUIDE CONSUMING A REACT OF A STATE OF A REACT OF A STATE PAGE 25** VERSION 1.0, MARCH 2003

qlogic

3. From the **Zone Administration** dialog box, select the **WWN Config** tab. Verify that all config names conform to the standards discussed under ["Active Zone Set Names"](#page-36-0) and are unique between the switches.

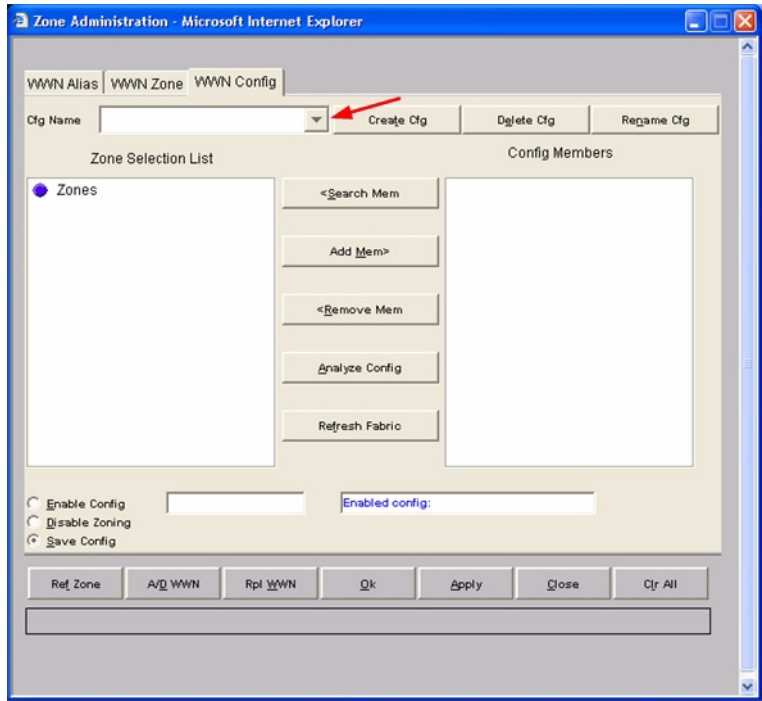

#### **Brocade CLI**

*NOTE:* Use the following CLI commands when Brocade's Web tools are not available.

Login: **admin** Password: **xxxxxxxx** Brocade3800:admin> **cfgshow**

glogic

#### **QLogic SANbox Manager GUI**

- 1. Start the SANbox Manager application. The **SANbox Manager—Faceplate** dialog box displays.
- 2. From the **SANbox Manager—Faceplate** dialog box **Zoning** menu, select **Edit Zoning**. For the QLogic SANbox2-8 and SANbox2-16, the following displays:

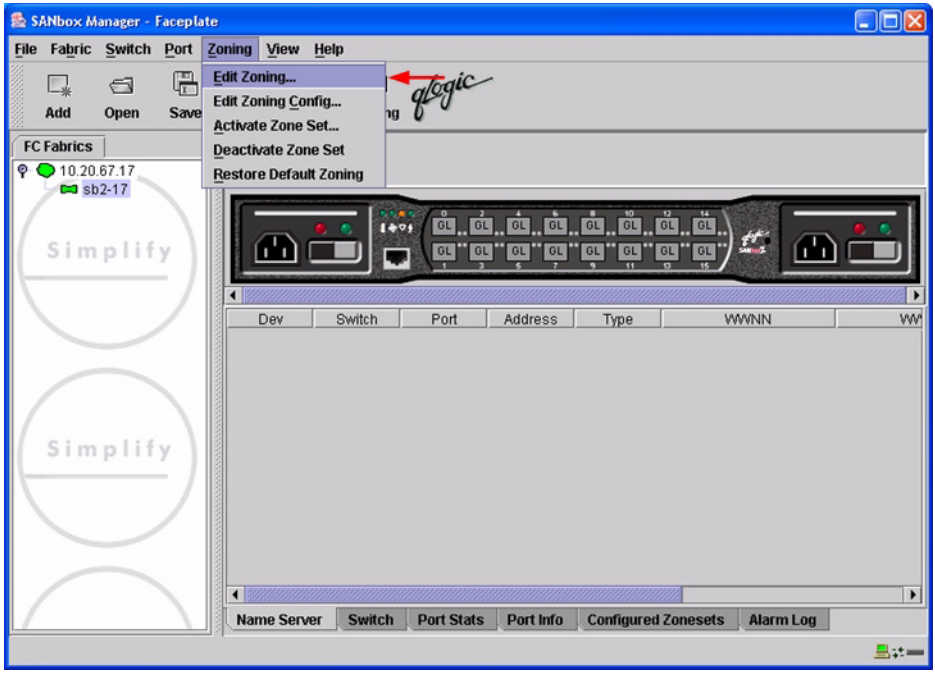

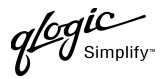

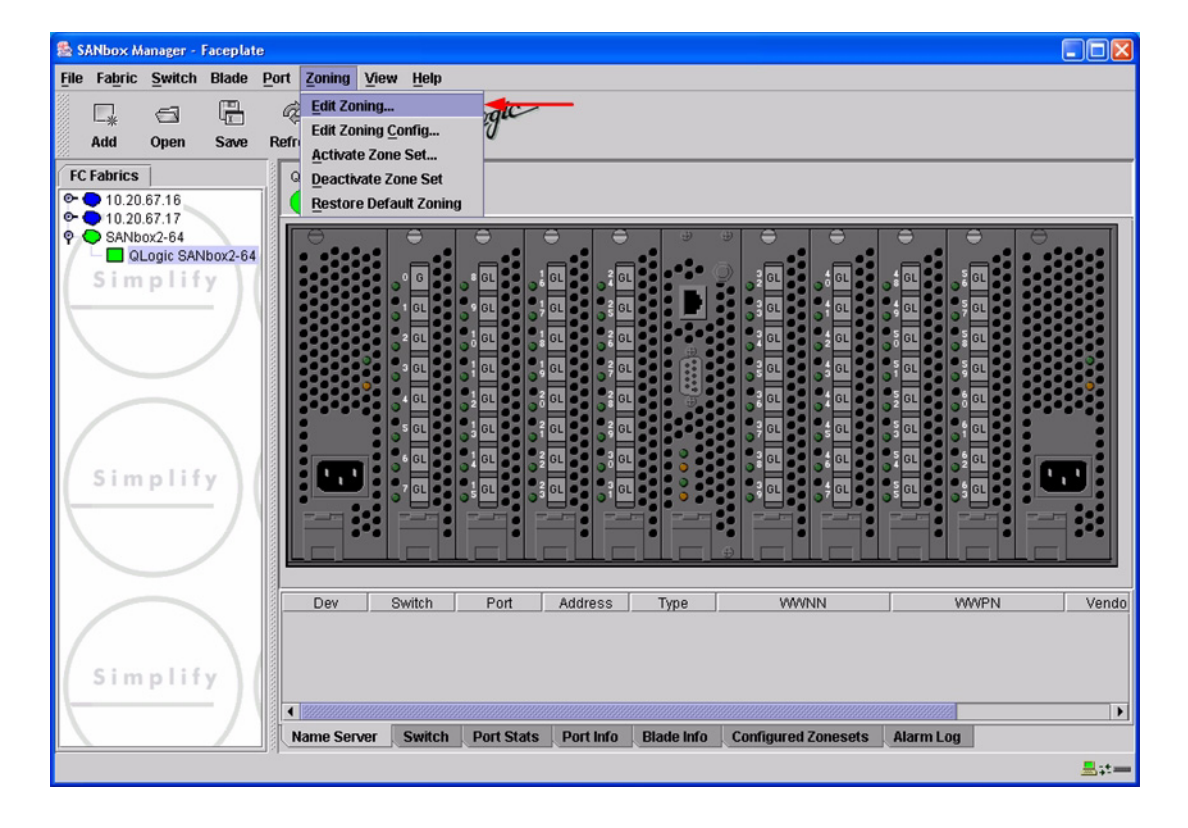

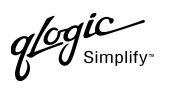

3. From the **Edit Zoning—SANbox Manager** dialog box, compare the Zone Set and Zone names from each switch to ensure there are none with the same name and the names conform to the standards for zone naming as discussed under ["Active Zone Set Names" on page 25](#page-36-0).

For the QLogic SANbox2-8 and SANbox2-16, the following displays:

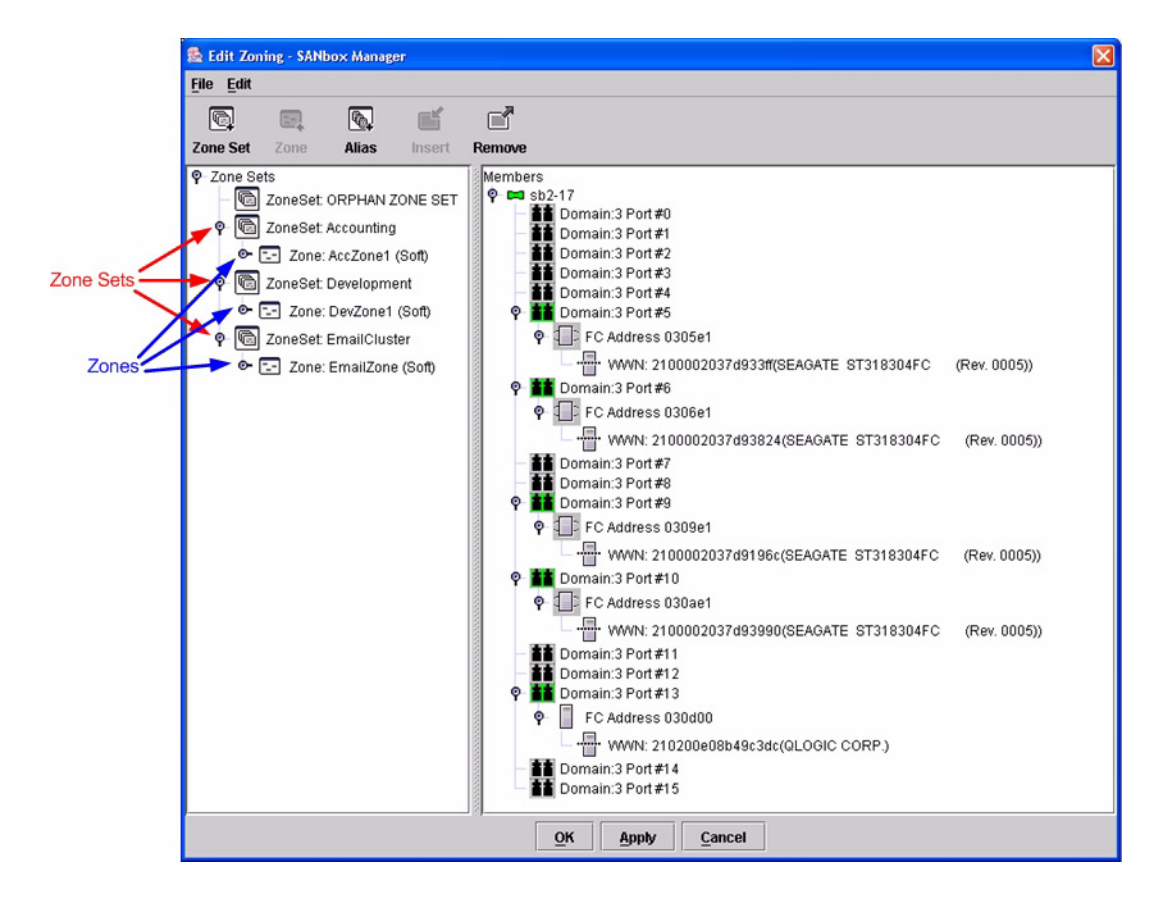

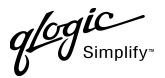

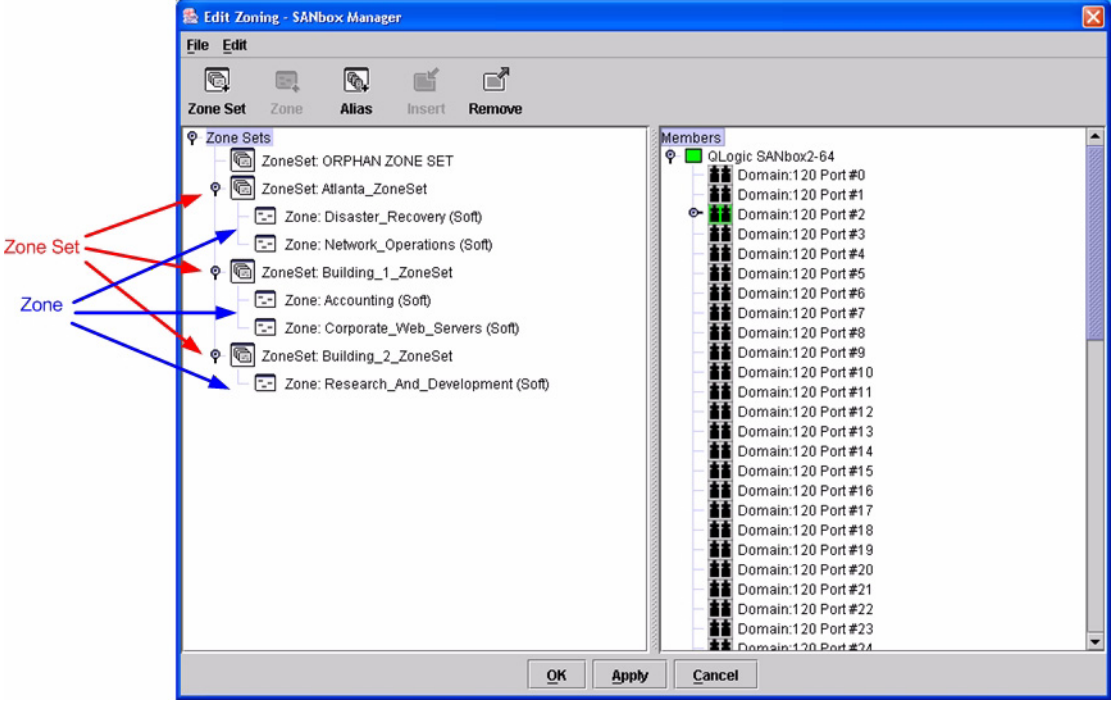

### **QLogic CLI**

*NOTE:* Use the CLI commands when the QLogic SANbox Manager GUI is not available. The procedures are the same for the QLogic SANbox2-8, SANbox2-16, and SANbox2-64.

Login: **admin** Password: **xxxxxxxx** SANbox2 #> **zone list**

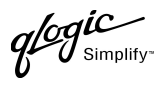

### **Zone Types**

All zone members must be specified by a world wide port name (WWPN) in order to comply with Fibre Channel standards. Any zone member not specified by WWPN cannot participate in the fabric. Below are steps to confirm the zone types.

*NOTE:* A world wide name (WWN) consists of a world wide node name (WWNN) and one or more WWPNs. References in this guide to WWN actually refer to the WWPN.

#### **Brocade's Web Tools**

- 1. Start Brocade's Web Tools. The **Fabric View** dialog box displays.
- 2. From the **Fabric View** dialog box, click the **Zone Admin** button.

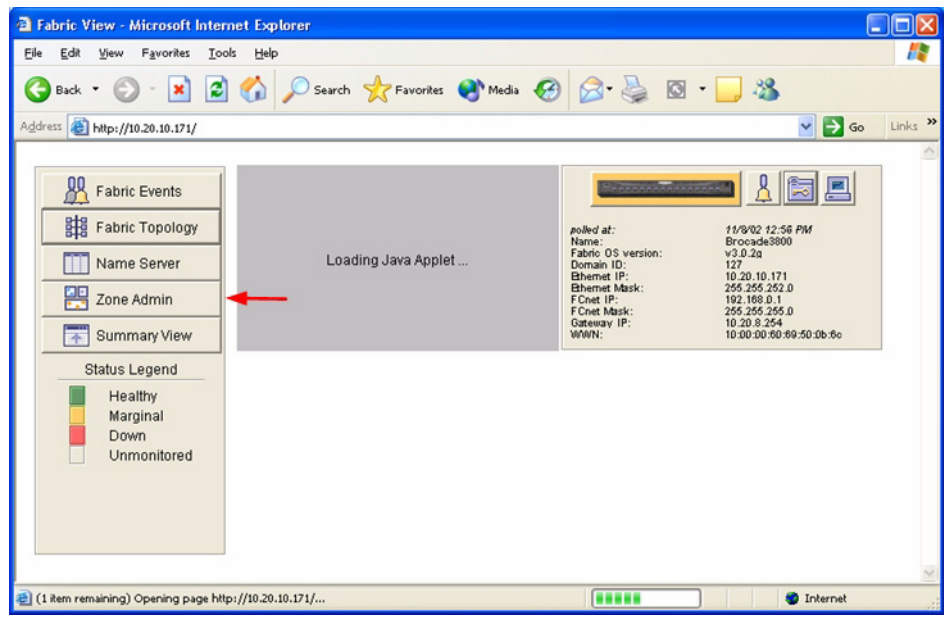

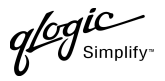

3. From the **Zone Administration** dialog box, select the **WWN Zone** tab. Verify that all zone names conform to the standards discussed under ["Active Zone Set Names"](#page-36-0) and are unique between the switches.

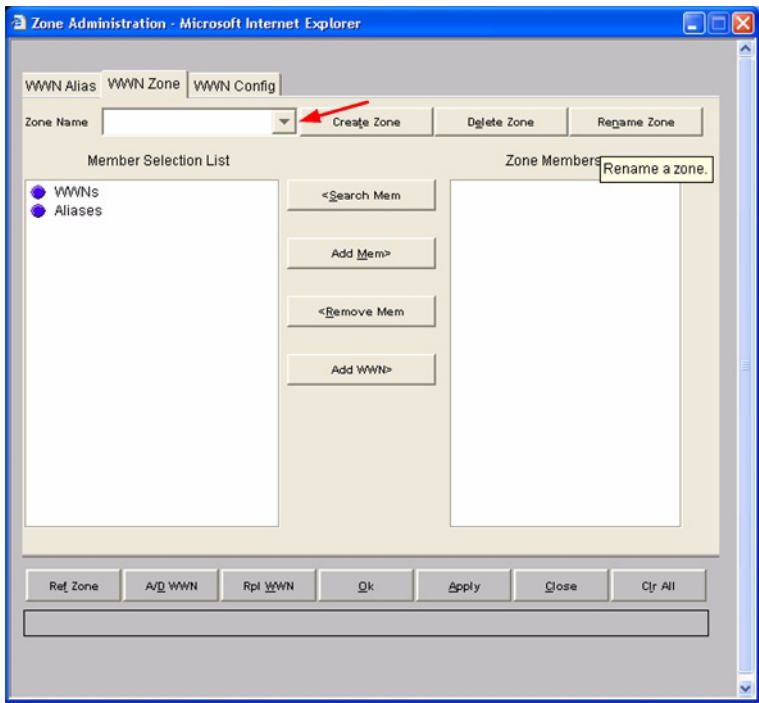

#### **Brocade CLI**

*NOTE:* Use the following CLI commands when Brocade's Web tools are not available.

Login: **admin** Password: **xxxxxxxx** Brocade3800:admin> **zoneshow**

glogic

#### **QLogic SANbox Manager GUI**

- 1. Start the SANbox Manager application. The **SANbox Manager—Faceplate** dialog box displays.
- 2. From the **SANbox Manager—Faceplate** dialog box **Zoning** menu, select **Edit Zoning**. For the QLogic SANbox2-8 and SANbox2-16, the following displays:

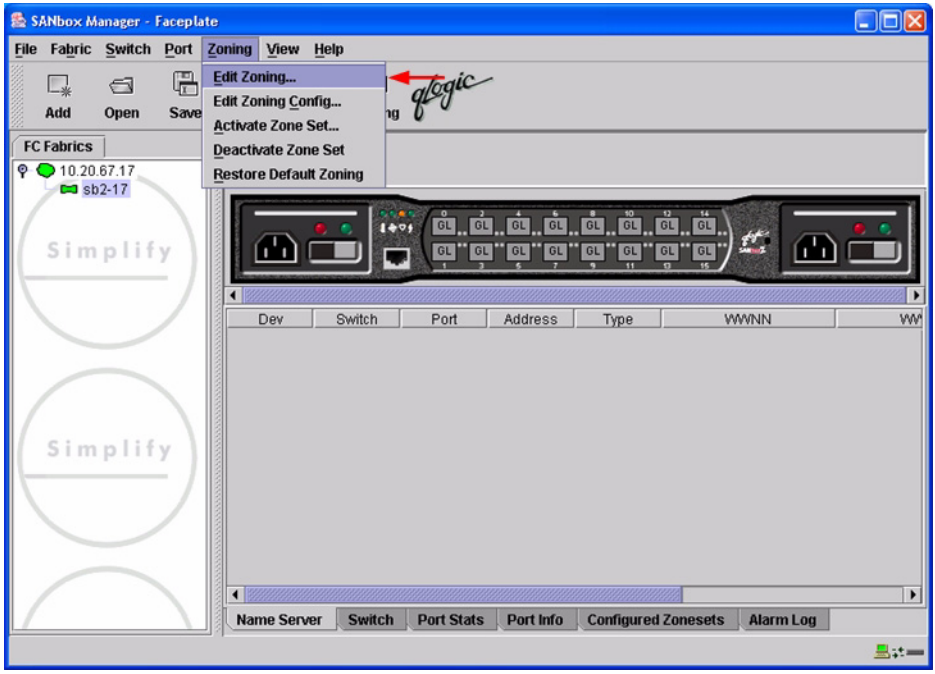

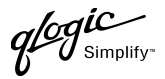

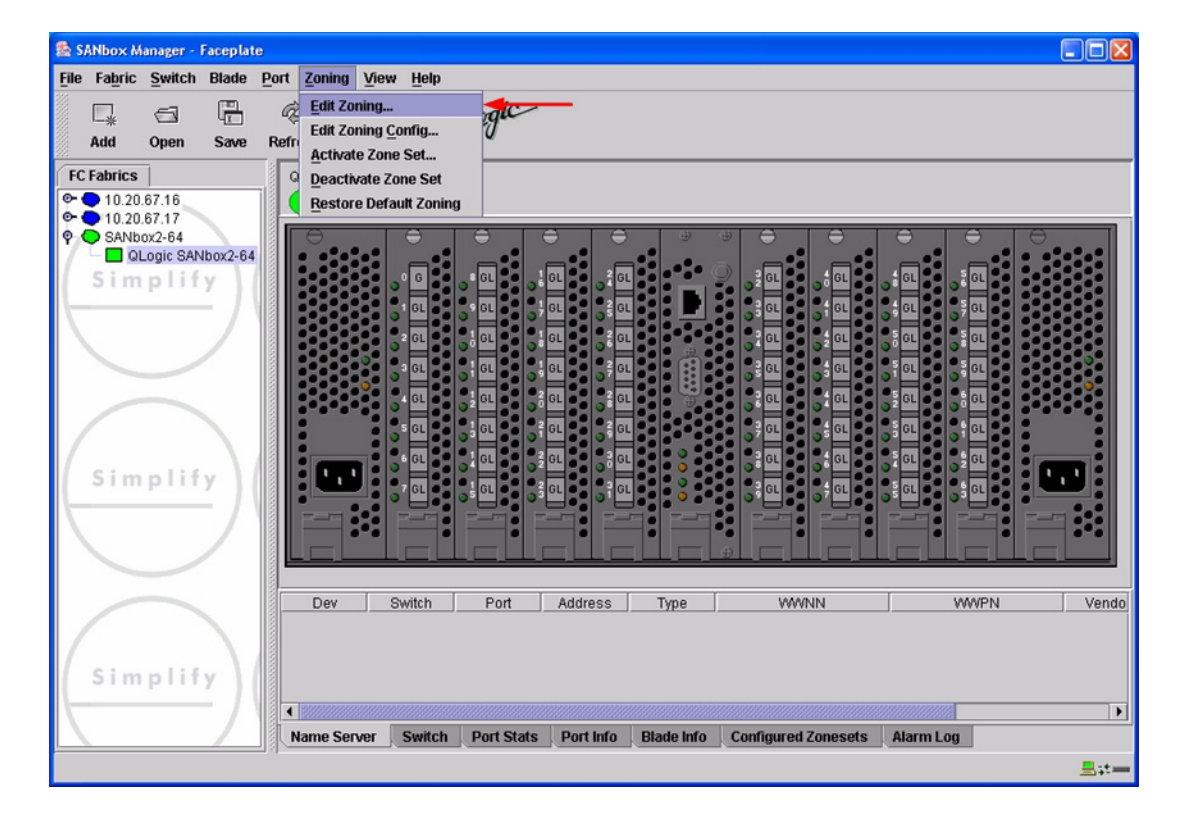

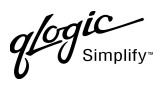

3. The **Edit Zoning—SANbox Manager** dialog box displays. Confirm that all zone members are listed as WWN.

For the QLogic SANbox2-8 and SANbox2-16, the following displays:

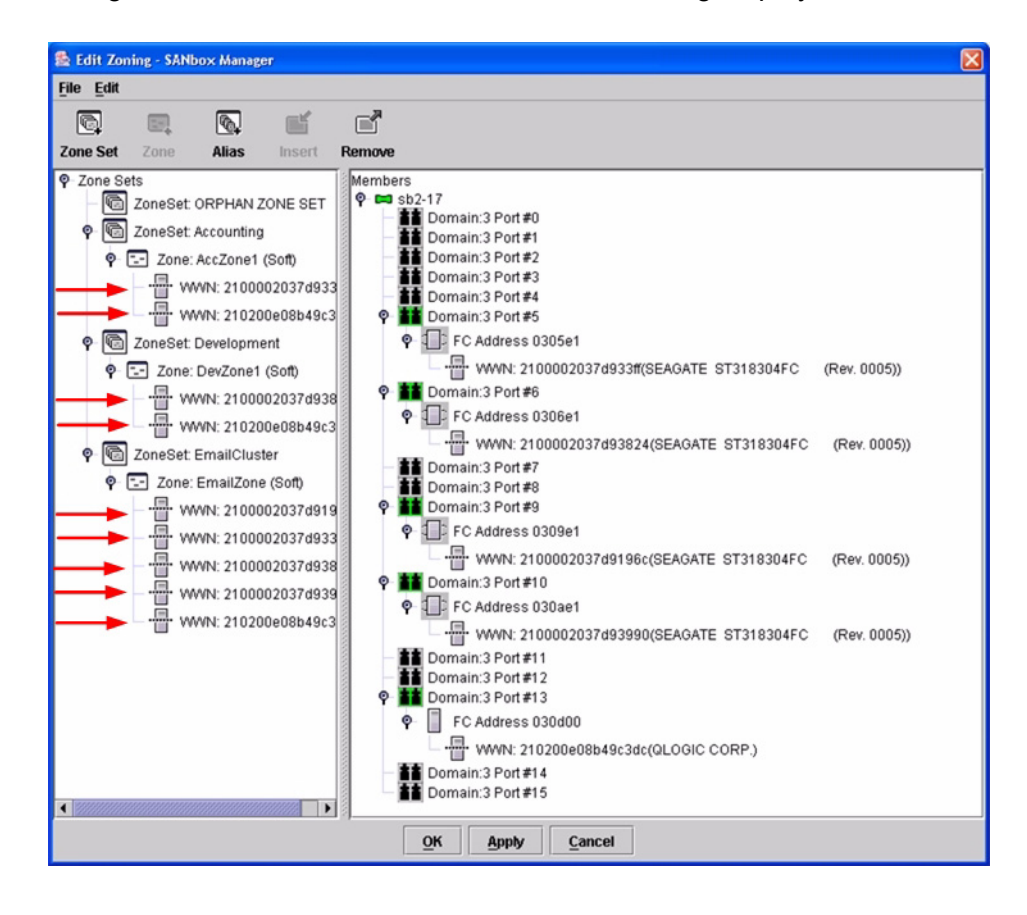

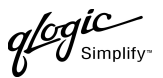

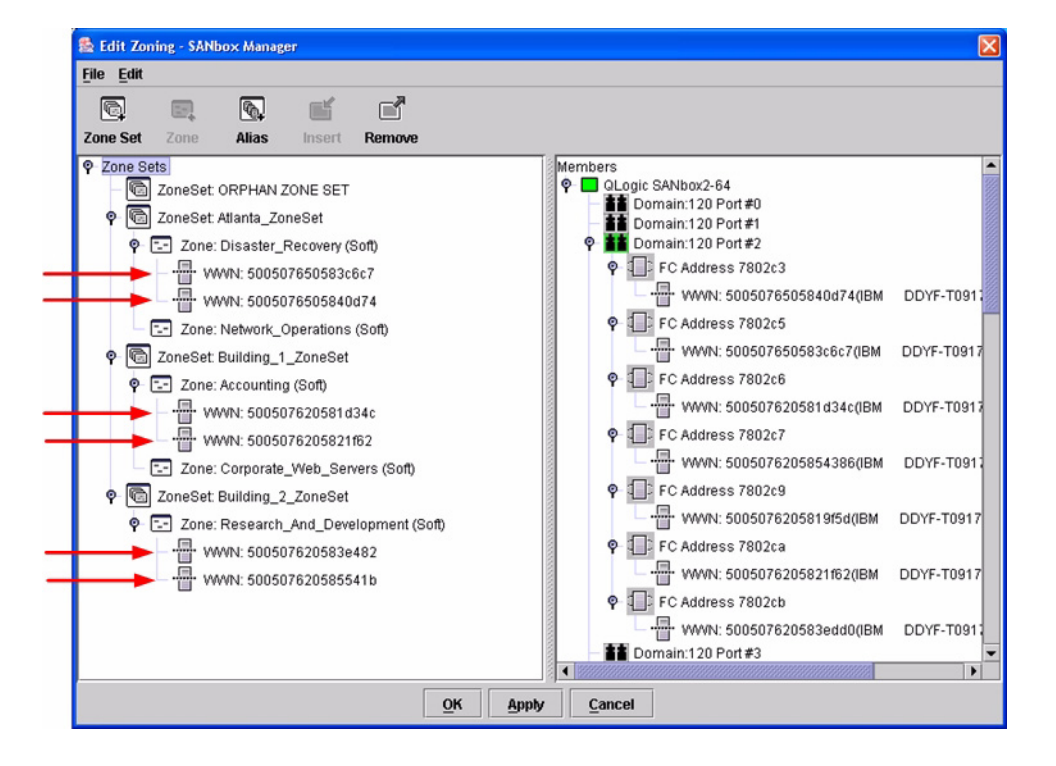

#### **QLogic CLI**

*NOTE:* Use the CLI commands when the QLogic SANbox Manager GUI is not available. The procedures are the same for the QLogic SANbox2-8, SANbox2-16, and SANbox2-64.

Login: **admin** Password: **xxxxxxxx** SANbox2#> **zone list <zone name>** Confirm that only WWNs are listed.

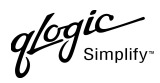

# **Operating Mode Configuration**

The Brocade switch must be in Interoperability mode to be FC-SW2 compliant.

#### **Brocade's Web Tools**

Interoperability mode cannot be set using Brocade's Web Tools; use the Brocade CLI.

#### **Brocade CLI**

The Brocade switch must be in Interoperability mode to be FC-SW2 compliant.

**ATTENTION!!** This procedure requires a reboot of the switch.

Login: admin Password: **xxxxxxxx** Brocade3800:admin> **switchdisable** Brocade3800:admin> **interopmode 1** Run this command without the 1 to see its current setting. Brocade3800:admin> **fastboot**

**QLogic SANbox Manager GUI**

Not applicable.

**QLogic CLI** Not applicable.

### **Brocade Specific Configuration**

The Platform Management Server must be disabled.

#### **Brocade's Web Tools**

This function cannot be done using Brocade's Web Tools; use the Brocade CLI.

#### **Brocade CLI**

Login: **admin** Password: **xxxxxxxx** Brocade3800:admin> **msplmgmtdeactivate**

QLOGIC SWITCH INTEROPERABILITY GUIDE **A CONSTRUCT CONTROL** CONTROL CONTROL PAGE 37 VERSION 1.0, MARCH 2003

fogic

# **QLogic Specific Configuration**

Not applicable.

### **Successful Integration Checklist**

Perform the following steps after the E-port connection has been established and the fabric has had time to update. If everything verifies, the Brocade and QLogic fabrics have successfully merged.

- $\checkmark$  Compare and verify that all Zoning information has been propagated on all switches.
- ✓ Verify that the correct Zone Set is activated.
- ✓ Compare and verify that all devices are in the Name Server of each switch.
- ✓ Verify that all initiators continue to detect and have access to all targets that existed prior to the fabric merger.

After everything is verified, your fabric has merged successfully and no additional steps need to be taken. If any of the above tasks did not complete successfully, please contact QLogic support.

# **Brocade SilkWorm 3900 and SilkWorm 12000 Switches**

### **Integration Checklist**

The following steps must be completed to successfully merge Brocade and QLogic fabrics. The remainder of this section provides detailed instructions and examples.

#### *ATTENTION!!*

- Backup the current configuration prior to performing the following steps so that the configuration is available if something goes wrong.
- Disruptions in the fabric can occur as a result of performing the following steps. Therefore, it is recommended that these changes be done during down time or off-peak hours.
- ✓ Verify that the correct version of switch firmware is installed on each switch [\(see "Supported](#page-51-0)  [Switches and Firmware Versions" on page 40\).](#page-51-0)
- $\checkmark$  Ensure that each switch has a unique Domain ID and that it falls within the proper range [\(see "Domain ID Configuration" on page 41\)](#page-52-0).
- $\checkmark$  Set all switches to the appropriate timeout values [\(see "Timeout Values" on page 48\).](#page-59-0)
- ✓ Ensure that all Zone set and Zone names are unique and conform to ANSI T11 standards [\(see "Active Zone Set Names" on page 55\)](#page-66-0).
- $\checkmark$  Ensure that all zone members are specified by WWPN [\(see "Zone Types" on page 62\)](#page-73-0).
- ✓ Ensure that all Brocade switches are configured for Interoperability mode [\(see "Operating Mode](#page-79-0)  [Configuration" on page 68\)](#page-79-0).
- ✓ Ensure that Brocade's Platform Management Server is disabled [\(see "Brocade Specific](#page-79-1)  [Configuration" on page 68\)](#page-79-1).
- ✓ Verify that the fabrics have successfully merged [\(see "Successful Integration Checklist" on](#page-80-0)  [page 69\).](#page-80-0)

# **Configuration Limitations**

The configuration limitations are as follows.

- The following Brocade software implementations may not be supported in QLogic fabrics.
	- *NOTE:* Existing Brocade switches retain all features that are available with Brocade switches once the QLogic switch is integrated into a heterogeneous fabric. Brocade features do not generate interswitch traffic. As such, they can be included in multi-vendor fabrics, but function on Brocade switches only.
	- ❑ Brocade QuickLoop
	- ❑ Brocade QuickLoop Fabric Assist
	- ❑ Brocade Remote Switch
	- ❑ Brocade Extended Fabric
	- ❑ Brocade Trunking
	- ❑ Brocade Advanced Performance Monitor
	- ❑ Brocade Secure Fabric OS
	- ❑ Brocade Fabric Services
		- ❑ Alias Server
		- ❑ Management Server
		- ❑ Platform Support
		- ❑ Virtual Channels
		- ❑ Broadcast Zones
- When merging Brocade and QLogic fabrics, a maximum of 31 switches can be configured.

### <span id="page-51-0"></span>**Supported Switches and Firmware Versions**

The following QLogic switches have been tested in the QLogic environment and comply with the FC-SW-2 standard. QLogic switches have tested interoperable with the following switches from Brocade that comply with the FC-SW-2 standard.

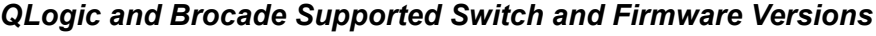

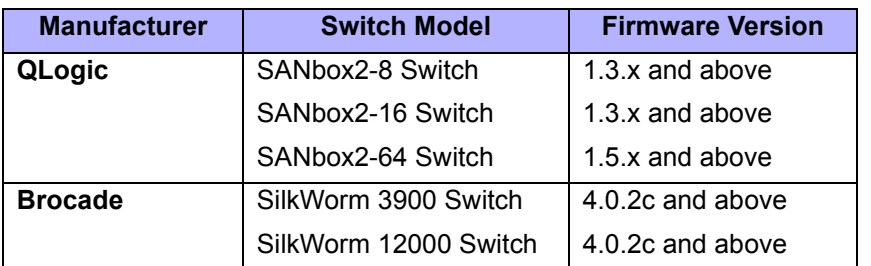

*ATTENTION!!* When updating Brocade firmware, the switch may default to a proprietary operating mode. Therefore, after a firmware update, verify that the switch is still set to Interoperability mode [\(see "Operating Mode Configuration" on page 68\).](#page-79-0)

**PAGE 40 CONSERVERTIES CONSERVERTIES CONSERVERTIES QLOGIC SWITCH INTEROPERABILITY GUIDE** VERSION 1.0, MARCH 2003

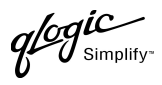

### <span id="page-52-0"></span>**Domain ID Configuration**

To ensure that there are no conflicts between switches, we recommend that each switch have an assigned Domain ID. The following steps show how to set the Domain ID on both the Brocade switch and the QLogic switch.

*NOTE:* The Domain ID should be locked and unique within the 97–127 (0x61–0x7f) range.

#### **Brocade's Web Tools**

- 1. Start Brocade's Web Tools. The **Fabric View** dialog box displays.
- 2. From the **Fabric View** dialog box, click the **Administration** button.

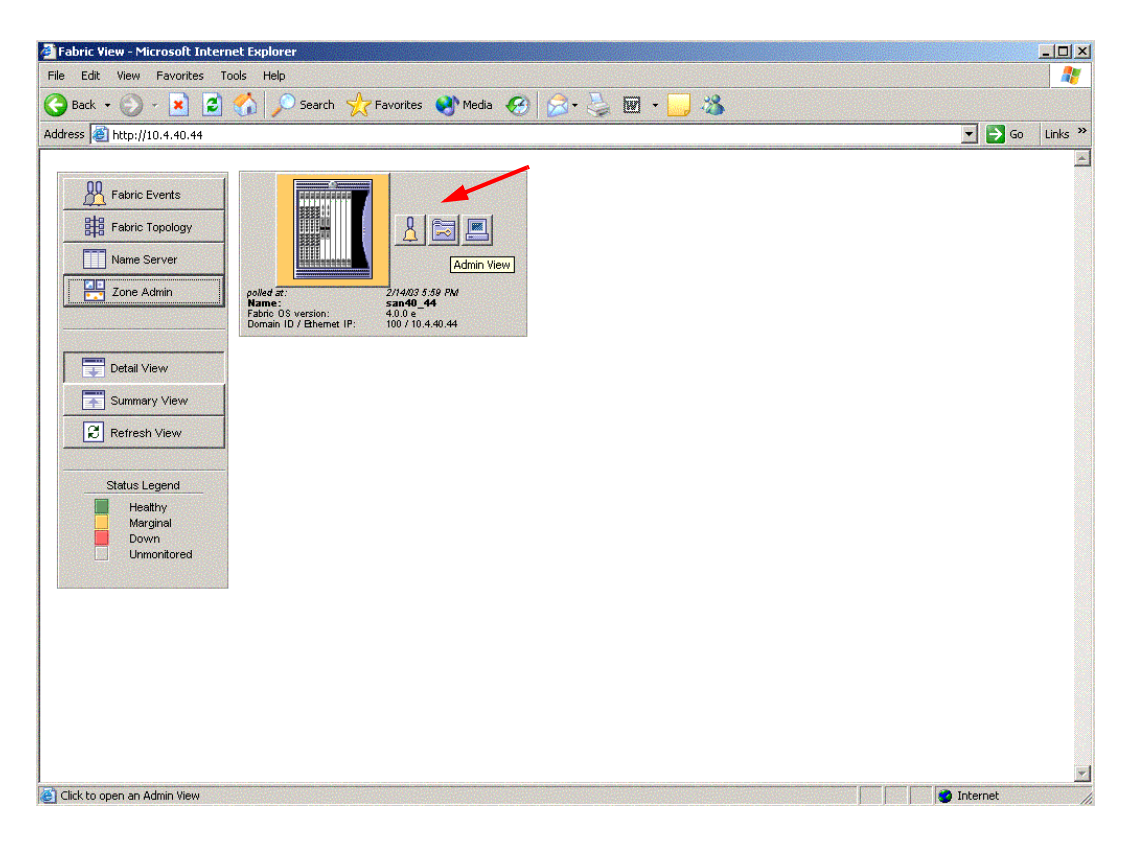

 $q$ logic

- 3. From the **Switch Admin for Brocade** dialog box, select the **Switch Settings** tab. Do the following:
	- a. In the **Domain ID** field, type or edit the Domain ID as appropriate.
	- b. Click **OK**.

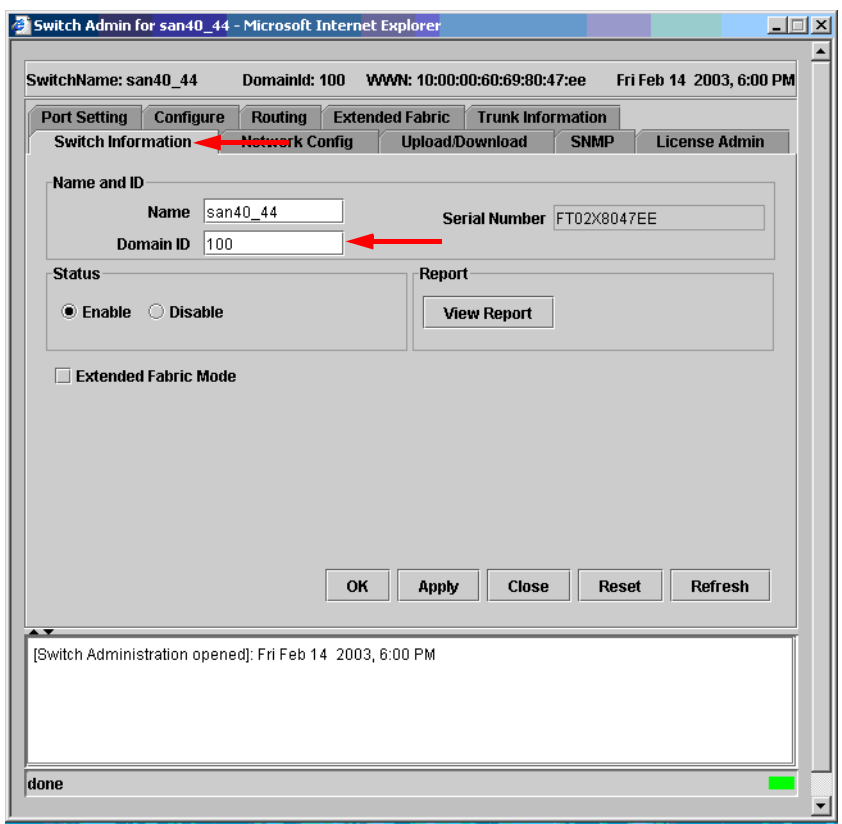

Simplify

#### **Brocade CLI**

*NOTE:* Use the following CLI commands when Brocade's Web tools are not available.

```
Fabric OS (cp1)
cp1 login: admin
Password:
Brocade12000:admin> switchdisable
Brocade12000:admin> configure
Configure...
  Fabric parameters (yes, y, no, n): [no] yes
    Domain: (97..127) [100]
    R_A_TOV: (4000..120000) [10000]
    E_D_TOV: (1000..5000) [2000]
    Data field size: (256..2112) [2112]
    Sequence Level Switching: (0..1) [0]
    Disable Device Probing: (0..1) [0]
    Suppress Class F Traffic: (0..1) [0]
    VC Encoded Address Mode: (0..1) [0]
    Per-frame Route Priority: (0..1) [0]
    BB credit: (1..16) [16]
  Virtual Channel parameters (yes, y, no, n): [no]
  Zoning Operation parameters (yes, y, no, n): [no]
  RSCN Transmission Mode (yes, y, no, n): [no]
  NS Operation Parameters (yes, y, no, n): [no]
  Arbitrated Loop parameters (yes, y, no, n): [no]
  System services (yes, y, no, n): [no]
  Portlog events enable (yes, y, no, n): [no]
No changes.
Brocade12000:admin> switchenable
10 Brocade12000:admin> 987654321
fabric: Principal switch
fabric: Domain 100
```
**QLOGIC SWITCH INTEROPERABILITY GUIDE CONSUMING A CONSUMING THE REAL PAGE 43** VERSION 1.0, MARCH 2003

 $q$ logic

#### **QLogic SANbox Manager GUI**

- 1. Start the SANbox Manager application. The **SANbox Manager—Faceplate** dialog box displays.
- 2. From the **SANbox Manager—Faceplate** dialog box **Switch** menu, select **Switch Properties**. For the QLogic SANbox2-8 and SANbox2-16, the following displays:

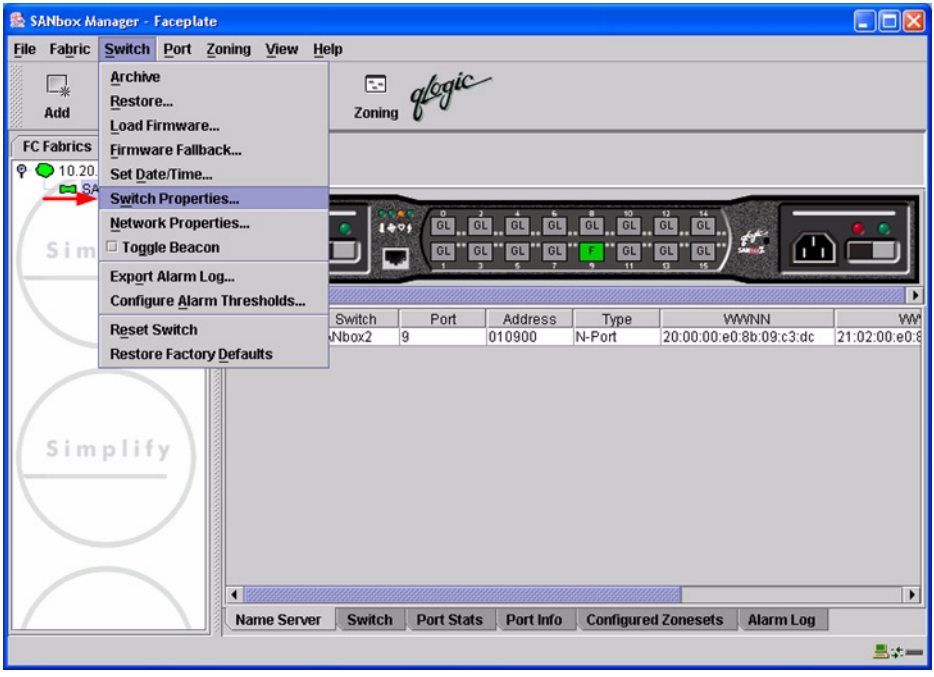

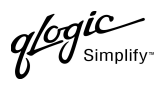

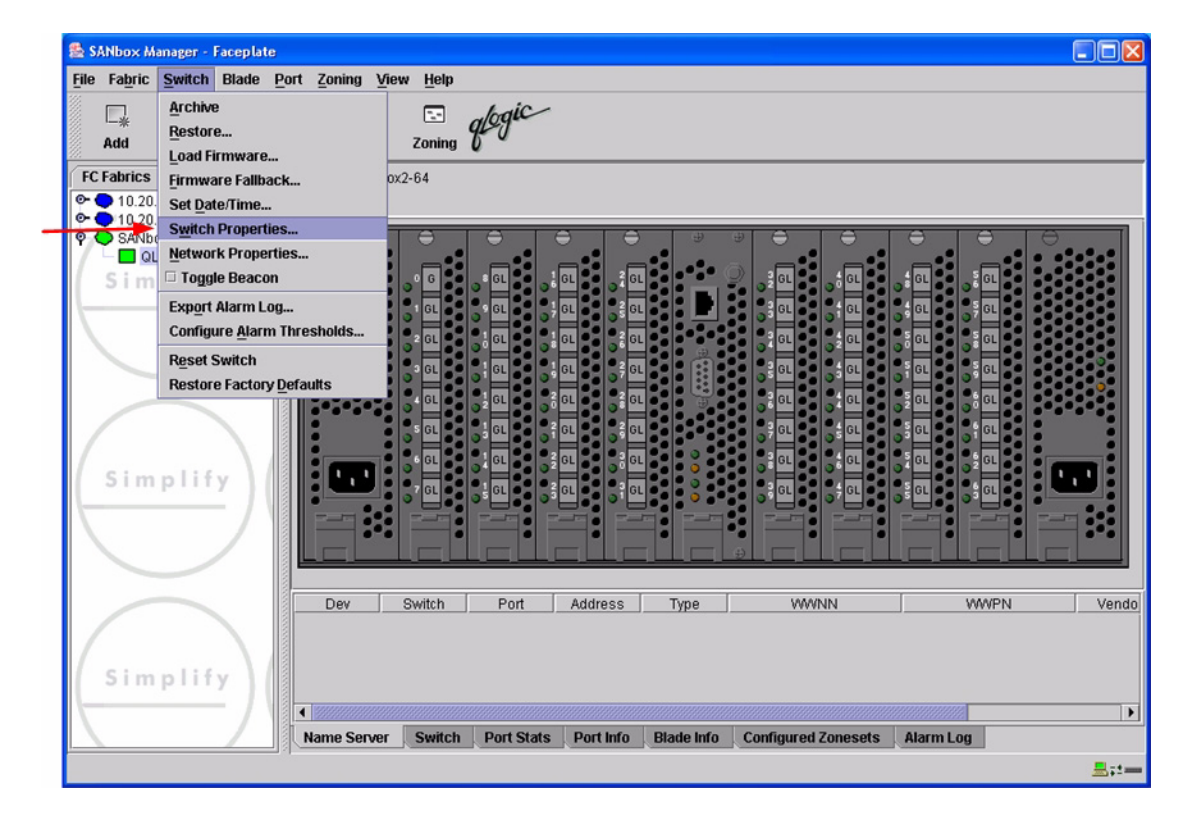

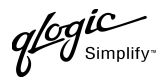

- 3. From the **Switch Properties—SANbox Manager** dialog box, do the following:
	- a. In the **Domain ID** box, type a unique Domain ID for the switch.
	- b. In the **Domain ID Lock** field, select **Enable** to ensure that the switch always has that Domain ID.
	- c. Click **OK**.

For the QLogic SANbox2-8 and SANbox2-16, the following displays:

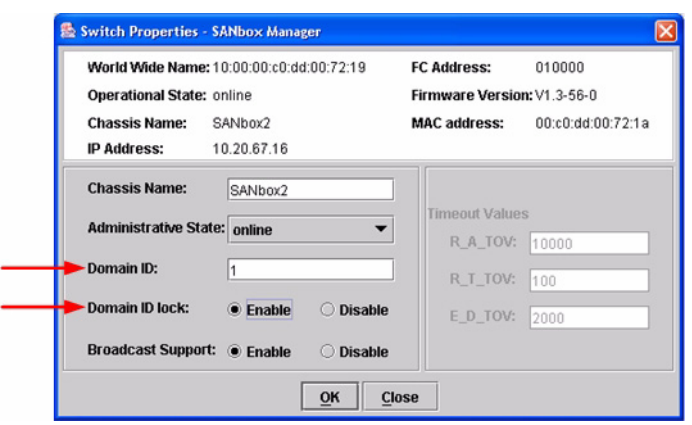

For the QLogic SANbox2-64, the following displays:

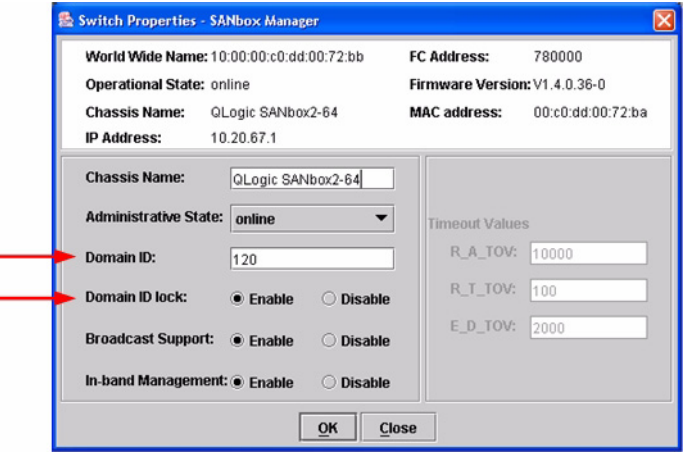

PAGE 46 **CONTRABILITY GUIDE PAGE 46 QLOGIC SWITCH INTEROPERABILITY GUIDE** VERSION 1.0, MARCH 2003

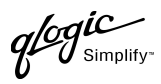

### **Qlogic CLI**

*NOTE:* Use the CLI commands when the QLogic SANbox Manager GUI is not available. The procedures are the same for the QLogic SANbox2-8, SANbox2-16, and SANbox2-64.

```
Login: admin
Password: xxxxxxxx
SANbox2 #> admin start
SANbox2 (admin) #> config edit
SANbox2 (admin-config) #> set config switch
  The following options display:
  AdminState (1=Online, 2=Offline, 3=Diagnostics) [Online]
  BroadcastEnabled (True / False) [True]
  InbandEnabled (True / False) [True]
  DefaultDomainID (decimal value, 1-239) [1] <choose a unique number>
  DomainIDLock (True / False) [False] True
  SymbolicName (string, max=32 chars) [QLogic SANbox 2-64]
  R_T_TOV (decimal value, 1-1000 msec) [100]
  R_A_TOV (decimal value, 100-100000 msec) [10000]
  E_D_TOV (decimal value, 10-20000 msec) [2000]
  FS_TOV (decimal value, 100-100000 msec) [5000]
  DS_TOV (decimal value, 100-100000 msec) [5000]
  PrincipalPriority (decimal value, 1-255) [254]
  ConfigDescription (string, max=64 chars) [Default Config]
SANbox2 (admin-config) #> config save
SANbox2 (admin) #> config activate
The configuration will be activated. Please confirm (y/n): [n] y
```
 $q$ logic

## <span id="page-59-0"></span>**Timeout Values**

As per FC-SW-2 Fibre Channel standards, set all switches to the following timeout values (TOV) in order to successfully establish an E-port connection:

R\_A\_TOV = 10 seconds E\_D\_TOV = 2 seconds

This section provides the steps to change these values.

#### **Brocade's Web Tools**

*ATTENTION!!* The following steps take the switch offline; therefore, do not perform them on a switch being managed in-band.

- 1. Start Brocade's Web Tools. The **Fabric View** dialog box displays.
- 2. From the **Fabric View** dialog box, click the **Administration** button.

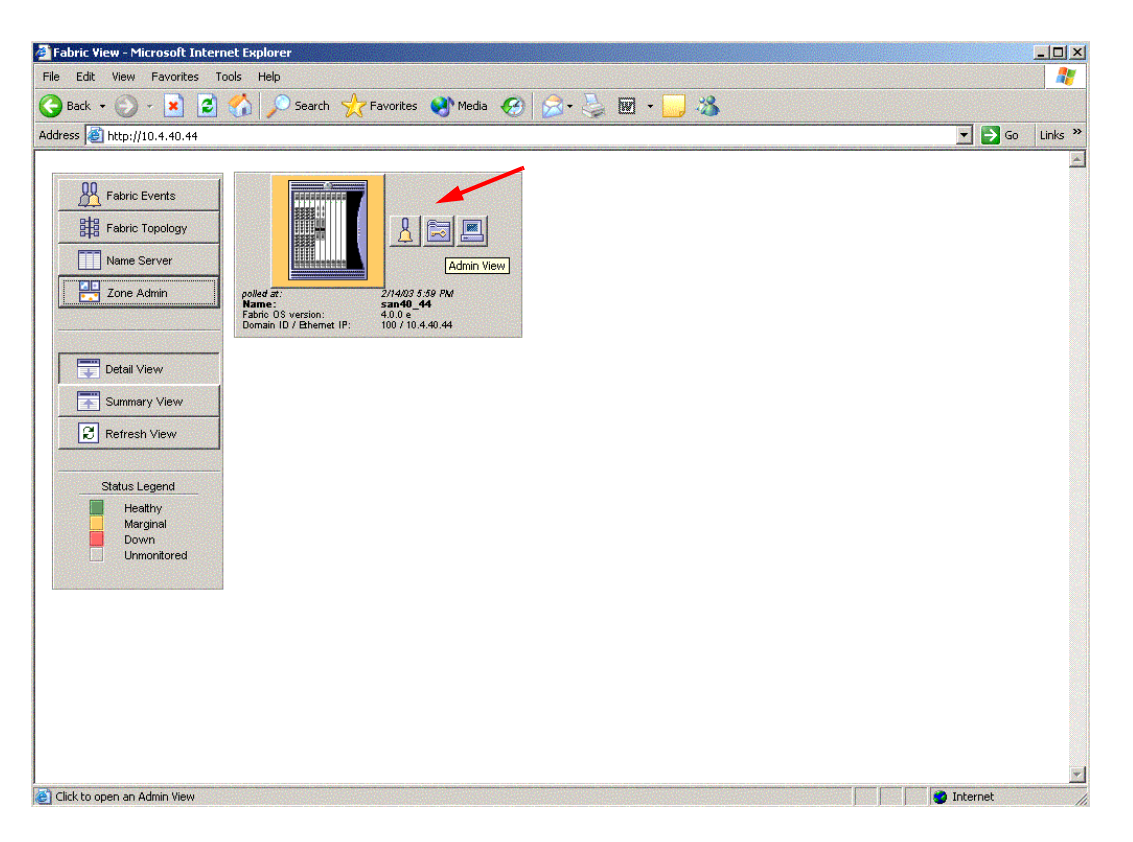

**PAGE 48 CONSERVERTIES CONSERVERTIES CLOGIC SWITCH INTEROPERABILITY GUIDE** VERSION 1.0, MARCH 2003

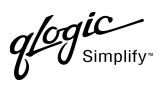

- 3. From the **Switch Admin for Brocade** dialog box, select the **Configure** tab. Verify that **R\_A\_TOV** is set to **10000** and **E\_D\_TOV** is set to **2000**. If the settings are not correct, do the following:
	- a. In the **R\_A\_TOV** box, change the setting to **10000**.
	- b. In the **E\_D\_TOV** box, change the setting to **2000**.
	- c. Click **OK**.

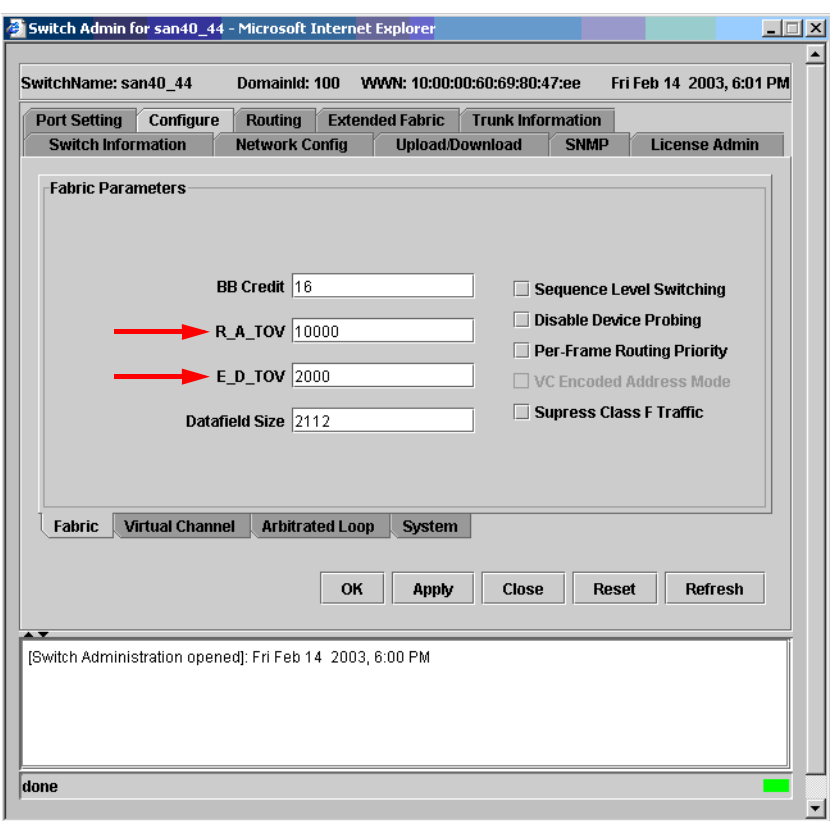

#### **Brocade CLI**

Fabric OS (cp1) cp1 login: **admin** Password: **xxxxxxxx** Brocade12000:admin> **configshow**

Use the above command to verify that R\_A\_TOV is set to 10000 and E\_D\_TOV is set to 2000. If these timeout values are not correct, continue with this section. If the settings are correct, no changes need to be made; proceed with the next appropriate section.

```
Brocade12000:admin> switchdisable
Brocade12000:admin> configure
Configure...
  Fabric parameters (yes, y, no, n): [no] yes
    Domain: (97..127) [100]
    R_A_TOV: (4000..120000) [10000]
     E_D_TOV: (1000..5000) [2000]
    Data field size: (256..2112) [2112]
    Sequence Level Switching: (0..1) [0]
    Disable Device Probing: (0..1) [0]
    Suppress Class F Traffic: (0..1) [0]
    VC Encoded Address Mode: (0..1) [0]
    Per-frame Route Priority: (0..1) [0]
    BB credit: (1..16) [16]
  Virtual Channel parameters (yes, y, no, n): [no]
  Zoning Operation parameters (yes, y, no, n): [no]
  RSCN Transmission Mode (yes, y, no, n): [no]
  NS Operation Parameters (yes, y, no, n): [no]
  Arbitrated Loop parameters (yes, y, no, n): [no]
  System services (yes, y, no, n): [no]
  Portlog events enable (yes, y, no, n): [no]
Brocade12000:admin> switchenable
10 Brocade12000:admin> 987654321
fabric: Principal switch
fabric: Domain 100
```
 $q^{\ell\!o}q^{\textit{ic}}$  $\boldsymbol{\mathcal{U}}$  Simplify:

#### **QLogic SANbox Manager GUI**

**ATTENTION!!** The following steps take the switch offline; therefore, do not perform them on a switch being managed in-band.

- 1. Start the **SANbox Manager** application. The **SANbox Manager—Faceplate** dialog box displays.
- <span id="page-62-0"></span>2. From the **SANbox Manager—Faceplate** dialog box **Switch** menu, select **Switch Properties**. For the QLogic SANbox2-8 and SANbox2-16, the following displays:

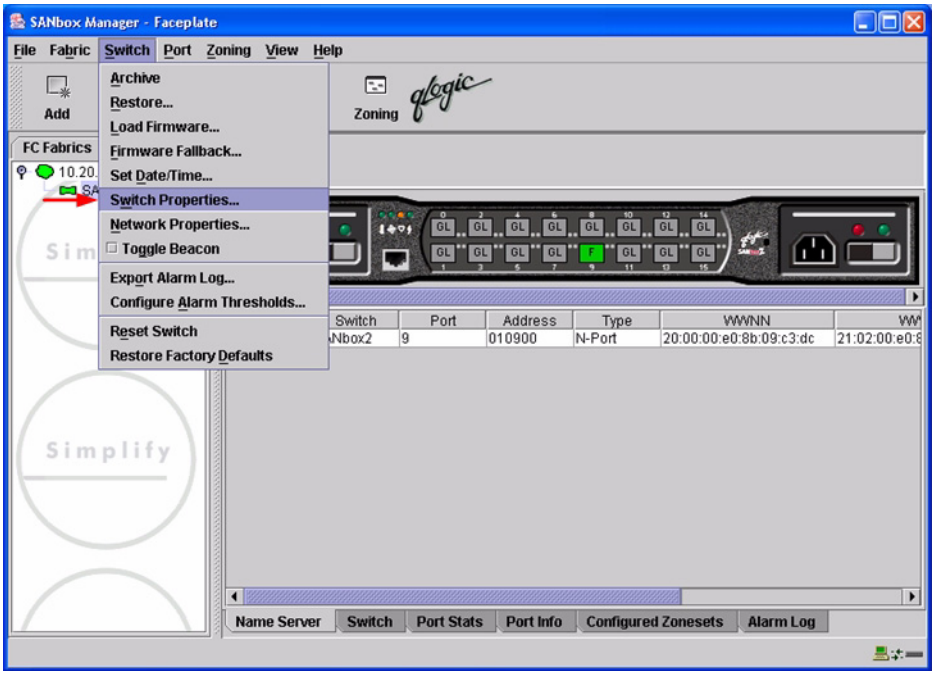

 $q$ logic

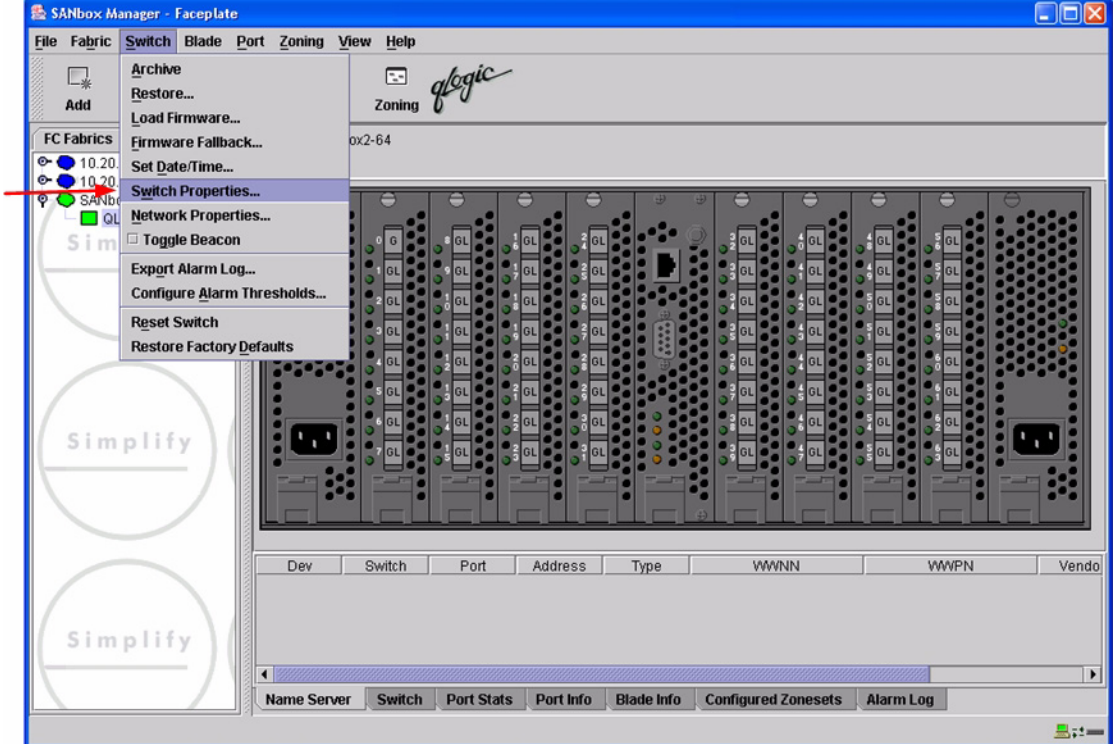

3. From the **Switch Properties—SANbox Manager** dialog box, verify that **R\_A\_TOV** is set to **10000** and **E\_D\_TOV** is set to **2000**. If the settings are not correct, proceed to [step 4](#page-64-0). If the settings are correct, no changes need to be made; proceed to the next appropriate section.

For the QLogic SANbox2-8 and SANbox2-16, the following displays:

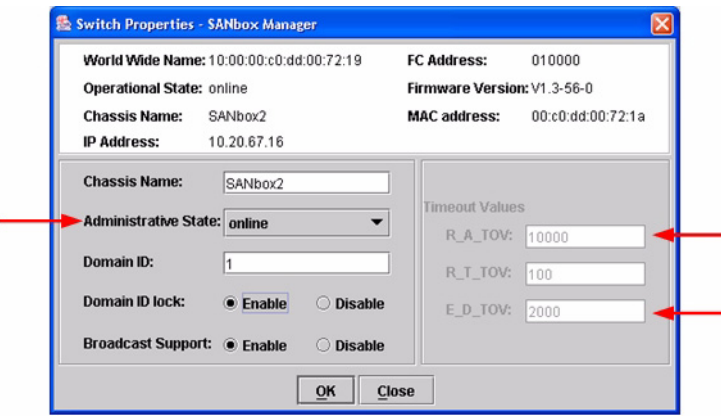

PAGE 52 QLOGIC SWITCH INTEROPERABILITY GUIDE VERSION 1.0, MARCH 2003

 $\mathcal{U}^{\mathsf{1}}$ Simplify

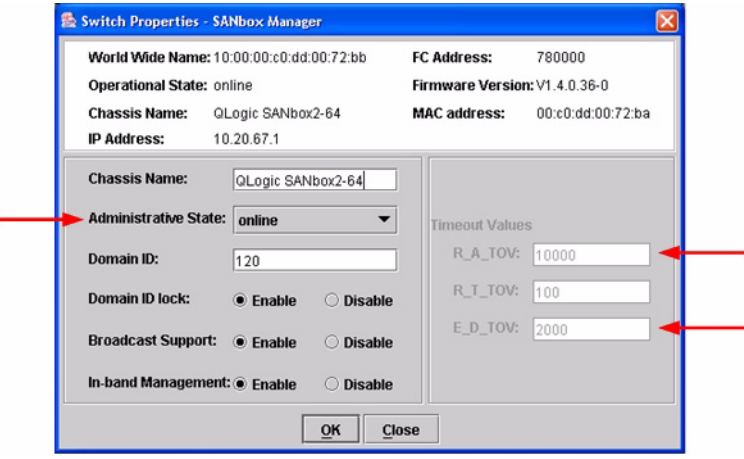

- <span id="page-64-0"></span>4. From the **Switch Properties—SANbox Manager** dialog box **Administrative State** list, select **offline**. Click **OK**.
- 5. Re-enter the **Switch Properties—SANbox Manager** dialog box [\(see step 2\).](#page-62-0) Do the following:
	- a. In the **R\_A\_TOV** box, change the setting to **10000**.
	- b. In the **E\_D\_TOV** box, change the setting to **2000**.
	- c. Click **OK**.
- 6. Re-enter the **Switch Properties—SANbox Manager** dialog box [\(see step 2\).](#page-62-0) In the **Administrative State** list, select **Online**. Click **OK**.

### **QLogic CLI**

*NOTE:* Use the CLI commands when the QLogic SANbox Manager GUI is not available. The procedures are the same for the QLogic SANbox2-8, SANbox2-16, and SANbox2-64.

Login: **admin** Password: **xxxxxxxx** SANbox2 #> **show config switch**

Use the above command to verify that R\_A\_TOV is set to 10000 and E\_D\_TOV is set to 2000. If these timeout values are not correct, continue with this section. If the settings are correct, no changes need to be made; proceed with the next appropriate section.

```
SANbox2 #> admin start
SANbox2 (admin) #> config edit
SANbox2 (admin-config) #> set config switch
  The following options display:
  AdminState (1=Online, 2=Offline, 3=Diagnostics) [Online]
  BroadcastEnabled (True / False) [True]
  InbandEnabled (True / False) [True]
  DefaultDomainID (decimal value, 1-239) [1]
  DomainIDLock (True / False) [True]
  SymbolicName (string, max=32 chars) [QLogic SANbox2-64]
  R_T_TOV (decimal value, 1-1000 msec) [100]
  R_A_TOV (decimal value, 100-100000 msec) [9000] 10000
  E_D_TOV (decimal value, 10-20000 msec) [1000] 2000
  FS_TOV (decimal value, 100-100000 msec) [5000]
  DS_TOV (decimal value, 100-100000 msec) [5000]
  PrincipalPriority (decimal value, 1-255) [254]
  ConfigDescription (string, max=64 chars) [Default Config]
SANbox2 (admin-config) #> config save
SANbox2 (admin) #> config activate
The configuration will be activated. Please confirm (y/n): [n] y
```
### **Principal Switch Configuration**

Brocade switches and QLogic switches negotiate for principal switch automatically. Therefore, there are no steps to take.

**PAGE 54 CONSERVERTIES CONSERVERTIES CONSERVERTIES QLOGIC SWITCH INTEROPERABILITY GUIDE** VERSION 1.0, MARCH 2003

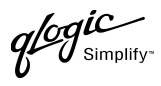

# **Zone Configuration**

This section discusses configuring active Zone Set names and Zone types.

### <span id="page-66-0"></span>**Active Zone Set Names**

The Zone and Zone Set names on each switch must be unique. If not, change one of the duplicate names. All Zone Set and Zone names must conform to the Fibre Channel (FC) Standards for Zone Naming (ANSI T11/00-427v3):

- 1. Must be 1–64 characters in length.
- 2. All characters are ASCII.
- 3. First character is [a–z] or [A–Z].
- 4. All other characters must be [a–z], [A–Z], [0–9], or the \_ character. Other characters (\$-^) may not be supported by all vendors and should be avoided.

#### **Brocade's Web Tools**

- 1. Start Brocade's Web Tools. The **Fabric View** dialog box displays.
- 2. From the **Fabric View** dialog box, click the **Zone Admin** button.

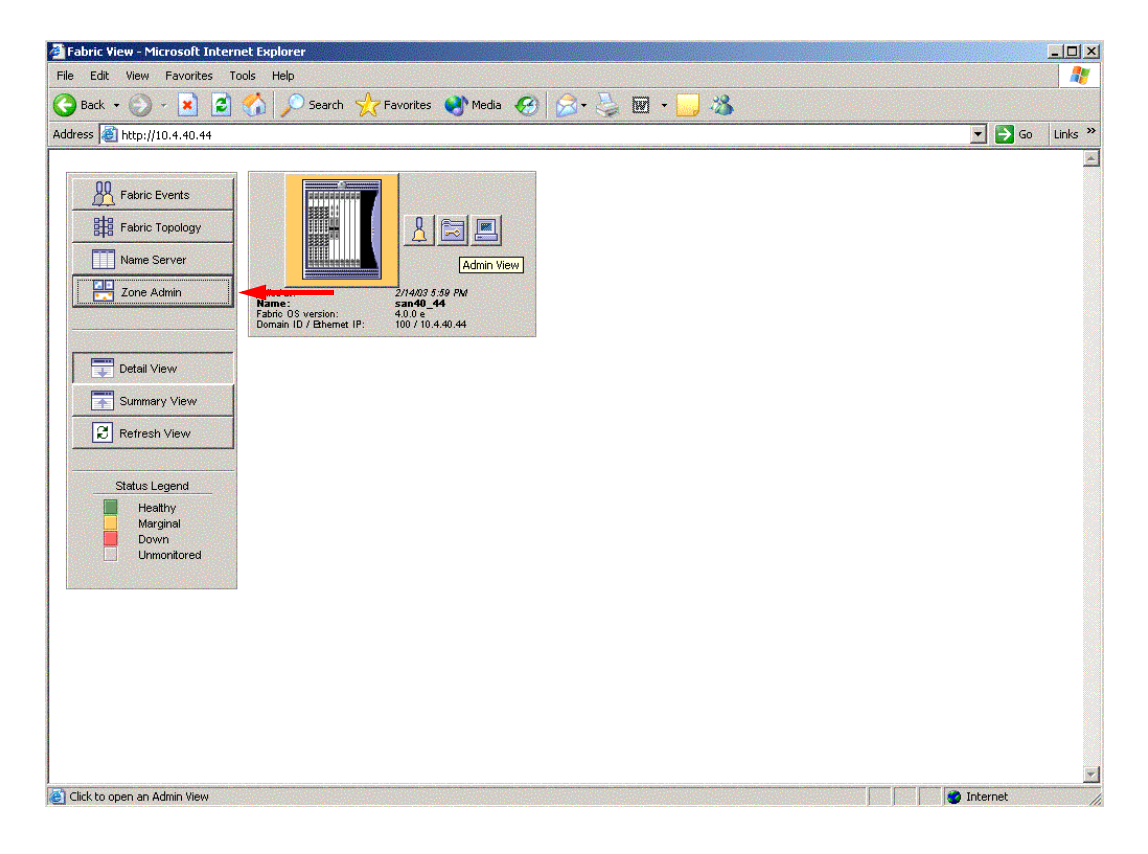

**QLOGIC SWITCH INTEROPERABILITY GUIDE CONSUMING A REACT OF A STATE OF A REACT OF A STATE OF A STATE OF A STATE OF A STATE OF A STATE OF A STATE OF A STATE OF A STATE OF A STATE OF A STATE OF A STATE OF A STATE OF A STATE** VERSION 1.0, MARCH 2003

 $q$ logic

3. From the **Zone Administration** dialog box, select the **WWN Config** tab. Verify that all config names conform to the standards discussed under ["Active Zone Set Names" on page 55](#page-66-0) and are unique between the switches.

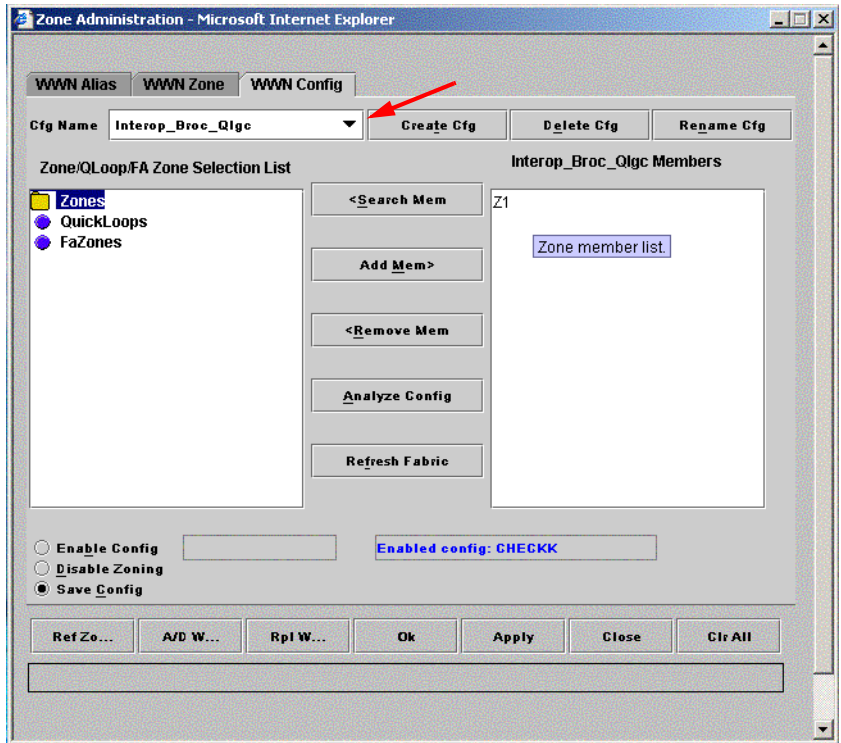

 $\boldsymbol{\mathcal{J}}$  Simplify:

#### **Brocade CLI**

*NOTE:* Use the following CLI commands when Brocade's Web tools are not available.

```
Fabric OS (cp1)
cp1 login: admin
Password: xxxxxxxx
Brocade12000:admin> cfgshow
Defined configuration:
  cfg: Interop_Broc_Qlgc
          Z1
  zone: Z1 21:00:00:e0:8b:06:01:e6; 21:00:00:e0:8b:06:00:e6;
          21:00:00:e0:8b:06:04:e6; 21:00:00:e0:8b:06:99:67;
          50:02:0f:23:00:00:03:58
Effective configuration:
  cfg: CHECKK
  zone: Z1 21:00:00:e0:8b:06:01:e6
          21:00:00:e0:8b:06:00:e6
          21:00:00:e0:8b:06:04:e6
          21:00:00:e0:8b:06:99:67
          50:02:0f:23:00:00:03:58
```
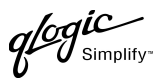

#### **QLogic SANbox Manager GUI**

- 1. Start the SANbox Manager application. The **SANbox Manager—Faceplate** dialog box displays.
- 2. From the **SANbox Manager—Faceplate** dialog box **Zoning** menu, select **Edit Zoning**. For the QLogic SANbox2-8 and SANbox2-16, the following displays:

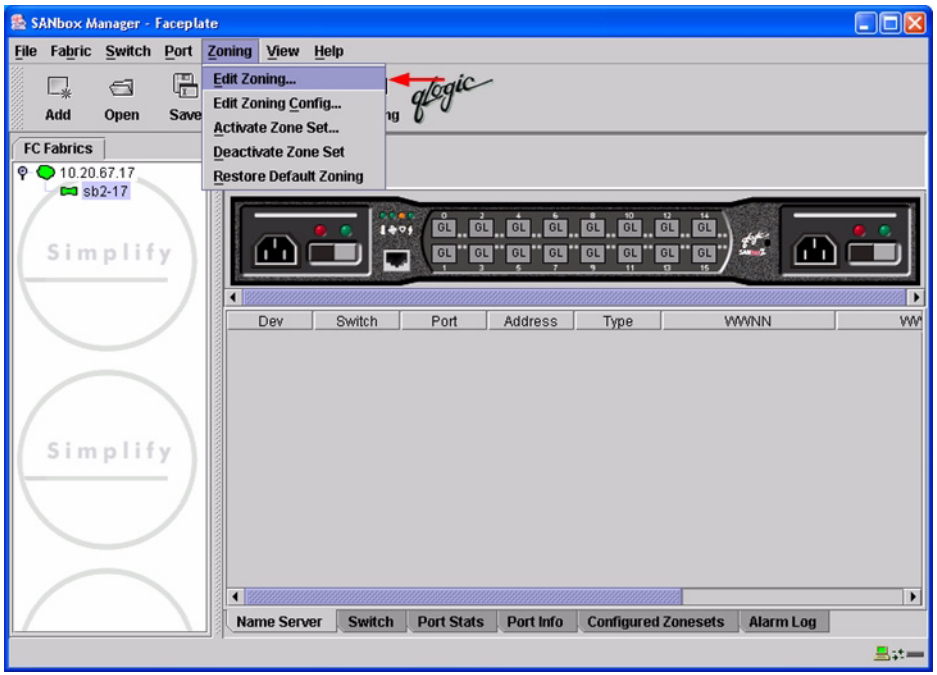

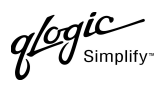

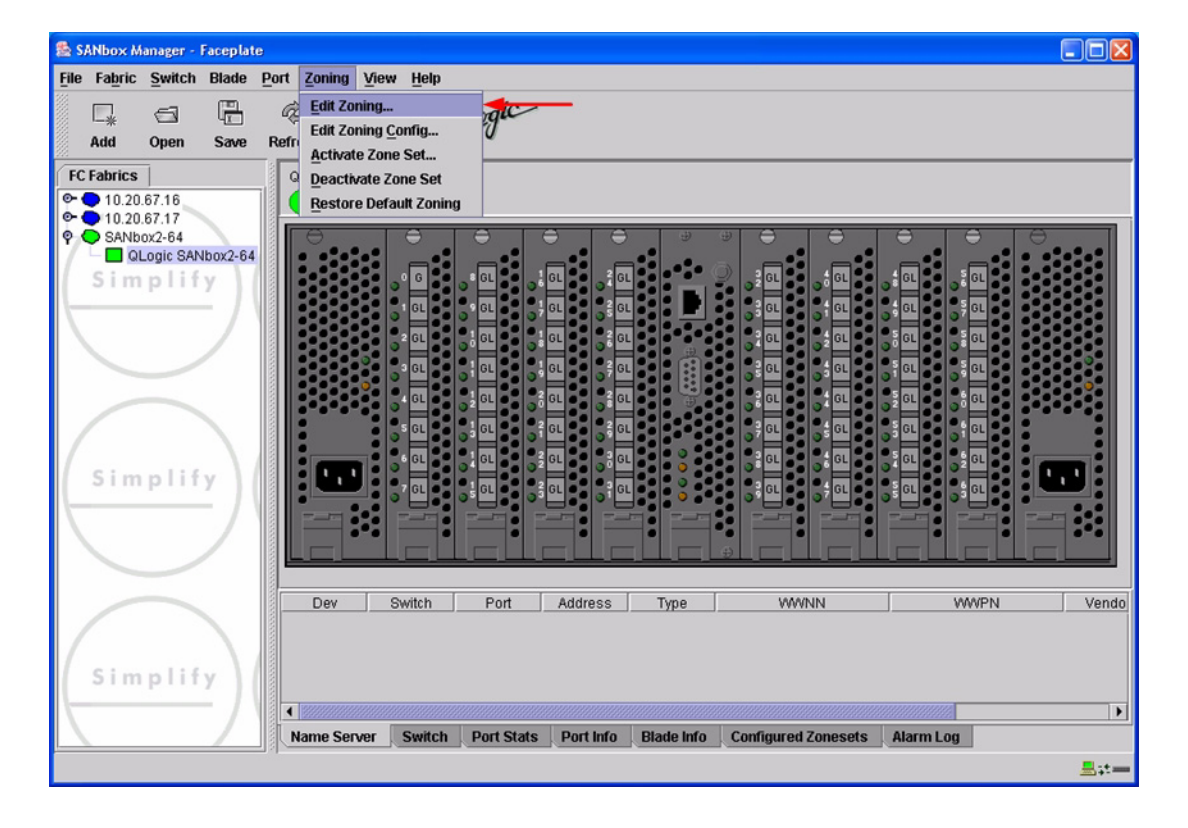

*<i>logic* 

3. From the **Edit Zoning—SANbox Manager** dialog box, compare the Zone Set and Zone names from each switch to ensure there are none with the same name and the names conform to the standards for zone naming as discussed under ["Active Zone Set Names" on page 55](#page-66-0).

For the QLogic SANbox2-8 and SANbox2-16, the following displays:

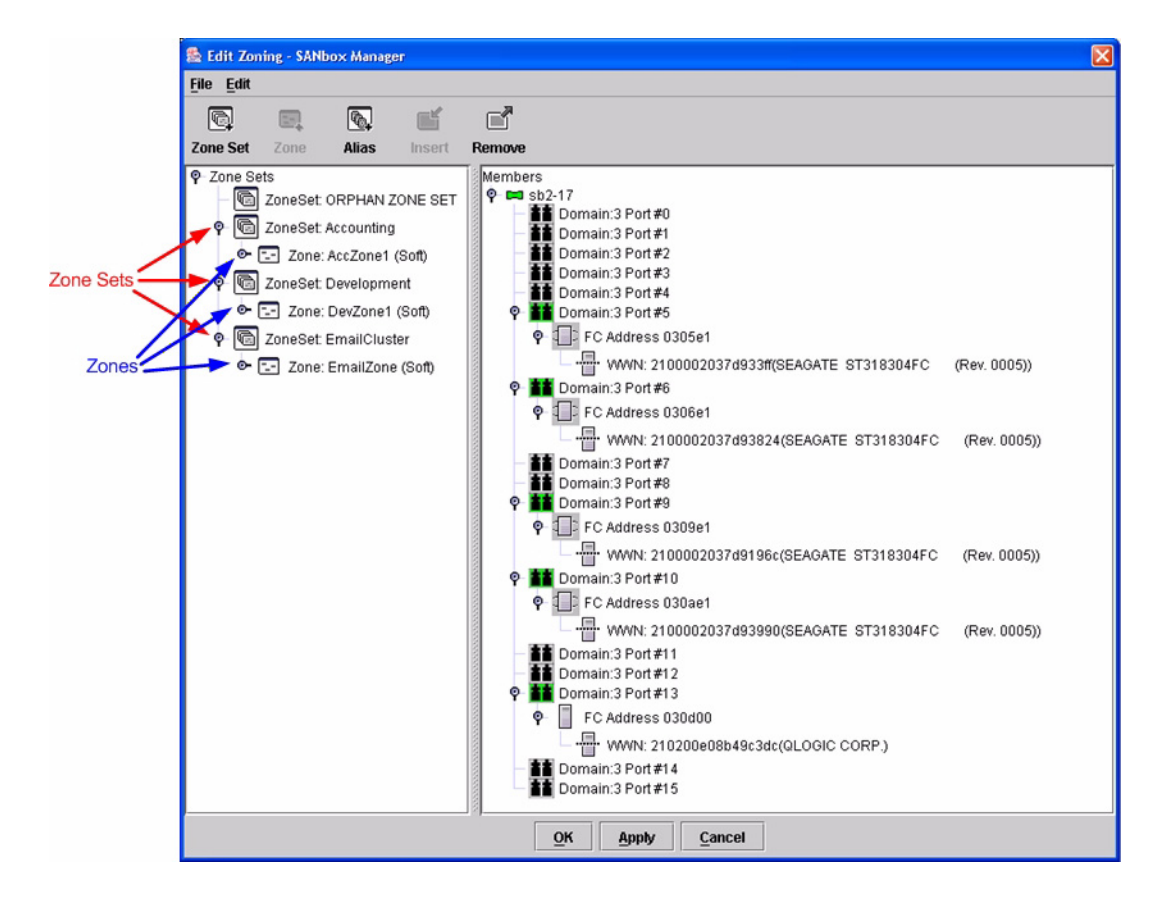
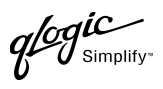

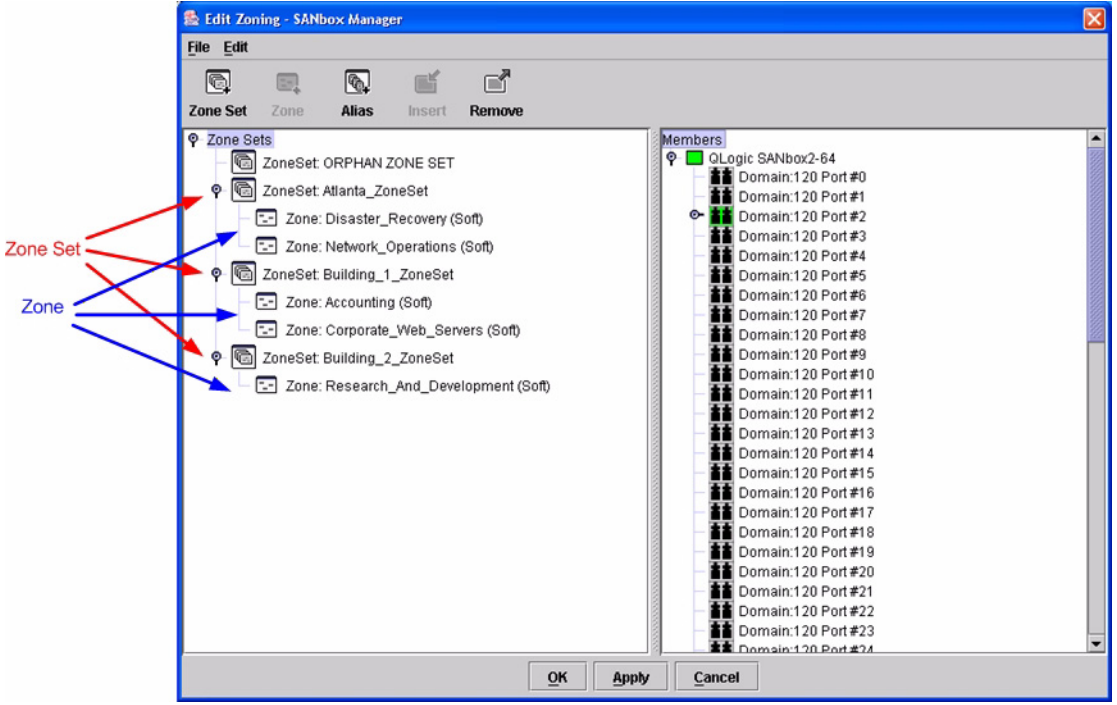

#### **QLogic CLI**

*NOTE:* Use the CLI commands when the QLogic SANbox Manager GUI is not available. The procedures are the same for the QLogic SANbox2-8, SANbox2-16, and SANbox2-64.

Login: **admin** Password: **xxxxxxxx** SANbox2 #> **zone list**

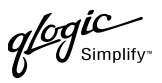

#### **Zone Types**

All zone members must be specified by a world wide port name (WWPN) in order to comply with Fibre Channel standards. Any zone member not specified by WWPN cannot participate in the fabric. Below are steps to confirm the zone types.

*NOTE:* A world wide name (WWN) consists of a world wide node name (WWNN) and one or more WWPNs. References in this guide to WWN actually refer to the WWPN.

#### **Brocade's Web Tools**

- 1. Start Brocade's Web Tools. The **Fabric View** dialog box displays.
- 2. From the **Fabric View** dialog box, click the **Zone Admin** button.

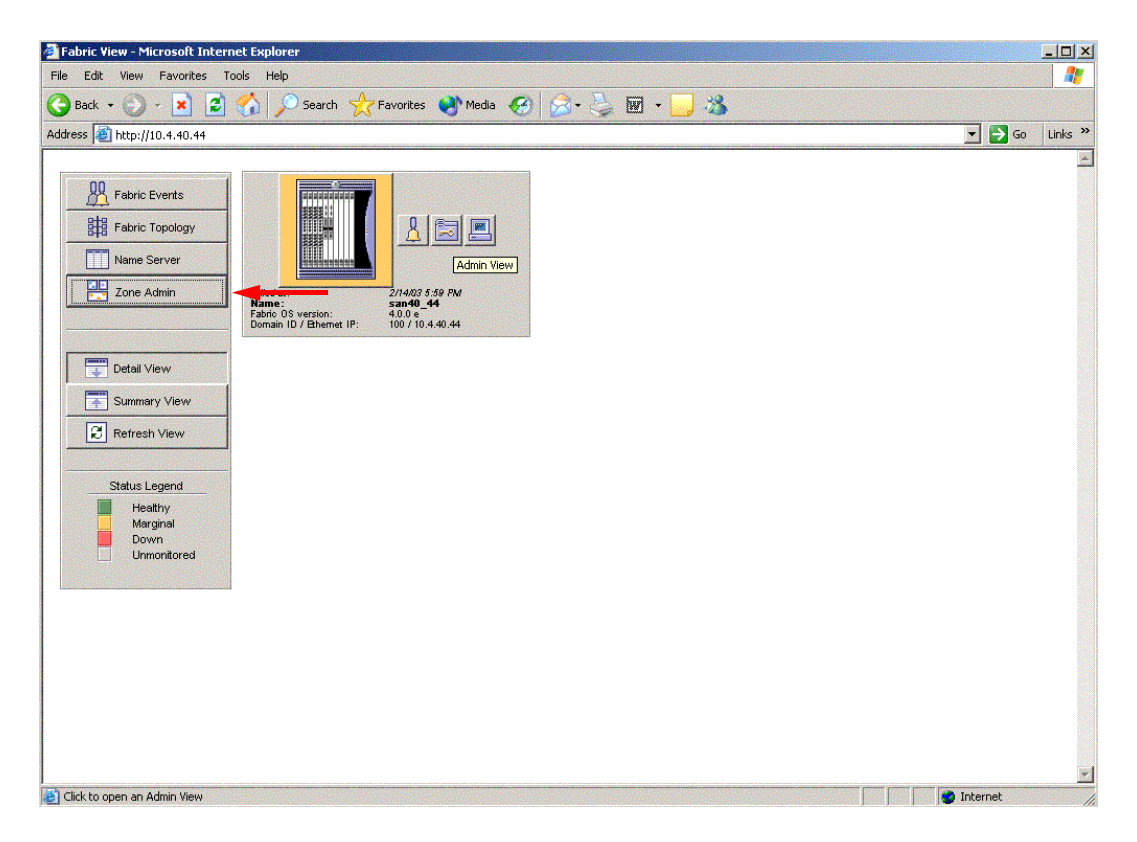

**PAGE 62 CONSERVERTIES CONSERVERTIES CONSERVERTIES QLOGIC SWITCH INTEROPERABILITY GUIDE** VERSION 1.0, MARCH 2003

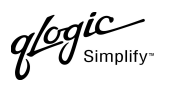

3. From the **Zone Administration** dialog box, select the **WWN Zone** tab. Verify that all zone names conform to the standards discussed under ["Active Zone Set Names" on page 55](#page-66-0) and are unique between the switches.

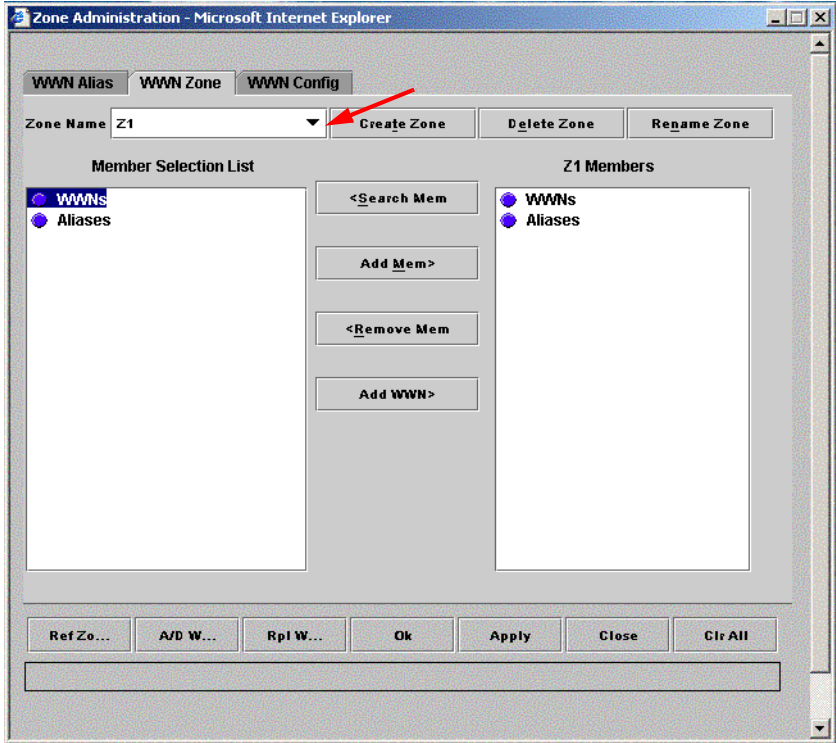

#### **Brocade CLI**

Login: **admin**

Password: **xxxxxxxx**

Brocade12000:admin> **zoneshow**

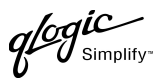

#### **QLogic SANbox Manager GUI**

- 1. Start the SANbox Manager application. The **SANbox Manager—Faceplate** dialog box displays.
- 2. From the **SANbox Manager—Faceplate** dialog box **Zoning** menu, select **Edit Zoning**. For the QLogic SANbox2-8 and SANbox2-16, the following displays:

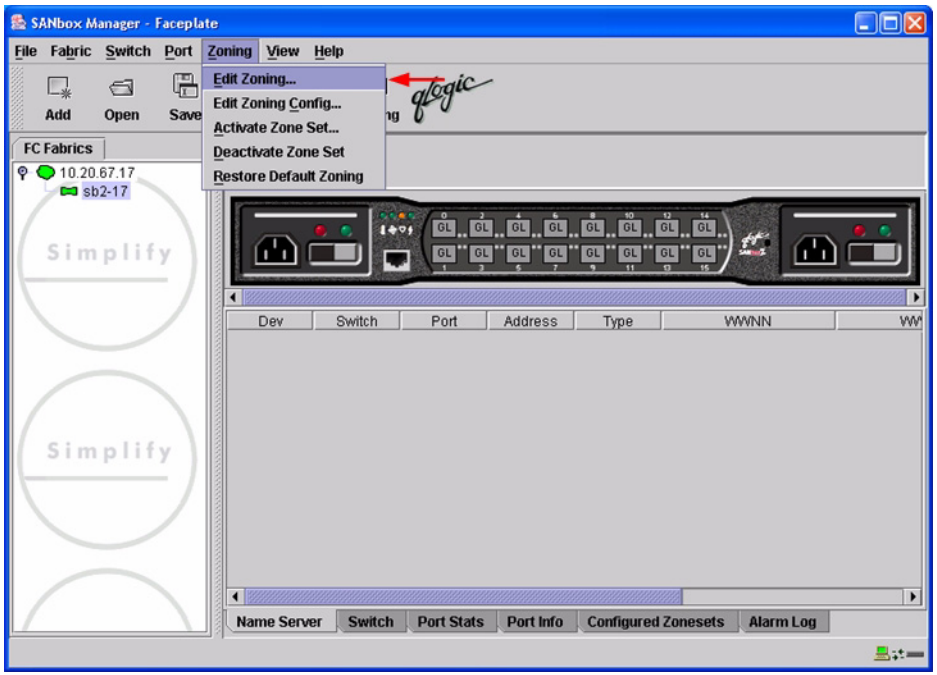

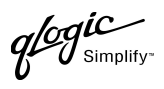

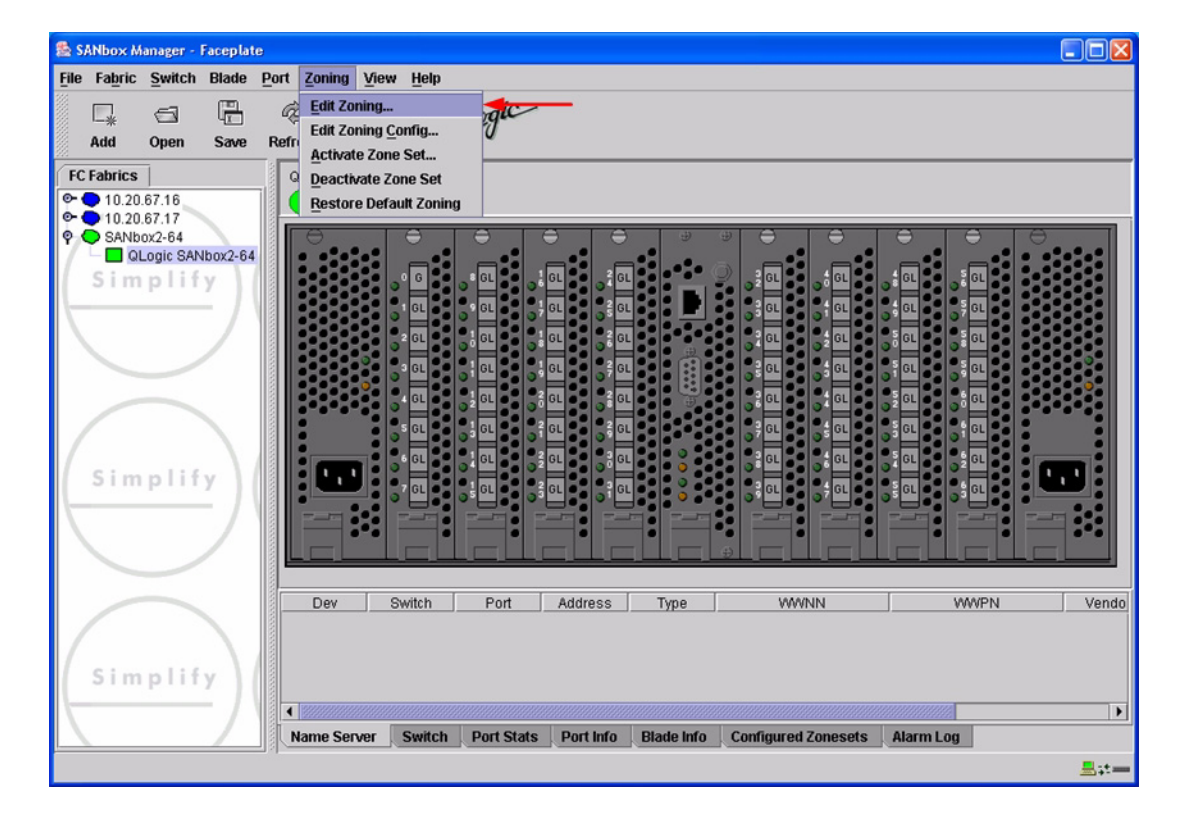

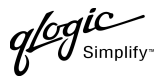

3. The **Edit Zoning—SANbox Manager** dialog box displays. Confirm that all zone members are listed as WWN.

For the QLogic SANbox2-8 and SANbox2-16, the following displays:

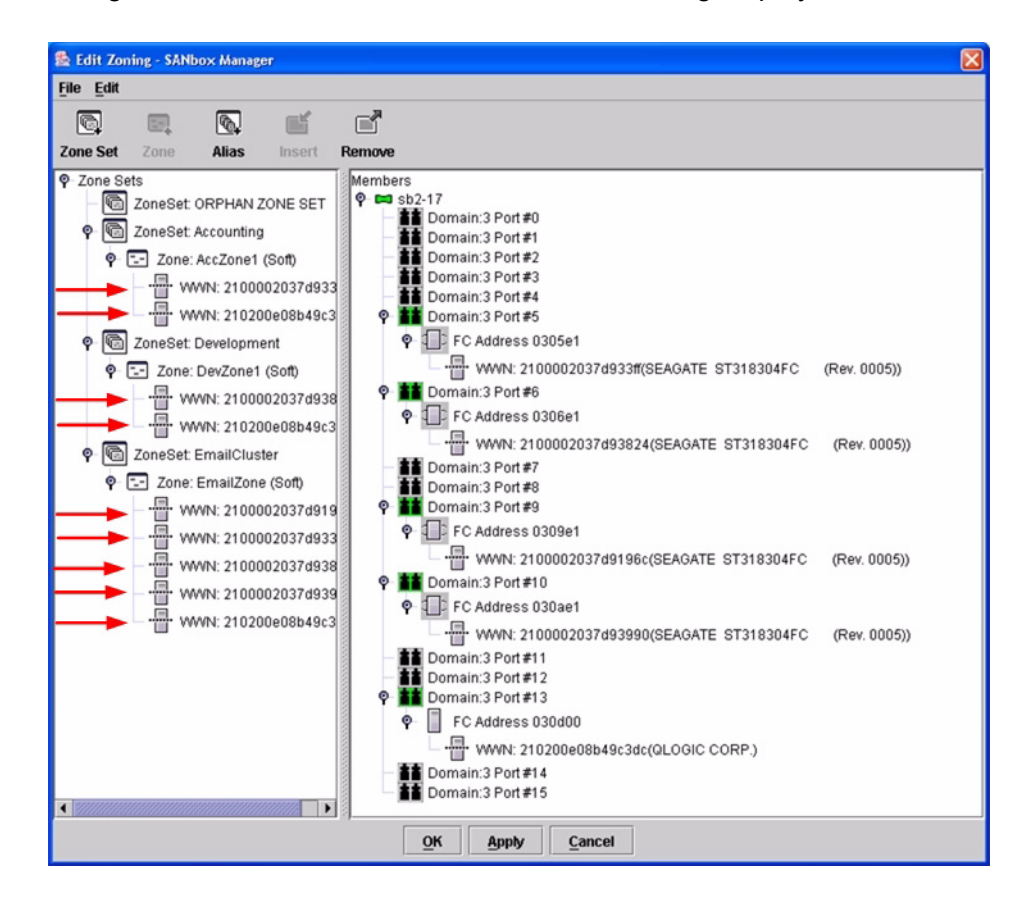

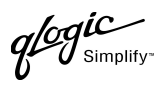

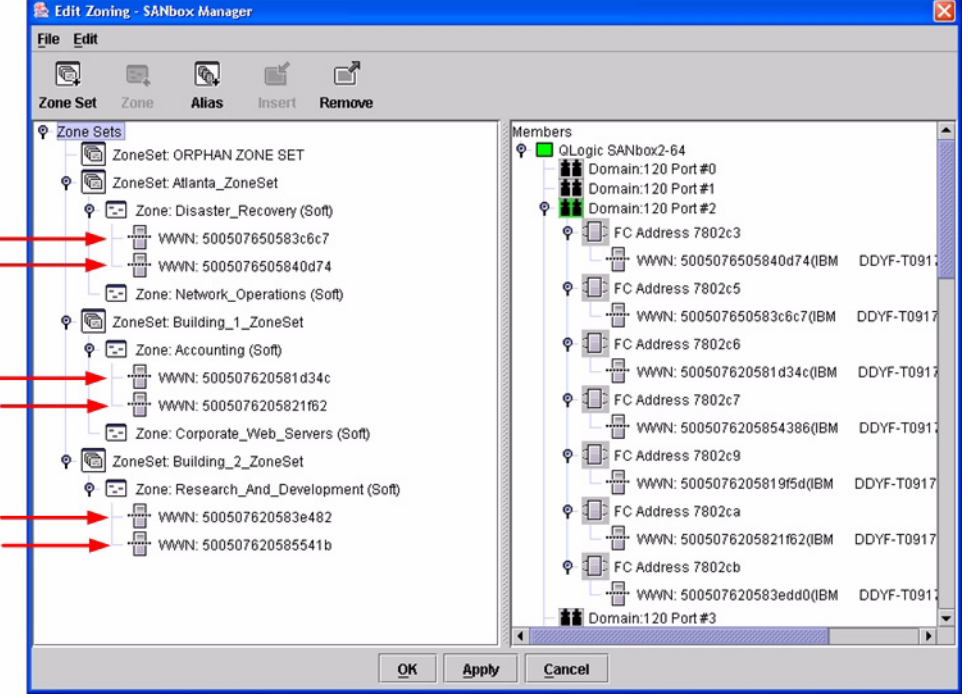

#### **QLogic CLI**

*NOTE:* Use the CLI commands when the QLogic SANbox Manager GUI is not available. The procedures are the same for the QLogic SANbox2-8, SANbox2-16, and SANbox2-64.

Login: **admin** Password: **xxxxxxxx** SANbox2#> **zone list <zone name>** Confirm that only WWNs are listed.

 $q$ logic

# **Operating Mode Configuration**

The Brocade switch must be in Interoperability mode to be FC-SW2 compliant.

#### **Brocade's Web Tools**

Interoperability mode cannot be set using Brocade's Web Tools; use the Brocade CLI.

#### **Brocade CLI**

The Brocade switch must be in Interoperability mode to be FC-SW2 compliant.

*ATTENTION!!* This procedure requires a reboot of the switch.

Login: admin Password: **xxxxxxxx** Brocade12000:admin> **switchdisable** Brocade12000:admin> **interopmode 1** Run this command without the 1 to see its current setting. Brocad12000:admin> **fastboot**

**QLogic SANbox Manager GUI**

Not applicable.

**QLogic CLI** Not applicable.

# **Brocade Specific Configuration**

The Platform Management Server must be disabled.

#### **Brocade's Web Tools**

This function cannot be done using Brocade's Web Tools; use the Brocade CLI.

#### **Brocade CLI**

Login: **admin** Password: **xxxxxxxx** Brocade12000:admin> **msplmgmtdeactivate**

# **QLogic Specific Configuration**

Not applicable.

**PAGE 68** QLOGIC SWITCH INTEROPERABILITY GUIDE VERSION 1.0, MARCH 2003

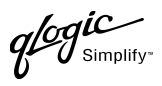

# **Successful Integration Checklist**

Perform the following steps after the E-port connection has been established and the fabric has had time to update. If everything verifies, the Brocade and QLogic fabrics have successfully merged.

- ✓ Compare and verify that all Zoning information has been propagated on all switches.
- ✓ Verify that the correct Zone Set is activated.
- ✓ Compare and verify that all devices are in the Name Server of each switch.
- ✓ Verify that all initiators continue to detect and have access to all targets that existed prior to the fabric merger.

After everything is verified, your fabric has merged successfully and no additional steps need to be taken. If any of the above tasks did not complete successfully, please contact QLogic support.

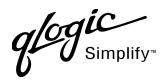

# **Merging QLogic and Cisco Fabrics**

The following QLogic switches have been tested in the QLogic environment and comply with the FC-SW-2 standard. QLogic switches have tested interoperable with the following switches from Cisco that comply with the FC-SW-2 standard.

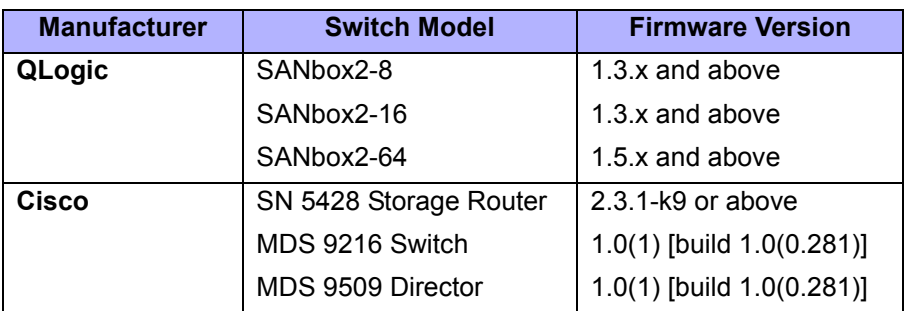

#### *QLogic and Cisco Supported Switch and Firmware Versions*

The following chapters provide detailed information about merging QLogic and Cisco fabrics:

- [Cisco SN 5428 Storage Router \(see page 73\)](#page-84-0)
- [Cisco MDS 9000 Series Switches \(see page 93\)](#page-104-0)

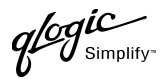

# <span id="page-84-0"></span>**Cisco SN 5428 Storage Router**

# **Integration Checklist**

The following steps must be completed to successfully merge Cisco and QLogic fabrics. The remainder of this section provides detailed instructions and examples.

#### *ATTENTION!!*

- Backup the current configuration prior to performing the following steps so that the configuration is available if something goes wrong.
- Disruptions in the fabric can occur as a result of performing the following steps. Therefore, it is recommended that these changes be done during down time or off-peak hours.
- ✓ Verify that the correct version of switch firmware is installed on each switch [\(see "Supported](#page-85-0)  [Switches and Firmware Versions" on page 74\).](#page-85-0)
- $\checkmark$  Ensure that each switch has a unique Domain ID and that it falls within the proper range [\(see "Domain ID Configuration" on page 75\)](#page-86-0).
- $\checkmark$  Set all switches to the appropriate timeout values [\(see "Timeout Values" on page 81\).](#page-92-0)
- ✓ Ensure that all Zone set and Zone names are unique and conform to ANSI T11 standards [\(see "Active Zone Set Names" on page 86\)](#page-97-0).
- ✓ Ensure that Zoning Merge type is set to SW2 [\(see "Cisco Specific Configuration" on page 91\)](#page-102-0).
- ✓ Verify that the fabrics have successfully merged [\(see "Successful Integration Checklist" on](#page-103-0)  [page 92\).](#page-103-0)

## **Configuration Limitations**

No limitations exist when merging Cisco and QLogic fabrics; all features are fully supported and comply with industry standards.

 $q$ logic

# <span id="page-85-0"></span>**Supported Switches and Firmware Versions**

The following QLogic switches have been tested in the QLogic environment and comply with the FC-SW-2 standard. QLogic switches have tested interoperable with the following switch from Cisco that complies with the FC-SW-2 standard.

#### *QLogic and Cisco Supported Switch and Firmware Versions*

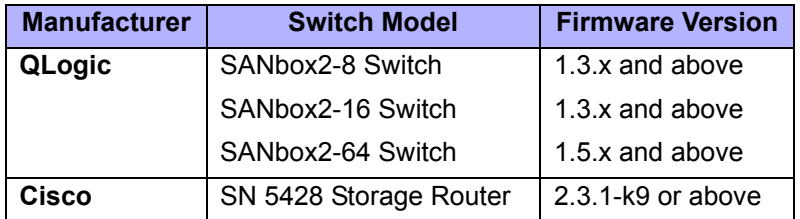

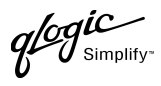

## <span id="page-86-0"></span>**Domain ID Configuration**

To ensure that there are no conflicts between switches, we recommend that each switch have an assigned Domain ID. The following steps show how to set the Domain ID on both the Cisco switch and the QLogic switch.

#### **Cisco SN 5428 Management Interface**

- 1. Start the Cisco SN 5428 Management Interface. The **Cisco Storage Network 5428 Storage Router** dialog box displays.
- 2. From the **Cisco Storage Network 5428 Storage Router** dialog box, do the following:
	- a. Select the primary link **Configuration**.
	- b. From the function link **System**, click **FC Interface**.
	- c. In the **Global Information Domain ID** box, type or edit the Domain ID as appropriate.
	- d. Select the **Global Information Domain ID Lock** check box.
	- e. Click **Apply**.

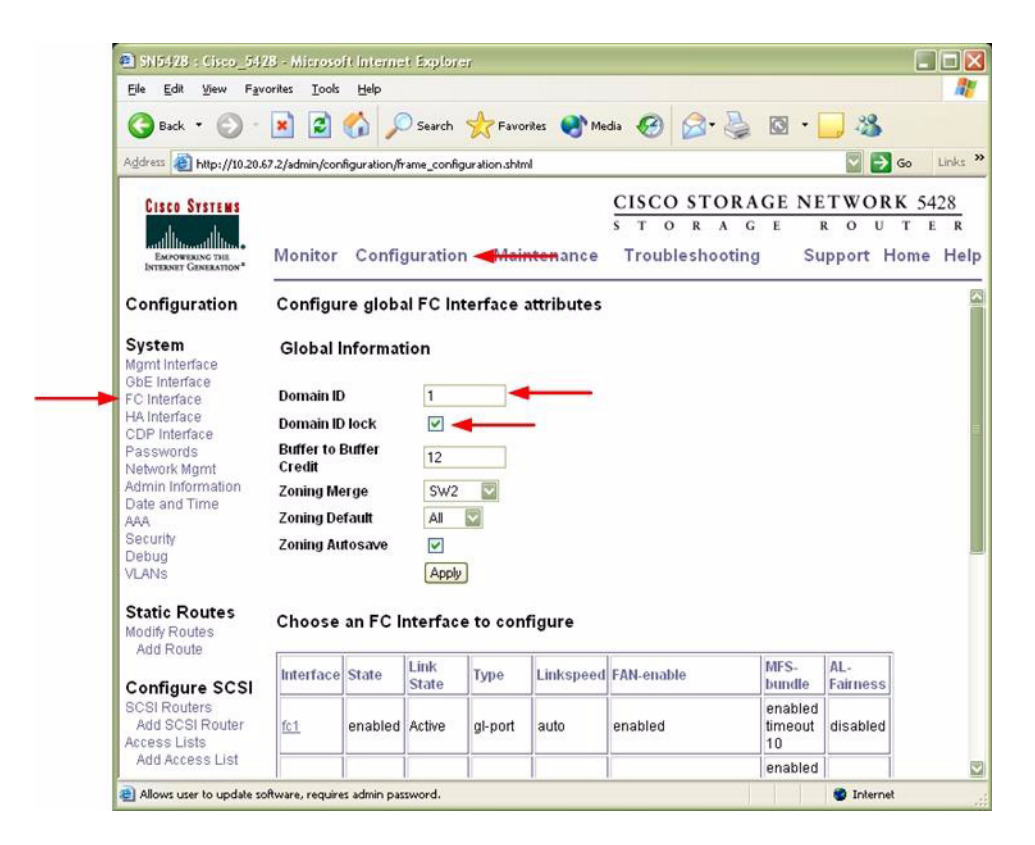

**QLOGIC SWITCH INTEROPERABILITY GUIDE CONSUMING A REACT OF A STATE OF A REACT OF A STATE PAGE 75** VERSION 1.0, MARCH 2003

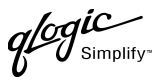

#### **Cisco CLI**

*NOTE:* Use the following CLI commands when the Cisco SN 5428 Management Interface is not available.

**ATTENTION!!** This procedure requires a reboot of the switch.

```
CISCO SN 5428 Storage Router
Password: *****
[Cisco_5428]$ ena
Enter admin password: *****
[Entering Administrator mode]
[Cisco_5428]# interface fc domainid <domain id>
[Cisco_5428]# interface fc domainid lock enable
*[Cisco_5428]# save all bootconfig
```
glogic

#### **QLogic SANbox Manager GUI**

- 1. Start the SANbox Manager application. The **SANbox Manager—Faceplate** dialog box displays.
- 2. From the **SANbox Manager—Faceplate** dialog box **Switch** menu, select **Switch Properties**. For the QLogic SANbox2-8 and SANbox2-16, the following displays:

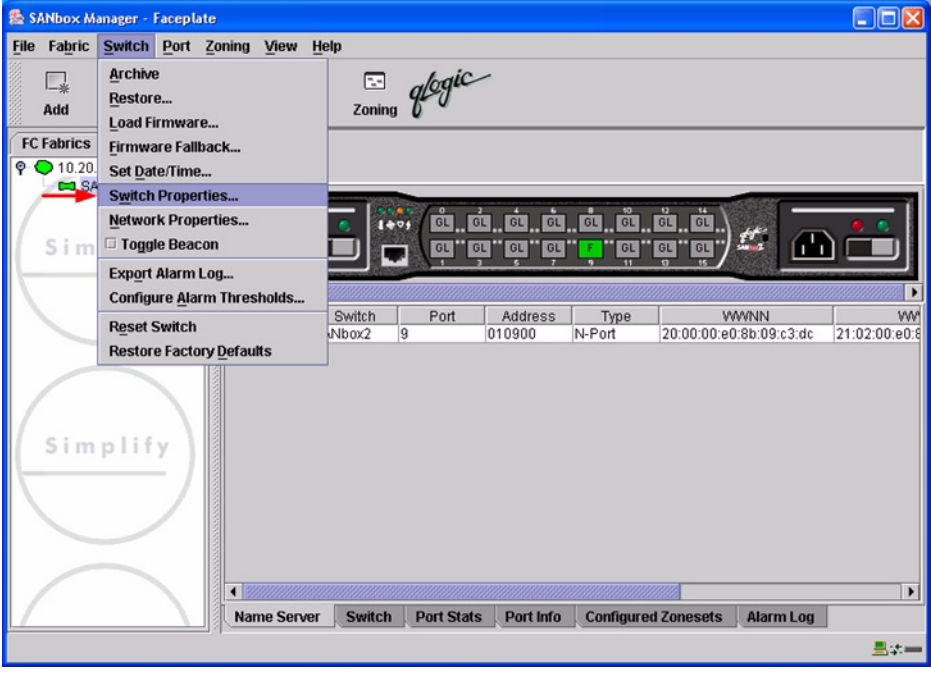

 $q$ logic

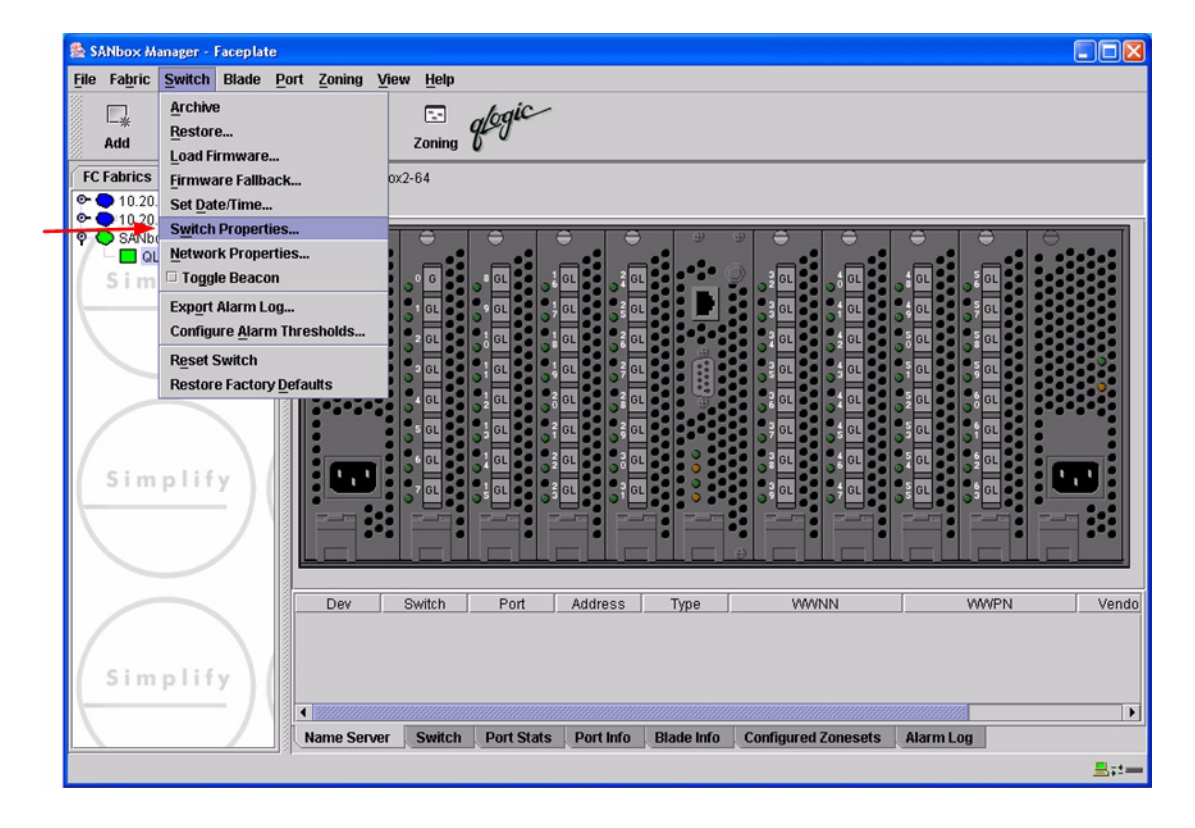

 $q^{\ell\!o}q^{\textit{ic}}$  $\boldsymbol{\mathcal{J}}$  Simplify

- 3. From the **Switch Properties—SANbox Manager** dialog box, do the following:
	- a. In the **Domain ID** box, type a unique Domain ID for the switch.
	- b. In the **Domain ID Lock** field, select **Enable** to ensure that the switch always has that Domain ID.
	- c. Click **OK**.

For the QLogic SANbox2-8 and SANbox2-16, the following displays:

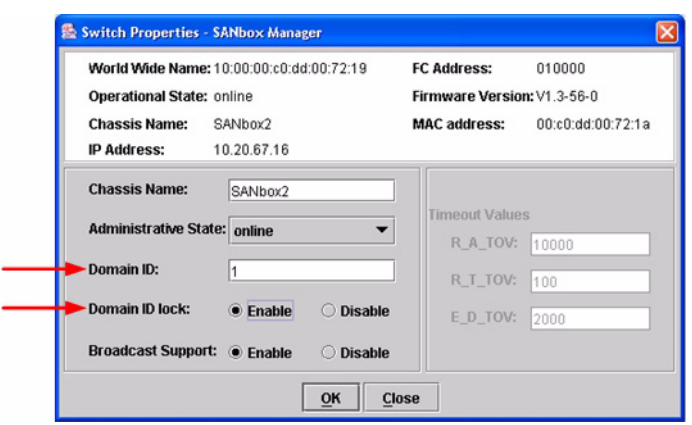

For the QLogic SANbox2-64, the following displays:

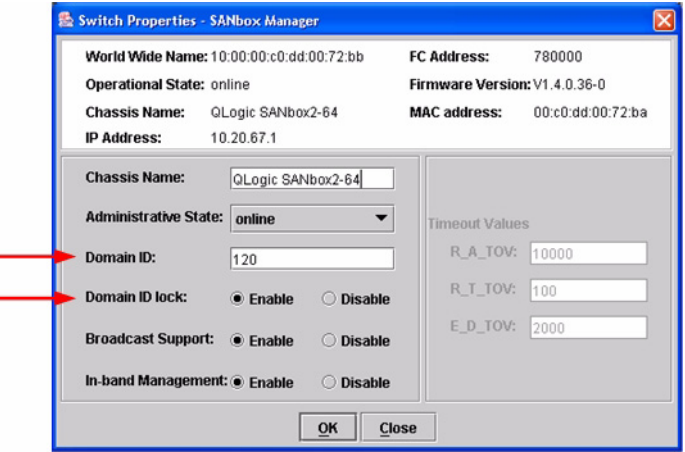

**QLOGIC SWITCH INTEROPERABILITY GUIDE CONSUMING A REACT OF A STATE OF A REACT OF A STATE PAGE 79** VERSION 1.0, MARCH 2003

۳

 $q$  of  $\mathcal{C}$  simplify

#### **Qlogic CLI**

*NOTE:* Use the CLI commands when the QLogic SANbox Manager GUI is not available. The procedures are the same for the QLogic SANbox2-8, SANbox2-16, and SANbox2-64.

```
Login: admin
Password: xxxxxxxx
SANbox2 #> admin start
SANbox2 (admin) #> config edit
SANbox2 (admin-config) #> set config switch
  The following options display:
  AdminState (1=Online, 2=Offline, 3=Diagnostics) [Online]
  BroadcastEnabled (True / False) [True]
  InbandEnabled (True / False) [True]
  DefaultDomainID (decimal value, 1-239) [1] <choose a unique number>
  DomainIDLock (True / False) [False] True
  SymbolicName (string, max=32 chars) [QLogic SANbox 2-64]
  R_T_TOV (decimal value, 1-1000 msec) [100]
  R_A_TOV (decimal value, 100-100000 msec) [10000]
  E_D_TOV (decimal value, 10-20000 msec) [2000]
  FS_TOV (decimal value, 100-100000 msec) [5000]
  DS_TOV (decimal value, 100-100000 msec) [5000]
  PrincipalPriority (decimal value, 1-255) [254]
  ConfigDescription (string, max=64 chars) [Default Config]
SANbox2 (admin-config) #> config save
SANbox2 (admin) #> config activate
The configuration will be activated. Please confirm (y/n): [n] y
```
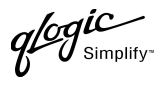

# <span id="page-92-0"></span>**Timeout Values**

As per FC-SW-2 Fibre Channel standards, set all switches to the following timeout values (TOV) in order to successfully establish an E-port connection:

R\_A\_TOV = 10 seconds E\_D\_TOV = 2 seconds

This section provides the steps to change these values.

*NOTE:* Timeout values cannot be set using the Cisco SN 5428 Management Interface nor the Cisco CLI. Use the QLogic SANbox Manager GUI or QLogic CLI.

#### **Cisco SN 5428 Management Interface**

Not applicable.

**Cisco CLI**

Not applicable.

 $q$ logic

#### **QLogic SANbox Manager GUI**

**ATTENTION!!** The following steps take the switch offline; therefore, do not perform them on a switch being managed in-band.

- 1. Start the **SANbox Manager** application. The **SANbox Manager—Faceplate** dialog box displays.
- <span id="page-93-0"></span>2. From the **SANbox Manager—Faceplate** dialog box **Switch** menu, select **Switch Properties**. For the QLogic SANbox2-8 and SANbox2-16, the following displays:

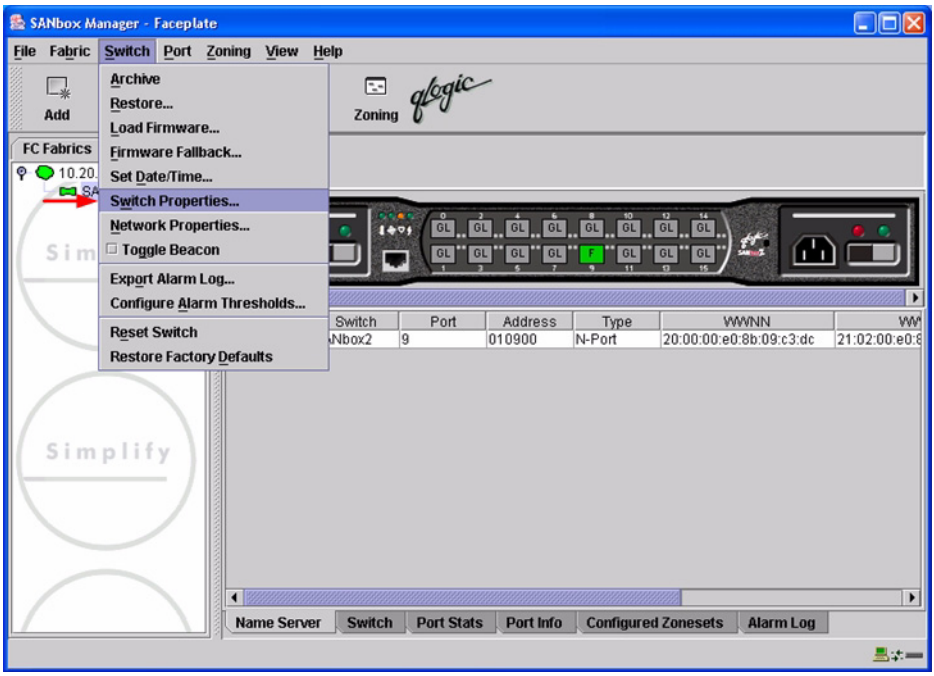

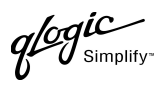

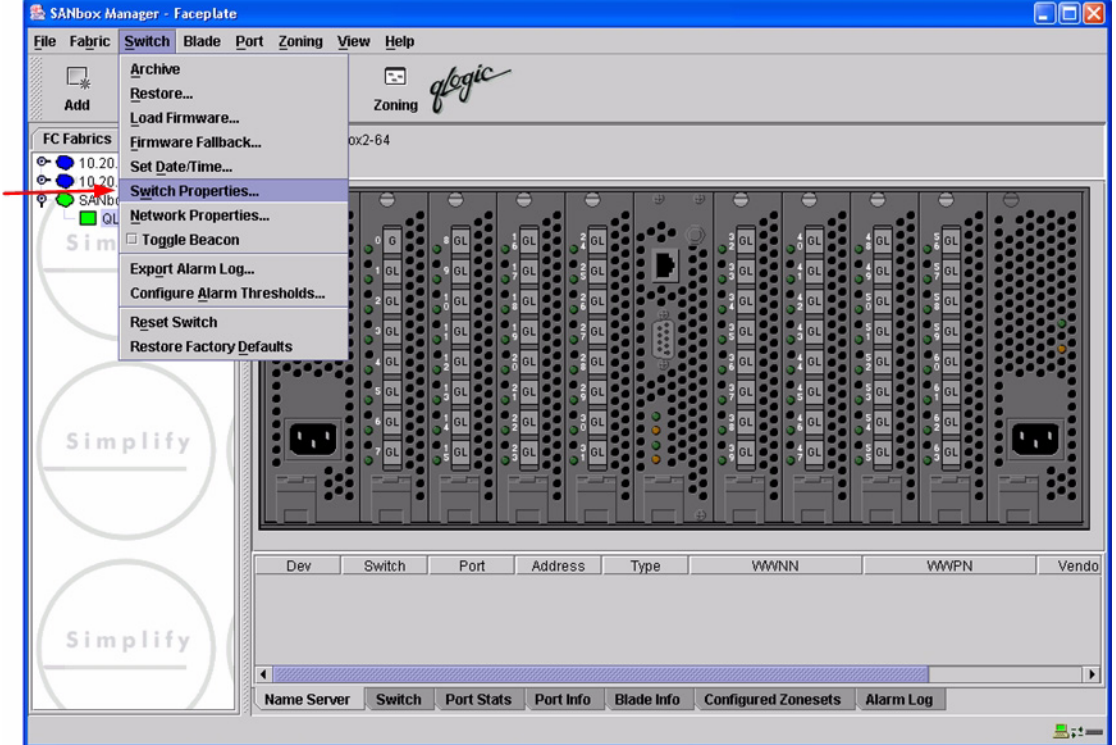

3. From the **Switch Properties—SANbox Manager** dialog box, verify that **R\_A\_TOV** is set to **10000** and **E\_D\_TOV** is set to **2000**. If the settings are not correct, proceed to [step 4](#page-95-0). If the settings are correct, no changes need to be made; proceed to the next appropriate section.

For the QLogic SANbox2-8 and SANbox2-16, the following displays:

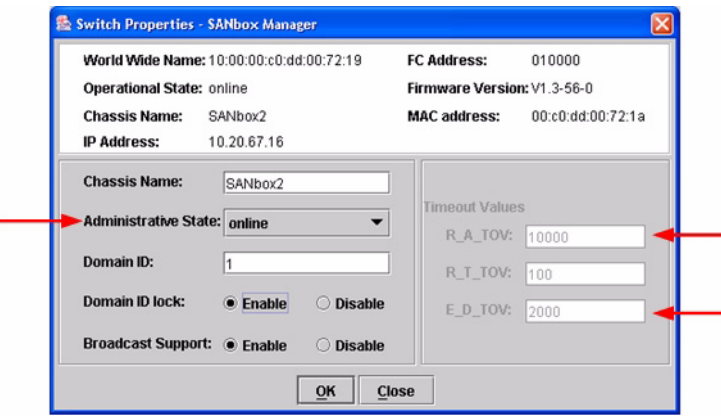

QLOGIC SWITCH INTEROPERABILITY GUIDE **Example 2018** PAGE 83 VERSION 1.0, MARCH 2003

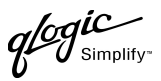

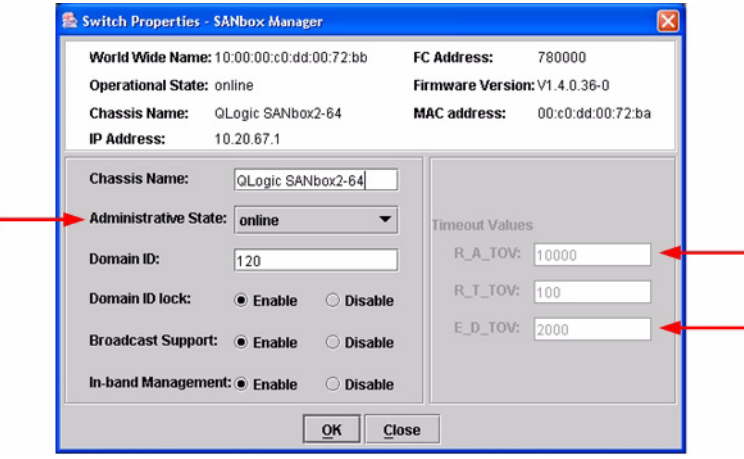

- <span id="page-95-0"></span>4. From the **Switch Properties—SANbox Manager** dialog box **Administrative State** list, select **offline**. Click **OK**.
- 5. Re-enter the **Switch Properties—SANbox Manager** dialog box [\(see step 2\).](#page-93-0) Do the following:
	- a. In the **R\_A\_TOV** box, change the setting to **10000**.
	- b. In the **E\_D\_TOV** box, change the setting to **2000**.
	- c. Click **OK**.
- 6. Re-enter the **Switch Properties—SANbox Manager** dialog box [\(see step 2\).](#page-93-0) In the **Administrative State** list, select **Online**. Click **OK**.

Simplify

#### **QLogic CLI**

*NOTE:* Use the CLI commands when the QLogic SANbox Manager GUI is not available. The procedures are the same for the QLogic SANbox2-8, SANbox2-16, and SANbox2-64.

Login: **admin** Password: **xxxxxxxx** SANbox2 #> **show config switch**

Use the above command to verify that R\_A\_TOV is set to 10000 and E\_D\_TOV is set to 2000. If these timeout values are not correct, continue with this section. If the settings are correct, no changes need to be made; proceed with the next appropriate section.

```
SANbox2 #> admin start
SANbox2 (admin) #> config edit
SANbox2 (admin-config) #> set config switch
  The following options display:
  AdminState (1=Online, 2=Offline, 3=Diagnostics) [Online]
  BroadcastEnabled (True / False) [True]
  InbandEnabled (True / False) [True]
  DefaultDomainID (decimal value, 1-239) [1]
  DomainIDLock (True / False) [True]
  SymbolicName (string, max=32 chars) [QLogic SANbox2-64]
  R_T_TOV (decimal value, 1-1000 msec) [100]
  R_A_TOV (decimal value, 100-100000 msec) [9000] 10000
  E_D_TOV (decimal value, 10-20000 msec) [1000] 2000
  FS_TOV (decimal value, 100-100000 msec) [5000]
  DS_TOV (decimal value, 100-100000 msec) [5000]
  PrincipalPriority (decimal value, 1-255) [254]
  ConfigDescription (string, max=64 chars) [Default Config]
SANbox2 (admin-config) #> config save
SANbox2 (admin) #> config activate
The configuration will be activated. Please confirm (y/n): [n] y
```
# **Principal Switch Configuration**

Cisco switches and QLogic switches negotiate for principal switch automatically. Therefore, there are no steps to take.

QLOGIC SWITCH INTEROPERABILITY GUIDE **A CONSTRUSSION** CLOGIC SWITCH INTERSESS VERSION 1.0, MARCH 2003

glogic

# **Zone Configuration**

This section discusses configuring active Zone Set names and Zone types.

#### <span id="page-97-0"></span>**Active Zone Set Names**

The Zone and Zone Set names on each switch must be unique. If not, change one of the duplicate names. All Zone Set and Zone names must conform to the Fibre Channel (FC) Standards for Zone Naming (ANSI T11/00-427v3):

- 1. Must be 1–64 characters in length.
- 2. All characters are ASCII.
- 3. First character is [a–z] or [A–Z].
- 4. All other characters must be [a–z], [A–Z], [0–9], or the \_ character. Other characters (\$-^) may not be supported by all vendors and should be avoided.
- *NOTE:* Zone and Zone Set names cannot be set using the Cisco SN 5428 Management Interface nor the Cisco CLI. Use the QLogic SANbox Manager GUI or QLogic CLI.

# **Cisco SN 5428 Management Interface**

Not applicable.

**Cisco CLI**

Not applicable.

glogic

#### **QLogic SANbox Manager GUI**

- 1. Start the SANbox Manager application. The **SANbox Manager—Faceplate** dialog box displays.
- 2. From the **SANbox Manager—Faceplate** dialog box **Zoning** menu, select **Edit Zoning**. For the QLogic SANbox2-8 and SANbox2-16, the following displays:

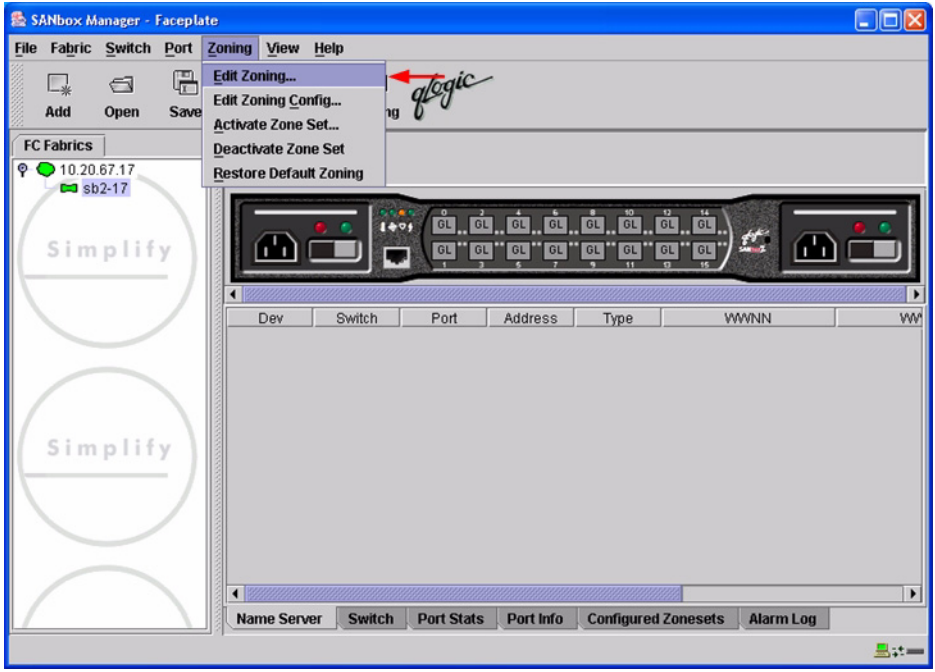

 $q$ logic

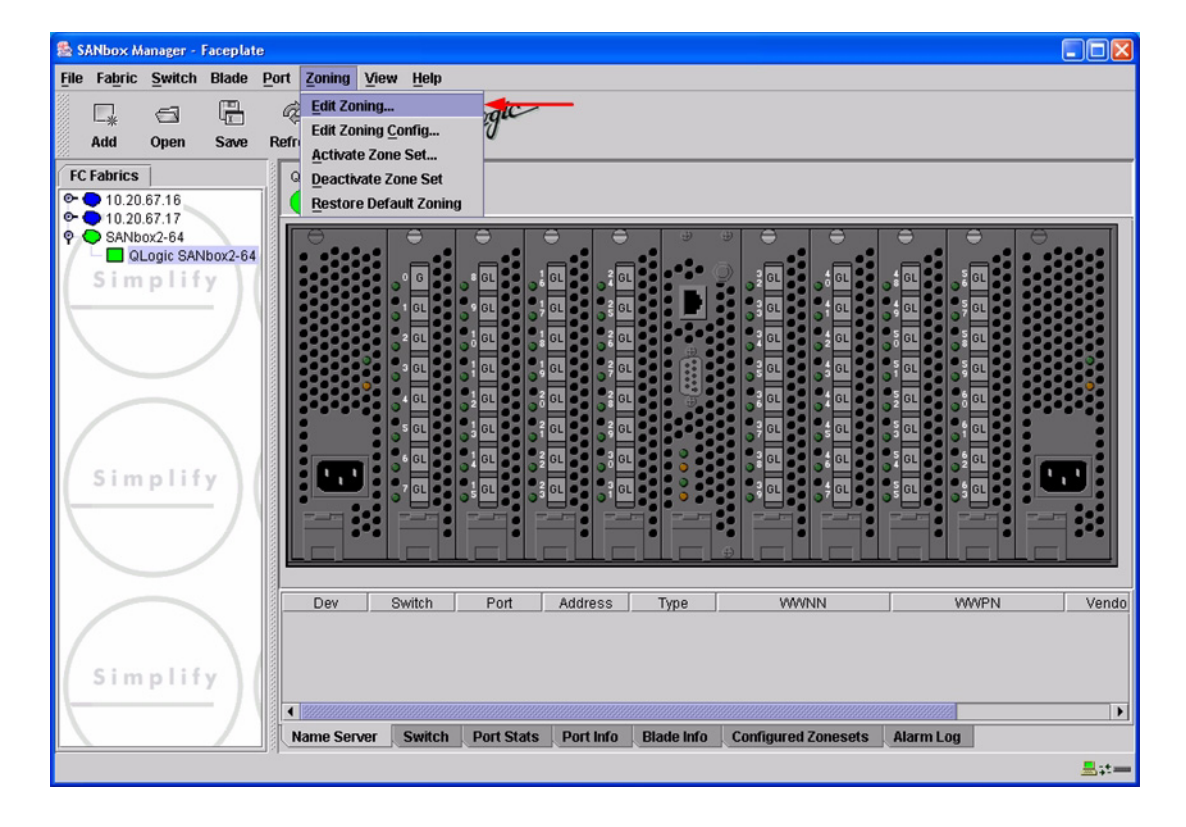

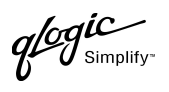

3. From the **Edit Zoning—SANbox Manager** dialog box, compare the Zone Set and Zone names from each switch to ensure there are none with the same name and the names conform to the standards for zone naming as discussed under ["Active Zone Set Names" on page 86](#page-97-0).

For the QLogic SANbox2-8 and SANbox2-16, the following displays:

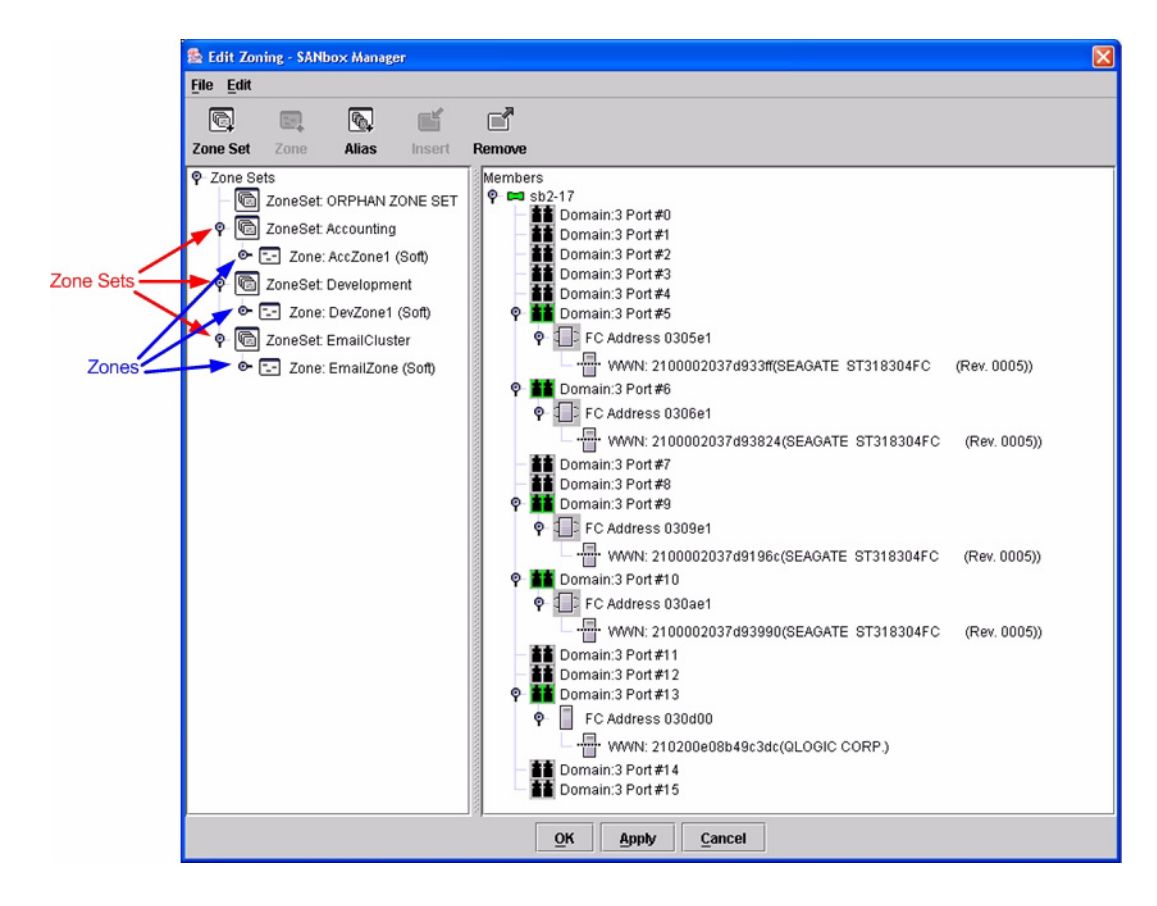

 $q$ logic

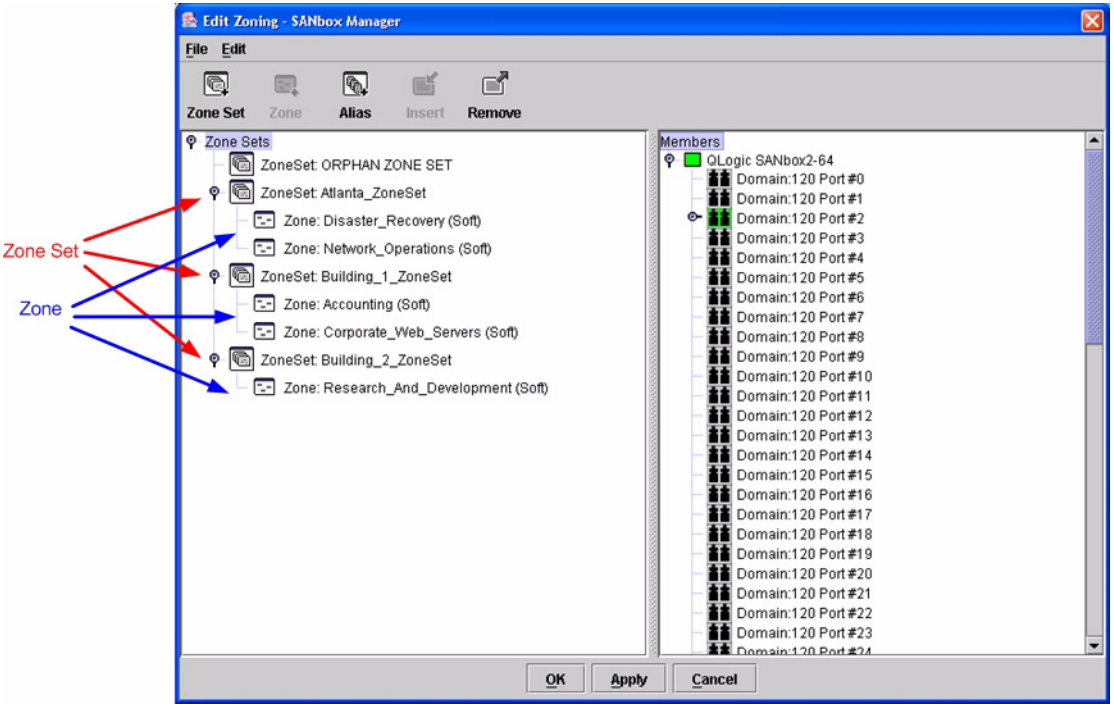

#### **QLogic CLI**

*NOTE:* Use the CLI commands when the QLogic SANbox Manager GUI is not available. The procedures are the same for the QLogic SANbox2-8, SANbox2-16, and SANbox2-64.

Login: **admin** Password: **xxxxxxxx** SANbox2 #> **zone list**

#### **Zone Types**

Not applicable.

# **Operating Mode Configuration**

Not applicable.

PAGE 90 **CLOGIC SWITCH INTEROPERABILITY GUIDE** VERSION 1.0, MARCH 2003

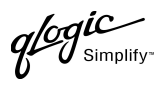

# <span id="page-102-0"></span>**Cisco Specific Configuration**

Set the Zoning Merge type to SW2.

#### **Cisco SN 5428 Management Interface**

- 1. Start the Cisco SN 5428 Management Interface. The **Cisco Storage Network 5428 Storage Router** dialog box displays.
- 2. From the **Cisco Storage Network 5428 Storage Router** dialog box, do the following:
	- a. Select the primary link **Configuration**.
	- b. From the function link **System**, click **FC Interface**.
	- c. In the **Global Information Zoning Merge** box, select **SW2**.
	- d. Click **Apply**.

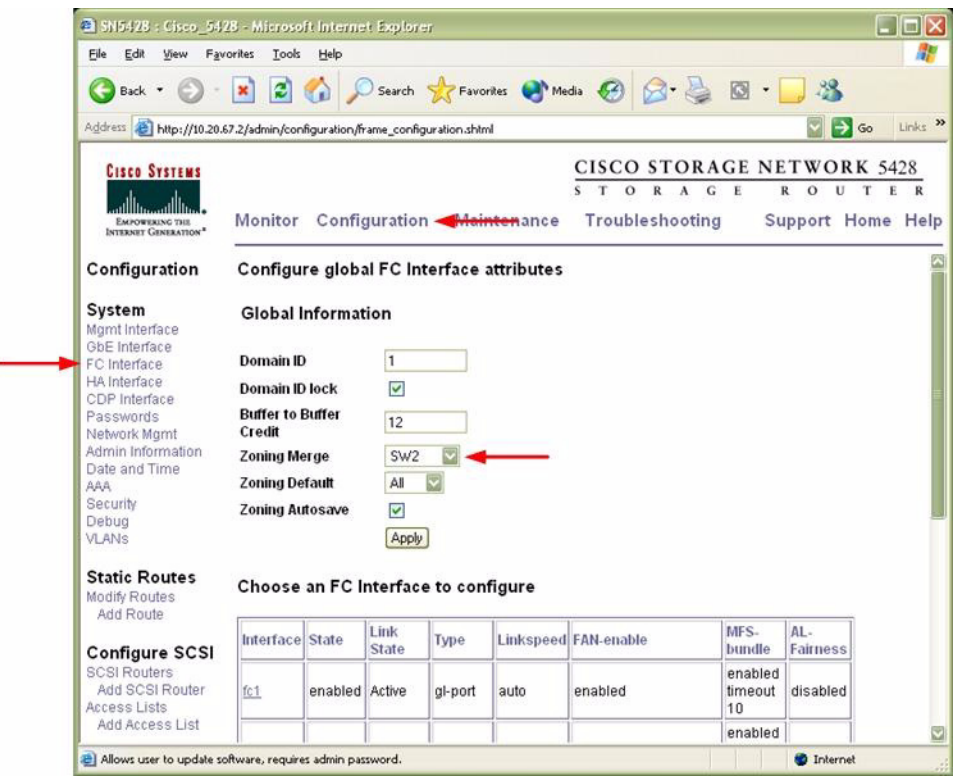

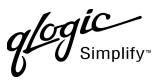

#### **Cisco CLI**

*NOTE:* Use the following CLI commands when the Cisco SN 5428 Management Interface is not available.

*ATTENTION!!* This procedure requires a reboot of the switch.

```
CISCO SN 5428 Storage Router
Password: *****
[Cisco 5428]$ ena
Enter admin password: *****
[Entering Administrator mode]
[Cisco_5428]# interface fc domainid zoning merge sw2
*[Cisco_5428]# save all bootconfig
```
# **QLogic Specific Configuration**

Not applicable.

# <span id="page-103-0"></span>**Successful Integration Checklist**

Perform the following steps after the E-port connection has been established and the fabric has had time to update. If everything verifies, the Cisco and QLogic fabrics have successfully merged.

- $\checkmark$  Compare and verify that all Zoning information has been propagated on all switches.
- ✓ Verify that the correct Zone Set is activated.
- ✓ Compare and verify that all devices are in the Name Server of each switch.
- ✓ Verify that all initiators continue to detect and have access to all targets that existed prior to the fabric merger.

After everything is verified, your fabric has merged successfully and no additional steps need to be taken. If any of the above tasks did not complete successfully, please contact QLogic support.

**PAGE 92 CONSERVERTS CONSERVERTS CONSERVERTS CONSERVERTS QLOGIC SWITCH INTEROPERABILITY GUIDE** VERSION 1.0, MARCH 2003

# <span id="page-104-0"></span>**Cisco MDS 9000 Series Switches**

# **Integration Checklist**

The following steps must be completed to successfully merge Cisco and QLogic fabrics. The remainder of this section provides detailed instructions and examples.

#### *ATTENTION!!*

- Backup the current configuration prior to performing the following steps so that the configuration is available if something goes wrong.
- Disruptions in the fabric can occur as a result of performing the following steps. Therefore, it is recommended that these changes be done during down time or off-peak hours.
- ✓ Verify that the correct version of switch firmware is installed on each switch [\(see "Supported](#page-105-0)  [Switches and Firmware Versions" on page 94\).](#page-105-0)
- $\checkmark$  Ensure that each switch has a unique Domain ID and that it falls within the proper range [\(see "Domain ID Configuration" on page 94\)](#page-105-1).
- $\checkmark$  Set all switches to the appropriate timeout values [\(see "Timeout Values" on page 100\).](#page-111-0)
- ✓ Ensure that all Zone set and Zone names are unique and conform to ANSI T11 standards [\(see "Active Zone Set Names" on page 107\)](#page-118-0).
- $\checkmark$  Ensure that all zone members are specified by WWPN [\(see "Zone Types" on page 113\)](#page-124-0).
- ✓ Verify that the fabrics have successfully merged [\(see "Successful Integration Checklist" on](#page-129-0)  [page 118\).](#page-129-0)

## **Configuration Limitations**

No limitations exist when merging Cisco and QLogic fabrics; all features are fully supported and comply with industry standards.

# <span id="page-105-0"></span>**Supported Switches and Firmware Versions**

The following QLogic switches have been tested in the QLogic environment and comply with the FC-SW-2 standard. QLogic switches have tested interoperable with the following switches from Cisco that comply with the FC-SW-2 standard.

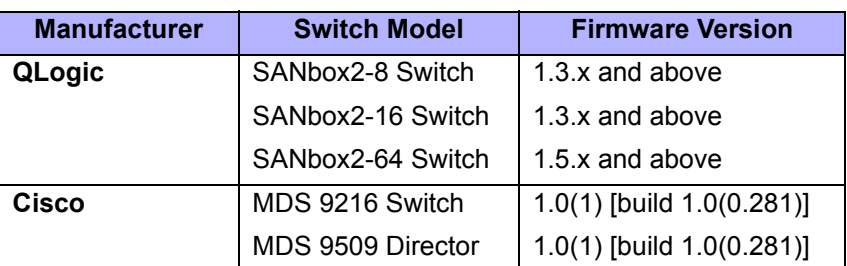

#### *QLogic and Cisco Supported Switch and Firmware Versions*

### <span id="page-105-1"></span>**Domain ID Configuration**

To ensure that there are no conflicts between switches, we recommend that each switch have an assigned Domain ID. The following steps show how to set the Domain ID on both the Cisco switch and the QLogic switch.

#### **Cisco Device Manager**

- 1. Start Cisco Device Manager. The **Device Manager** dialog box displays.
- 2. From the **Device Manager** dialog box **FC** menu, select **Domain Manager**.

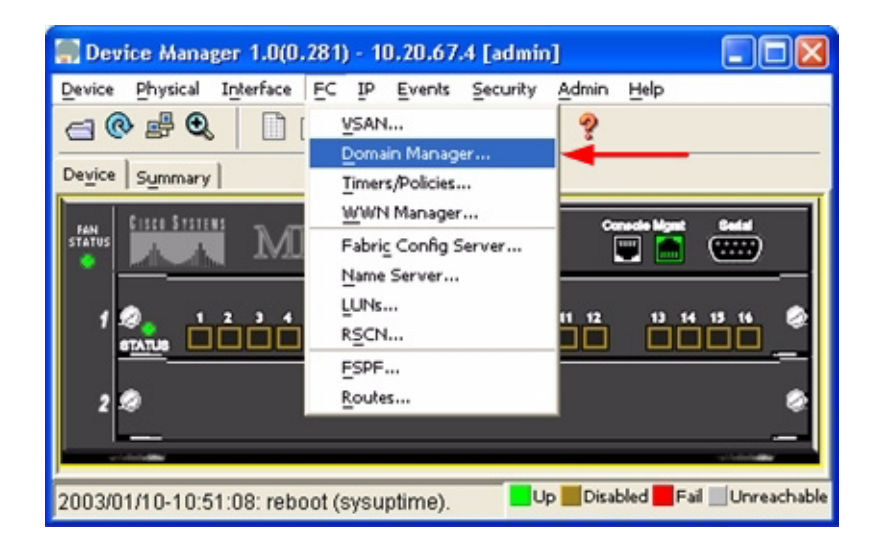

Simplify<sup>-</sup>

- 3. From the **Domain Manager** dialog box, select the **Configuration** tab. For the VSAN to which you will connect the E-port, do the following:
	- a. In the **Domain ID** field, type or edit the Domain ID as appropriate.
	- b. Set the **ConfigDomain IdType** field to **Static**.
	- c. Click **Apply**.

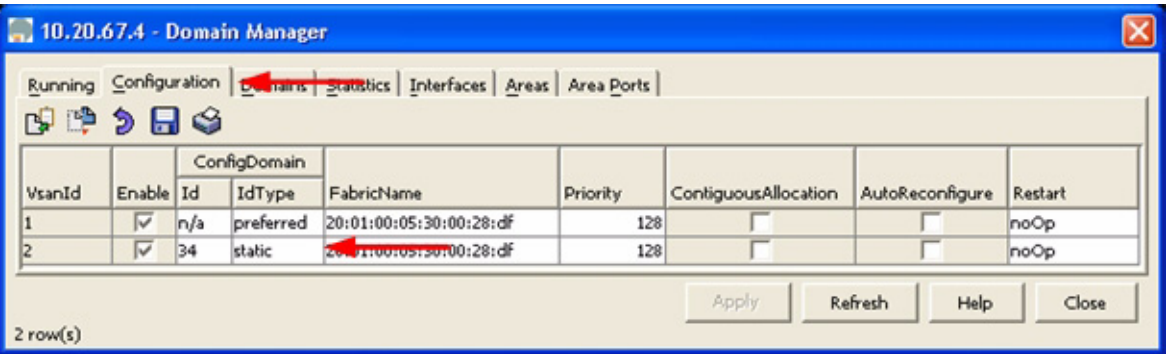

#### **Cisco CLI**

*NOTE:* Use the following CLI commands when the Cisco Device Manager is not available.

```
login: admin
Password: ********
Cisco_9216# config t
Cisco_9216(config)# fcdomain domain <domain id> static vsan <vsan id>
Cisco_9216(config)# fcdomain restart disruptive vsan <vsan id>
Cisco_9216(config)# end
```
If you want these changes to remain through a switch reset, enter the following command.

Cisco\_9216# **copy running-config startup-config**

 $q$ logic

#### **QLogic SANbox Manager GUI**

- 1. Start the SANbox Manager application. The **SANbox Manager—Faceplate** dialog box displays.
- 2. From the **SANbox Manager—Faceplate** dialog box **Switch** menu, select **Switch Properties**. For the QLogic SANbox2-8 and SANbox2-16, the following displays:

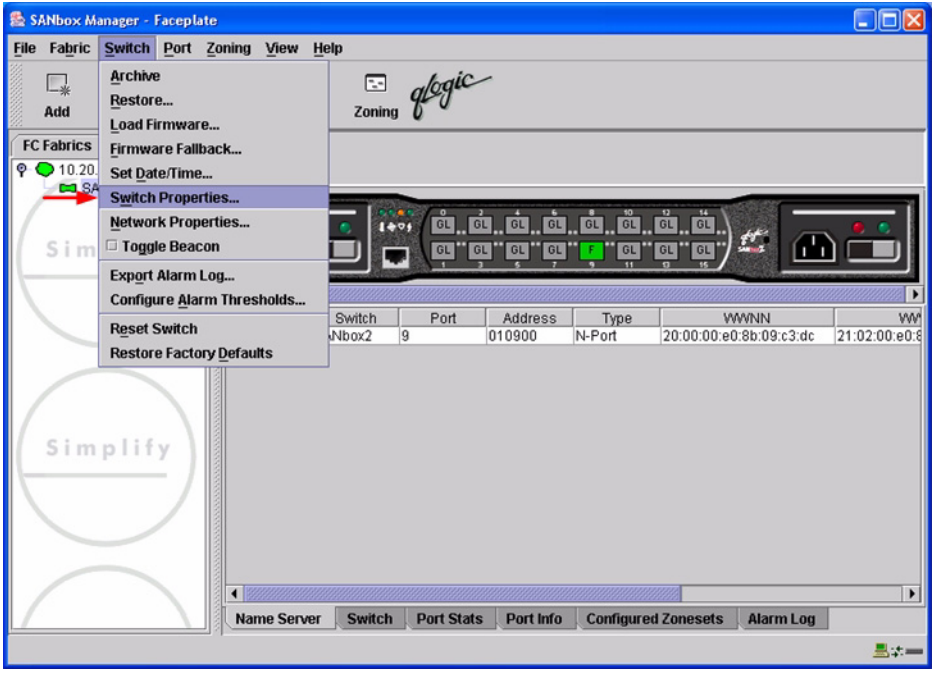
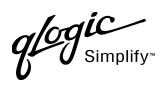

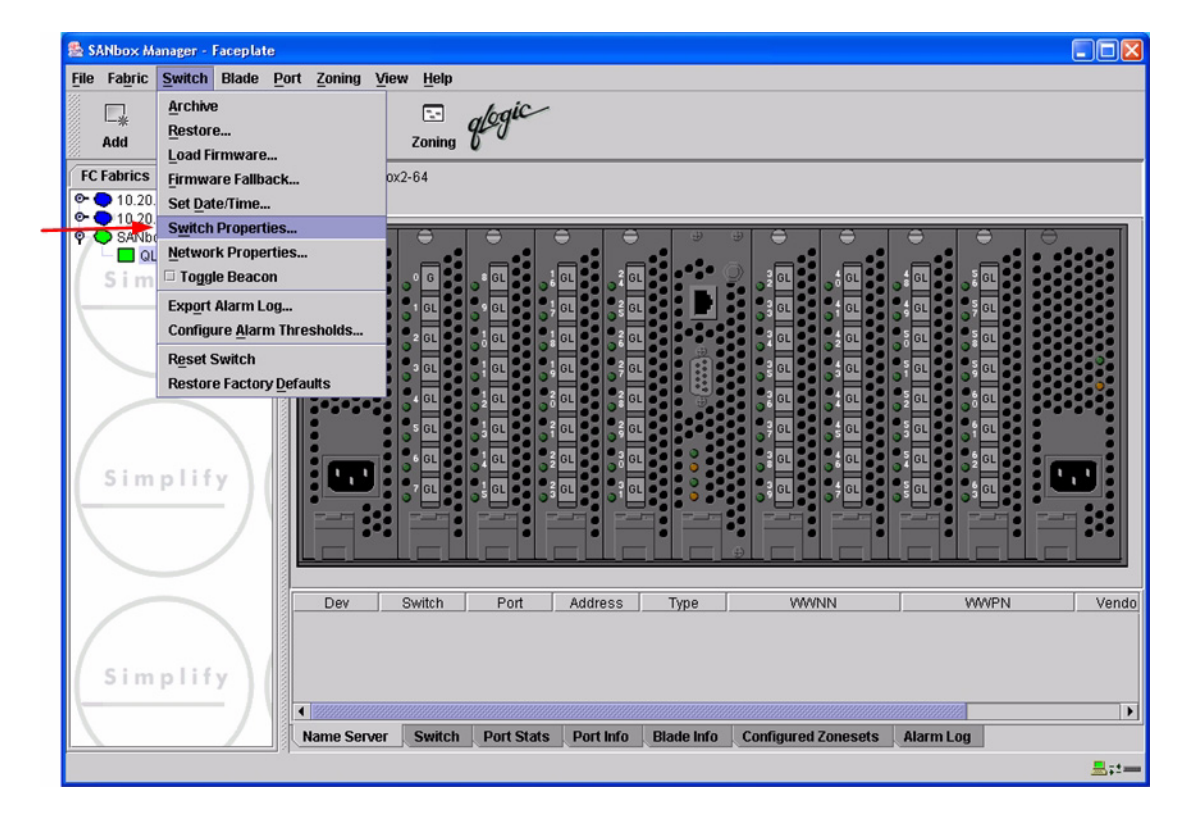

 $q$ logic

- 3. From the **Switch Properties—SANbox Manager** dialog box, do the following:
	- a. In the **Domain ID** box, type a unique Domain ID for the switch.
	- b. In the **Domain ID Lock** field, select **Enable** to ensure that the switch always has that Domain ID.
	- c. Click **OK**.

For the QLogic SANbox2-8 and SANbox2-16, the following displays:

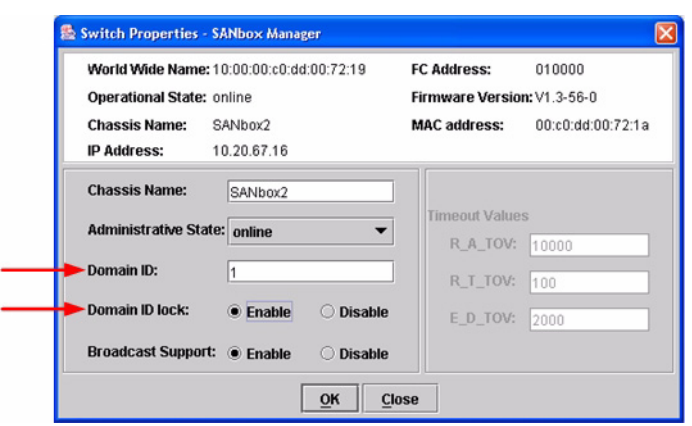

For the QLogic SANbox2-64, the following displays:

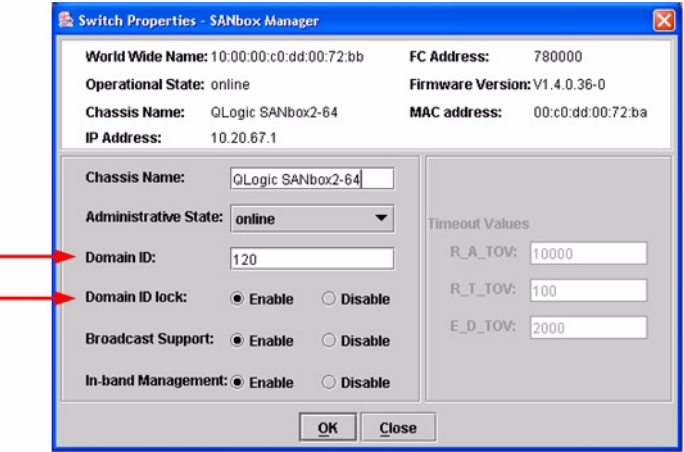

PAGE 98 QLOGIC SWITCH INTEROPERABILITY GUIDE VERSION 1.0, MARCH 2003

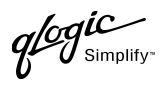

### **Qlogic CLI**

*NOTE:* Use the CLI commands when the QLogic SANbox Manager GUI is not available. The procedures are the same for the QLogic SANbox2-8, SANbox2-16, and SANbox2-64.

```
Login: admin
Password: xxxxxxxx
SANbox2 #> admin start
SANbox2 (admin) #> config edit
SANbox2 (admin-config) #> set config switch
  The following options display:
  AdminState (1=Online, 2=Offline, 3=Diagnostics) [Online]
  BroadcastEnabled (True / False) [True]
  InbandEnabled (True / False) [True]
  DefaultDomainID (decimal value, 1-239) [1] <choose a unique number>
  DomainIDLock (True / False) [False] True
  SymbolicName (string, max=32 chars) [QLogic SANbox 2-64]
  R_T_TOV (decimal value, 1-1000 msec) [100]
  R_A_TOV (decimal value, 100-100000 msec) [10000]
  E_D_TOV (decimal value, 10-20000 msec) [2000]
  FS_TOV (decimal value, 100-100000 msec) [5000]
  DS_TOV (decimal value, 100-100000 msec) [5000]
  PrincipalPriority (decimal value, 1-255) [254]
  ConfigDescription (string, max=64 chars) [Default Config]
SANbox2 (admin-config) #> config save
SANbox2 (admin) #> config activate
The configuration will be activated. Please confirm (y/n): [n] y
```
*<u>logue</u>* 

# **Timeout Values**

As per FC-SW-2 Fibre Channel standards, set all switches to the following timeout values (TOV) in order to successfully establish an E-port connection:

R\_A\_TOV = 10 seconds E\_D\_TOV = 2 seconds

This section provides the steps to change these values.

#### **Cisco Device Manager**

*ATTENTION!!* The following steps take the switch offline; therefore, do not perform them on a switch being managed in-band.

- 1. Start Cisco Device Manager. The **Device Manager** dialog box displays.
- 2. From the **Device Manager** dialog box **FC** menu, select **Timers/Policies**.

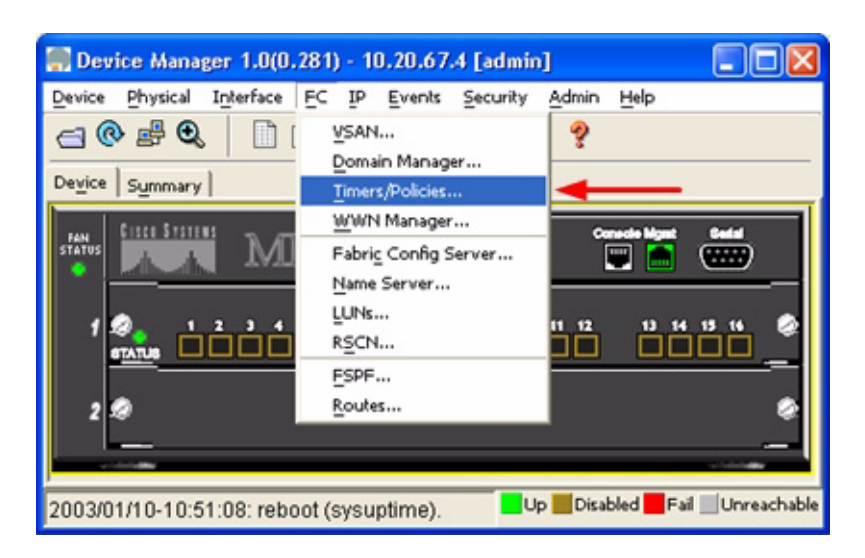

 $q^{\textrm{logic}}$  $\mathcal{U}$  Simplify

- 3. From the **Timers Policies** dialog box, verify that **R\_A\_TOV** is set to **10000** and **E\_D\_TOV** is set to **2000**. If the settings are not correct, do the following:
	- a. In the **R\_A\_TOV** box, change the setting to **10000**.
	- b. In the **E\_D\_TOV** box, change the setting to **2000**.
	- c. Click **Apply**.

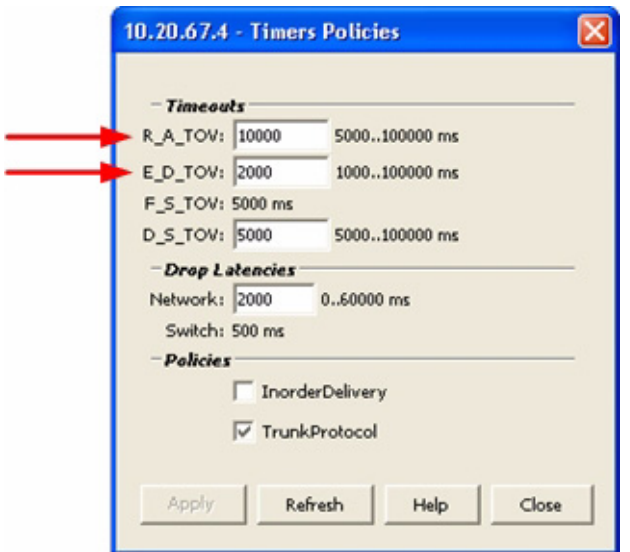

 $q$ logic

#### **Cisco CLI**

login: **admin** Password: **\*\*\*\*\*\*\*\*** Cisco\_9216# **show fctimer**

Use the above command to verify that R\_A\_TOV is set to 10000 and E\_D\_TOV is set to 2000. If these timeout values are not correct, continue with this section. If the settings are correct, no changes need to be made; proceed with the next appropriate section.

```
Cisco_9216# config t
Cisco_9216(config)# vsan database
Cisco_9216(config-vsan-db)# vsan <vsan id> suspend (do this for all vsan)
Cisco_9216(config-vsan-db)# exit
Cisco_9216(config)# fctimer r_a_tov 10000
Cisco_9216(config)# fctimer e_d_tov 2000
Cisco_9216(config)# vsan database
Cisco_9216(config-vsan-db)# no vsan <vsan id> suspend (do this for all vsan)
Cisco_9216(config-vsan-db)# exit
Cisco_9216(config)# end
```
If you want these changes to remain through a switch reset, enter the following command.

Cisco\_9216# **copy running-config startup-config**

 $q^{\prime\!\mathscr{G}}\hspace{-1.5pt}g^{\prime\!\mathscr{G}}_{\textrm{\tiny{Sim}}\shortparallel}$  $\boldsymbol{v}$  simplify-

#### **QLogic SANbox Manager GUI**

**ATTENTION!!** The following steps take the switch offline; therefore, do not perform them on a switch being managed in-band.

- 1. Start the **SANbox Manager** application. The **SANbox Manager—Faceplate** dialog box displays.
- <span id="page-114-0"></span>2. From the **SANbox Manager—Faceplate** dialog box **Switch** menu, select **Switch Properties**. For the QLogic SANbox2-8 and SANbox2-16, the following displays:

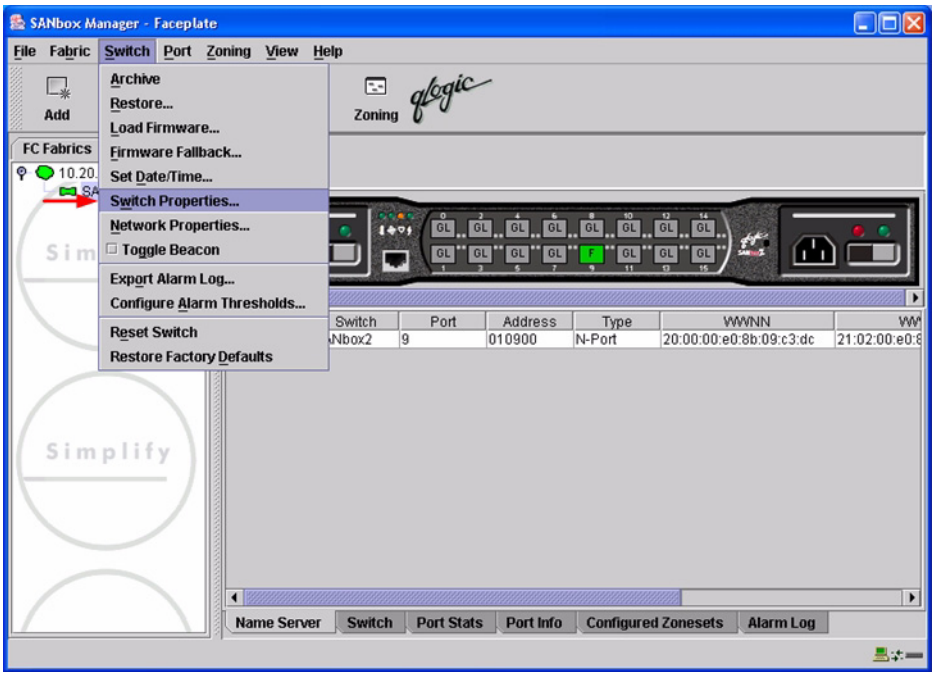

 $q$ logic

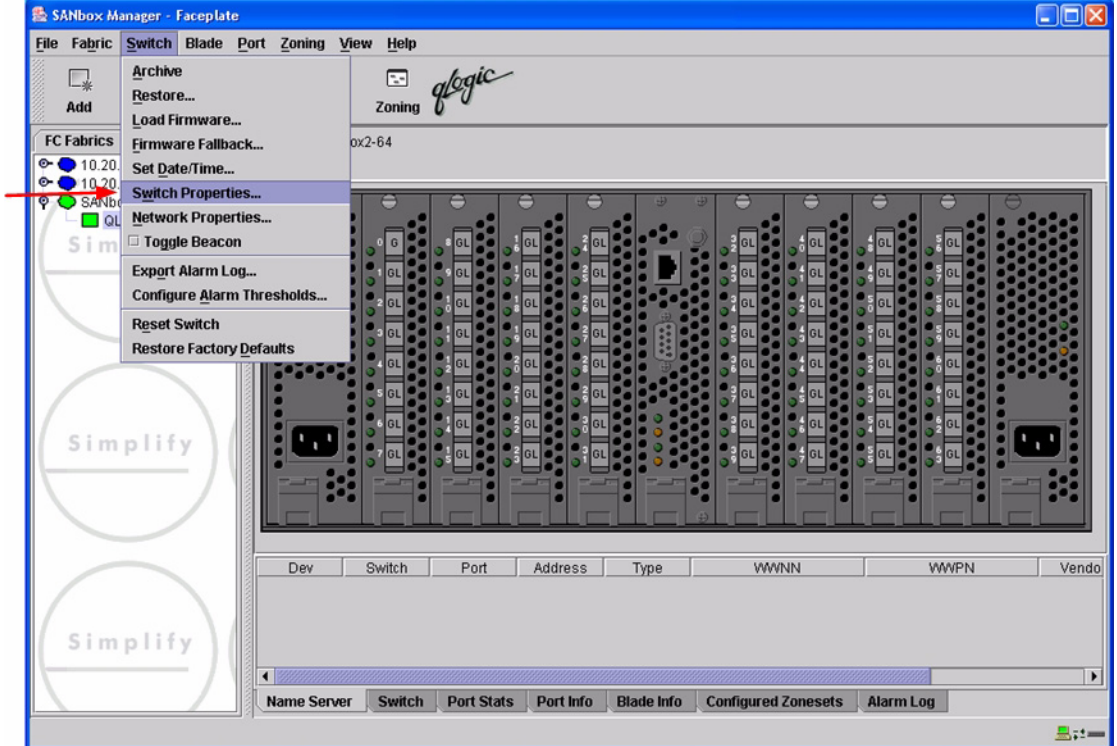

3. From the **Switch Properties—SANbox Manager** dialog box, verify that **R\_A\_TOV** is set to **10000** and **E\_D\_TOV** is set to **2000**. If the settings are not correct, proceed to [step 4](#page-116-0). If the settings are correct, no changes need to be made; proceed to the next appropriate section.

For the QLogic SANbox2-8 and SANbox2-16, the following displays:

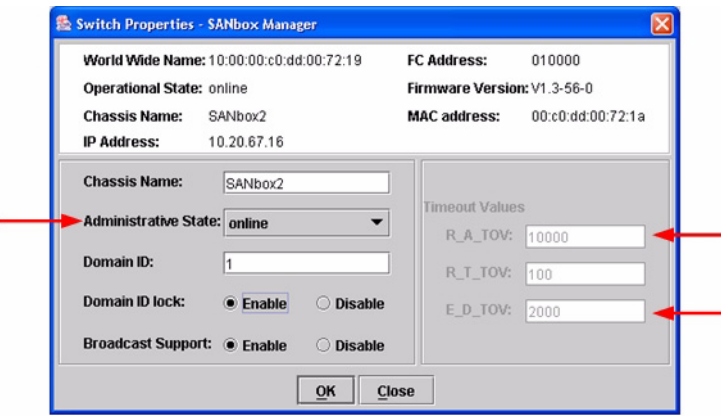

**PAGE 104 CONSERVERTIES CONSERVERTIES CONSERVERTIES QLOGIC SWITCH INTEROPERABILITY GUIDE** VERSION 1.0, MARCH 2003

 $\boldsymbol{\mathcal{U}}$  Simplify:

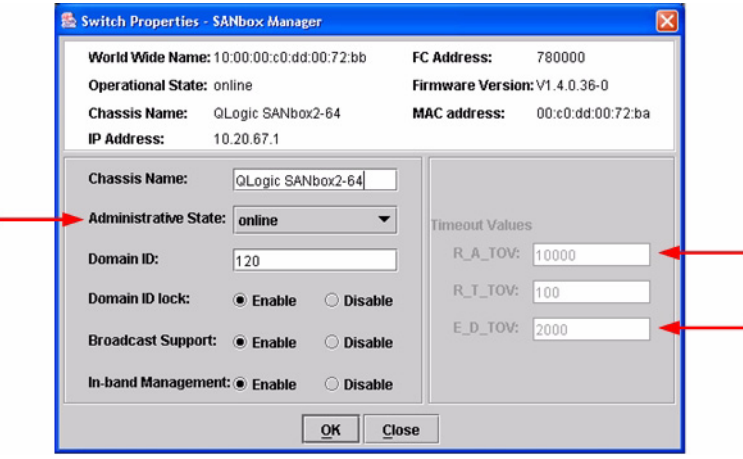

- <span id="page-116-0"></span>4. From the **Switch Properties—SANbox Manager** dialog box **Administrative State** list, select **offline**. Click **OK**.
- 5. Re-enter the **Switch Properties—SANbox Manager** dialog box [\(see step 2\).](#page-114-0) Do the following:
	- a. In the **R\_A\_TOV** box, change the setting to **10000**.
	- b. In the **E\_D\_TOV** box, change the setting to **2000**.
	- c. Click **OK**.
- 6. Re-enter the **Switch Properties—SANbox Manager** dialog box [\(see step 2\).](#page-114-0) In the **Administrative State** list, select **Online**. Click **OK**.

### **QLogic CLI**

*NOTE:* Use the CLI commands when the QLogic SANbox Manager GUI is not available. The procedures are the same for the QLogic SANbox2-8, SANbox2-16, and SANbox2-64.

Login: **admin** Password: **xxxxxxxx** SANbox2 #> **show config switch**

Use the above command to verify that R\_A\_TOV is set to 10000 and  $E$  D\_TOV is set to 2000. If these timeout values are not correct, continue with this section. If the settings are correct, no changes need to be made; proceed with the next appropriate section.

```
SANbox2 #> admin start
SANbox2 (admin) #> config edit
SANbox2 (admin-config) #> set config switch
  The following options display:
  AdminState (1=Online, 2=Offline, 3=Diagnostics) [Online]
  BroadcastEnabled (True / False) [True]
  InbandEnabled (True / False) [True]
  DefaultDomainID (decimal value, 1-239) [1]
  DomainIDLock (True / False) [True]
  SymbolicName (string, max=32 chars) [QLogic SANbox2-64]
  R_T_TOV (decimal value, 1-1000 msec) [100]
  R_A_TOV (decimal value, 100-100000 msec) [9000] 10000
  E_D_TOV (decimal value, 10-20000 msec) [1000] 2000
  FS_TOV (decimal value, 100-100000 msec) [5000]
  DS_TOV (decimal value, 100-100000 msec) [5000]
  PrincipalPriority (decimal value, 1-255) [254]
  ConfigDescription (string, max=64 chars) [Default Config]
SANbox2 (admin-config) #> config save
SANbox2 (admin) #> config activate
The configuration will be activated. Please confirm (y/n): [n] y
```
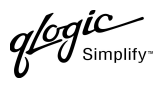

# **Principal Switch Configuration**

Cisco switches and QLogic switches negotiate for principal switch automatically. Therefore, there are no steps to take.

# **Zone Configuration**

This section discusses configuring active Zone Set names and Zone types.

### <span id="page-118-0"></span>**Active Zone Set Names**

The Zone and Zone Set names on each switch must be unique. If not, change one of the duplicate names. All Zone Set and Zone names must conform to the Fibre Channel (FC) Standards for Zone Naming (ANSI T11/00-427v3):

- 1. Must be 1–64 characters in length.
- 2. All characters are ASCII.
- 3. First character is [a–z] or [A–Z].
- 4. All other characters must be [a–z], [A–Z], [0–9], or the \_ character. Other characters (\$-^) may not be supported by all vendors and should be avoided.

 $\mathscr{G}$  simplify

#### **Cisco Fabric Manager**

- 1. Start Cisco Fabric Manager. The **Fabric Manager** dialog box displays.
- 2. From the **Fabric Manager** dialog box left panel, do the following:
	- a. Select the **VSAN/Zone** tab.
	- b. Expand the VSAN to which you plan to connect the E-port.
	- c. Verify that the Zone Set names and Zone names conform to the standards discussed under ["Active Zone Set Names" on page 107](#page-118-0) and are unique between the switches.

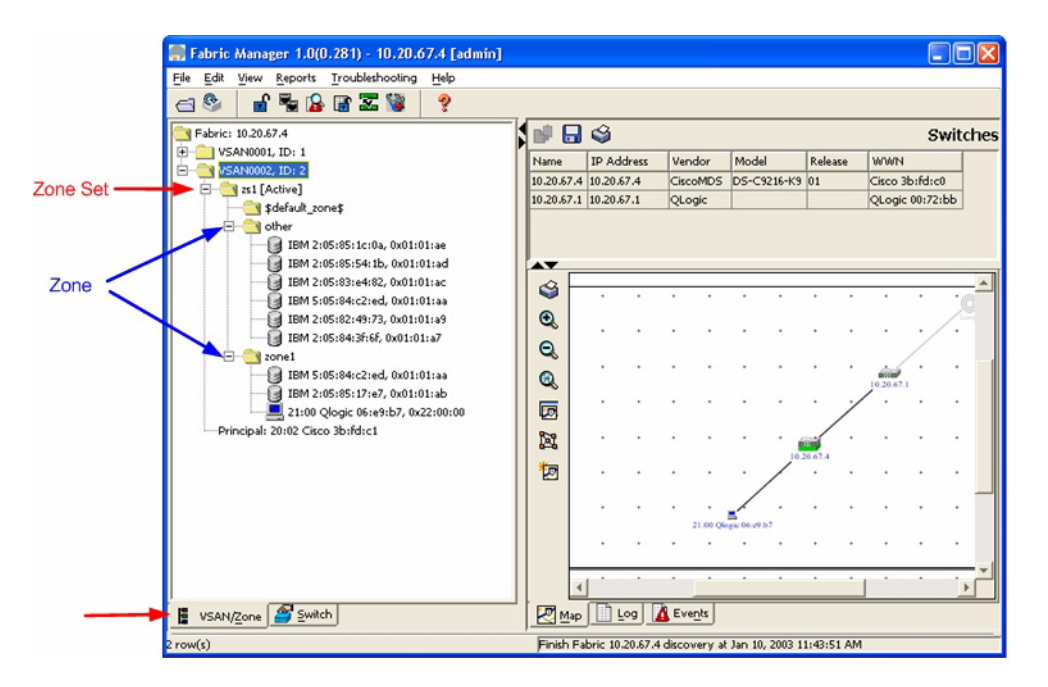

### **Cisco CLI**

*NOTE:* Use the following CLI commands when the Cisco Fabric Manager is not available.

```
login: admin
Password: ********
```
Cisco\_9216# **show zoneset vsan <vsan id>**

Use the above command to verify that all Zone and Zone Set names in the VSAN conform to FC standards.

**PAGE 108 PAGE 108 CONSUMING A CONSUMING A CONSUMING A CONSUMING A CONSUMING A CONSUMING A CONSUMING A CONSUMING A CONSUMING A CONSUMING A CONSUMING A CONSUMING A CONSUMING A CONSUMING A CONSUMING A CONSUMING A CONSUMI** VERSION 1.0, MARCH 2003

glogic

### **QLogic SANbox Manager GUI**

- 1. Start the SANbox Manager application. The **SANbox Manager—Faceplate** dialog box displays.
- 2. From the **SANbox Manager—Faceplate** dialog box **Zoning** menu, select **Edit Zoning**. For the QLogic SANbox2-8 and SANbox2-16, the following displays:

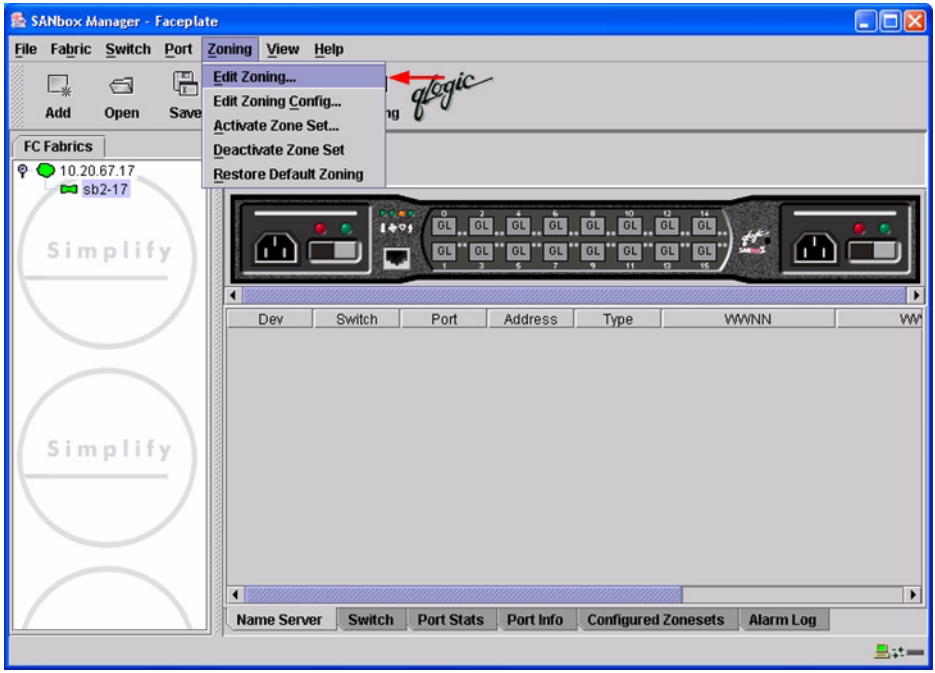

 $q$ logic

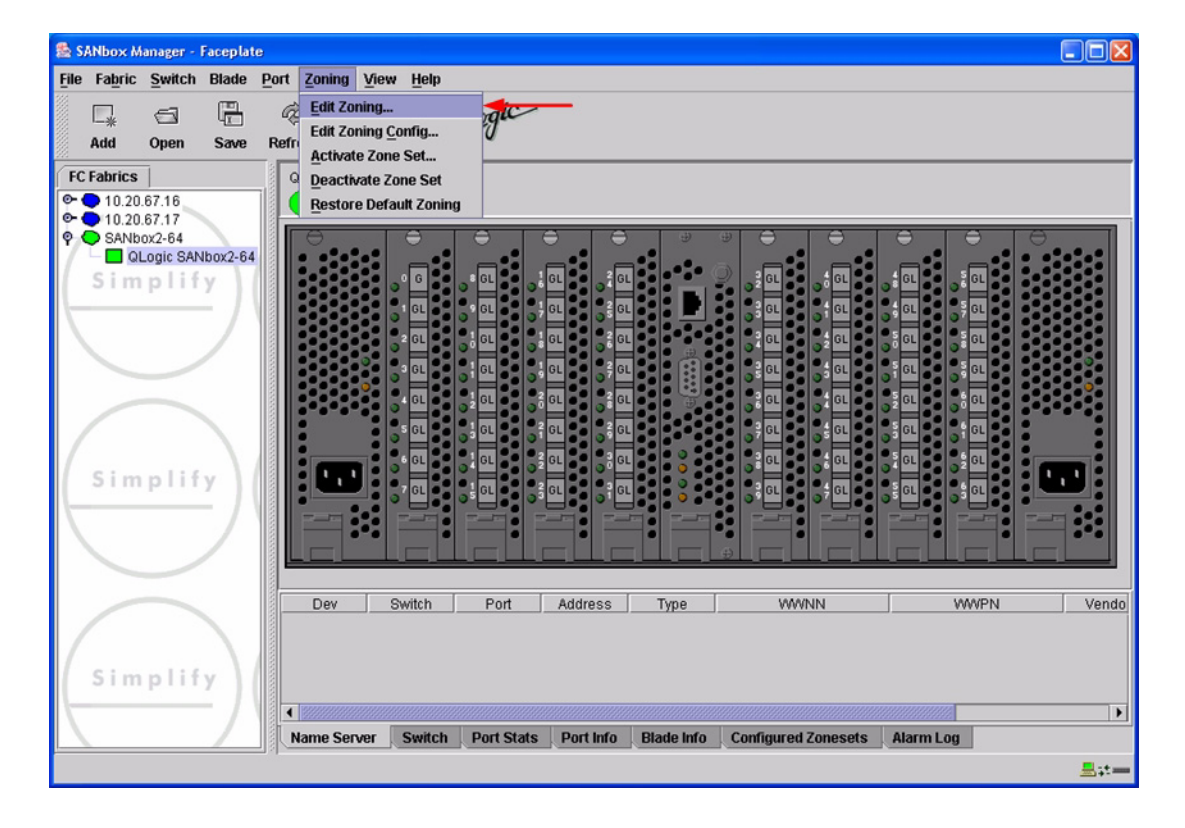

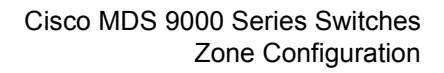

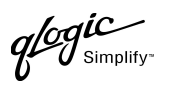

3. From the **Edit Zoning—SANbox Manager** dialog box, compare the Zone Set and Zone names from each switch to ensure there are none with the same name and the names conform to the standards for zone naming as discussed under ["Active Zone Set Names" on page 107](#page-118-0).

For the QLogic SANbox2-8 and SANbox2-16, the following displays:

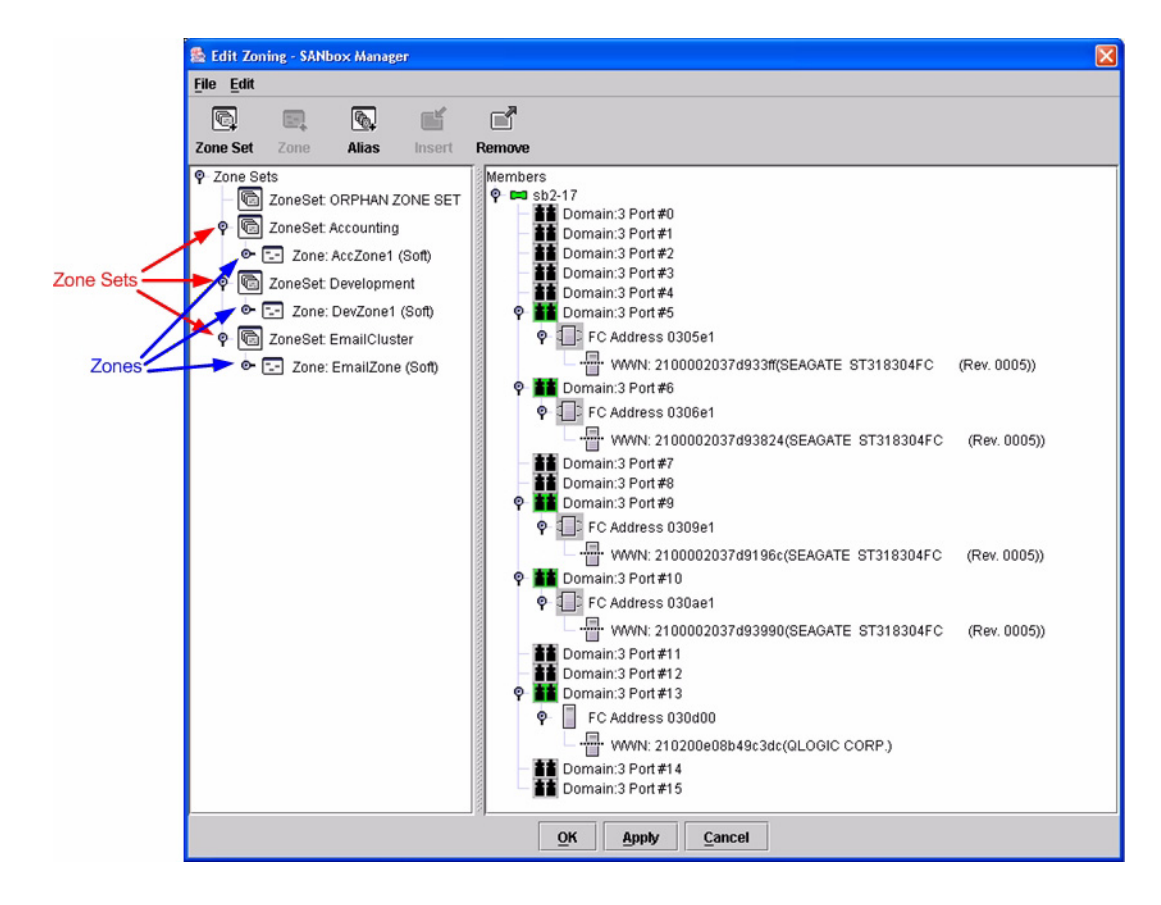

 $q$ logic

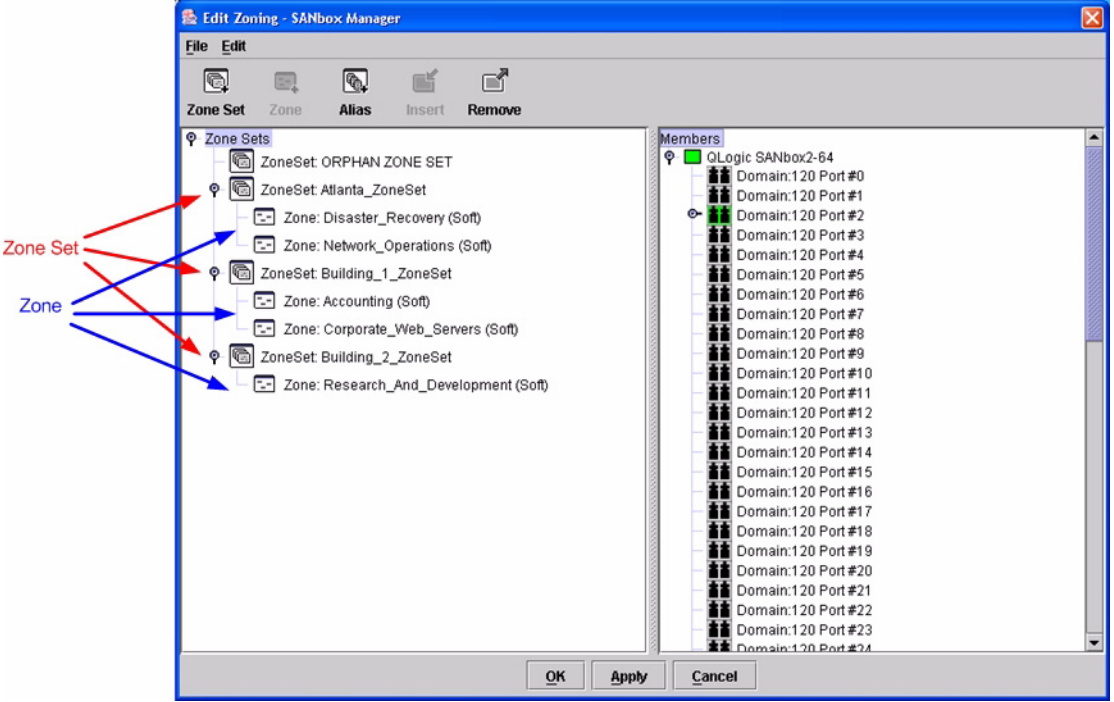

### **QLogic CLI**

*NOTE:* Use the CLI commands when the QLogic SANbox Manager GUI is not available. The procedures are the same for the QLogic SANbox2-8, SANbox2-16, and SANbox2-64.

Login: **admin** Password: **xxxxxxxx** SANbox2 #> **zone list**

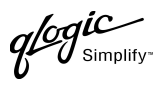

## **Zone Types**

All zone members must be specified by a world wide port name (WWPN) in order to comply with Fibre Channel standards. Any zone member not specified by WWPN cannot participate in the fabric. Below are steps to confirm the zone types.

*NOTE:* A world wide name (WWN) consists of a world wide node name (WWNN) and one or more WWPNs. For Cisco, references to pwwn refer to the WWPN. For QLogic, references to WWN refer to the WWPN.

#### **Cisco Fabric Manager**

- 1. Start Cisco Fabric Manager. The **Fabric Manager** dialog box displays.
- 2. From the **Fabric Manager** dialog box left panel, do the following:
	- a. Select the **VSAN/Zone** tab.
	- b. Expand the VSAN to which you plan to connect the E-port.
	- c. Verify that the zone member names conform to the standards discussed under ["Active Zone](#page-118-0)  [Set Names" on page 107](#page-118-0) and are unique between the switches.

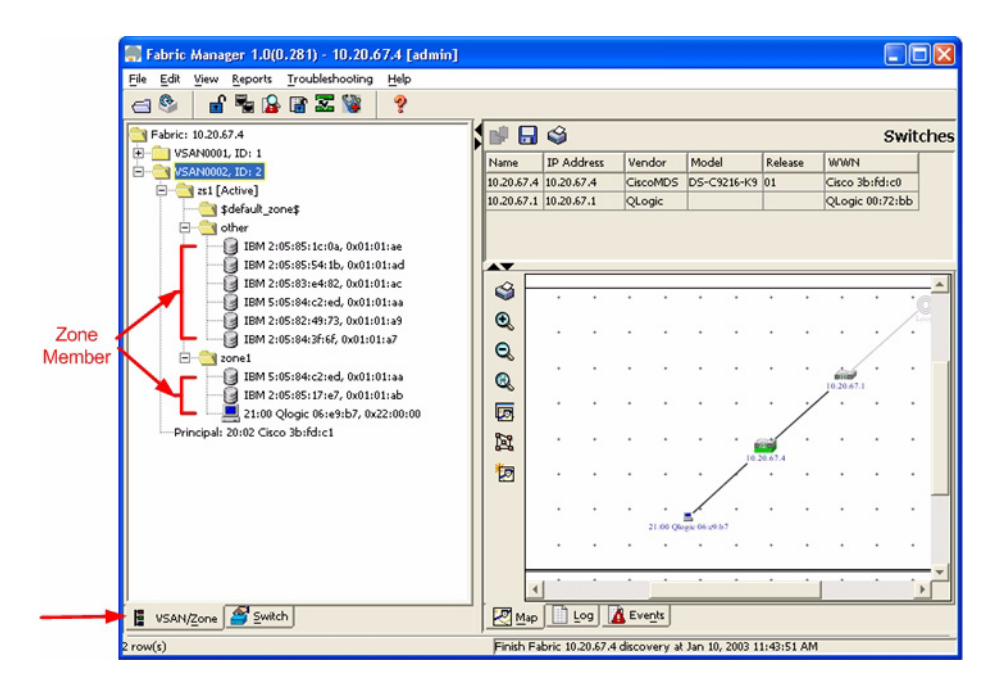

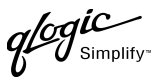

### **Cisco CLI**

*NOTE:* Use the following CLI commands when the Cisco Fabric Manager is not available.

login: **admin** Password: **\*\*\*\*\*\*\*\*** Cisco\_9216# **show zone vsan <vsan id>**

Use the above command to verify that all zone members are specified by pwwn.

#### **QLogic SANbox Manager GUI**

- 1. Start the SANbox Manager application. The **SANbox Manager—Faceplate** dialog box displays.
- 2. From the **SANbox Manager—Faceplate** dialog box **Zoning** menu, select **Edit Zoning**.

For the QLogic SANbox2-8 and SANbox2-16, the following displays:

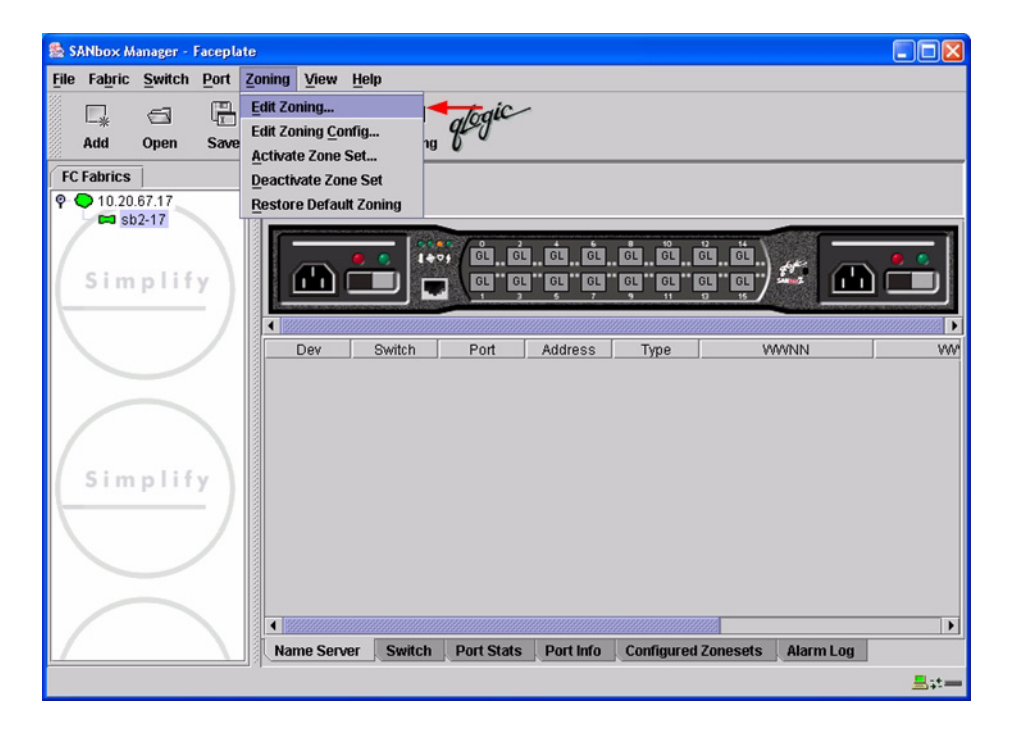

**PAGE 114 PAGE 114 CONSUMING A CONSUMING A CONSUMING A CONSUMING A CONSUMING A CONSUMING A CONSUMING A CONSUMING A CONSUMING A CONSUMING A CONSUMING A CONSUMING A CONSUMING A CONSUMING A CONSUMING A CONSUMING A CONSUMI** VERSION 1.0, MARCH 2003

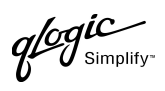

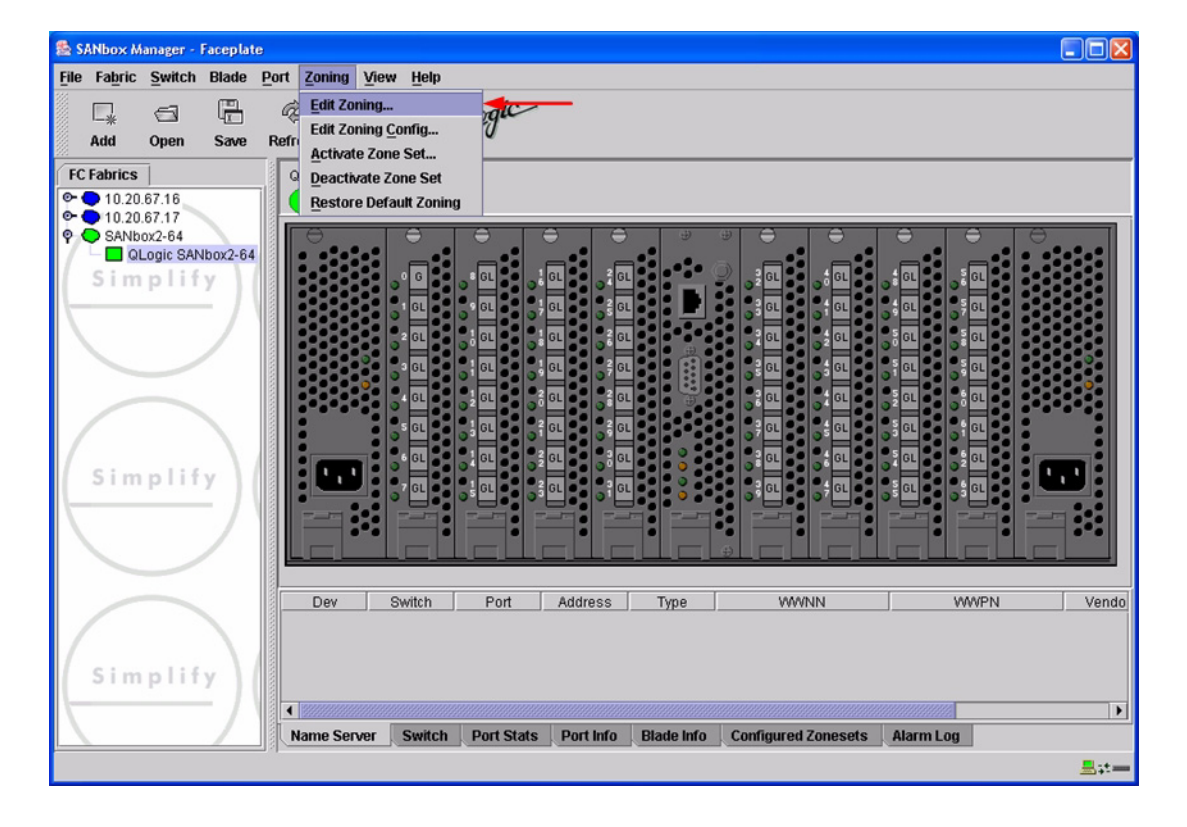

 $q$ logic

3. The **Edit Zoning—SANbox Manager** dialog box displays. Confirm that all zone members are listed as WWN.

For the QLogic SANbox2-8 and SANbox2-16, the following displays:

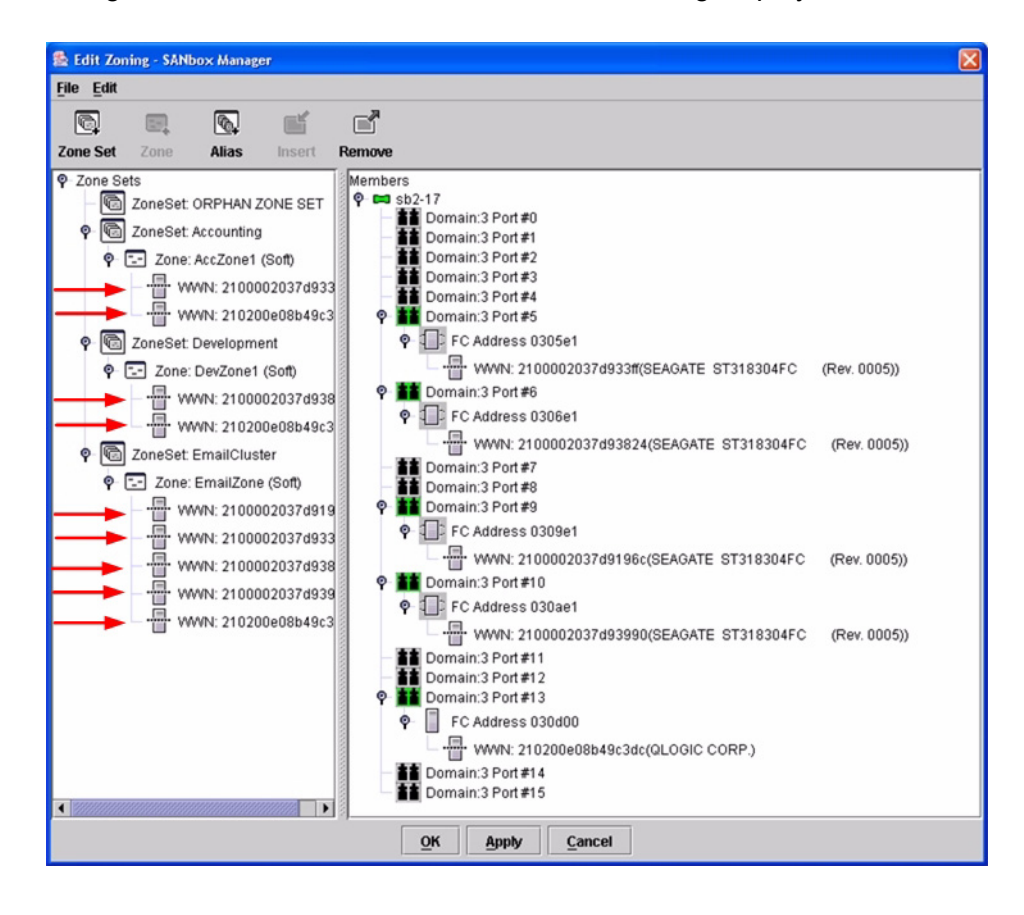

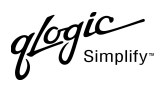

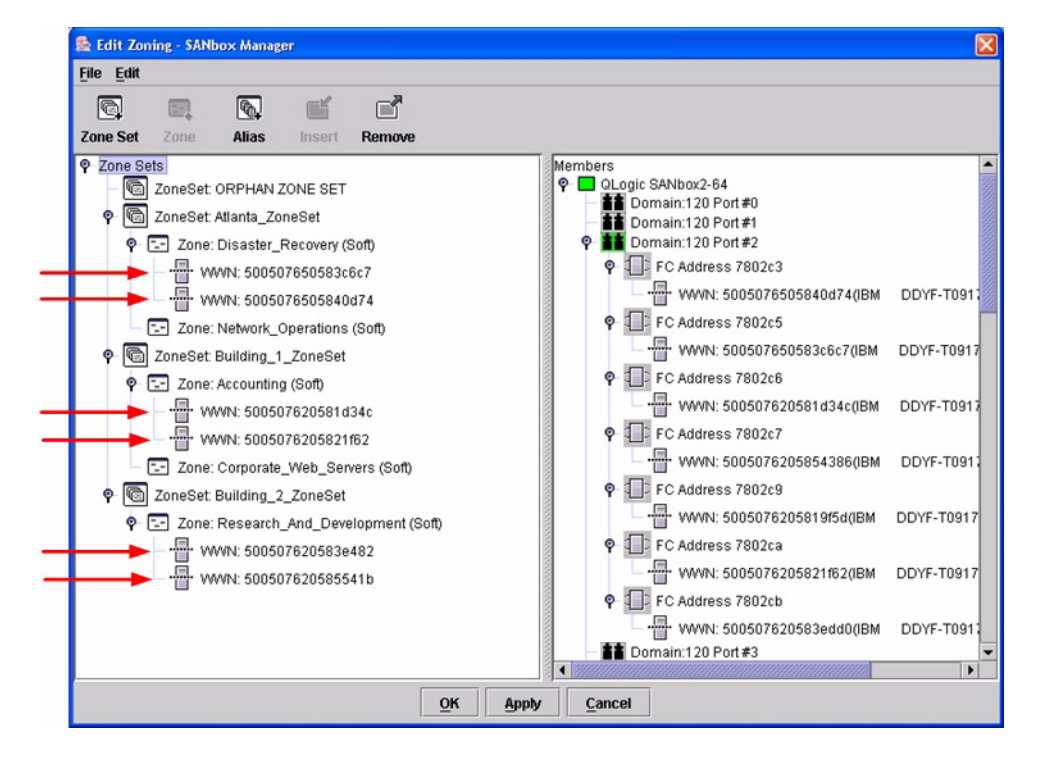

### **QLogic CLI**

*NOTE:* Use the CLI commands when the QLogic SANbox Manager GUI is not available. The procedures are the same for the QLogic SANbox2-8, SANbox2-16, and SANbox2-64.

Login: **admin** Password: **xxxxxxxx** SANbox2#> **zone list <zone name>** Confirm that only WWNs are listed.

# **Operating Mode Configuration**

Not applicable.

# **Cisco Specific Configuration**

Not applicable.

# **QLogic Specific Configuration**

Not applicable.

# **Successful Integration Checklist**

Perform the following steps after the E-port connection has been established and the fabric has had time to update. If everything verifies, the Cisco and QLogic fabrics have successfully merged.

- ✓ Compare and verify that all Zoning information has been propagated on all switches.
- ✓ Verify that the correct Zone Set is activated.
- ✓ Compare and verify that all devices are in the Name Server of each switch.
- ✓ Verify that all initiators continue to detect and have access to all targets that existed prior to the fabric merger.

After everything is verified, your fabric has merged successfully and no additional steps need to be taken. If any of the above tasks did not complete successfully, please contact QLogic support.

# **Merging QLogic and IBM BladeCenter Fabrics**

The following QLogic switches have been tested in the QLogic environment and comply with the FC-SW-2 standard. QLogic switches have tested interoperable with the following IBM eServer BladeCenter Fibre Channel Switch Module that complies with the FC-SW-2 standard.

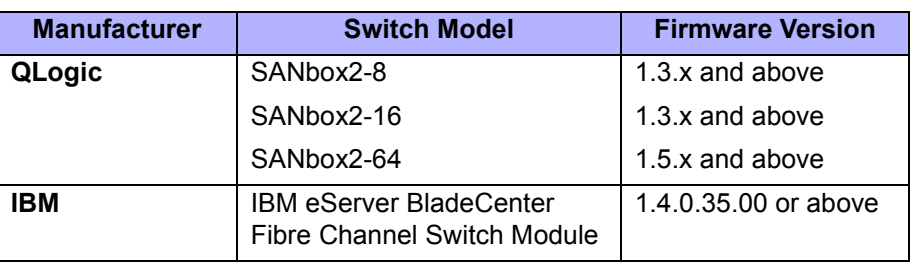

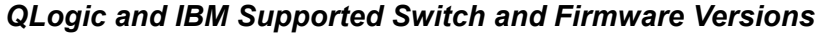

**[IBM eServer BladeCenter Fibre Channel Switch Module \(see page 121\)](#page-132-0)** provides detailed information about merging QLogic and IBM BladeCenter fabrics.

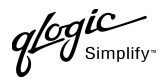

# <span id="page-132-0"></span>**IBM eServer BladeCenter Fibre Channel Switch Module**

# **Integration Checklist**

The following steps must be completed to successfully merge IBM BladeCenter and QLogic fabrics. The remainder of this section provides detailed instructions and examples.

### *ATTENTION!!*

- Backup the current configuration prior to performing the following steps so that the configuration is available if something goes wrong.
- Disruptions in the fabric can occur as a result of performing the following steps. Therefore, it is recommended that these changes be done during down time or off-peak hours.
- ✓ Verify that the correct version of switch firmware is installed on each switch [\(see "Supported](#page-133-0)  [Switches and Firmware Versions" on page 122\)](#page-133-0).
- $\checkmark$  Ensure that each switch has a unique Domain ID [\(see "Domain ID Configuration" on page 123\)](#page-134-0).
- $\checkmark$  Set all switches to the appropriate timeout values [\(see "Timeout Values" on page 130\).](#page-141-0)
- ✓ Ensure that all Zone set and Zone names are unique and conform to ANSI T11 standards [\(see "Active Zone Set Names" on page 137\)](#page-148-0).
- ✓ Ensure that all QLogic switches are configured for Merge Active Zonesets Only or SW2 mode, as appropriate [\(see "Operating Mode Configuration" on page 143\)](#page-154-0).
- ✓ Verify that the fabrics have successfully merged [\(see "Successful Integration Checklist" on](#page-156-0)  [page 145\).](#page-156-0)

# **Configuration Limitations**

No limitations exist when merging IBM BladeCenter and QLogic fabrics; all features are fully supported and comply with industry standards.

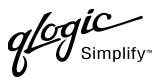

# <span id="page-133-0"></span>**Supported Switches and Firmware Versions**

The following QLogic switches have been tested in the QLogic environment and comply with the FC-SW-2 standard. QLogic switches have tested interoperable with the following IBM eServer BladeCenter Fibre Channel Switch Module that complies with the FC-SW-2 standard.

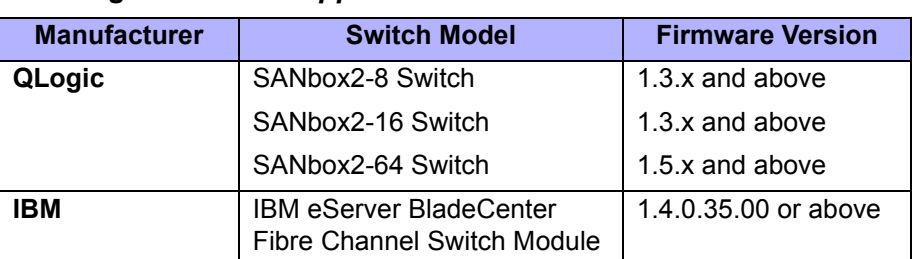

#### *QLogic and IBM Supported Switch and Firmware Versions*

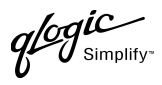

# <span id="page-134-0"></span>**Domain ID Configuration**

To ensure that there are no conflicts between switches, we recommend that each switch have an assigned Domain ID. The following steps show how to set the Domain ID on both the QLogic switch and the IBM eServer BladeCenter Fibre Channel Switch Module.

#### **IBM eServer BladeCenter SAN Utility**

- 1. Start the IBM eServer BladeCenter SAN Utility. The **IBM BladeCenter SAN Utility—Faceplate** dialog box displays.
- 2. From the **IBM BladeCenter SAN Utility—Faceplate** dialog box **Switch** menu, select **Switch Properties**.

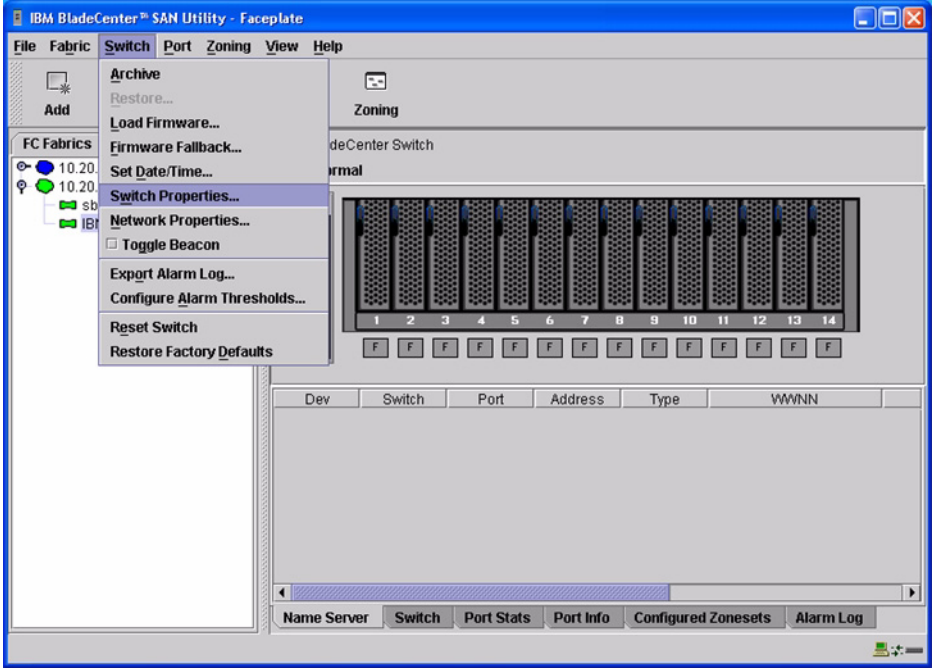

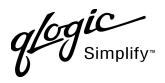

- 3. From the **Switch Properties—IBM BladeCenter SAN Utility** dialog box, do the following:
	- a. In the **Domain ID** box, type a unique Domain ID for the switch.
	- b. In the **Domain ID Lock** field, select **Enable** to ensure that the switch always has that Domain ID.
	- c. Click **OK**.

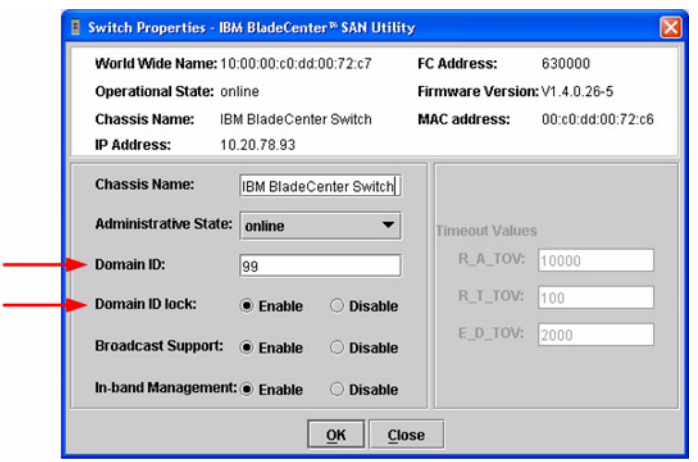

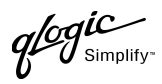

#### **IBM eServer BladeCenter Fibre Channel Switch Module CLI**

*NOTE:* Use the CLI commands when the IBM eServer BladeCenter SAN Utility is not available.

```
Login: admin
Password: xxxxxxxx
IBM BladeCenter #> admin start
IBM BladeCenter (admin) #> config edit
IBM BladeCenter (admin-config) #> set config switch
  The following options display:
  AdminState (1=Online, 2=Offline, 3=Diagnostics) [Online]
  BroadcastEnabled (True / False) [True]
  InbandEnabled (True / False) [True]
  DefaultDomainID (decimal value, 1-239) [1] <97-127>
  DomainIDLock (True / False) [False] True
  SymbolicName (string, max=32 chars) [Fibre Channel Switch Module]
  R_T_TOV (decimal value, 1-1000 msec) [100]
  R_A_TOV (decimal value, 100-100000 msec) [10000]
  E_D_TOV (decimal value, 10-20000 msec) [2000]
  FS_TOV (decimal value, 100-100000 msec) [5000]
  DS_TOV (decimal value, 100-100000 msec) [5000]
  PrincipalPriority (decimal value, 1-255) [254]
  ConfigDescription (string, max=64 chars) [Default Config]
IBM BladeCenter (admin-config) #> config save
IBM BladeCenter (admin) #> config activate
The configuration will be activated. Please confirm (y/n): [n] y
```
 $q$ logic

### **QLogic SANbox Manager GUI**

- 1. Start the SANbox Manager application. The **SANbox Manager—Faceplate** dialog box displays.
- 2. From the **SANbox Manager—Faceplate** dialog box **Switch** menu, select **Switch Properties**. For the QLogic SANbox2-8 and SANbox2-16, the following displays:

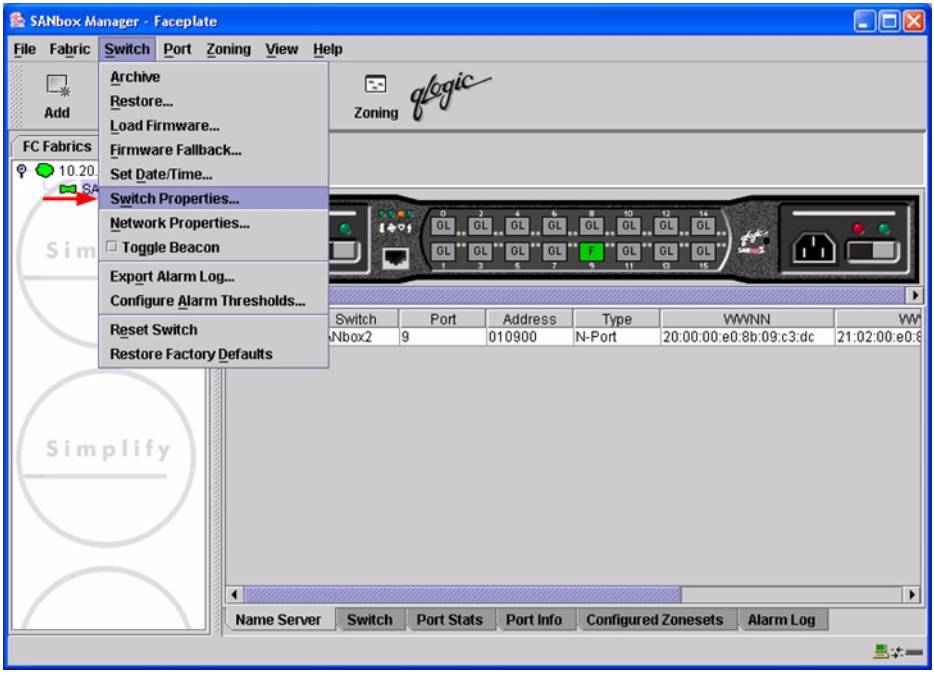

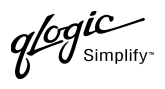

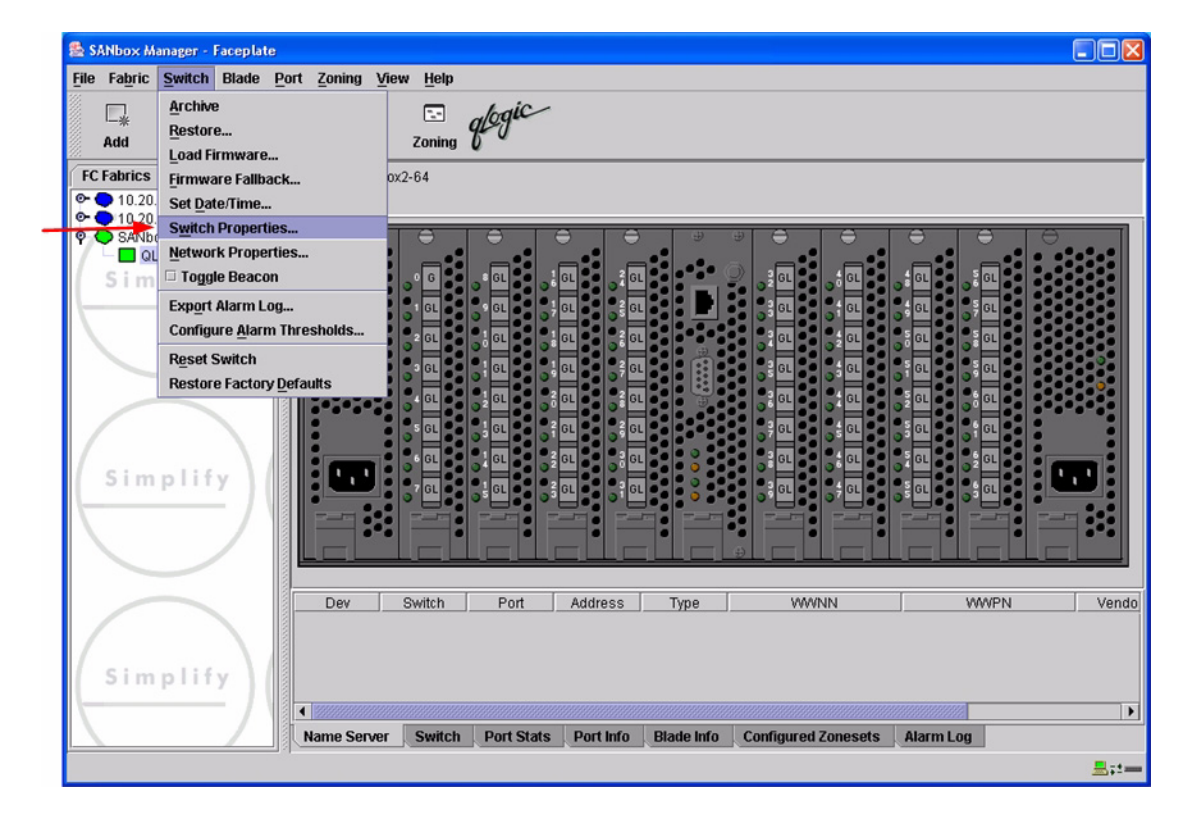

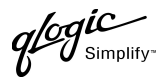

- 3. From the **Switch Properties—SANbox Manager** dialog box, do the following:
	- a. In the **Domain ID** box, type a unique Domain ID for the switch.
	- b. In the **Domain ID Lock** field, select **Enable** to ensure that the switch always has that Domain ID.
	- c. Click **OK**.

For the QLogic SANbox2-8 and SANbox2-16, the following displays:

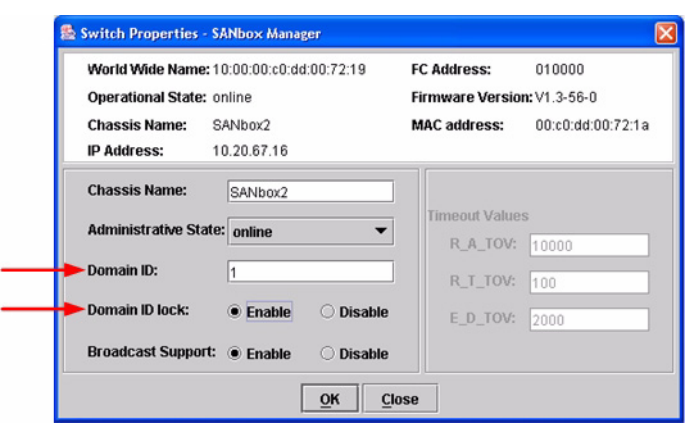

For the QLogic SANbox2-64, the following displays:

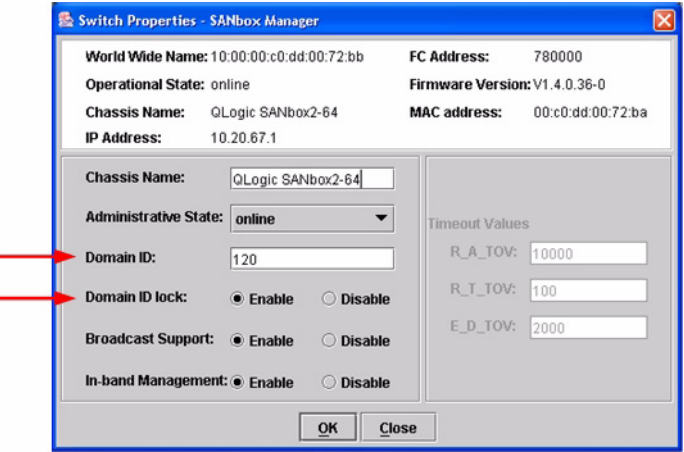

**PAGE 128 CONSERVERTIES CONSERVERTIES CONSERVERTIES CONSERVERTIES QLOGIC SWITCH INTEROPERABILITY GUIDE** VERSION 1.0, MARCH 2003

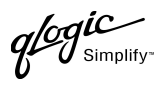

#### **Qlogic CLI**

*NOTE:* Use the CLI commands when the QLogic SANbox Manager GUI is not available. The procedures are the same for the QLogic SANbox2-8, SANbox2-16, and SANbox2-64.

```
Login: admin
Password: xxxxxxxx
SANbox2 #> admin start
SANbox2 (admin) #> config edit
SANbox2 (admin-config) #> set config switch
  The following options display:
  AdminState (1=Online, 2=Offline, 3=Diagnostics) [Online]
  BroadcastEnabled (True / False) [True]
  InbandEnabled (True / False) [True]
  DefaultDomainID (decimal value, 1-239) [1] <choose a unique number>
  DomainIDLock (True / False) [False] True
  SymbolicName (string, max=32 chars) [QLogic SANbox 2-64]
  R_T_TOV (decimal value, 1-1000 msec) [100]
  R_A_TOV (decimal value, 100-100000 msec) [10000]
  E_D_TOV (decimal value, 10-20000 msec) [2000]
  FS_TOV (decimal value, 100-100000 msec) [5000]
  DS_TOV (decimal value, 100-100000 msec) [5000]
  PrincipalPriority (decimal value, 1-255) [254]
  ConfigDescription (string, max=64 chars) [Default Config]
SANbox2 (admin-config) #> config save
SANbox2 (admin) #> config activate
The configuration will be activated. Please confirm (y/n): [n] y
```
 $q$ logic

# <span id="page-141-0"></span>**Timeout Values**

As per FC-SW-2 Fibre Channel standards, set all switches to the following timeout values (TOV) in order to successfully establish an E-port connection:

R\_A\_TOV = 10 seconds E\_D\_TOV = 2 seconds

This section provides the steps to change these values.

### **IBM eServer BladeCenter SAN Utility**

*ATTENTION!!* The following steps take the switch offline; therefore, do not perform them on a switch being managed in-band.

- 1. Start the IBM eServer BladeCenter SAN Utility. The **IBM BladeCenter SAN Utility—Faceplate** dialog box displays.
- <span id="page-141-1"></span>2. From the **IBM BladeCenter SAN Utility—Faceplate** dialog box **Switch** menu, select **Switch Properties**.

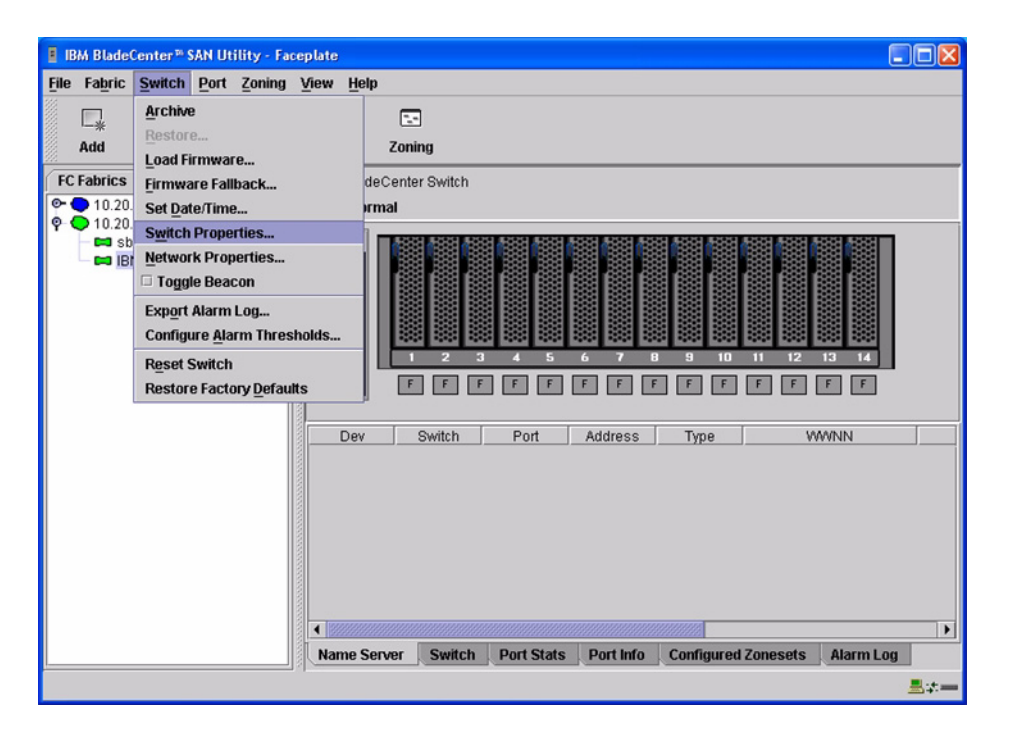

**PAGE 130 PAGE 130 CONSUMING A CONSUMING A CONSUMING A CONSUMING A CONSUMING A CONSUMING A CONSUMING A CONSUMING A CONSUMING A CONSUMING A CONSUMING A CONSUMING A CONSUMING A CONSUMING A CONSUMING A CONSUMING A CONSUMI** VERSION 1.0, MARCH 2003 3. From the **Switch Properties—IBM BladeCenter SAN Utility** dialog box, verify that **R\_A\_TOV** is set to **10000** and **E\_D\_TOV** is set to **2000**. If the settings are not correct, proceed to [step 4](#page-142-0). If the settings are correct, no changes need to be made; proceed to the next appropriate section.

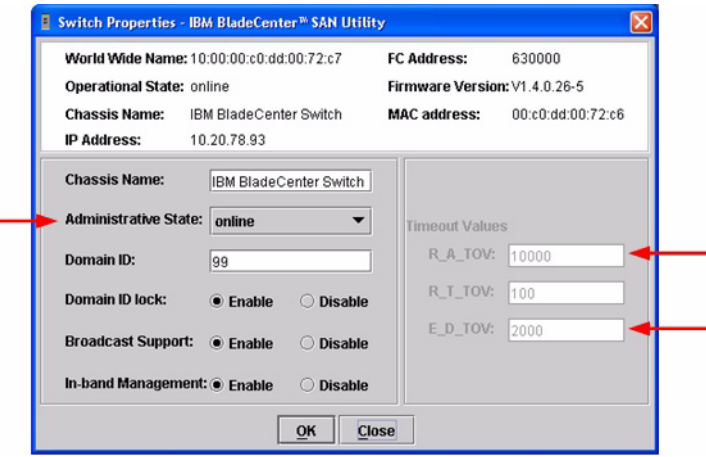

- <span id="page-142-0"></span>4. From the **Switch Properties—IBM BladeCenter SAN Utility** dialog box **Administrative State** list, select **offline**. Click **OK**.
- 5. Re-enter the **Switch Properties—IBM BladeCenter SAN Utility** dialog box [\(see step 2\)](#page-141-1). DO the following:
	- a. In the **R\_A\_TOV** box, enter **10000**.
	- b. In the **E\_D\_TOV** box, enter **2000**.
	- c. Click **OK**.
- 6. Re-enter the **Switch Properties—IBM BladeCenter SAN Utility** dialog box [\(see step 2\)](#page-141-1). In the **Administrative State** list, select **Online**. Click **OK**.

#### **IBM eServer BladeCenter Fibre Channel Switch Module CLI**

*NOTE:* Use the CLI commands when the IBM eServer BladeCenter SAN Utility is not available.

Login: **admin** Password: **xxxxxxxx** IBM BladeCenter #> **show config switch**

Use the above command to verify that R\_A\_TOV is set to 10000 and  $E\_D\_TOV$  is set to 2000. If these timeout values are not correct, continue with this section. If the settings are correct, no changes need to be made; proceed with the next appropriate section.

```
IBM BladeCenter #> admin start
IBM BladeCenter (admin) #> config edit
IBM BladeCenter (admin-config) #> set config switch
  The following options display:
  AdminState (1=Online, 2=Offline, 3=Diagnostics) [Online]
  BroadcastEnabled (True / False) [True]
  InbandEnabled (True / False) [True]
  DefaultDomainID (decimal value, 1-239) [1]
  DomainIDLock (True / False) [True]
  SymbolicName (string, max=32 chars) [Fibre Channel Switch Module]
  R_T_TOV (decimal value, 1-1000 msec) [100]
  R_A_TOV (decimal value, 100-100000 msec) [9000] 10000
  E_D_TOV (decimal value, 10-20000 msec) [1000] 2000
  FS_TOV (decimal value, 100-100000 msec) [5000]
  DS_TOV (decimal value, 100-100000 msec) [5000]
  PrincipalPriority (decimal value, 1-255) [254]
  ConfigDescription (string, max=64 chars) [Default Config]
IBM BladeCenter (admin-config) #> config save
IBM BladeCenter (admin) #> config activate
The configuration will be activated. Please confirm (y/n): [n] y
```
**PAGE 132 CONSERVERTIES CONSERVERTIES AND RESPONSE TO A CONSERVABLE OF STAGE 132** VERSION 1.0, MARCH 2003
$q^{\ell\!o}q^{\textit{ic}}$  $\boldsymbol{\mathcal{U}}$  Simplify:

#### **QLogic SANbox Manager GUI**

**ATTENTION!!** The following steps take the switch offline; therefore, do not perform them on a switch being managed in-band.

- 1. Start the **SANbox Manager** application. The **SANbox Manager—Faceplate** dialog box displays.
- <span id="page-144-0"></span>2. From the **SANbox Manager—Faceplate** dialog box **Switch** menu, select **Switch Properties**. For the QLogic SANbox2-8 and SANbox2-16, the following displays:

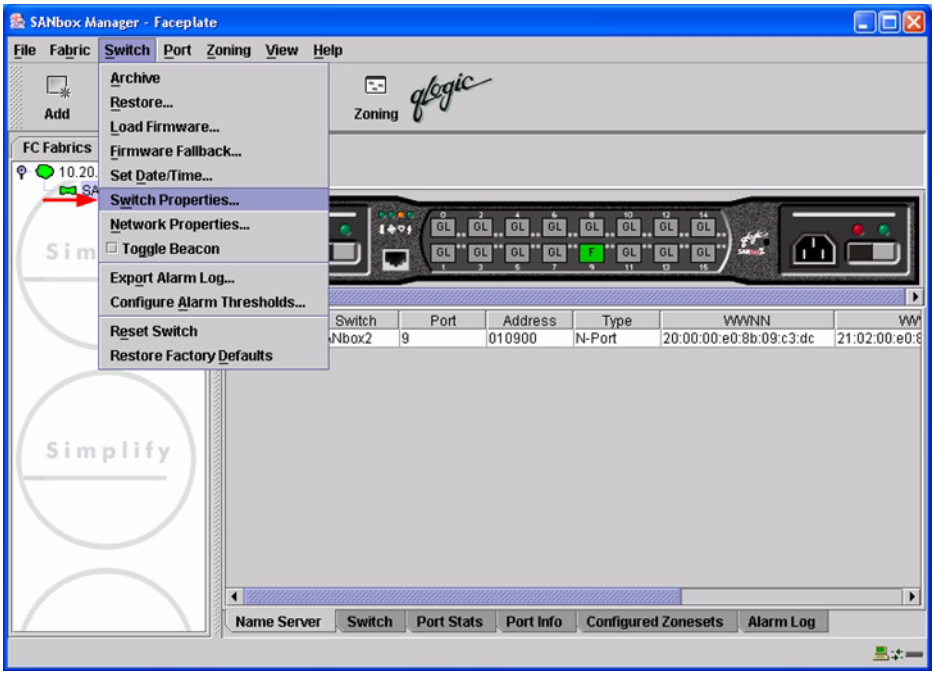

 $q$ logic

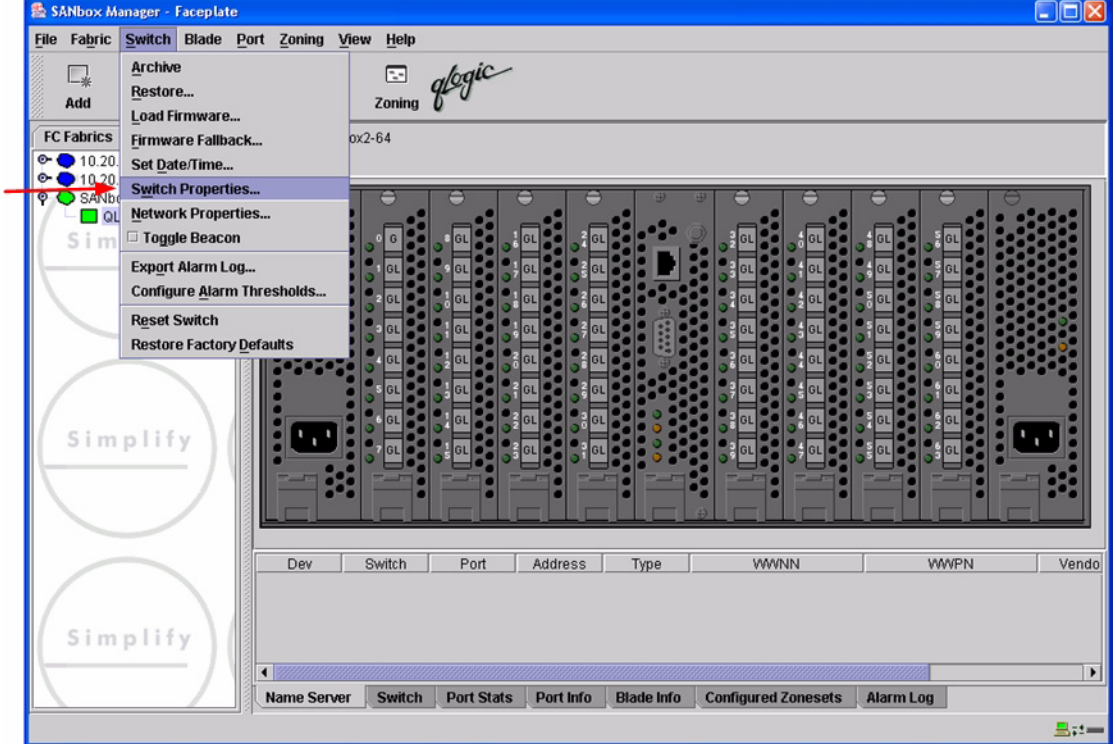

3. From the **Switch Properties—SANbox Manager** dialog box, verify that **R\_A\_TOV** is set to **10000** and **E\_D\_TOV** is set to **2000**. If the settings are not correct, proceed to [step 4](#page-146-0). If the settings are correct, no changes need to be made; proceed to the next appropriate section.

For the QLogic SANbox2-8 and SANbox2-16, the following displays:

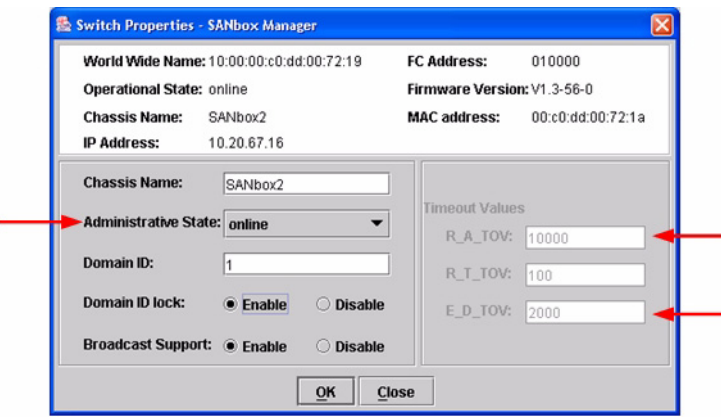

**PAGE 134 CONSERVERTIES CONSERVERTIES AND RESPONSE TO A CONSERVERTIES ON THE ROPERABILITY GUIDE** VERSION 1.0, MARCH 2003

 $\boldsymbol{\mathcal{U}}$  Simplify:

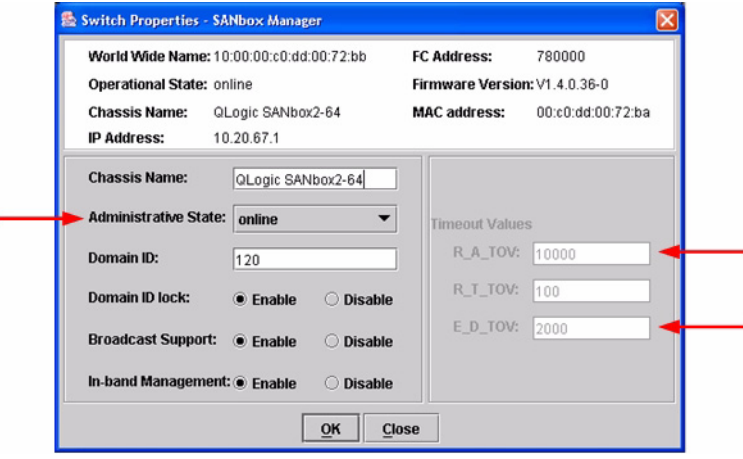

- <span id="page-146-0"></span>4. From the **Switch Properties—SANbox Manager** dialog box **Administrative State** list, select **offline**. Click **OK**.
- 5. Re-enter the **Switch Properties—SANbox Manager** dialog box [\(see step 2\).](#page-144-0) Do the following:
	- a. In the **R\_A\_TOV** box, change the setting to **10000**.
	- b. In the **E\_D\_TOV** box, change the setting to **2000**.
	- c. Click **OK**.
- 6. Re-enter the **Switch Properties—SANbox Manager** dialog box [\(see step 2\).](#page-144-0) In the **Administrative State** list, select **Online**. Click **OK**.

#### **QLogic CLI**

*NOTE:* Use the CLI commands when the QLogic SANbox Manager GUI is not available. The procedures are the same for the QLogic SANbox2-8, SANbox2-16, and SANbox2-64.

Login: **admin** Password: **xxxxxxxx** SANbox2 #> **show config switch**

Use the above command to verify that R\_A\_TOV is set to 10000 and E\_D\_TOV is set to 2000. If these timeout values are not correct, continue with this section. If the settings are correct, no changes need to be made; proceed with the next appropriate section.

```
SANbox2 #> admin start
SANbox2 (admin) #> config edit
SANbox2 (admin-config) #> set config switch
  The following options display:
  AdminState (1=Online, 2=Offline, 3=Diagnostics) [Online]
  BroadcastEnabled (True / False) [True]
  InbandEnabled (True / False) [True]
  DefaultDomainID (decimal value, 1-239) [1]
  DomainIDLock (True / False) [True]
  SymbolicName (string, max=32 chars) [QLogic SANbox2-64]
  R_T_TOV (decimal value, 1-1000 msec) [100]
  R_A_TOV (decimal value, 100-100000 msec) [9000] 10000
  E_D_TOV (decimal value, 10-20000 msec) [1000] 2000
  FS_TOV (decimal value, 100-100000 msec) [5000]
  DS_TOV (decimal value, 100-100000 msec) [5000]
  PrincipalPriority (decimal value, 1-255) [254]
  ConfigDescription (string, max=64 chars) [Default Config]
SANbox2 (admin-config) #> config save
SANbox2 (admin) #> config activate
The configuration will be activated. Please confirm (y/n): [n] y
```
## **Principal Switch Configuration**

IBM eServer BladeCenter Fibre Channel Switch Modules and QLogic SANblade switches negotiate for principal switch automatically. Therefore, there are no steps to take.

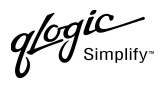

# **Zone Configuration**

This section discusses configuring active Zone Set names and Zone types.

## <span id="page-148-0"></span>**Active Zone Set Names**

The Zone and Zone Set names on each switch must be unique. If not, change one of the duplicate names. All Zone Set and Zone names must conform to the Fibre Channel (FC) Standards for Zone Naming (ANSI T11/00-427v3):

- 1. Must be 1–64 characters in length.
- 2. All characters are ASCII.
- 3. First character is [a–z] or [A–Z].
- 4. All other characters must be [a–z], [A–Z], [0–9], or the \_ character. Other characters (\$-^) may not be supported by all vendors and should be avoided.

#### **IBM eServer BladeCenter SAN Utility**

- 1. Start the IBM eServer BladeCenter SAN Utility. The **IBM BladeCenter SAN Utility—Faceplate** dialog box displays.
- 2. From the **IBM BladeCenter SAN Utility—Faceplate** dialog box **Zoning** menu, select **Edit Zoning**.

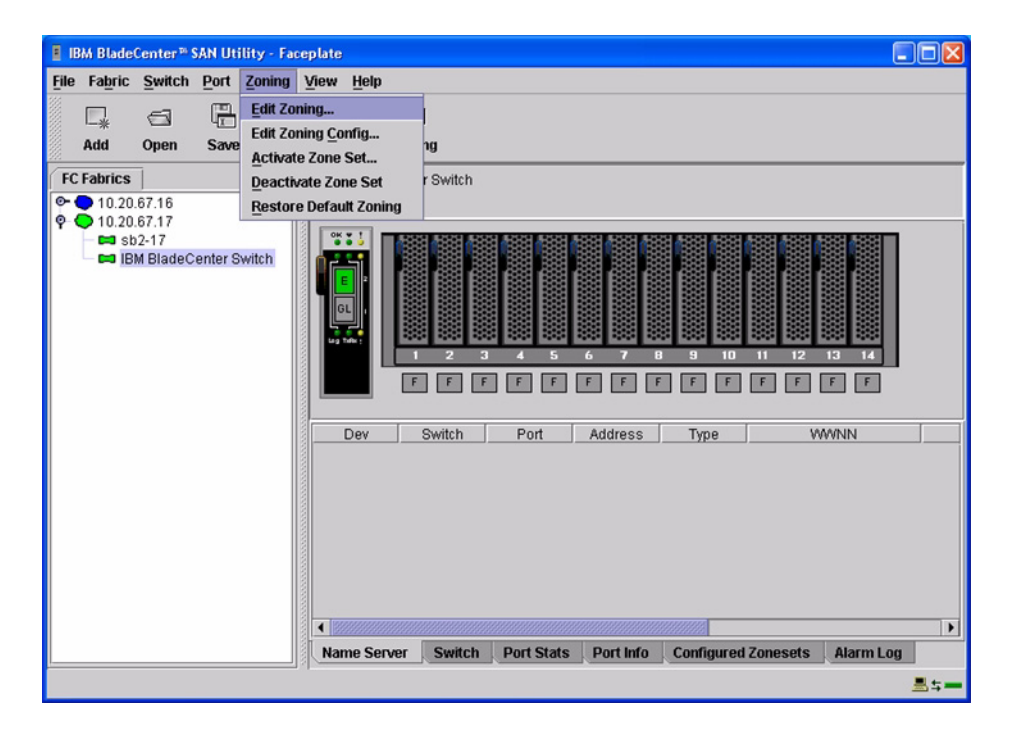

QLOGIC SWITCH INTEROPERABILITY GUIDE **A CONSTRUSSION** CLOGIC SWITCH INTERCRETABILITY GUIDE VERSION 1.0, MARCH 2003

 $q$ logic

3. From the **Edit Zoning—IBM BladeCenter SAN Utility** dialog box, compare the Zone Set and Zone names from each switch to ensure that none have the same name and the names conform to the standards for zone naming as discussed under ["Active Zone Set Names" on page 137](#page-148-0).

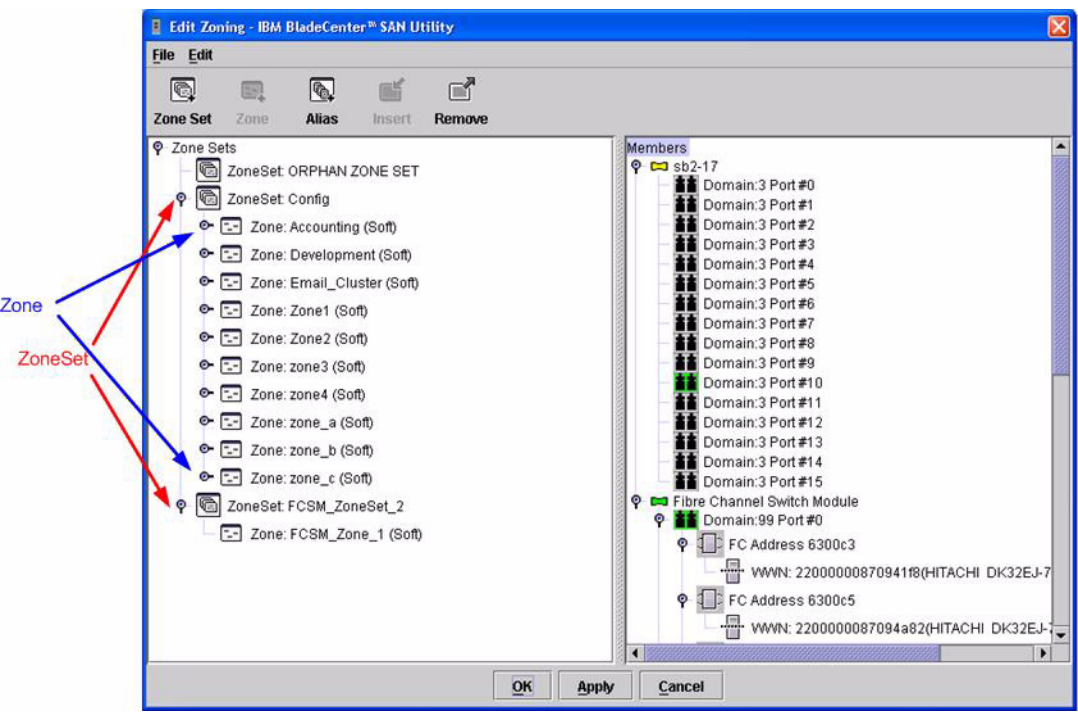

### **IBM eServer BladeCenter Fibre Channel Switch Module CLI**

*NOTE:* Use the CLI commands when the IBM eServer BladeCenter SAN Utility is not available.

Login: **admin** Password: **xxxxxxxx** IBM BladeCenter #> **zone list**

glogic

#### **QLogic SANbox Manager GUI**

- 1. Start the SANbox Manager application. The **SANbox Manager—Faceplate** dialog box displays.
- 2. From the **SANbox Manager—Faceplate** dialog box **Zoning** menu, select **Edit Zoning**. For the QLogic SANbox2-8 and SANbox2-16, the following displays:

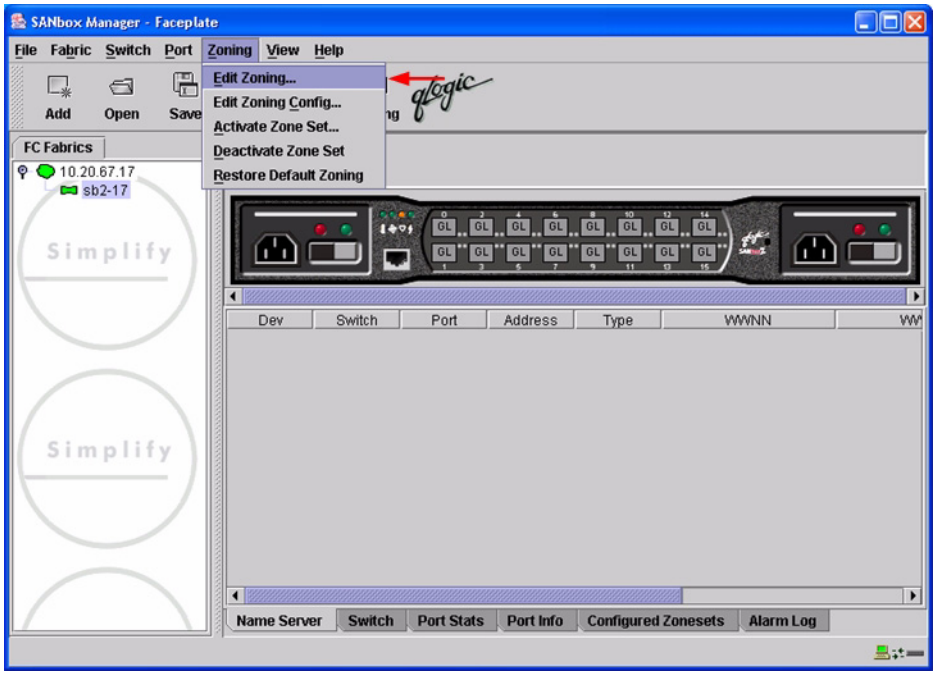

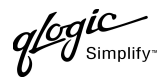

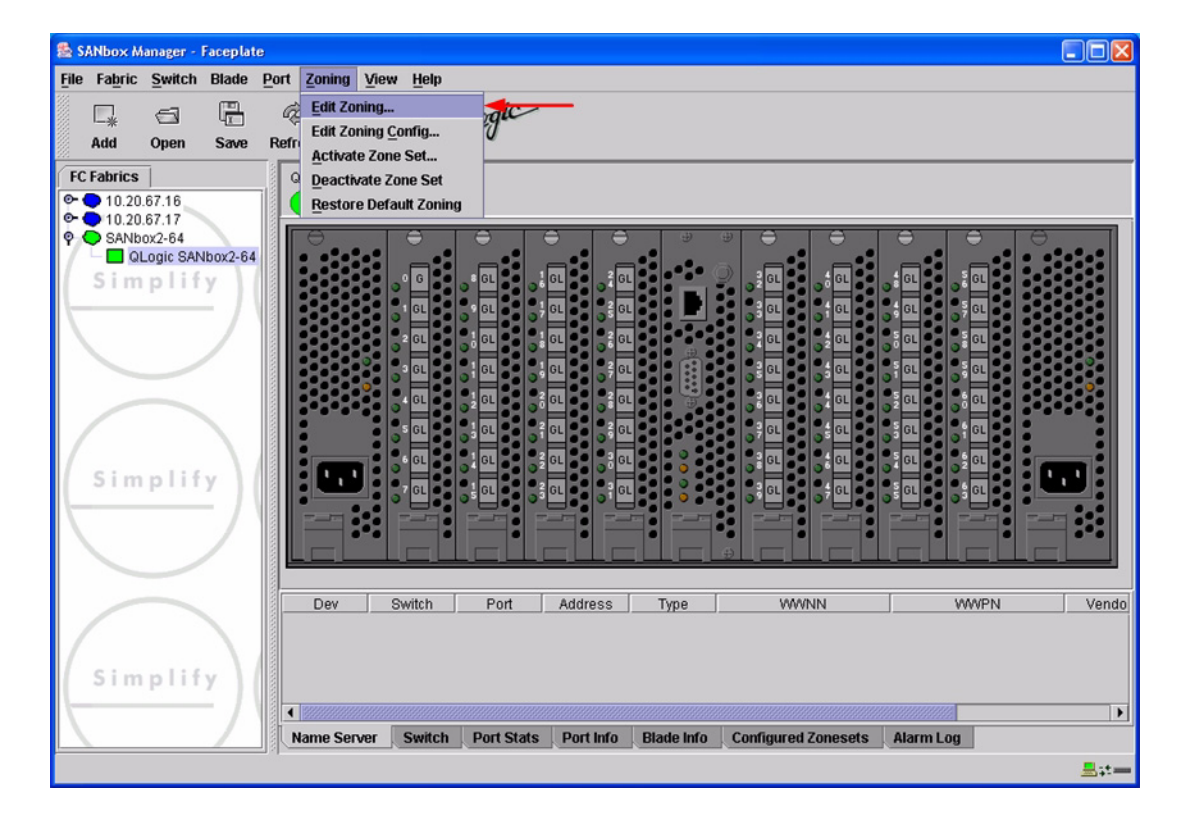

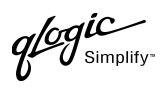

3. From the **Edit Zoning—SANbox Manager** dialog box, compare the Zone Set and Zone names from each switch to ensure there are none with the same name and the names conform to the standards for zone naming as discussed under ["Active Zone Set Names" on page 137](#page-148-0).

For the QLogic SANbox2-8 and SANbox2-16, the following displays:

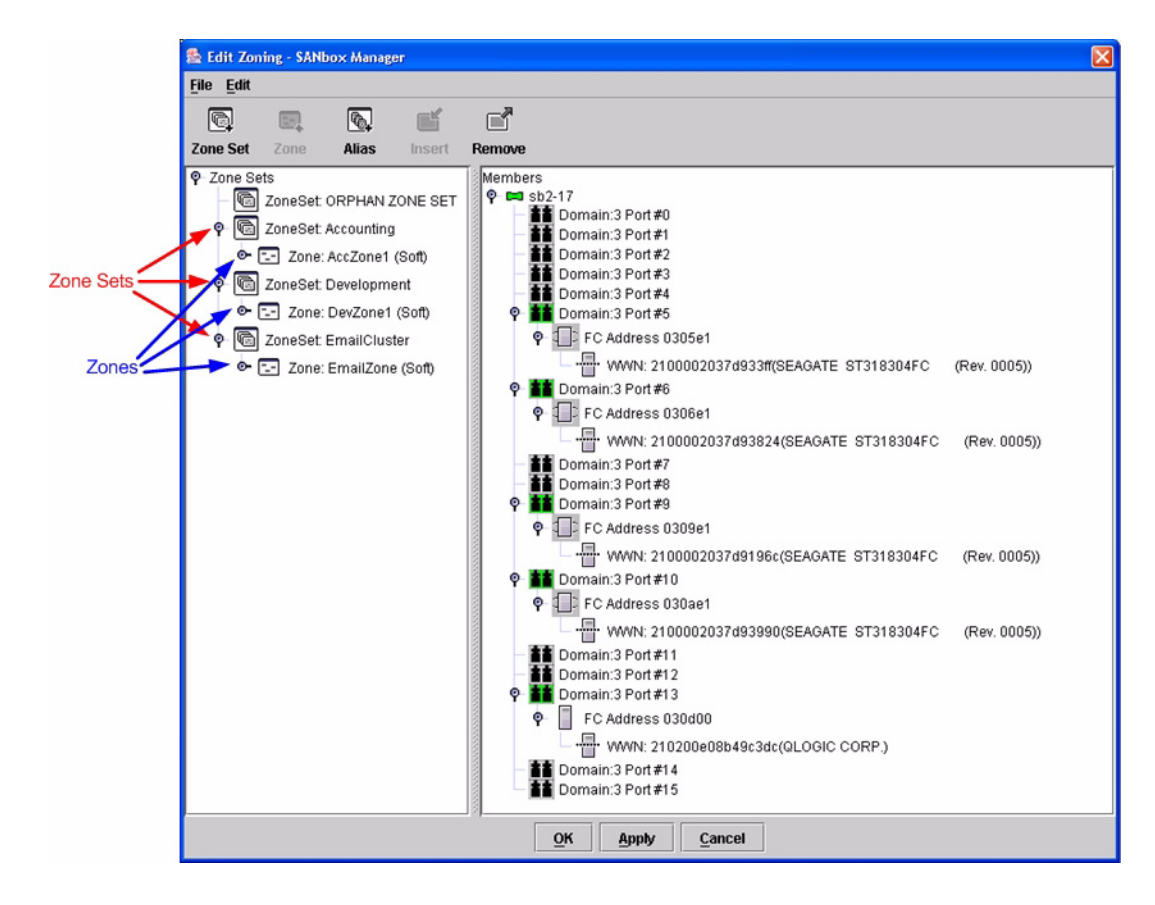

 $q$ logic

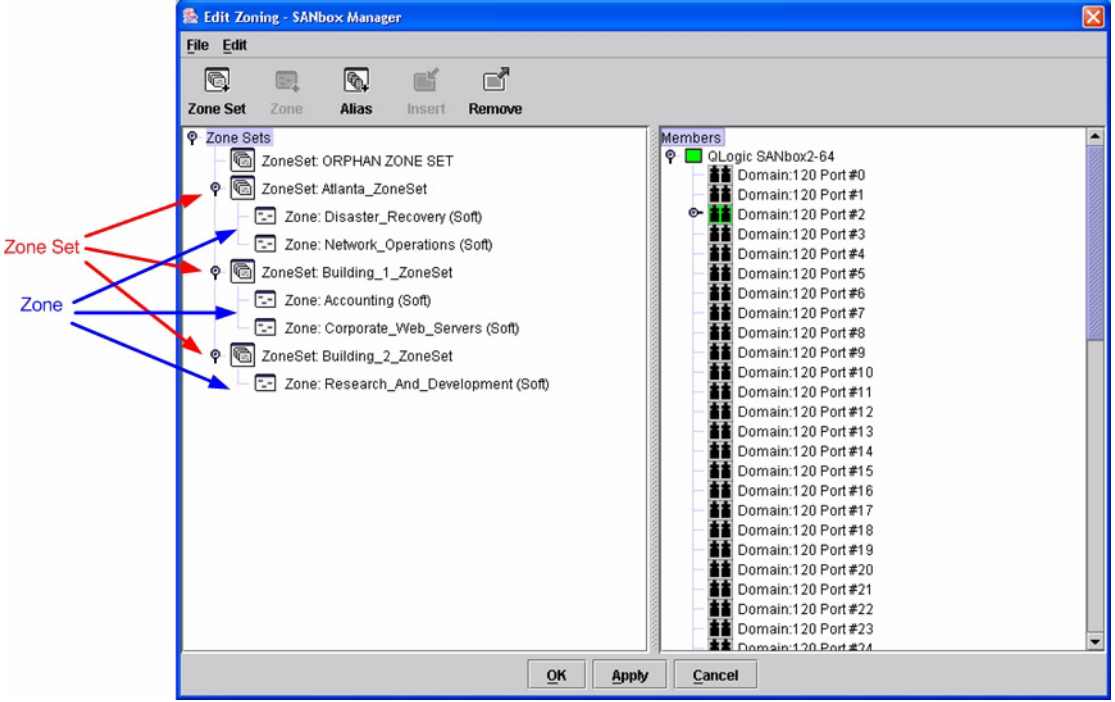

#### **QLogic CLI**

*NOTE:* Use the CLI commands when the QLogic SANbox Manager GUI is not available. The procedures are the same for the QLogic SANbox2-8, SANbox2-16, and SANbox2-64.

Login: **admin** Password: **xxxxxxxx** SANbox2 #> **zone list**

#### **Zone Types**

This configuration supports all IBM eServer BladeCenter Fibre Channel Switch Module and QLogic SANbox2 Zone types.

PAGE 142 **CLOGIC SWITCH INTEROPERABILITY GUIDE** VERSION 1.0, MARCH 2003

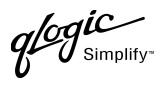

## **Operating Mode Configuration**

*NOTE:* Perform the following steps only when connecting from a QLogic SANbox2-8 or SANbox2-16 with version 1.3.xxx firmware.

#### **IBM eServer BladeCenter SAN Utility**

Not applicable.

#### **IBM eServer BladeCenter Fibre Channel Switch Module CLI**

Not applicable.

#### **QLogic SANbox Manager GUI**

- 1. Start the SANbox Manager application. The **SANbox Manager—Faceplate** dialog box displays.
- 2. From the **SANbox Manager—Faceplate** dialog box **Zoning** menu, select **Edit Zoning Config**.

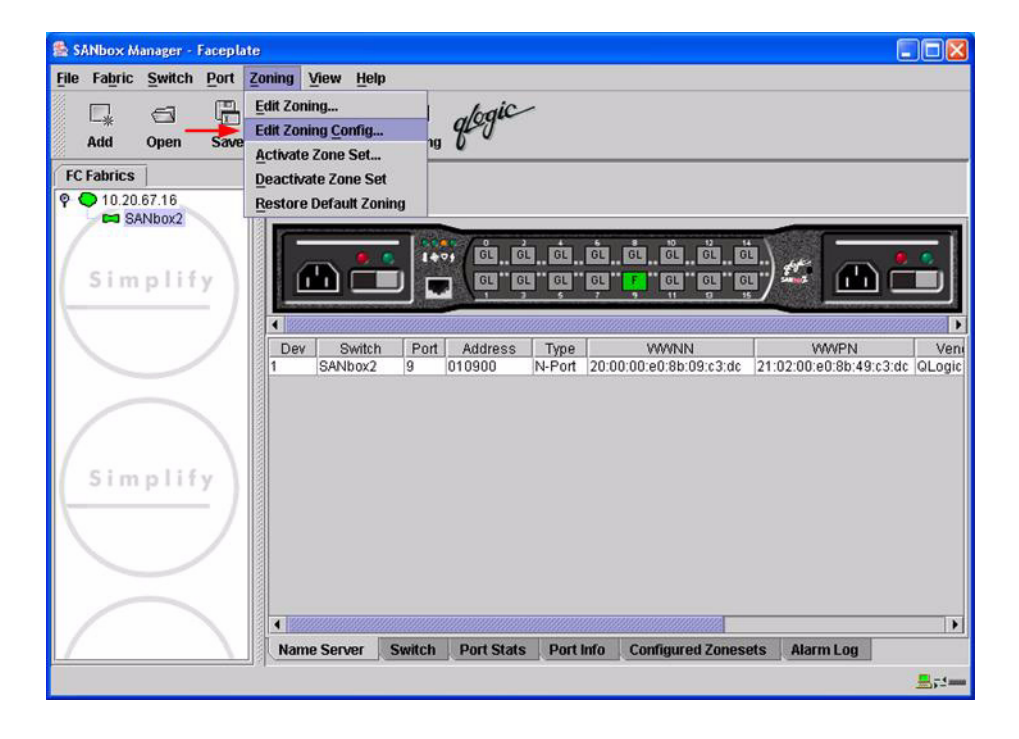

3. The **Zoning Config—SANbox Manager** dialog box displays.

In the **Merge Mode** list, select **Merge Active Zonesets Only**. This is equivalent to SW2 mode in the CLI.

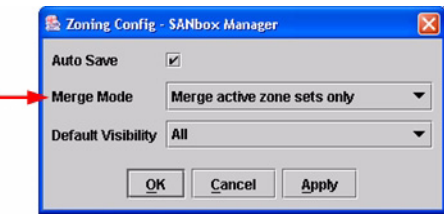

### **QLogic CLI**

*NOTE:* Use the CLI commands when the QLogic SANbox Manager GUI is not available. The procedures are the same for the QLogic SANbox2-8, SANbox2-16, and SANbox2-64.

```
Login: admin
Password: xxxxxxxx
SANbox2 #> admin start
SANbox2 (admin) #> config edit
SANbox2 (admin-config) #> set config zoning
  The following options display:
  AutoSave (True / False) [True]
  Default (All / None) [All ]
  MergeMode (Brocade / SW2) [SW2 ]
SANbox2 (admin-config) #> config save
SANbox2 (admin) #> config activate
The configuration will be activated. Please confirm (y/n): [n] y
```
## **IBM BladeCenter Specific Configuration**

Not applicable.

## **QLogic Specific Configuration**

Not applicable.

**PAGE 144 CONSERVERTIES CONSERVERTIES AND RESPONSE TO A CONSERVERTIES ON THE ROPERABILITY GUIDE** VERSION 1.0, MARCH 2003

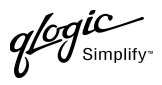

# **Successful Integration Checklist**

Perform the following steps after the E-port connection has been established and the fabric has had time to update. If everything verifies, the IBM BladeCenter and QLogic fabrics have successfully merged.

- ✓ Compare and verify that all Zoning information has been propagated on all switches.
- ✓ Verify that the correct Zone Set is activated.
- ✓ Compare and verify that all devices are in the Name Server of each switch.
- ✓ Verify that all initiators continue to detect and have access to all targets that existed prior to the fabric merger.

After everything is verified, your fabric has merged successfully and no additional steps need to be taken. If any of the above tasks did not complete successfully, contact QLogic support.

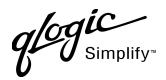

# **Merging QLogic and INRANGE Fabrics**

The following QLogic switches have been tested in the QLogic environment and comply with the FC-SW-2 standard. QLogic switches have tested interoperable with the following switch from INRANGE that complies with the FC-SW-2 standard.

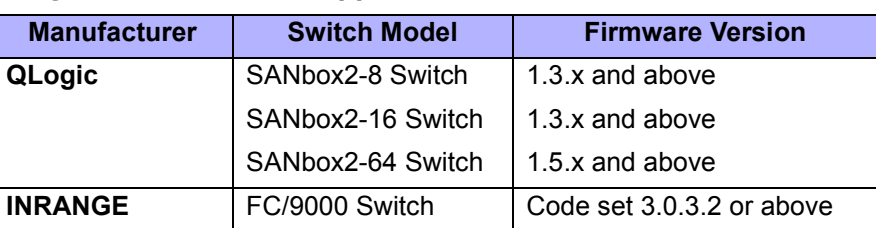

#### *QLogic and INRANGE Supported Switch and Firmware Versions*

**[INRANGE FC/9000 Switch \(see page 149\)](#page-160-0)** provides detailed information about merging QLogic and INRANGE fabrics.

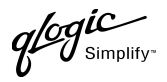

# <span id="page-160-0"></span>**INRANGE FC/9000 Switch**

# **Integration Checklist**

The following steps must be completed to successfully merge INRANGE and QLogic fabrics. The remainder of this section provides detailed instructions and examples.

#### *ATTENTION!!*

- Backup the current configuration prior to performing the following steps so that the configuration is available if something goes wrong.
- Disruptions in the fabric can occur as a result of performing the following steps. Therefore, it is recommended that these changes be done during down time or off-peak hours.
- ✓ Verify that the correct version of switch firmware is installed on each switch [\(see "Supported](#page-161-0)  [Switches and Firmware Versions" on page 150\)](#page-161-0).
- $\checkmark$  Ensure that each switch has a unique Domain ID and that it falls within the proper range [\(see "Domain ID Configuration" on page 150\)](#page-161-1).
- $\checkmark$  Set all switches to the appropriate timeout values [\(see "Timeout Values" on page 155\).](#page-166-0)
- ✓ Ensure that all Zone set and Zone names are unique and conform to ANSI T11 standards [\(see "Active Zone Set Names" on page 161\)](#page-172-0).
- $\checkmark$  Ensure that the zone member type is set to Port WWN [\(see "Zone Types" on page 171\).](#page-182-0)
- ✓ Verify that the fabrics have successfully merged [\(see "Successful Integration Checklist" on](#page-190-0)  [page 179\).](#page-190-0)

# **Configuration Limitations**

When merging INRANGE and QLogic fabrics, the maximum number of switches that can be configured depends upon the INRANGE switch configuration.

- For the FC/9000-64, the maximum is 56 interconnected switches per fabric.
- For the FC/9000-128, the maximum is 48 interconnected switches per fabric.

Otherwise, all features are fully supported and comply with industry standards.

## <span id="page-161-0"></span>**Supported Switches and Firmware Versions**

The following QLogic switches have been tested in the QLogic environment and comply with the FC-SW-2 standard. QLogic switches have tested interoperable with the following switch from INRANGE that complies with the FC-SW-2 standard.

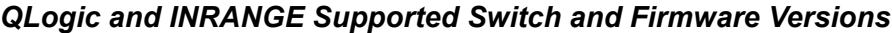

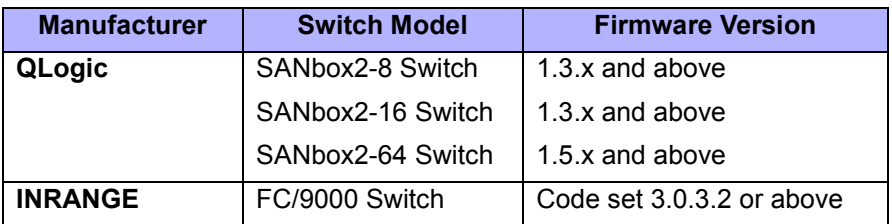

## <span id="page-161-1"></span>**Domain ID Configuration**

To ensure that there are no conflicts between switches, we recommend that each switch have an assigned Domain ID. The following steps show how to set the Domain ID on both the INRANGE switch and the QLogic Switch.

*NOTE:* The Domain ID should be locked and unique within the 1–239 range.

 $q^{\ell\!o}q^{\textit{ic}}$  $\boldsymbol{\mathcal{U}}$  Simplify:

#### **INRANGE IN-VSN Enterprise Manager**

- 1. Start the INRANGE IN-VSN Enterprise Manager. The **IN-VNS Enterprise Manager** dialog box displays.
- 2. From the **IN-VNS Enterprise Manager** dialog box, select the **System Configuration** tab and do the following:
	- a. In the **Director Domain ID** box, type a unique Domain ID.
	- b. In the **Lock Director Domain ID** list, select **Yes**.
	- c. Click **Apply**.

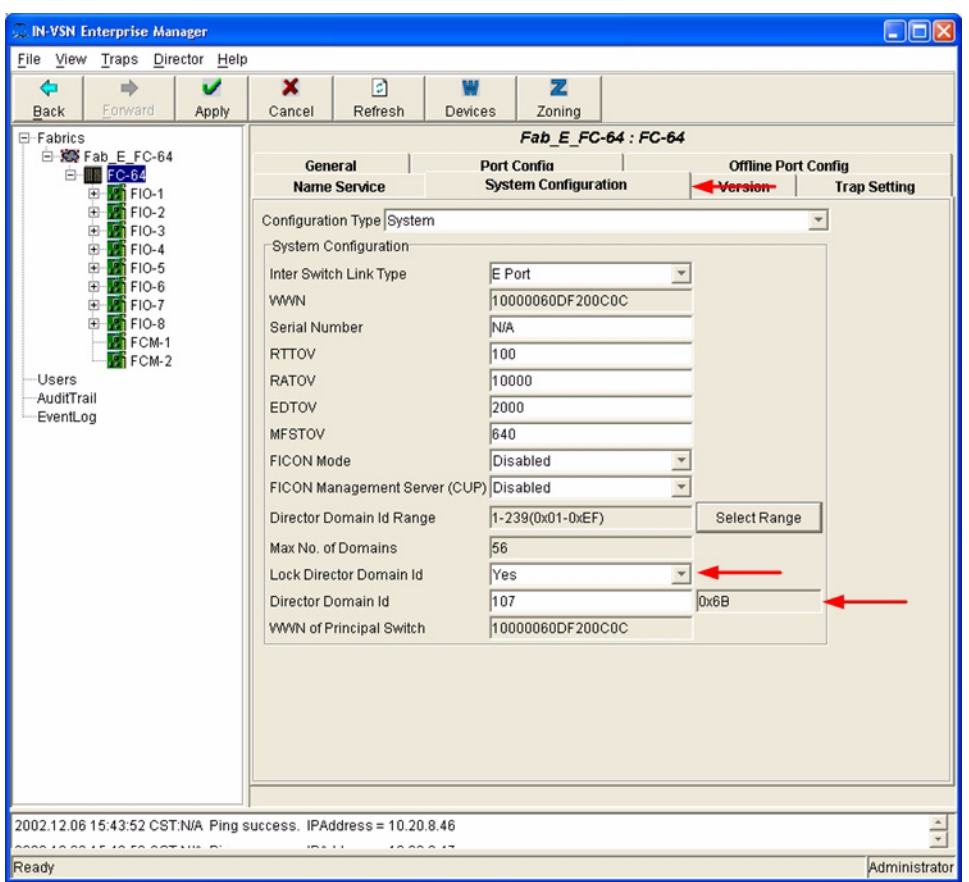

#### **INRANGE CLI**

Not applicable.

 $q$ logic

#### **QLogic SANbox Manager GUI**

- 1. Start the SANbox Manager application. The **SANbox Manager—Faceplate** dialog box displays.
- 2. From the **SANbox Manager—Faceplate** dialog box **Switch** menu, select **Switch Properties**. For the QLogic SANbox2-8 and SANbox2-16, the following displays:

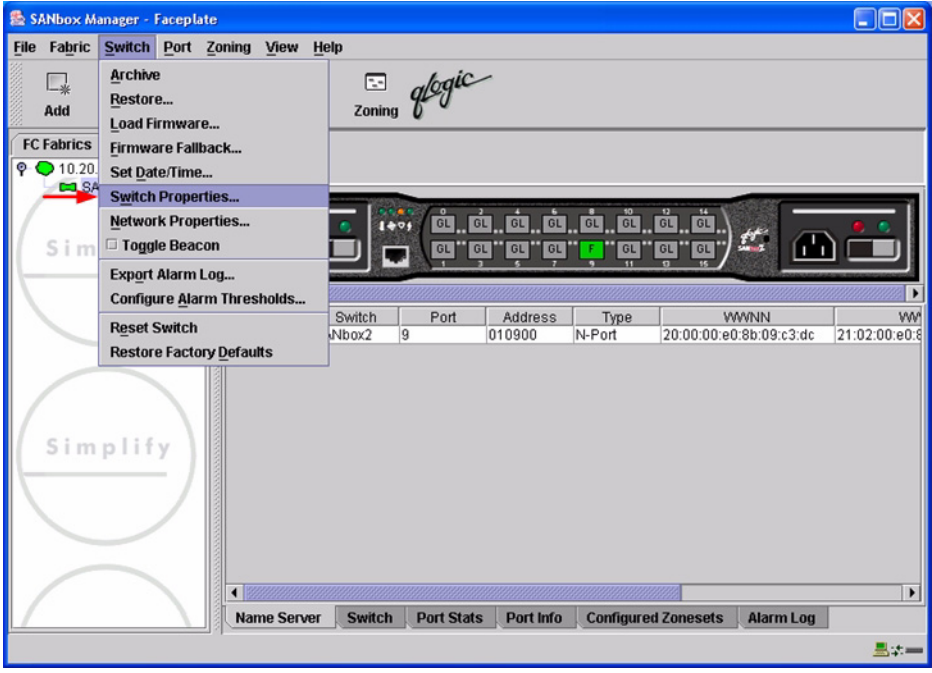

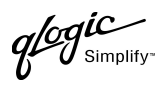

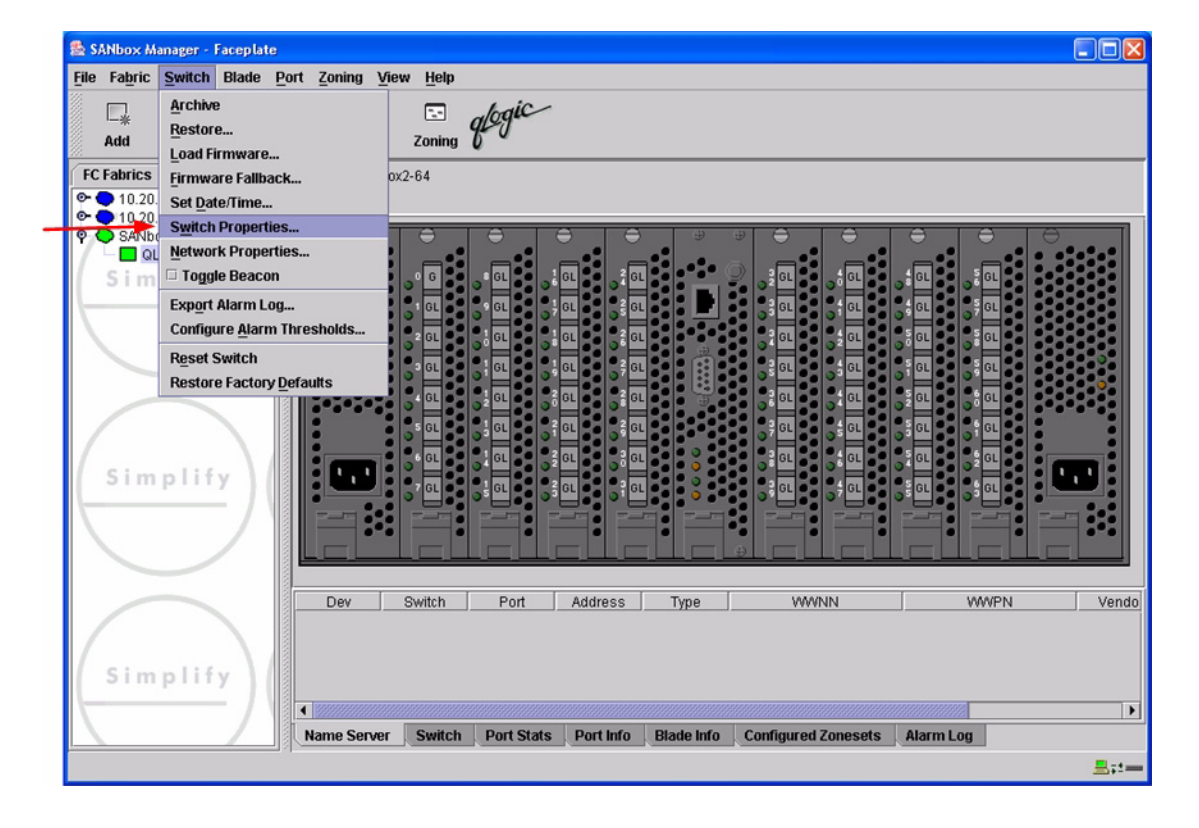

 $q$ logic

- 3. From the **Switch Properties—SANbox Manager** dialog box, do the following:
	- a. In the **Domain ID** box, type a unique Domain ID for the switch.
	- b. In the **Domain ID Lock** field, select **Enable** to ensure that the switch always has that Domain ID.
	- c. Click **OK**.

For the QLogic SANbox2-8 and SANbox2-16, the following displays:

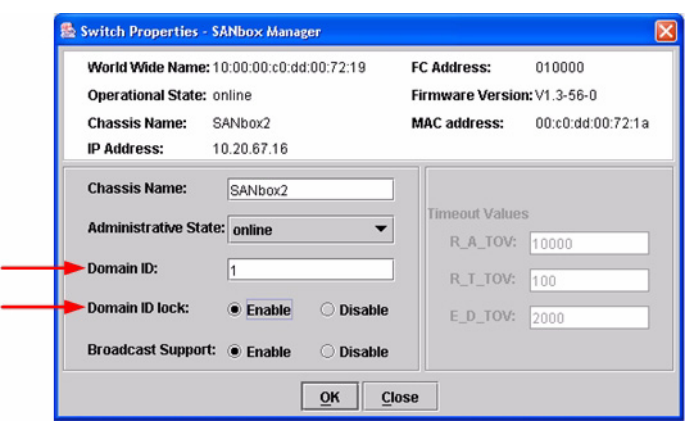

For the QLogic SANbox2-64, the following displays:

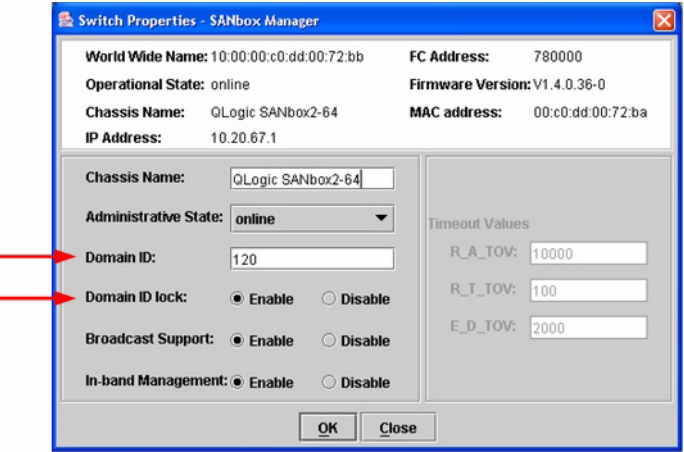

**PAGE 154 CONSERVERTIES AND RESPONSE TO A CONSERVER CONSERVER CONSERVER A CONSERVER CONSERVER CONSERVER CONSERVER CONSERVER CONSERVER CONSERVER CONSERVER CONSERVER CONSERVER CONSERVER CONSERVER CONSERVER CONSERVER CONSER** VERSION 1.0, MARCH 2003

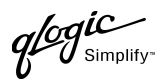

#### **Qlogic CLI**

*NOTE:* Use the CLI commands when the QLogic SANbox Manager GUI is not available. The procedures are the same for the QLogic SANbox2-8, SANbox2-16, and SANbox2-64.

```
Login: admin
Password: xxxxxxxx
SANbox2 #> admin start
SANbox2 (admin) #> config edit
SANbox2 (admin-config) #> set config switch
  The following options display:
  AdminState (1=Online, 2=Offline, 3=Diagnostics) [Online]
  BroadcastEnabled (True / False) [True]
  InbandEnabled (True / False) [True]
  DefaultDomainID (decimal value, 1-239) [1] <choose a unique number>
  DomainIDLock (True / False) [False] True
  SymbolicName (string, max=32 chars) [QLogic SANbox 2-64]
  R_T_TOV (decimal value, 1-1000 msec) [100]
  R_A_TOV (decimal value, 100-100000 msec) [10000]
  E_D_TOV (decimal value, 10-20000 msec) [2000]
  FS_TOV (decimal value, 100-100000 msec) [5000]
  DS_TOV (decimal value, 100-100000 msec) [5000]
  PrincipalPriority (decimal value, 1-255) [254]
  ConfigDescription (string, max=64 chars) [Default Config]
SANbox2 (admin-config) #> config save
SANbox2 (admin) #> config activate
The configuration will be activated. Please confirm (y/n): [n] y
```
## <span id="page-166-0"></span>**Timeout Values**

As per FC-SW-2 Fibre Channel standards, set all switches to the following timeout values (TOV) in order to successfully establish an E-port connection:

R\_A\_TOV = 10 seconds  $E$  D TOV = 2 seconds

This section provides the steps to change these values.

**QLOGIC SWITCH INTEROPERABILITY GUIDE PAGE 155 PAGE 155** VERSION 1.0, MARCH 2003

 $q$ logic

#### **INRANGE IN-VSN Enterprise Manager**

- 1. Start the INRANGE IN-VSN Enterprise Manager. The **IN-VNS Enterprise Manager** dialog box displays.
- 2. From the **IN-VNS Enterprise Manager** dialog box, select the **System Configuration** tab. Verify that **R\_A\_TOV** is set to **10000** and **E\_D\_TOV** is set to **2000**. If the settings are not correct, do the following.
	- a. In the **R\_A\_TOV** box, change the setting to **10000**.
	- b. In the **E\_D\_TOV** box, change the setting to **2000**.
	- c. Click **Apply**.

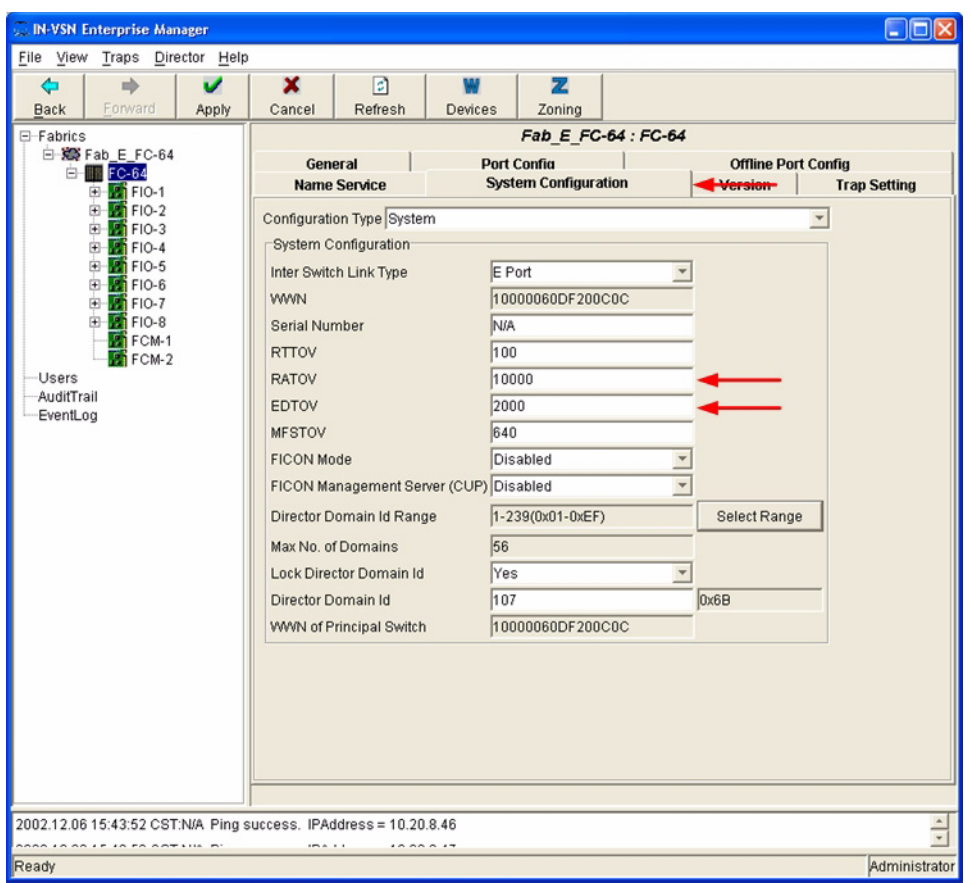

#### **INRANGE CLI**

Not applicable.

PAGE 156 **PAGE 156** PAGE 156 **QLOGIC SWITCH INTEROPERABILITY GUIDE** VERSION 1.0, MARCH 2003

 $q^{\prime\!\mathscr{G}}\hspace{-1.5pt}g^{\prime\!\mathscr{G}}_{\textrm{\tiny{Sim}}\shortparallel}$  $\boldsymbol{v}$  simplify-

#### **QLogic SANbox Manager GUI**

**ATTENTION!!** The following steps take the switch offline; therefore, do not perform them on a switch being managed in-band.

- 1. Start the **SANbox Manager** application. The **SANbox Manager—Faceplate** dialog box displays.
- <span id="page-168-0"></span>2. From the **SANbox Manager—Faceplate** dialog box **Switch** menu, select **Switch Properties**. For the QLogic SANbox2-8 and SANbox2-16, the following displays:

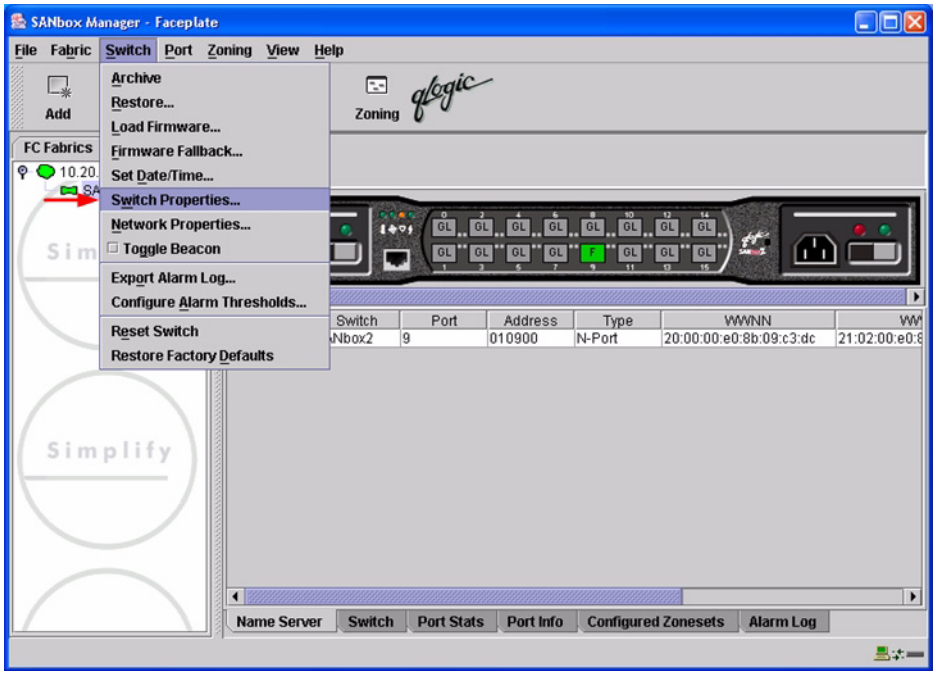

 $q$ logic

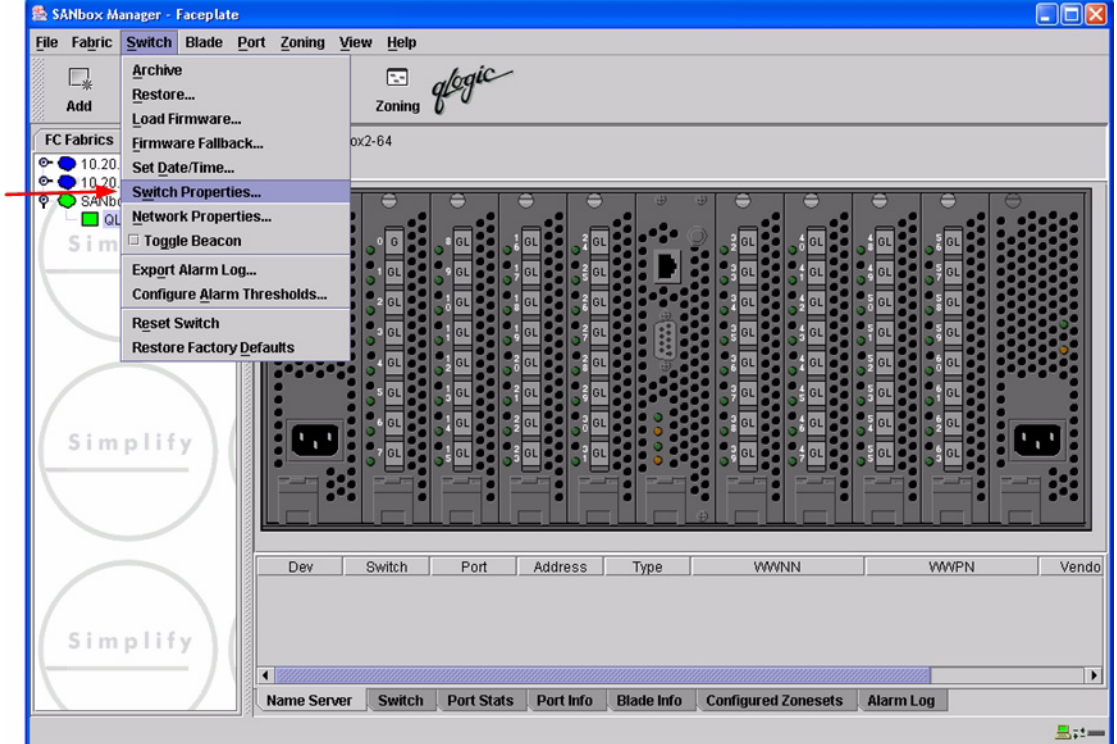

3. From the **Switch Properties—SANbox Manager** dialog box, verify that **R\_A\_TOV** is set to **10000** and **E\_D\_TOV** is set to **2000**. If the settings are not correct, proceed to [step 4](#page-170-0). If the settings are correct, no changes need to be made; proceed to the next appropriate section.

For the QLogic SANbox2-8 and SANbox2-16, the following displays:

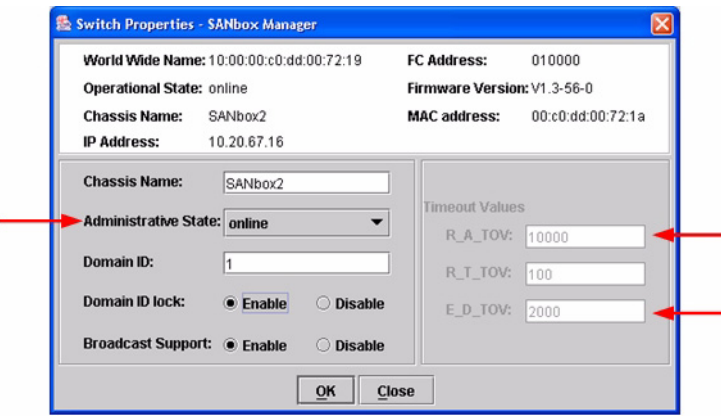

**PAGE 158 PAGE 158 CONSERVERTS CONSERVERTS CONSERVERTS CONSERVERTS CONSERVERTS CONSERVERTS CONSERVERTS** VERSION 1.0, MARCH 2003

 $\boldsymbol{\mathcal{U}}$  Simplify:

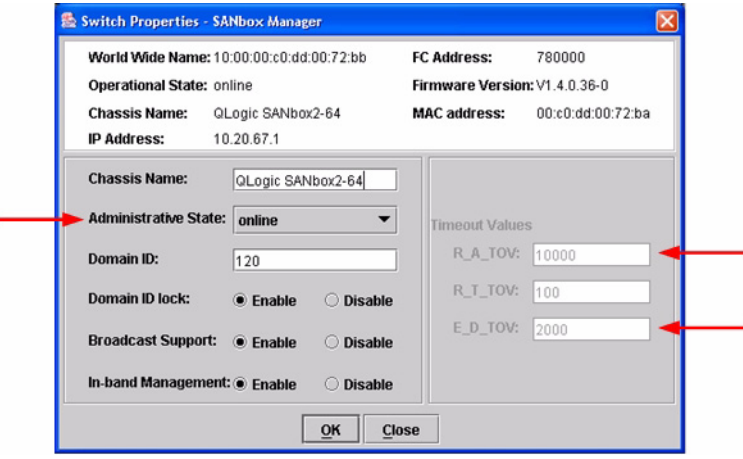

- <span id="page-170-0"></span>4. From the **Switch Properties—SANbox Manager** dialog box **Administrative State** list, select **offline**. Click **OK**.
- 5. Re-enter the **Switch Properties—SANbox Manager** dialog box [\(see step 2\).](#page-168-0) Do the following:
	- a. In the **R\_A\_TOV** box, change the setting to **10000**.
	- b. In the **E\_D\_TOV** box, change the setting to **2000**.
	- c. Click **OK**.
- 6. Re-enter the **Switch Properties—SANbox Manager** dialog box [\(see step 2\).](#page-168-0) In the **Administrative State** list, select **Online**. Click **OK**.

#### **QLogic CLI**

*NOTE:* Use the CLI commands when the QLogic SANbox Manager GUI is not available. The procedures are the same for the QLogic SANbox2-8, SANbox2-16, and SANbox2-64.

Login: **admin** Password: **xxxxxxxx** SANbox2 #> **show config switch**

Use the above command to verify that R\_A\_TOV is set to 10000 and E\_D\_TOV is set to 2000. If these timeout values are not correct, continue with this section. If the settings are correct, no changes need to be made; proceed with the next appropriate section.

```
SANbox2 #> admin start
SANbox2 (admin) #> config edit
SANbox2 (admin-config) #> set config switch
  The following options display:
  AdminState (1=Online, 2=Offline, 3=Diagnostics) [Online]
  BroadcastEnabled (True / False) [True]
  InbandEnabled (True / False) [True]
  DefaultDomainID (decimal value, 1-239) [1]
  DomainIDLock (True / False) [True]
  SymbolicName (string, max=32 chars) [QLogic SANbox2-64]
  R_T_TOV (decimal value, 1-1000 msec) [100]
  R_A_TOV (decimal value, 100-100000 msec) [9000] 10000
  E_D_TOV (decimal value, 10-20000 msec) [1000] 2000
  FS_TOV (decimal value, 100-100000 msec) [5000]
  DS_TOV (decimal value, 100-100000 msec) [5000]
  PrincipalPriority (decimal value, 1-255) [254]
  ConfigDescription (string, max=64 chars) [Default Config]
SANbox2 (admin-config) #> config save
SANbox2 (admin) #> config activate
The configuration will be activated. Please confirm (y/n): [n] y
```
## **Principal Switch Configuration**

INRANGE switches and QLogic switches negotiate for principal switch automatically. Therefore, there are no steps to take.

**PAGE 160 PAGE 160 CONSUMISTION CONSUMING A CONSUMING CONSUMING A CONSUMING A CONSUMING A CONSUMING A CONSUMING A CONSUMING A CONSUMING A CONSUMING A CONSUMING A CONSUMING A CONSUMING A CONSUMING A CONSUMING A CONSUMIN** VERSION 1.0, MARCH 2003

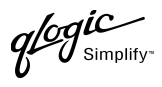

# **Zone Configuration**

This section discusses configuring active Zone Set names and Zone types.

## <span id="page-172-0"></span>**Active Zone Set Names**

The Zone and Zone Set names on each switch must be unique. If not, change one of the duplicate names. All Zone Set and Zone names must conform to the Fibre Channel (FC) Standards for Zone Naming (ANSI T11/00-427v3):

- 1. Must be 1–64 characters in length.
- 2. All characters are ASCII.
- 3. First character is [a–z] or [A–Z].
- 4. All other characters must be [a–z], [A–Z], [0–9], or the \_ character. Other characters (\$-^) may not be supported by all vendors and should be avoided.

glogic

#### **INRANGE IN-VSN Enterprise Manager**

1. Start the INRANGE IN-VSN Enterprise Manager. The **IN-VNS Enterprise Manager** dialog box displays. Click the **Zoning** button.

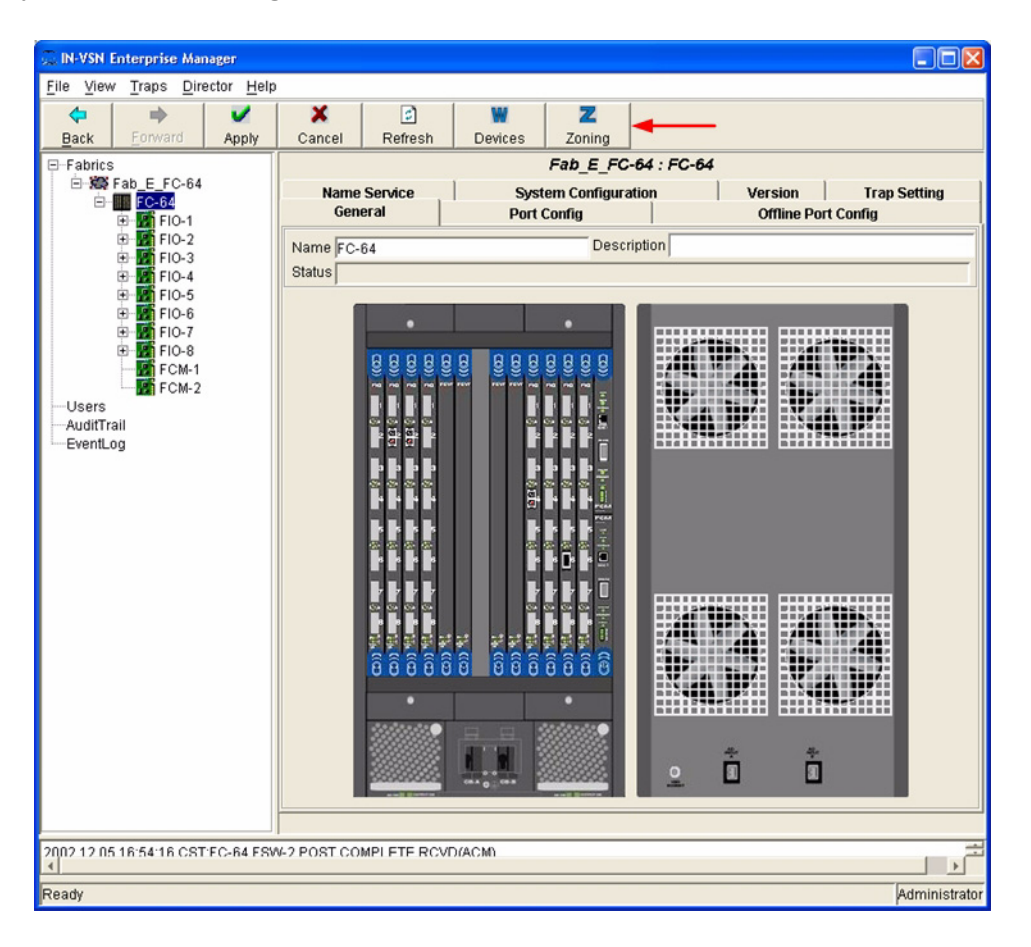

PAGE 162 **CLOGIC SWITCH INTEROPERABILITY GUIDE** VERSION 1.0, MARCH 2003

 $q$  for  $q$  is  $q$  simplify-

2. From the **E-Port Zoning (All Fabrics)** dialog box, select the fabric and click the **Zoom In** button.

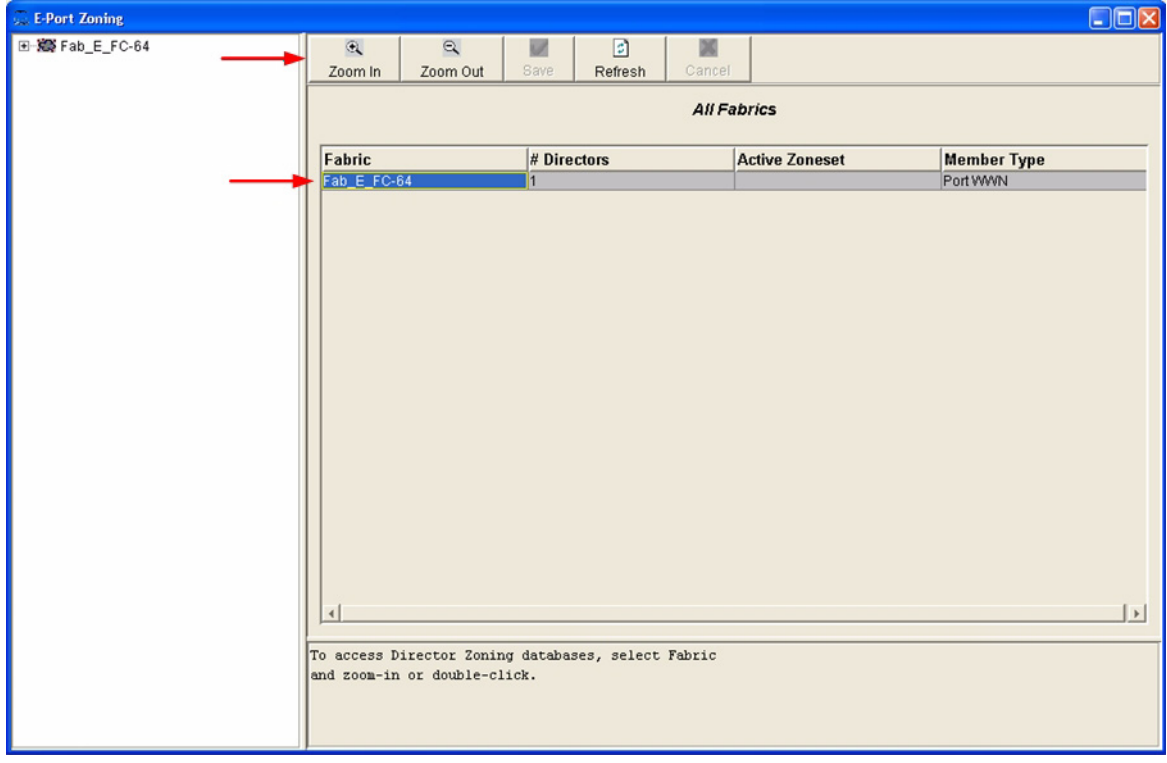

glogic

3. From the **E-Port Zoning (Fabric** *x***: All Director Domains)** dialog box, select the director and click the **Zoom In** button.

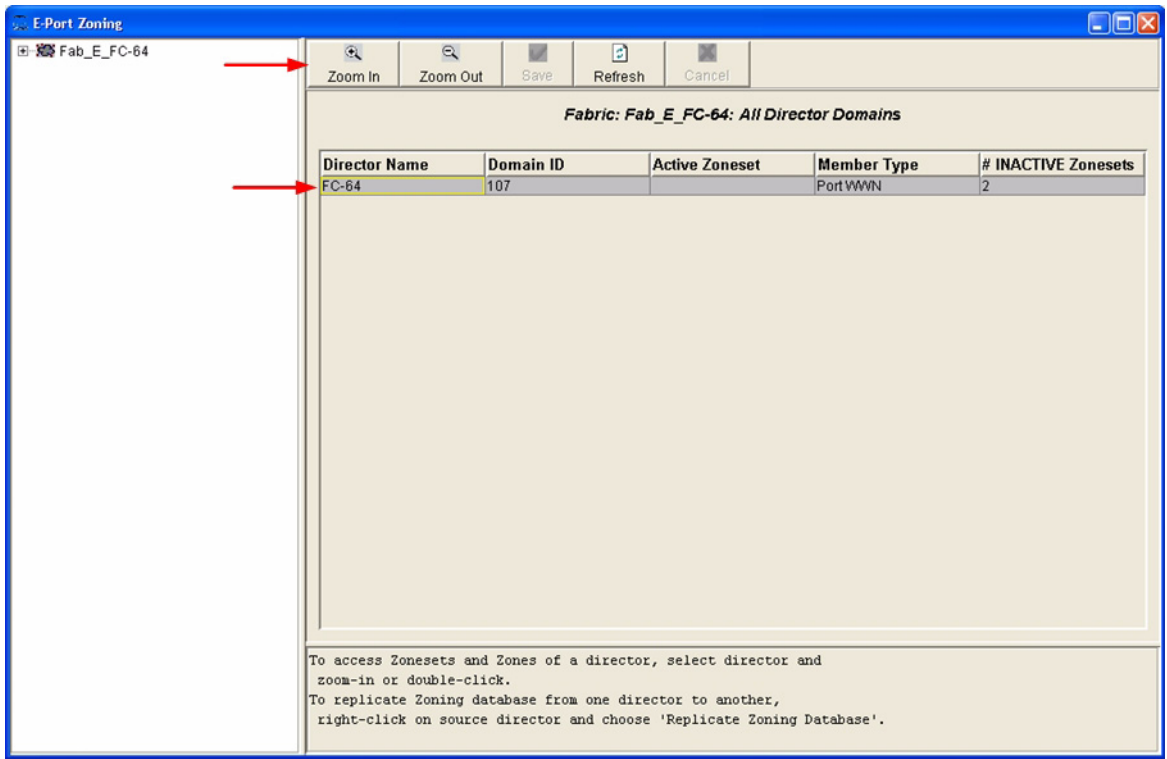

 $q$ logic

4. From the **E-Port Zoning (Fabric** *x***: Director** *y***: All Zonesets)** dialog box, select the **Zonesets** tab. Verify that all Zone Set names conform to the standards for zone naming as discussed under ["Active Zone Set Names" on page 161.](#page-172-0)

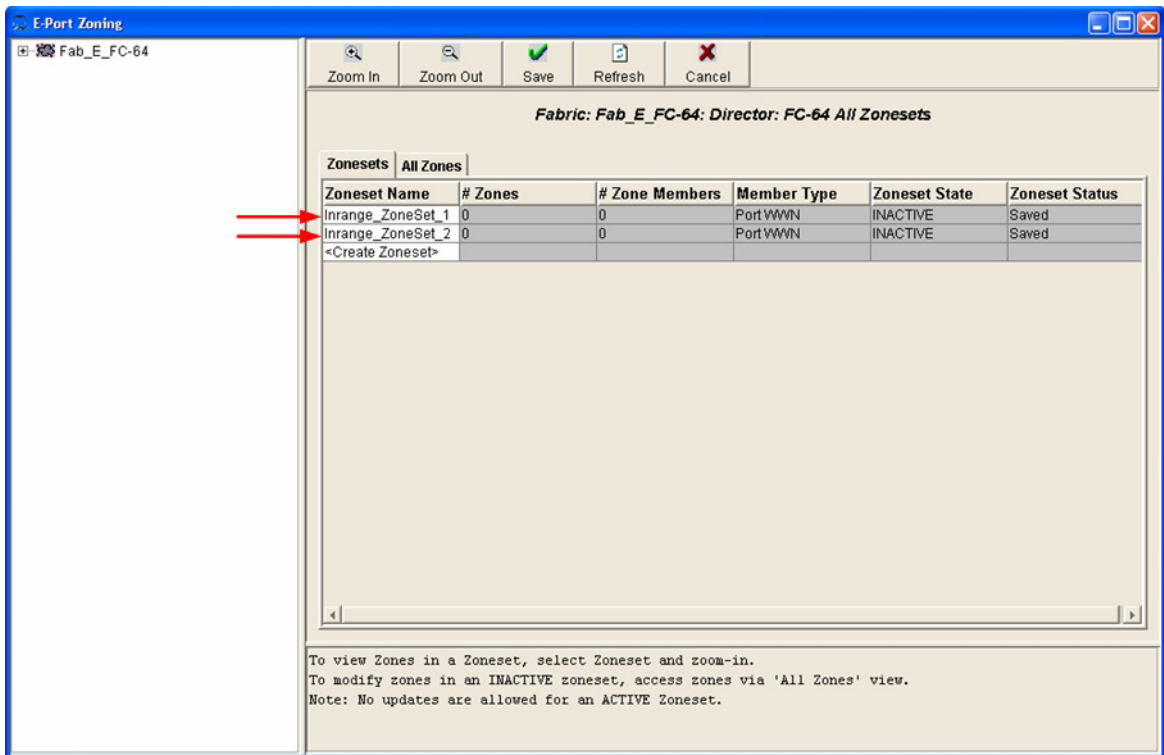

 $q$ logic

5. Select the **All Zones** tab. Verify that all Zone names conform to the standards for zone naming as discussed under ["Active Zone Set Names" on page 161](#page-172-0).

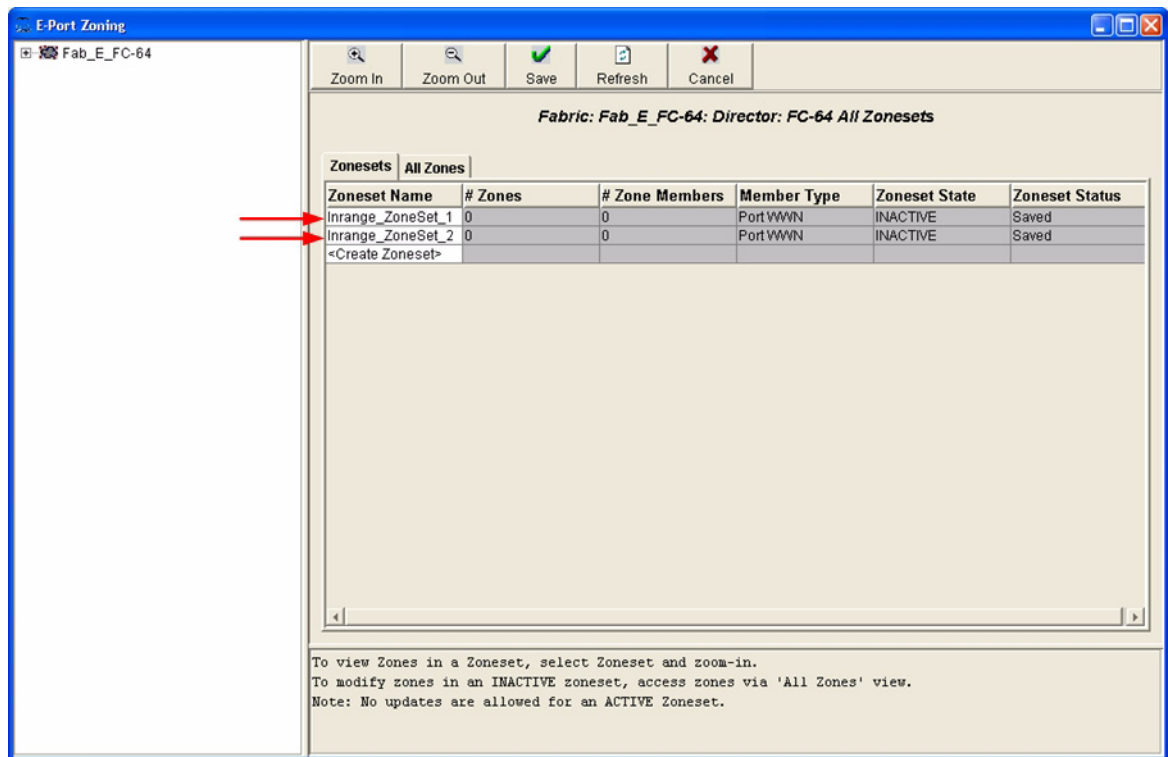

#### **INRANGE CLI**

Not applicable.

glogic

#### **QLogic SANbox Manager GUI**

- 1. Start the SANbox Manager application. The **SANbox Manager—Faceplate** dialog box displays.
- 2. From the **SANbox Manager—Faceplate** dialog box **Zoning** menu, select **Edit Zoning**. For the QLogic SANbox2-8 and SANbox2-16, the following displays:

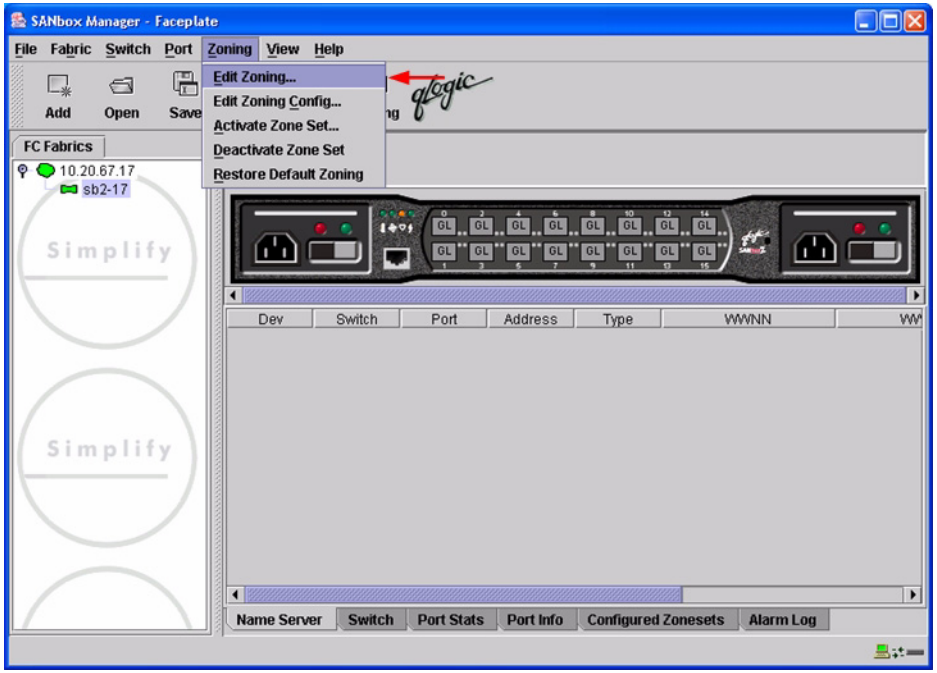

 $q$ logic

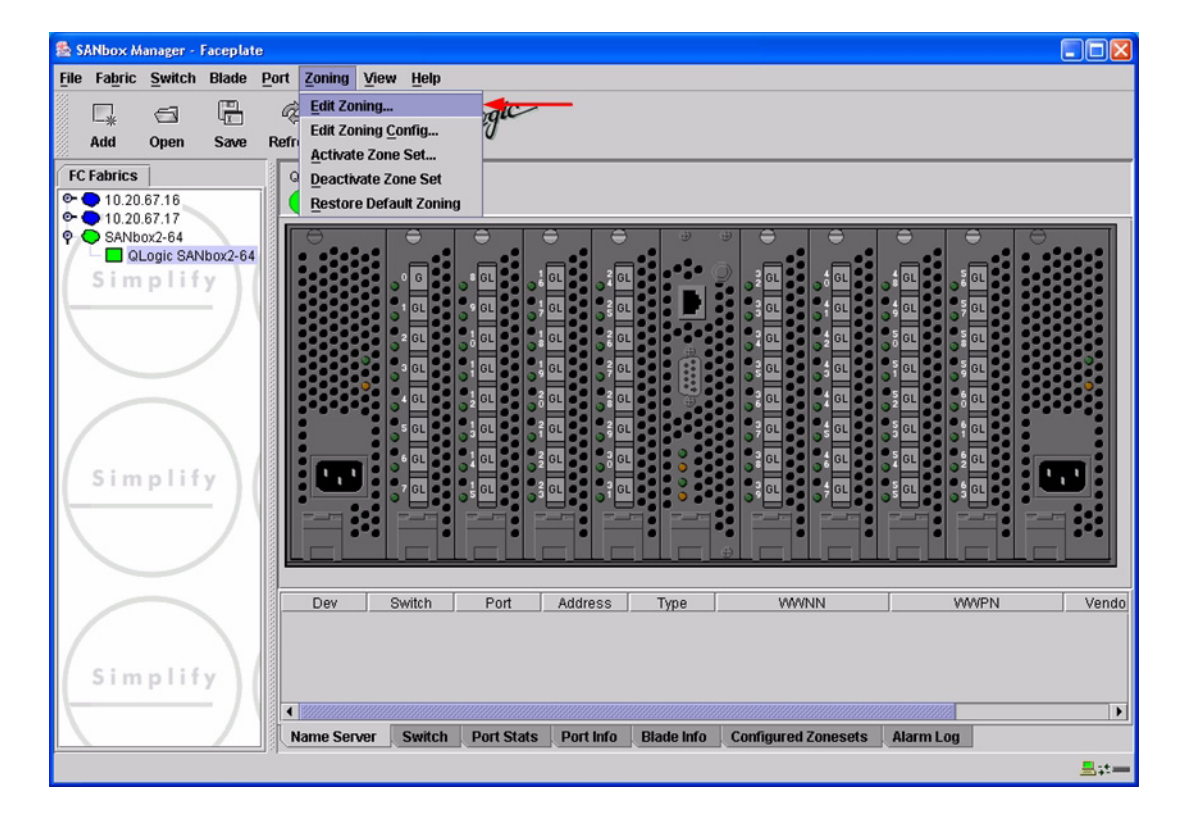
*fogic* 

3. From the **Edit Zoning—SANbox Manager** dialog box, compare the Zone Set and Zone names from each switch to ensure there are none with the same name and the names conform to the standards for zone naming as discussed under ["Active Zone Set Names" on page 161](#page-172-0).

For the QLogic SANbox2-8 and SANbox2-16, the following displays:

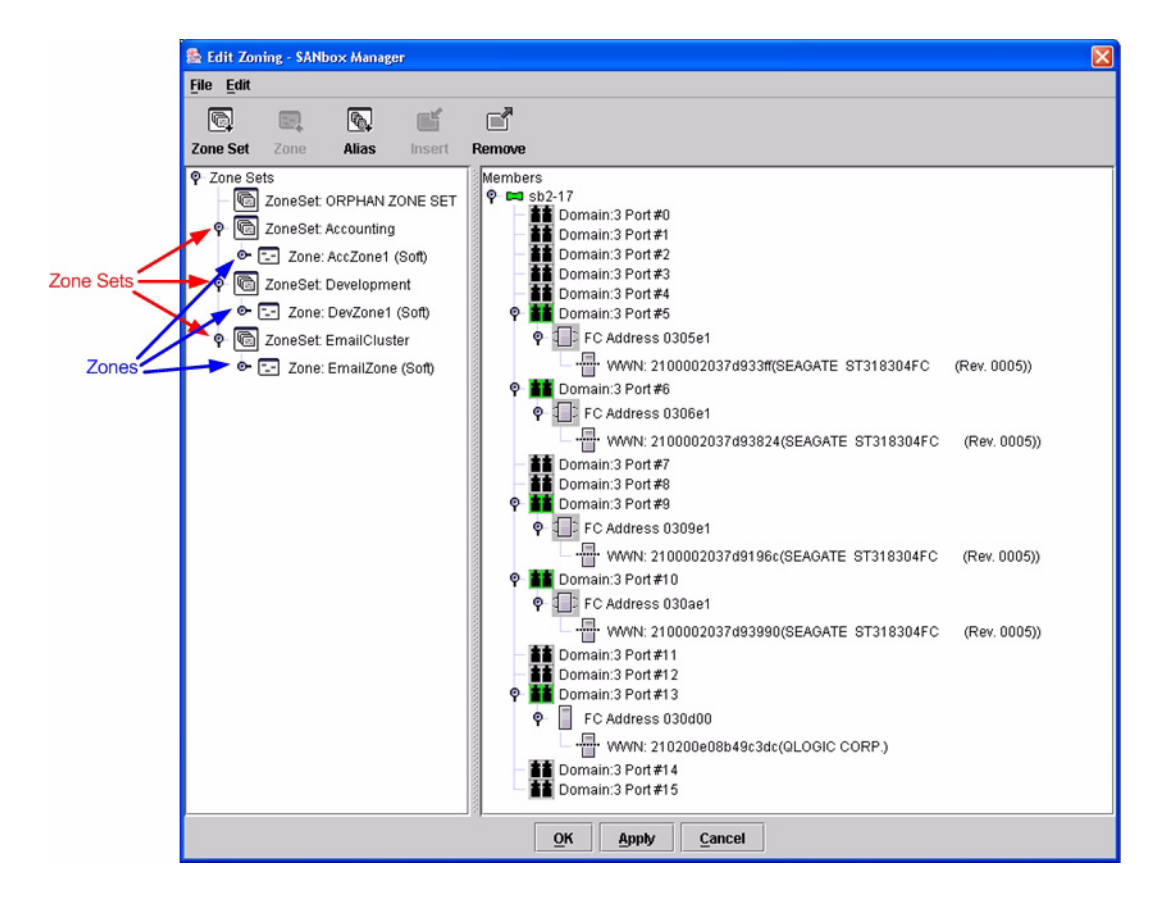

 $q$ logic

For the QLogic SANbox2-64, the following displays:

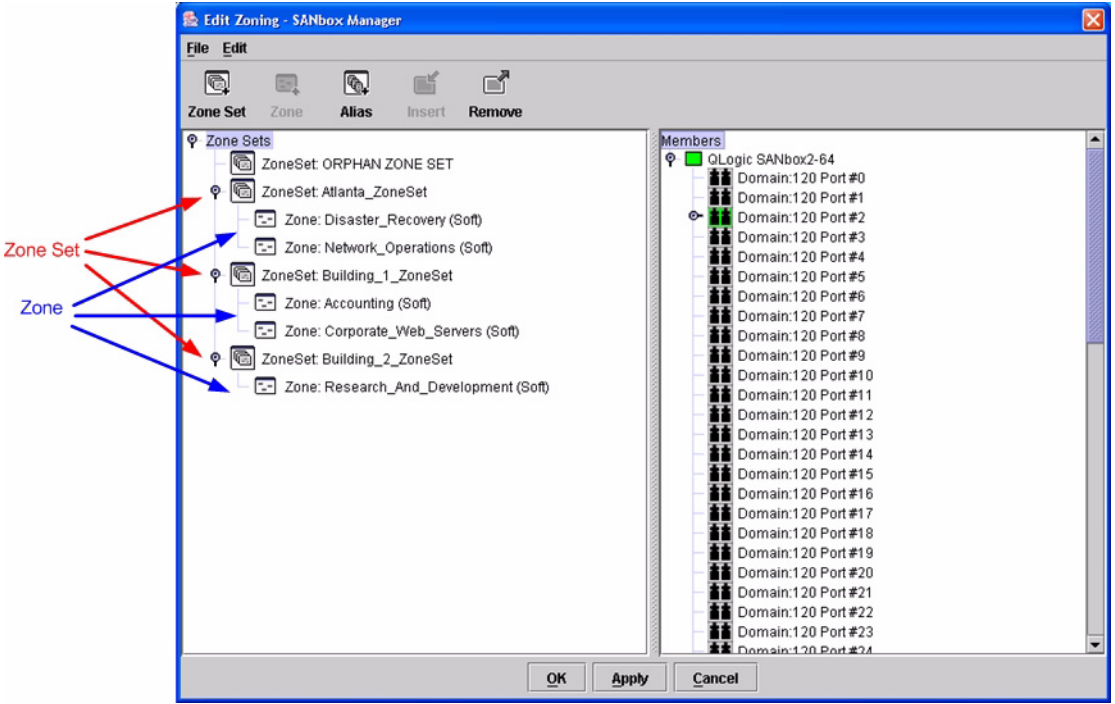

### **QLogic CLI**

*NOTE:* Use the CLI commands when the QLogic SANbox Manager GUI is not available. The procedures are the same for the QLogic SANbox2-8, SANbox2-16, and SANbox2-64.

Login: **admin** Password: **xxxxxxxx** SANbox2 #> **zone list**

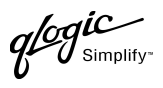

### **Zone Types**

All zone members must be specified by a world wide port name (WWPN) in order to comply with Fibre Channel standards. Any zone member not specified by WWPN cannot participate in the fabric. Below are steps to confirm the zone types.

*NOTE:* A world wide name (WWN) consists of a world wide node name (WWNN) and one or more WWPNs. References in this guide to WWN actually refer to the WWPN.

#### **INRANGE IN-VSN Enterprise Manager**

1. Start the INRANGE IN-VSN Enterprise Manager. The **IN-VNS Enterprise Manager** dialog box displays. Click the **Zoning** button.

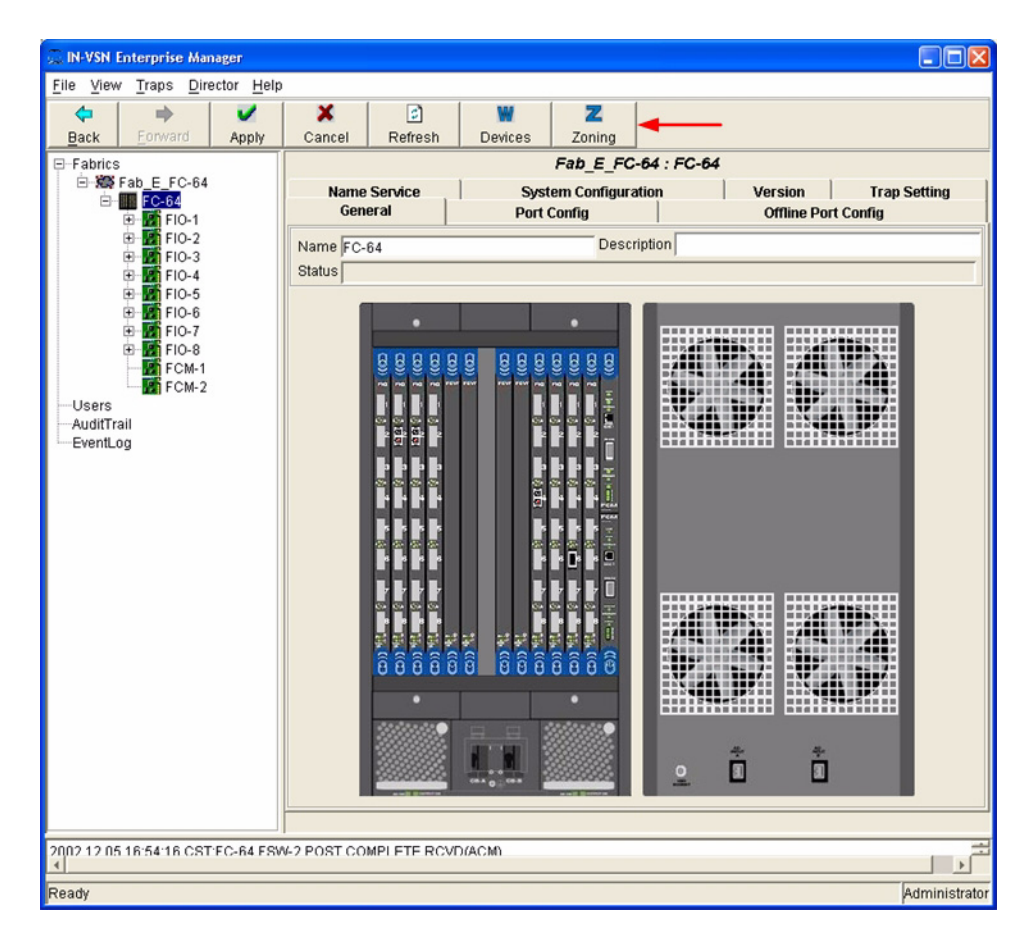

glogic

2. From the **E-Port Zoning (All Fabrics)** dialog box, select the fabric and click the **Zoom In** button.

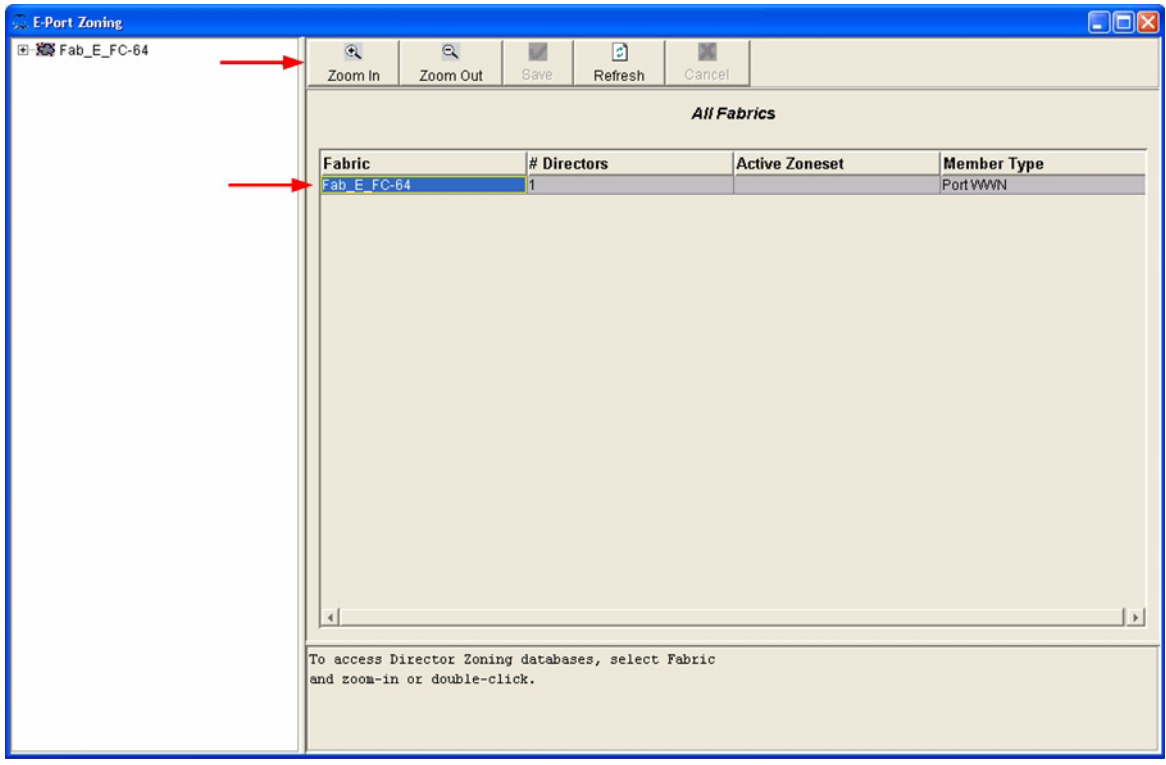

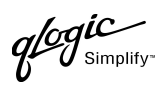

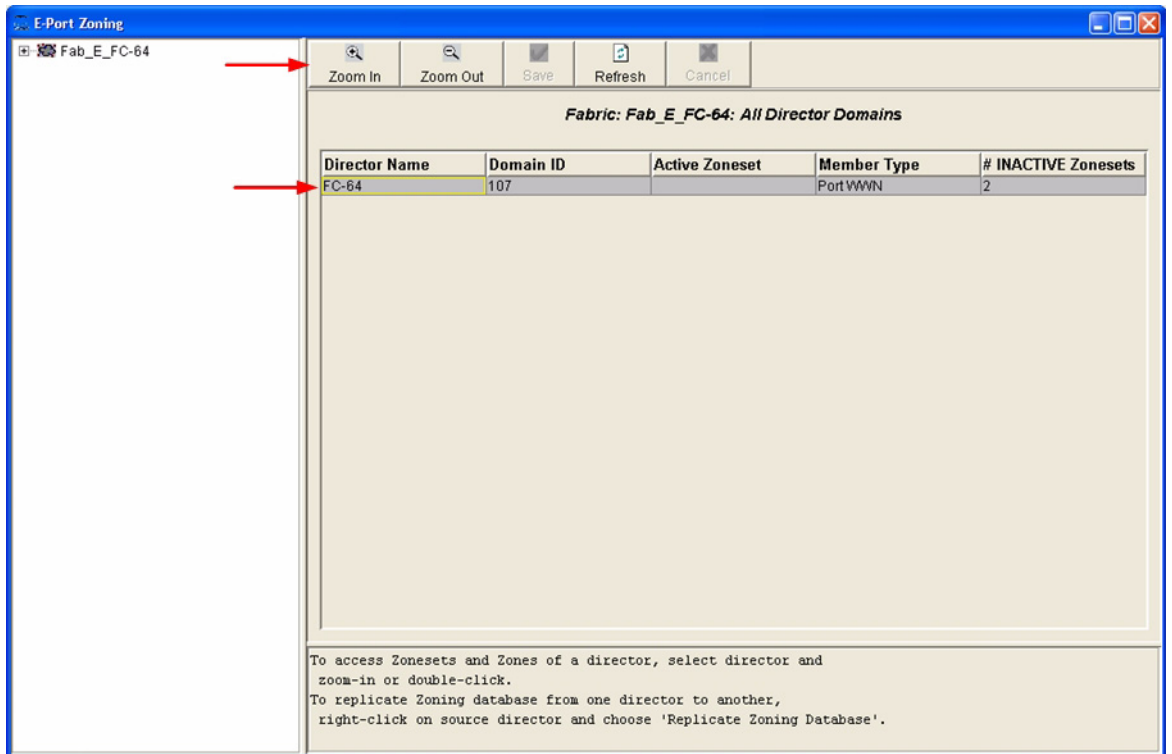

3. From the **E-Port Zoning (Fabric** *x***: All Director Domains)** dialog box, select the director and click the **Zoom In** button.

 $q$ logic

4. From the **E-Port Zoning (Fabric** *x***: Director** *y***: All Zones)** dialog box, select the **All Zones** tab. Verify that all **Zone Member Types** are set to **Port WWN**.

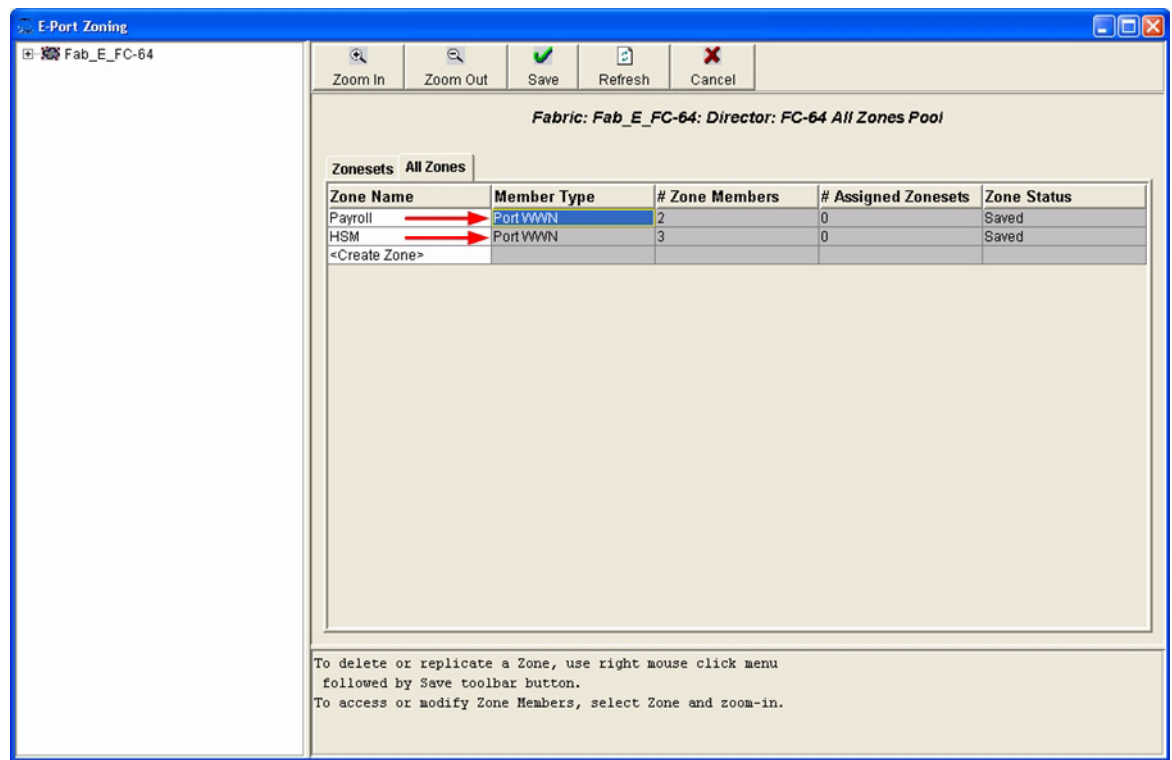

#### **INRANGE CLI**

Not applicable.

glogic

#### **QLogic SANbox Manager GUI**

- 1. Start the SANbox Manager application. The **SANbox Manager—Faceplate** dialog box displays.
- 2. From the **SANbox Manager—Faceplate** dialog box **Zoning** menu, select **Edit Zoning**. For the QLogic SANbox2-8 and SANbox2-16, the following displays:

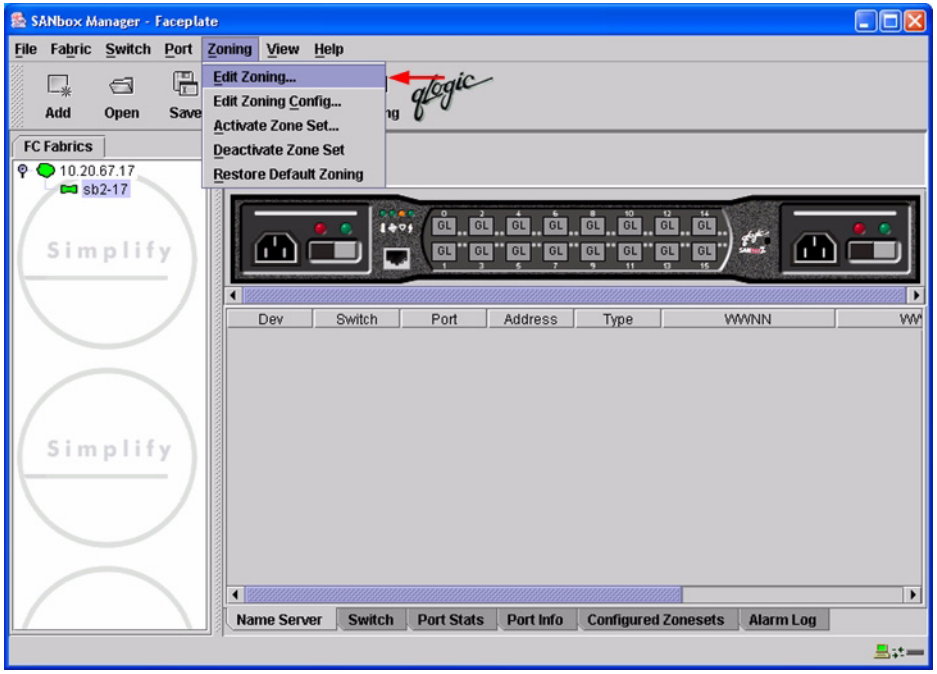

 $q$ logic

For the QLogic SANbox2-64, the following displays:

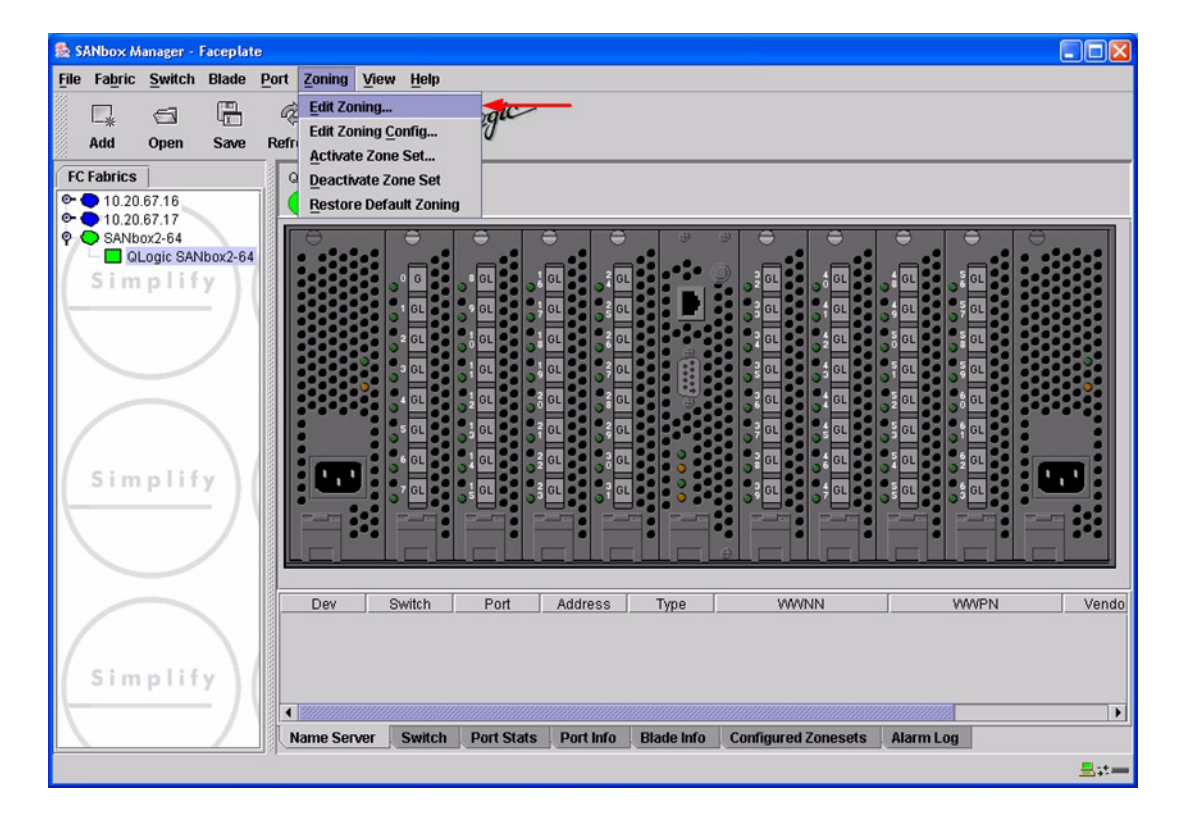

 $q$ logic

3. The **Edit Zoning—SANbox Manager** dialog box displays. Confirm that all zone members are listed as WWN.

For the QLogic SANbox2-8 and SANbox2-16, the following displays:

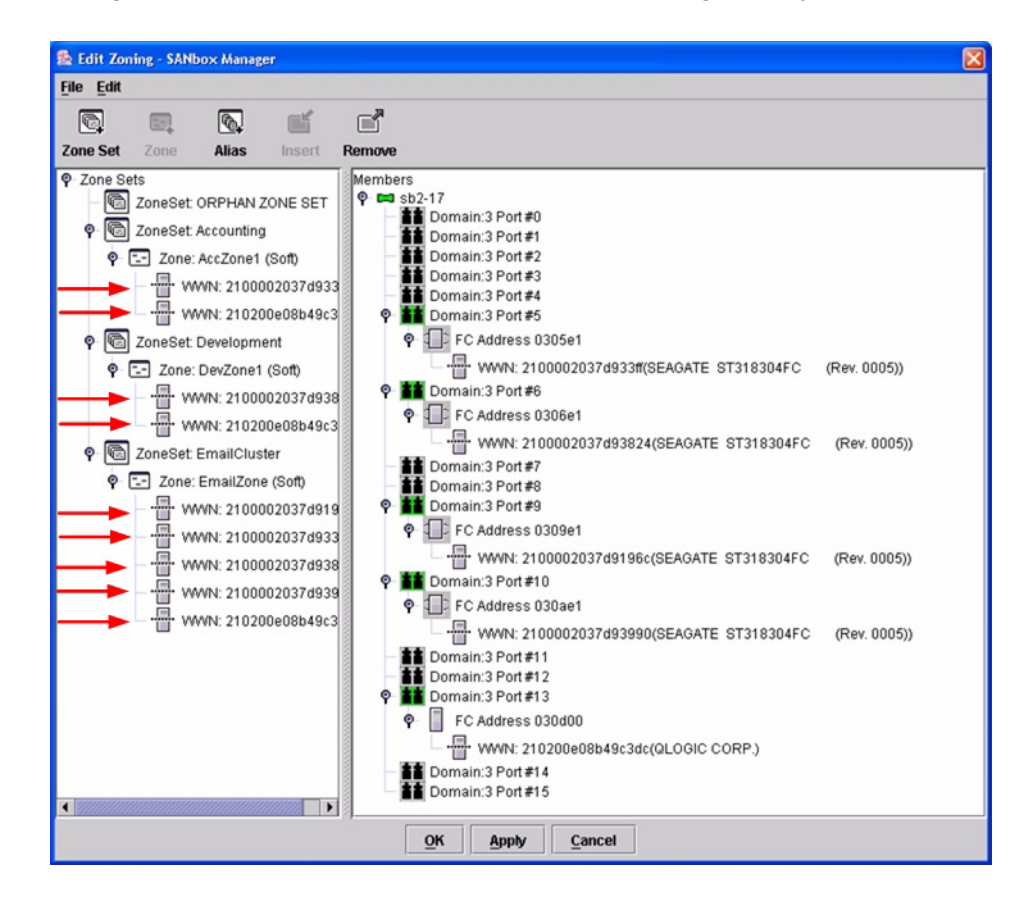

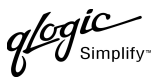

For the QLogic SANbox2-64, the following displays:

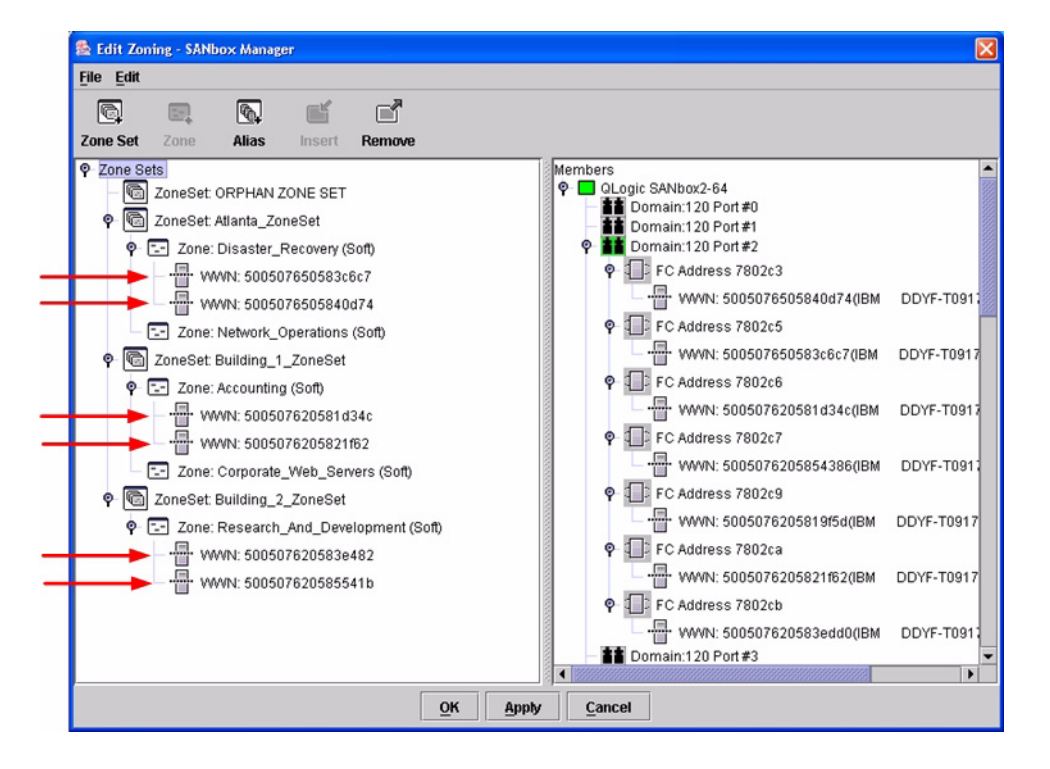

#### **QLogic CLI**

*NOTE:* Use the CLI commands when the QLogic SANbox Manager GUI is not available. The procedures are the same for the QLogic SANbox2-8, SANbox2-16, and SANbox2-64.

Login: **admin** Password: **xxxxxxxx** SANbox2#> **zone list <zone name>** Confirm that only WWNs are listed.

### **Operating Mode Configuration**

Not applicable.

### **INRANGE Specific Configuration**

Not applicable.

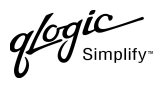

# **QLogic Specific Configuration**

Not applicable.

## **Successful Integration Checklist**

Perform the following steps after the E-port connection has been established and the fabric has had time to update. If everything verifies, the INRANGE and QLogic fabrics have successfully merged.

- $\checkmark$  Compare and verify that all Zoning information has been propagated on all switches.
- ✓ Verify that the correct Zone Set is activated.
- ✓ Compare and verify that all devices are in the Name Server of each switch.
- ✓ Verify that all initiators continue to detect and have access to all targets that existed prior to the fabric merger.

After everything is verified, your fabric has merged successfully and no additional steps need to be taken. If any of the above tasks did not complete successfully, please contact QLogic support.

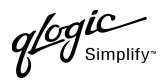

# **Merging QLogic and McDATA Fabrics**

The following QLogic switches have been tested in the QLogic environment and comply with the FC-SW-2 standard. QLogic switches have tested interoperable with the following switch from McDATA that complies with the FC-SW-2 standard.

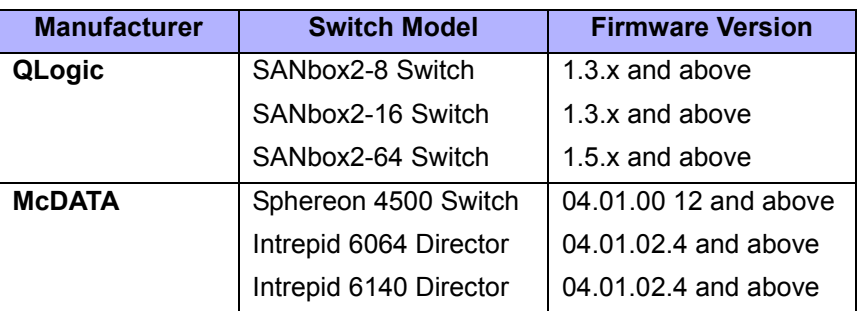

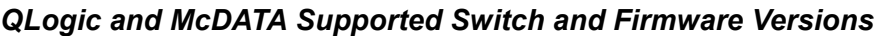

The following chapters provide detailed information about merging QLogic and McDATA fabrics:

- **[McDATA Sphereon 4500 Switch \(see page 183\)](#page-194-0)**
- **[McDATA Intrepid 6000 Series Directors \(see page 221\)](#page-232-0)**

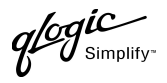

# <span id="page-194-0"></span>**McDATA Sphereon 4500 Switch**

### **Integration Checklist**

The following steps must be completed to successfully merge McDATA and QLogic fabrics. The remainder of this section provides detailed instructions and examples.

#### *ATTENTION!!*

- Backup the current configuration prior to performing the following steps so that the configuration is available if something goes wrong.
- Disruptions in the fabric can occur as a result of performing the following steps. Therefore, it is recommended that these changes be done during down time or off-peak hours.
- ✓ Verify that the correct version of switch firmware is installed on each switch [\(see "Supported](#page-195-0)  [Switches and Firmware Versions" on page 184\)](#page-195-0).
- $\checkmark$  Ensure that each switch has a unique Domain ID and that it falls within the proper range [\(see "Domain ID Configuration" on page 184\)](#page-195-1).
- $\checkmark$  Set all switches to the appropriate timeout values [\(see "Timeout Values" on page 192\).](#page-203-0)
- ✓ Ensure that all Zone set and Zone names are unique and conform to ANSI T11 standards [\(see "Active Zone Set Names" on page 201\)](#page-212-0).
- $\checkmark$  Ensure that all zone members are specified by WWPN [\(see "Zone Types" on page 208\)](#page-219-0).
- ✓ Ensure that all McDATA switches are configured for Open Fabric Interoperability mode [\(see "Operating Mode Configuration" on page 214\)](#page-225-0).
- ✓ Verify that the fabrics have successfully merged [\(see "Successful Integration Checklist" on](#page-230-0)  [page 219\).](#page-230-0)

### **Configuration Limitations**

When merging McDATA and QLogic fabrics, a maximum of 31 interconnected switches per fabric can be configured. Otherwise, all features are fully supported and comply with industry standards.

### <span id="page-195-0"></span>**Supported Switches and Firmware Versions**

The following QLogic switches have been tested in the QLogic environment and comply with the FC-SW-2 standard. QLogic switches have tested interoperable with the following switch from McDATA that complies with the FC-SW-2 standard.

*QLogic and McDATA Supported Switch and Firmware Versions*

| <b>Manufacturer</b> | <b>Switch Model</b>  | <b>Firmware Version</b> |
|---------------------|----------------------|-------------------------|
| QLogic              | SANbox2-8 Switch     | 1.3.x and above         |
|                     | SANbox2-16 Switch    | 1.3.x and above         |
|                     | SANbox2-64 Switch    | 1.5.x and above         |
| <b>McDATA</b>       | Sphereon 4500 Switch | 04.01.00 12 or above    |

# <span id="page-195-1"></span>**Domain ID Configuration**

To ensure that there are no conflicts between switches, we recommend that each switch have an assigned Domain ID. The following steps show how to set the Domain ID on both the McDATA switch and the QLogic switch.

The Domain ID should be locked and unique within the 97–127 (0x61–0x7f) range. This is equivalent to 1–31 on the McDATA switch. The following chart lists the McDATA Domain ID and the corresponding QLogic Domain ID.

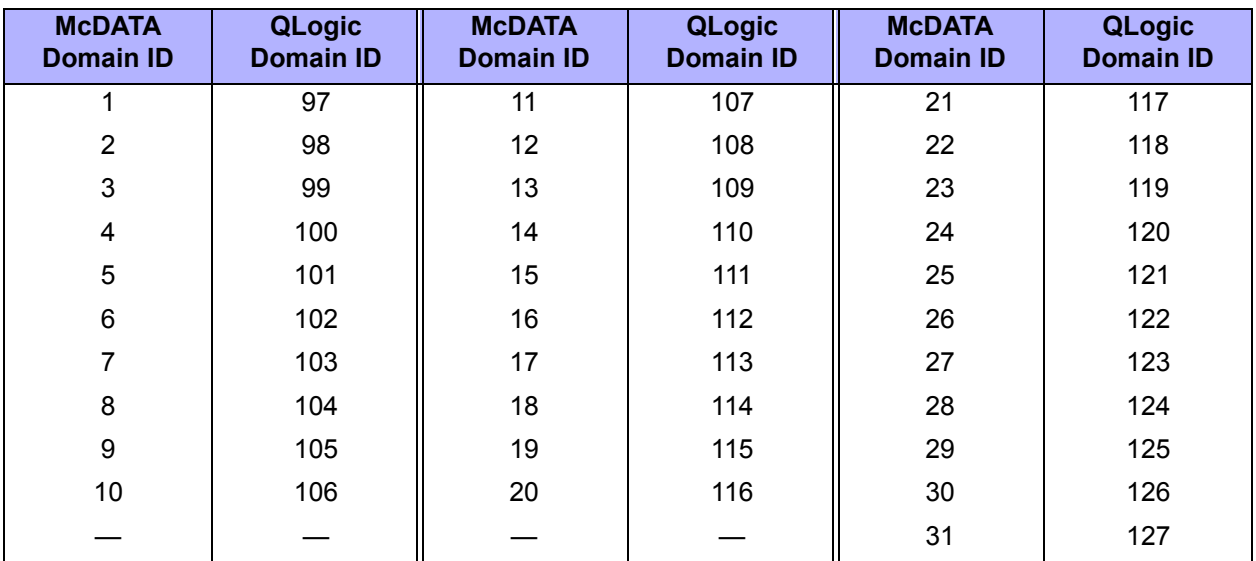

### *McDATA Versus QLogic Domain IDs*

 $q$ logic

#### **McDATA Sphereon Web Management**

- 1. Start McDATA Sphereon Web Management. The **Main Switch View** dialog box displays.
- 2. On the navigation panel, select **Operations**. The **Operations** dialog box displays. Select the **Switch** tab, select the **Online State** tab, then click the **Set Offline** button.

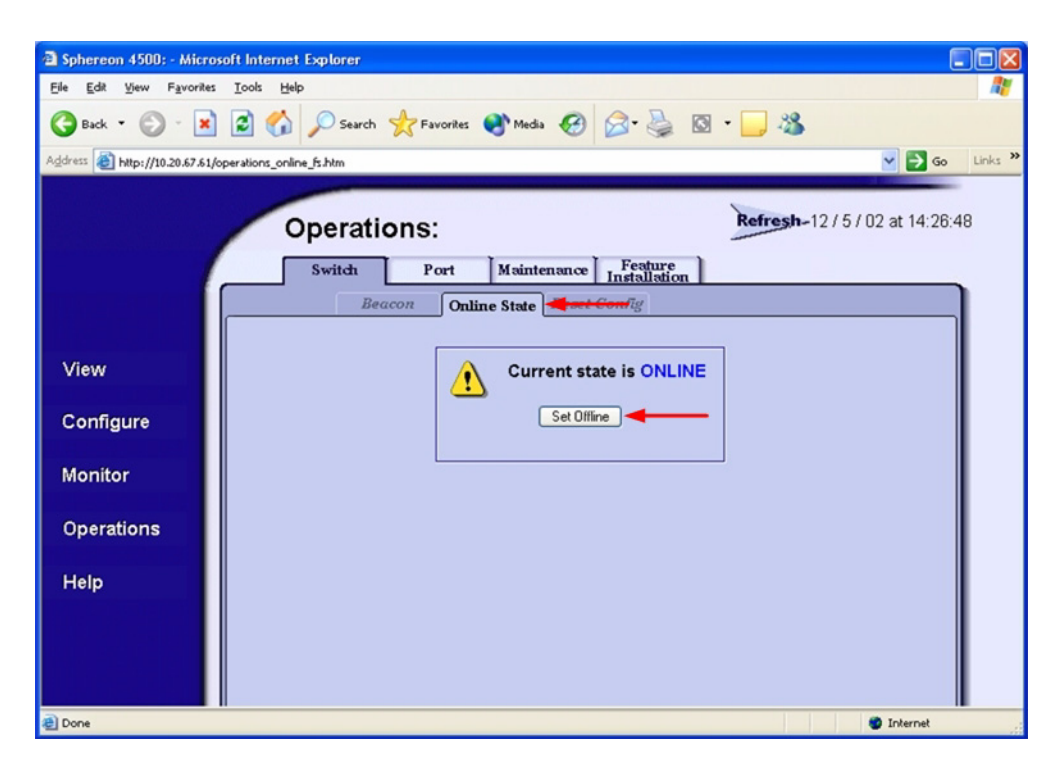

qlogic

- 3. On the navigation panel, select **Configure**. The **Configure** dialog box displays. Select the **Switch** tab, select the **Parameters** tab, and do the following:
	- a. In the **Preferred Domain ID** box, type a unique Domain ID.
	- b. From the **Insistent Domain ID** list, select **Enabled**.
	- c. Click **Activate**.

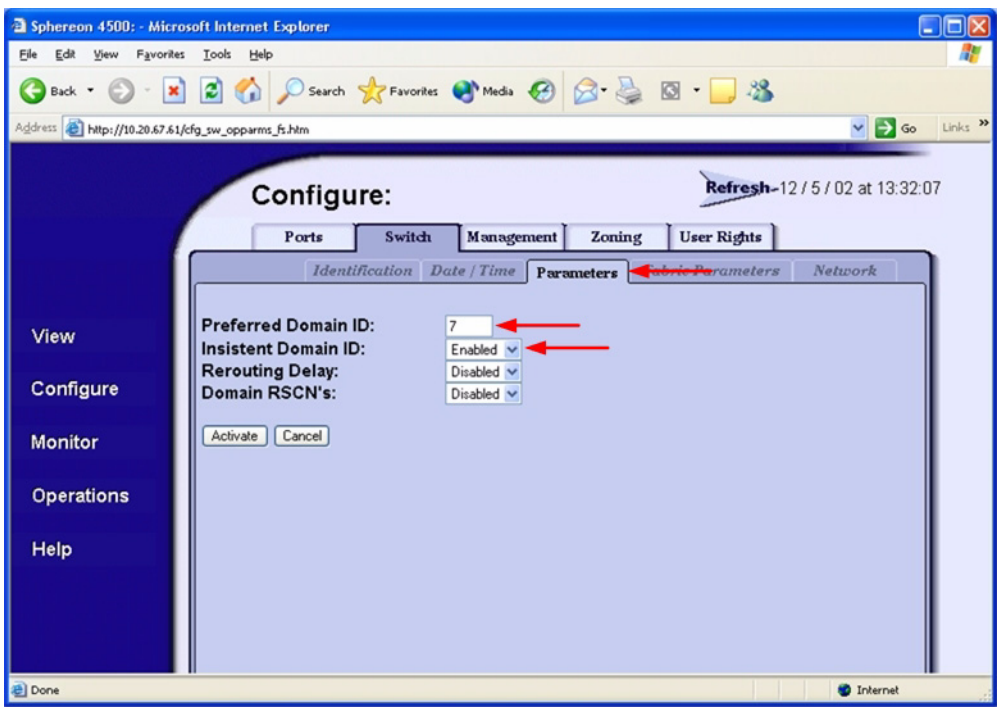

 ${\mathcal{U}}$  Simplify:

4. On the navigation panel, select **Operations**. The **Operations** dialog box displays. Select the **Switch** tab, select the **Online State** tab, then click the **Set Online** button.

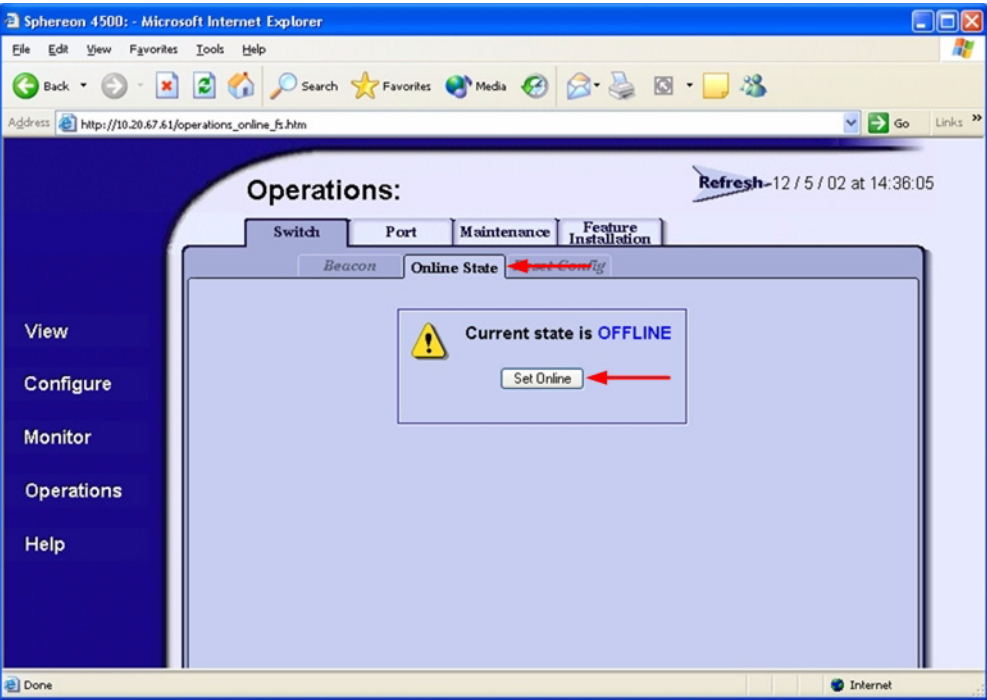

#### **McDATA Telnet CLI**

*NOTE:* Use the following CLI commands when McDATA Sphereon Web Management is not available.

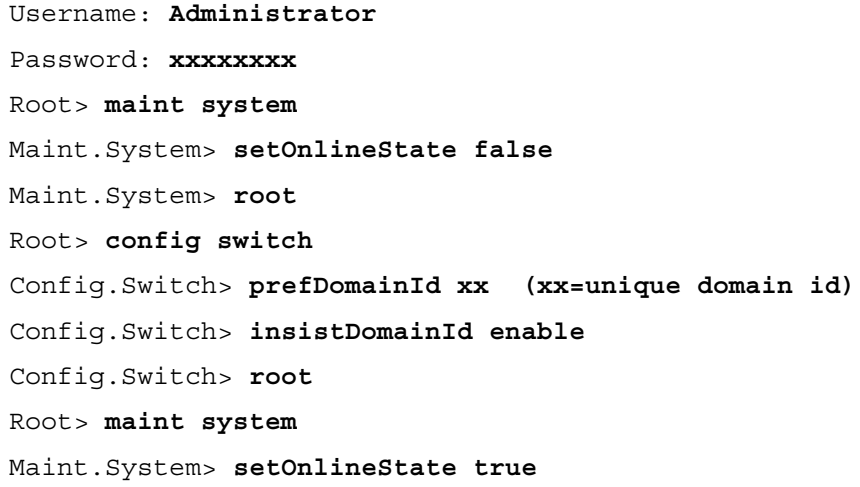

**QLOGIC SWITCH INTEROPERABILITY GUIDE PAGE 187 PAGE 187** VERSION 1.0, MARCH 2003

 $q$  of  $\mathcal{C}$  simplify

#### **QLogic SANbox Manager GUI**

- 1. Start the SANbox Manager application. The **SANbox Manager—Faceplate** dialog box displays.
- 2. From the **SANbox Manager—Faceplate** dialog box **Switch** menu, select **Switch Properties**.

For the QLogic SANbox2-8 and SANbox2-16, the following displays:

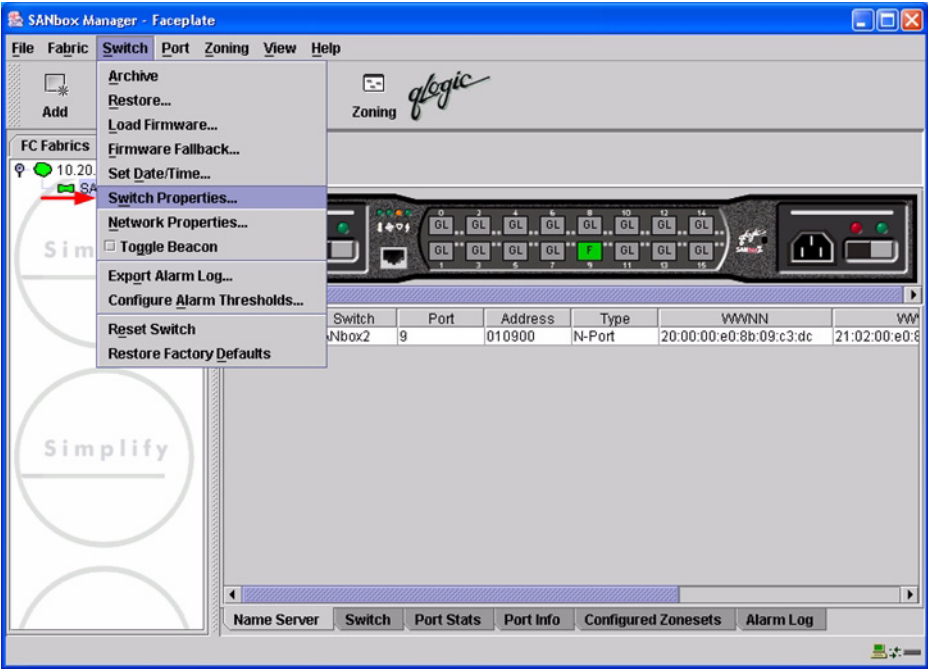

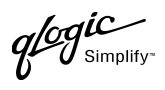

For the QLogic SANbox2-64, the following displays:

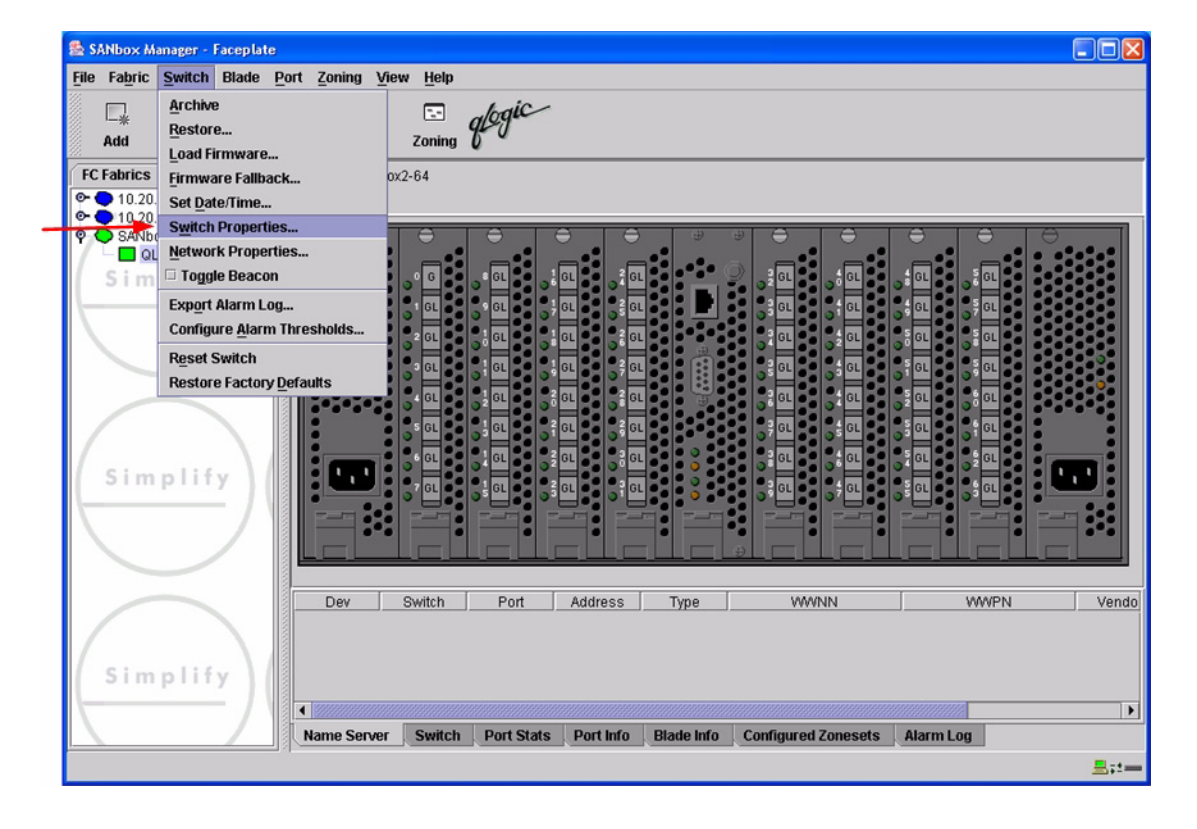

 $q$ logic

- 3. From the **Switch Properties—SANbox Manager** dialog box, do the following:
	- a. In the **Domain ID** box, type a unique Domain ID for the switch.
	- b. In the **Domain ID Lock** field, select **Enable** to ensure that the switch always has that Domain ID.
	- c. Click **OK**.

For the QLogic SANbox2-8 and SANbox2-16, the following displays:

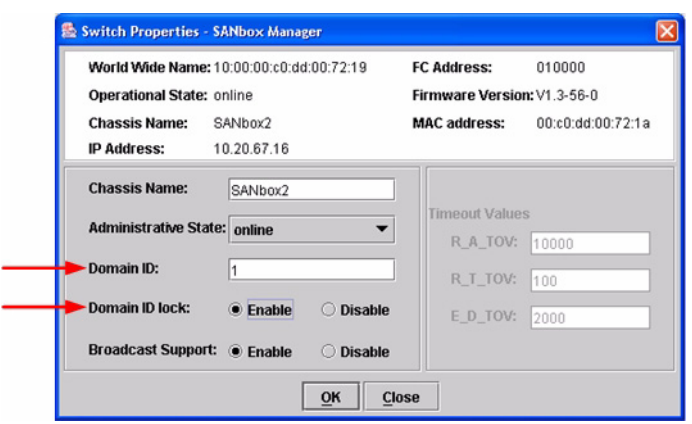

For the QLogic SANbox2-64, the following displays:

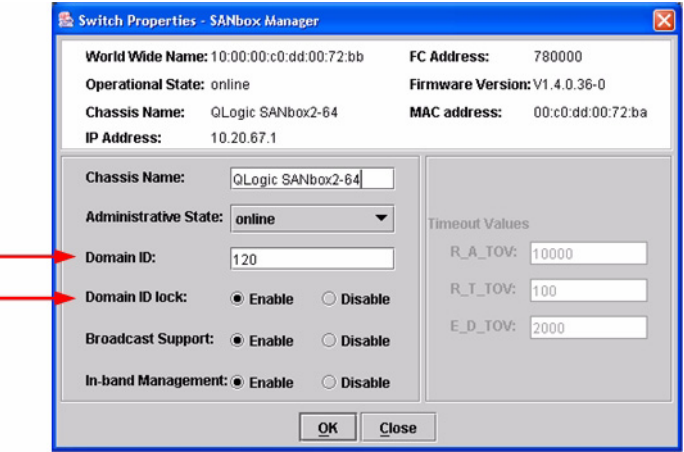

PAGE 190 **PAGE 190 CLOGIC SWITCH INTEROPERABILITY GUIDE** VERSION 1.0, MARCH 2003

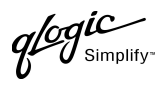

#### **Qlogic CLI**

*NOTE:* Use the CLI commands when the QLogic SANbox Manager GUI is not available. The procedures are the same for the QLogic SANbox2-8, SANbox2-16, and SANbox2-64.

```
Login: admin
Password: xxxxxxxx
SANbox2 #> admin start
SANbox2 (admin) #> config edit
SANbox2 (admin-config) #> set config switch
  The following options display:
  AdminState (1=Online, 2=Offline, 3=Diagnostics) [Online]
  BroadcastEnabled (True / False) [True]
  InbandEnabled (True / False) [True]
  DefaultDomainID (decimal value, 1-239) [1] <choose a unique number>
  DomainIDLock (True / False) [False] True
  SymbolicName (string, max=32 chars) [QLogic SANbox 2-64]
  R_T_TOV (decimal value, 1-1000 msec) [100]
  R_A_TOV (decimal value, 100-100000 msec) [10000]
  E_D_TOV (decimal value, 10-20000 msec) [2000]
  FS_TOV (decimal value, 100-100000 msec) [5000]
  DS_TOV (decimal value, 100-100000 msec) [5000]
  PrincipalPriority (decimal value, 1-255) [254]
  ConfigDescription (string, max=64 chars) [Default Config]
SANbox2 (admin-config) #> config save
SANbox2 (admin) #> config activate
The configuration will be activated. Please confirm (y/n): [n] y
```
## <span id="page-203-0"></span>**Timeout Values**

As per FC-SW-2 Fibre Channel standards, set all switches to the following timeout values (TOV) in order to successfully establish an E-port connection:

R\_A\_TOV = 10 seconds E\_D\_TOV = 2 seconds

This section provides the steps to change these values.

#### **McDATA Sphereon Web Management**

- 1. Start McDATA Sphereon Web Management. The **Main Switch View** dialog box displays.
- 2. On the navigation panel, select **Configure**. The **Configure** dialog box displays. Select the **Switch** tab, then select the **Fabric Parameters** tab. Verify that **R\_A\_TOV** is set to **100** and **E\_D\_TOV** is set to **20**. If the settings are not correct, proceed to [step 3](#page-204-0). If the settings are correct, no changes need to be made; proceed to the next appropriate section.

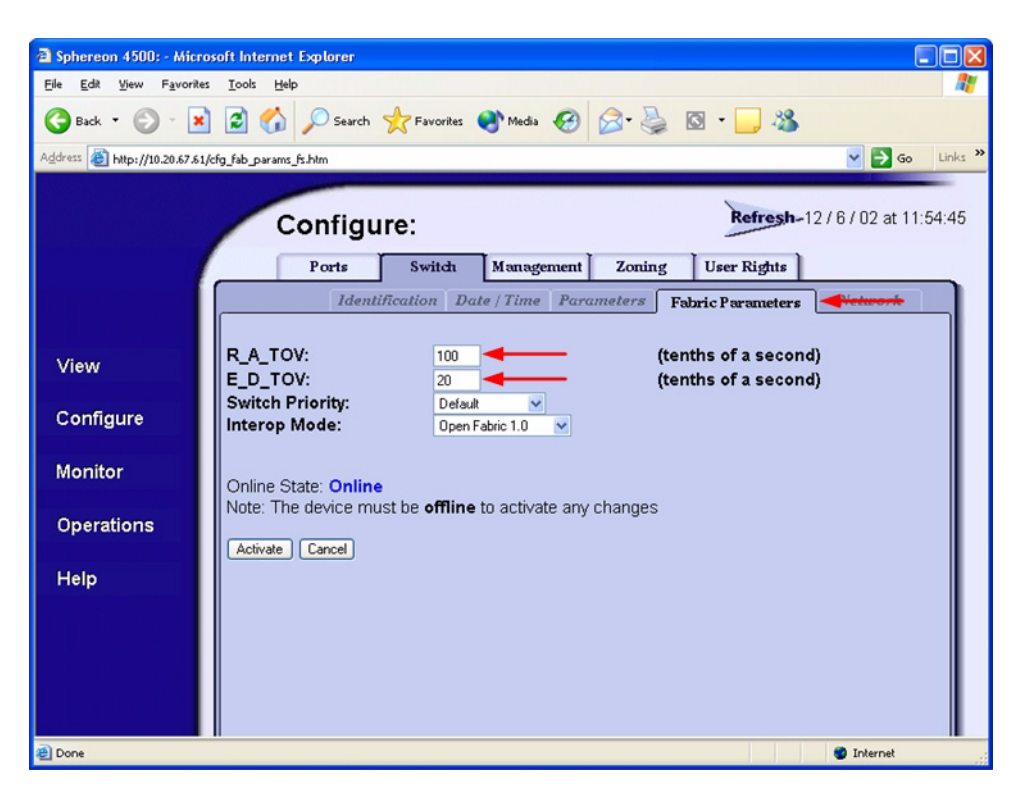

glogic

<span id="page-204-0"></span>3. On the navigation panel, select **Operations**. The **Operations** dialog box displays. Select the **Switch** tab, select **Online State** tab, then click the **Set Offline** button.

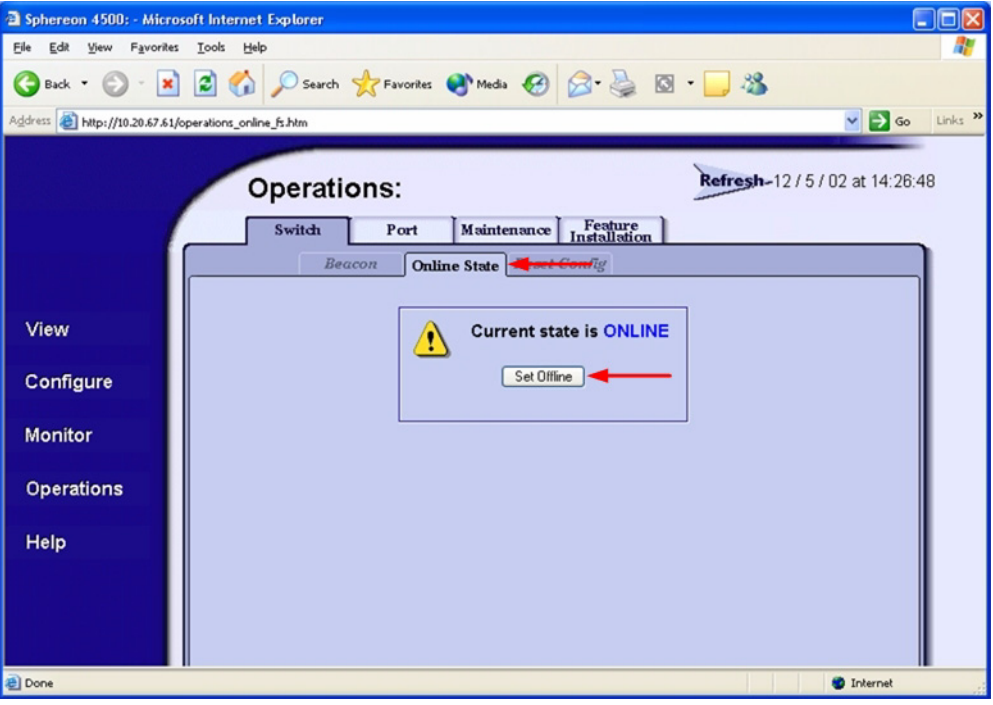

qlogic

- 4. On the navigation panel, select **Configure**, The **Configure** dialog box displays. Select the **Switch** tab, select the **Fabric Parameters** tab, then do the following:
	- a. In the **R\_A\_TOV** box, change the setting to **100**.
	- b. In the **E\_D\_TOV** box, change the setting to **20**.
	- c. Click **Activate**.

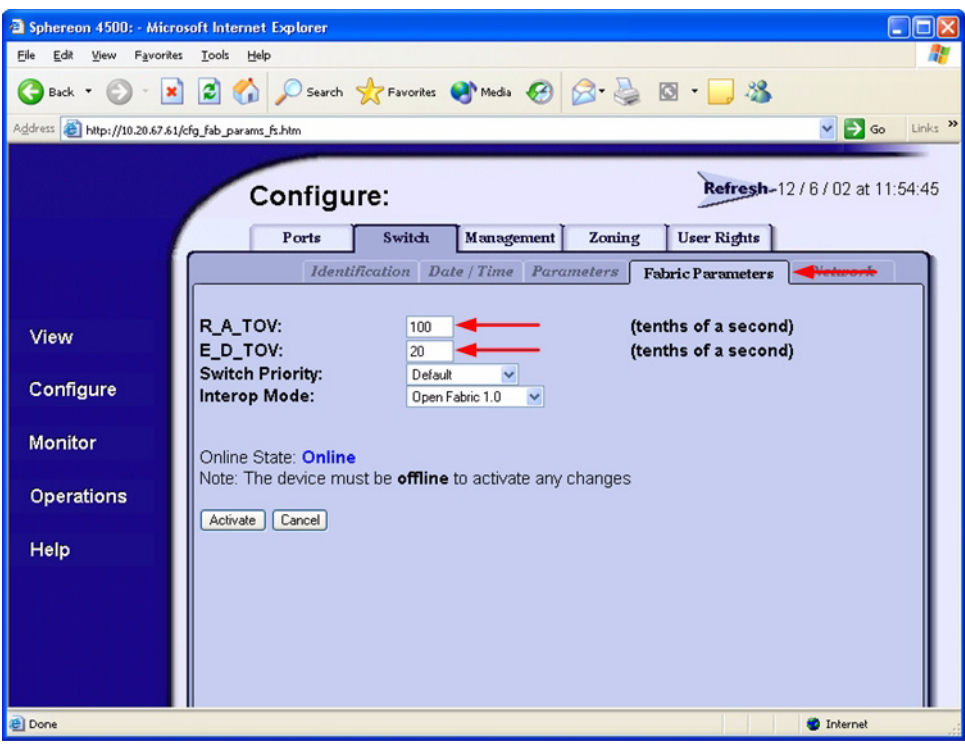

glogic

5. On the navigation panel, select **Operations**. The **Operations** dialog box displays. Select the **Switch** tab, select the **Online State** tab, then click the **Set Online** button.

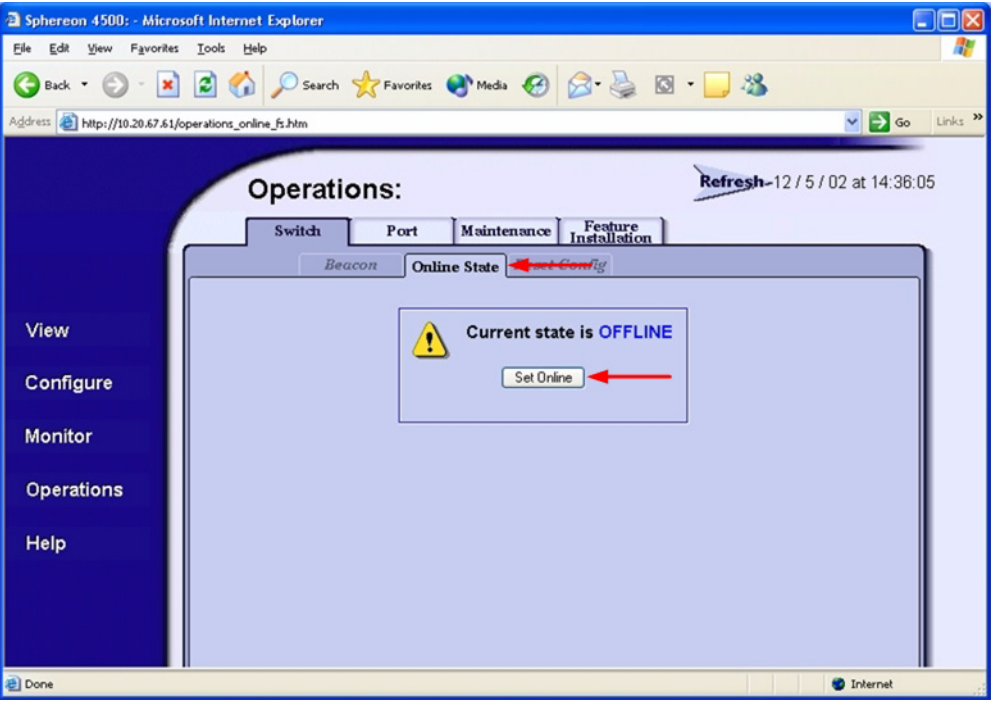

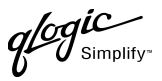

#### **McDATA Telnet CLI**

*NOTE:* Use the following CLI commands when McDATA Sphereon Web Management is not available.

Username: **Administrator** Password: **xxxxxxxx** Root> **show** Show> **switch**

Use the above command to verify that R\_A\_TOV is set to 100 and E\_D\_TOV is set to 20. If these timeout values are not correct, continue with this section. If the settings are correct, no changes need to be made; proceed with the next appropriate section.

Show> **root** Root> **maint system** Maint.System> **setOnlineState false** Maint.System> **root** Root> **config switch** Config.Switch> **raTOV 100** Config.Switch> **edTOV 20** Config.Switch> **root** Root> **maint system** Maint.System> **setOnlineState true**

 $q$ logic

#### **QLogic SANbox Manager GUI**

**ATTENTION!!** The following steps take the switch offline; therefore, do not perform them on a switch being managed in-band.

- 1. Start the **SANbox Manager** application. The **SANbox Manager—Faceplate** dialog box displays.
- <span id="page-208-0"></span>2. From the **SANbox Manager—Faceplate** dialog box **Switch** menu, select **Switch Properties**. For the QLogic SANbox2-8 and SANbox2-16, the following displays:

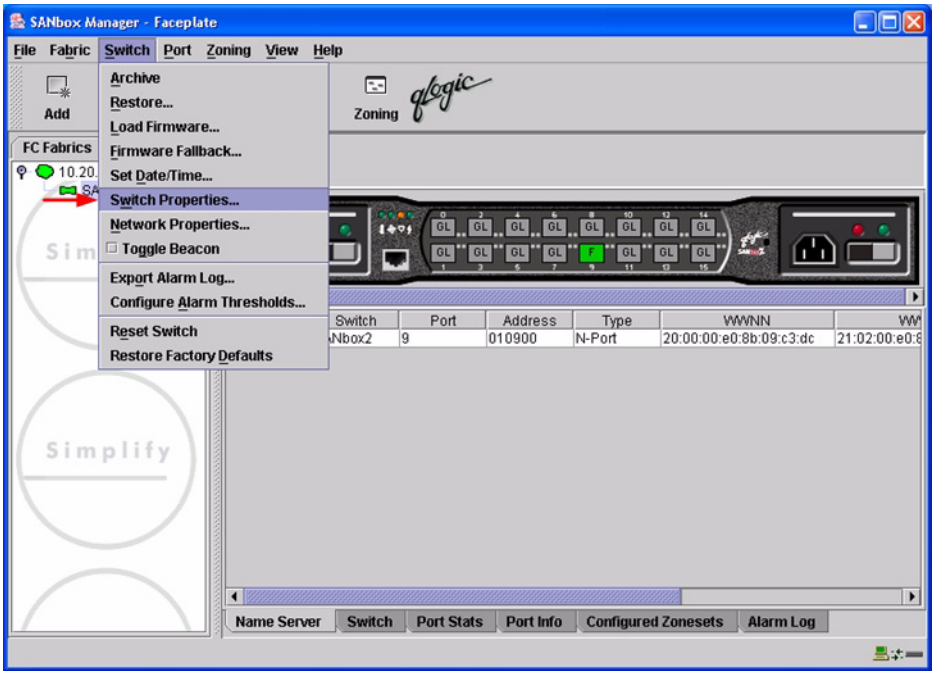

 $q$ logic

For the QLogic SANbox2-64, the following displays:

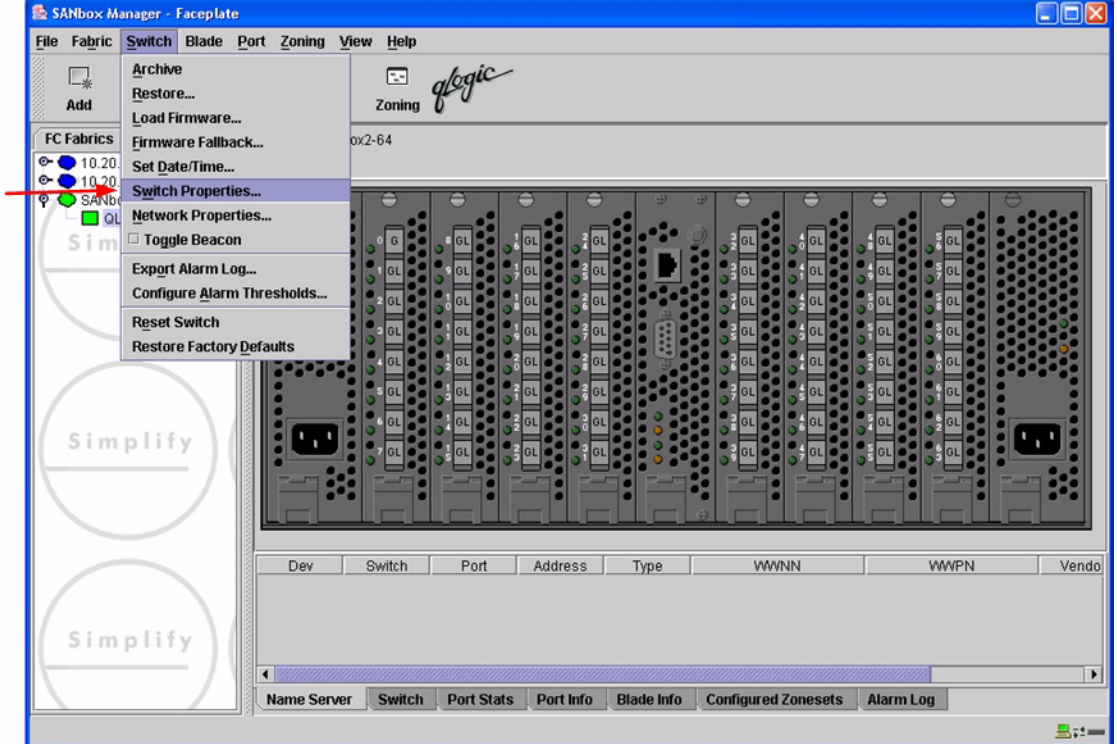

3. From the **Switch Properties—SANbox Manager** dialog box, verify that **R\_A\_TOV** is set to **10000** and **E\_D\_TOV** is set to **2000**. If the settings are not correct, proceed to [step 4](#page-210-0). If the settings are correct, no changes need to be made; proceed to the next appropriate section.

For the QLogic SANbox2-8 and SANbox2-16, the following displays:

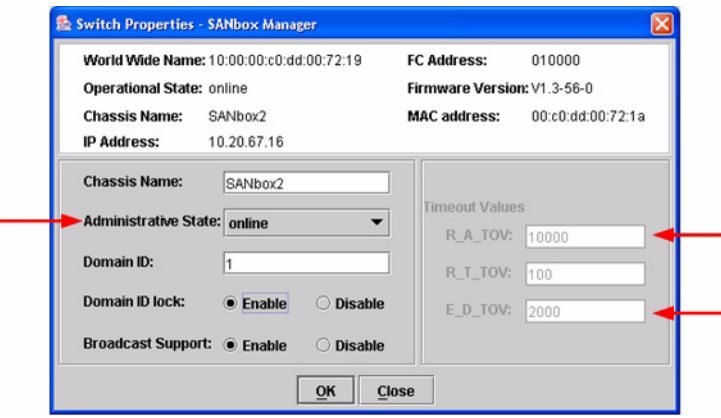

PAGE 198 **PAGE 198** CLOGIC SWITCH INTEROPERABILITY GUIDE VERSION 1.0, MARCH 2003

 $\mathcal{U}^{\mathsf{1}}$ Simplify

For the QLogic SANbox2-64, the following displays:

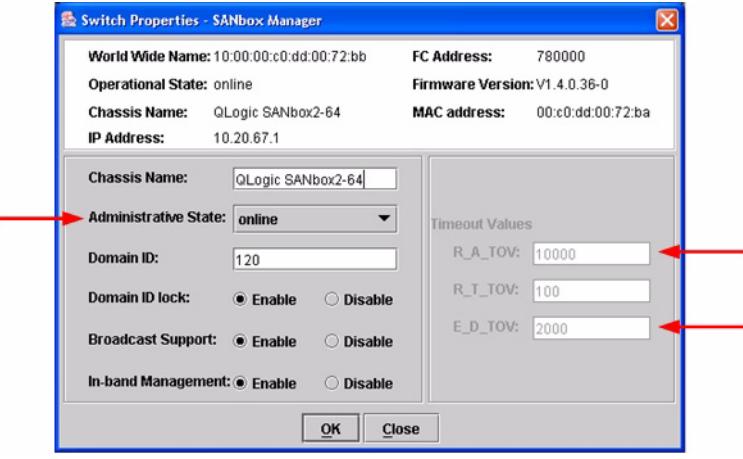

- <span id="page-210-0"></span>4. From the **Switch Properties—SANbox Manager** dialog box **Administrative State** list, select **offline**. Click **OK**.
- 5. Re-enter the **Switch Properties—SANbox Manager** dialog box [\(see step 2\).](#page-208-0) Do the following:
	- a. In the **R\_A\_TOV** box, change the setting to **10000**.
	- b. In the **E\_D\_TOV** box, change the setting to **2000**.
	- c. Click **OK**.
- 6. Re-enter the **Switch Properties—SANbox Manager** dialog box [\(see step 2\).](#page-208-0) In the **Administrative State** list, select **Online**. Click **OK**.

#### **QLogic CLI**

*NOTE:* Use the CLI commands when the QLogic SANbox Manager GUI is not available. The procedures are the same for the QLogic SANbox2-8, SANbox2-16, and SANbox2-64.

Login: **admin** Password: **xxxxxxxx** SANbox2 #> **show config switch**

Use the above command to verify that R\_A\_TOV is set to 10000 and E\_D\_TOV is set to 2000. If these timeout values are not correct, continue with this section. If the settings are correct, no changes need to be made; proceed with the next appropriate section.

```
SANbox2 #> admin start
SANbox2 (admin) #> config edit
SANbox2 (admin-config) #> set config switch
  The following options display:
  AdminState (1=Online, 2=Offline, 3=Diagnostics) [Online]
  BroadcastEnabled (True / False) [True]
  InbandEnabled (True / False) [True]
  DefaultDomainID (decimal value, 1-239) [1]
  DomainIDLock (True / False) [True]
  SymbolicName (string, max=32 chars) [QLogic SANbox2-64]
  R_T_TOV (decimal value, 1-1000 msec) [100]
  R_A_TOV (decimal value, 100-100000 msec) [9000] 10000
  E_D_TOV (decimal value, 10-20000 msec) [1000] 2000
  FS_TOV (decimal value, 100-100000 msec) [5000]
  DS_TOV (decimal value, 100-100000 msec) [5000]
  PrincipalPriority (decimal value, 1-255) [254]
  ConfigDescription (string, max=64 chars) [Default Config]
SANbox2 (admin-config) #> config save
SANbox2 (admin) #> config activate
The configuration will be activated. Please confirm (y/n): [n] y
```
### **Principal Switch Configuration**

McDATA switches and QLogic switches negotiate for principal switch automatically. Therefore, there are no steps to take.

**PAGE 200 CONTROLLER CONTROLLER CONTROLLER CONTROLLER CONTROLLER CONTROLLER CONTROLLER CONTROLLER CONTROLLER CONTROLLER CONTROLLER CONTROLLER CONTROLLER CONTROLLER CONTROLLER CONTROLLER CONTROLLER CONTROLLER CONTROLLER C** VERSION 1.0, MARCH 2003

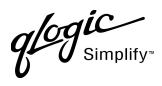

# **Zone Configuration**

This section discusses configuring active Zone Set names and Zone types.

### <span id="page-212-0"></span>**Active Zone Set Names**

The Zone and Zone Set names on each switch must be unique. If not, change one of the duplicate names. All Zone Set and Zone names must conform to the Fibre Channel (FC) Standards for Zone Naming (ANSI T11/00-427v3):

- 1. Must be 1–64 characters in length.
- 2. All characters are ASCII.
- 3. First character is [a–z] or [A–Z].
- 4. All other characters must be [a–z], [A–Z], [0–9], or the \_ character. Other characters (\$-^) may not be supported by all vendors and should be avoided.

McDATA Sphereon 4500 Switch Zone Configuration

 $q$ logic

#### **McDATA Sphereon Web Management**

- 1. Start McDATA Sphereon Web Management. The **Main Switch View** dialog box displays.
- 2. On the navigation panel, select **Configure**. The **Configure** dialog box displays. Select the **Zoning** tab, then select the **ZoneSet** tab. Verify that the Zone Set name conforms to the standards for zone naming as discussed under ["Active Zone Set Names" on page 201](#page-212-0).

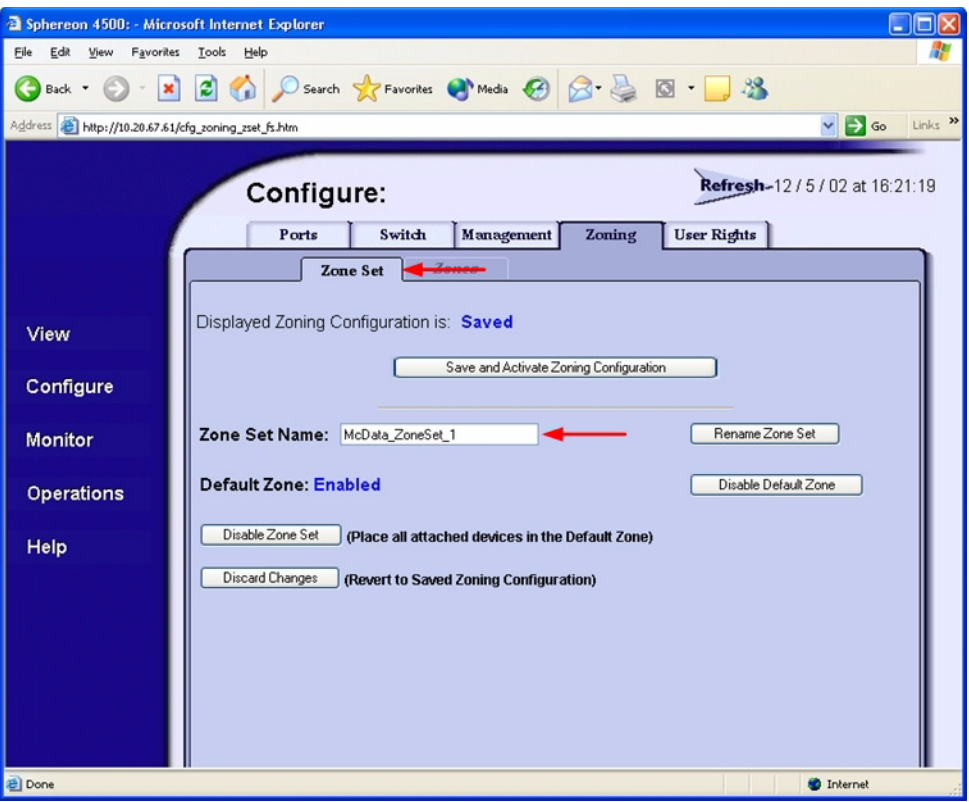

McDATA Sphereon 4500 Switch Zone Configuration

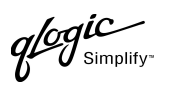

3. On the navigation panel, select **Configure**. The **Configure** dialog box displays. Select the **Zoning** tab, then select the **Zones** tab. Verify that the Zone names conform to the standards for zone naming as discussed under ["Active Zone Set Names" on page 201](#page-212-0).

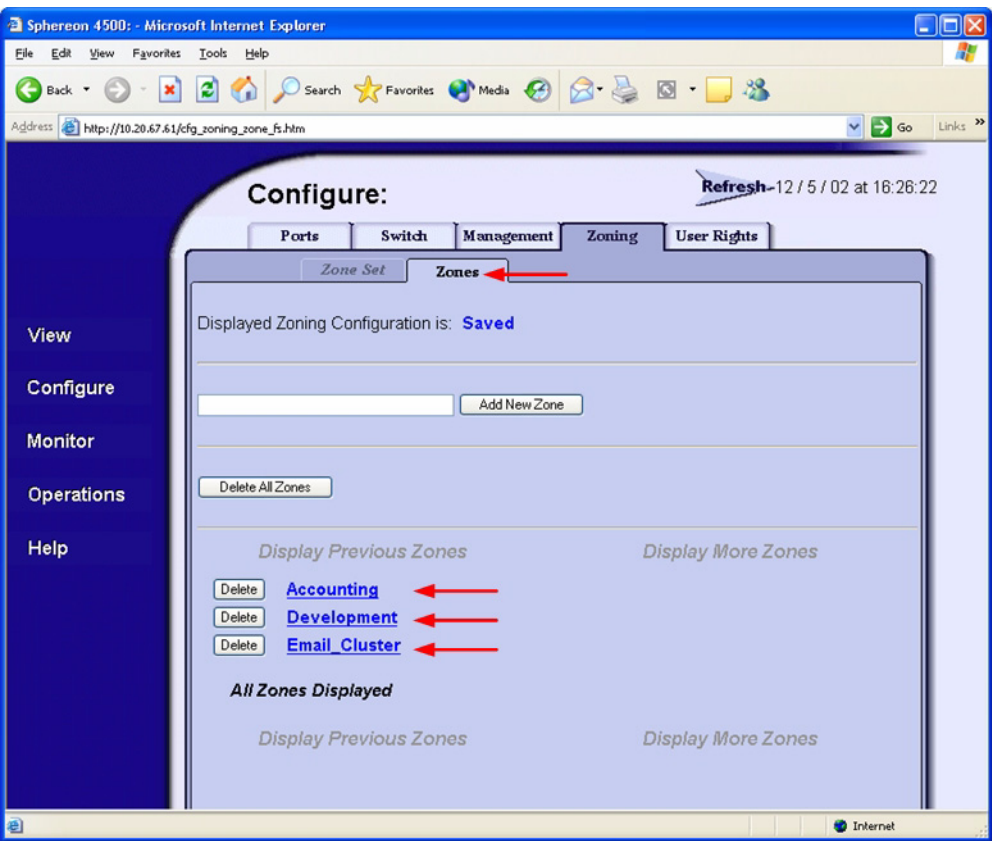

#### **McDATA Telnet CLI**

*NOTE:* Use the following CLI commands when McDATA Sphereon Web Management is not available.

Username: **Administrator** Password: **xxxxxxxx** Root> **show** Show> **zoning**

Verify that the Zone Set and Zone Names conform to the standards for zone naming as discussed under ["Active Zone Set Names" on page 201.](#page-212-0)

QLOGIC SWITCH INTEROPERABILITY GUIDE **A CONSTRUSSION** CLOGIC SWITCH INTEROPERABILITY GUIDE VERSION 1.0, MARCH 2003

 $q$ logic

#### **QLogic SANbox Manager GUI**

- 1. Start the SANbox Manager application. The **SANbox Manager—Faceplate** dialog box displays.
- 2. From the **SANbox Manager—Faceplate** dialog box **Zoning** menu, select **Edit Zoning**. For the QLogic SANbox2-8 and SANbox2-16, the following displays:

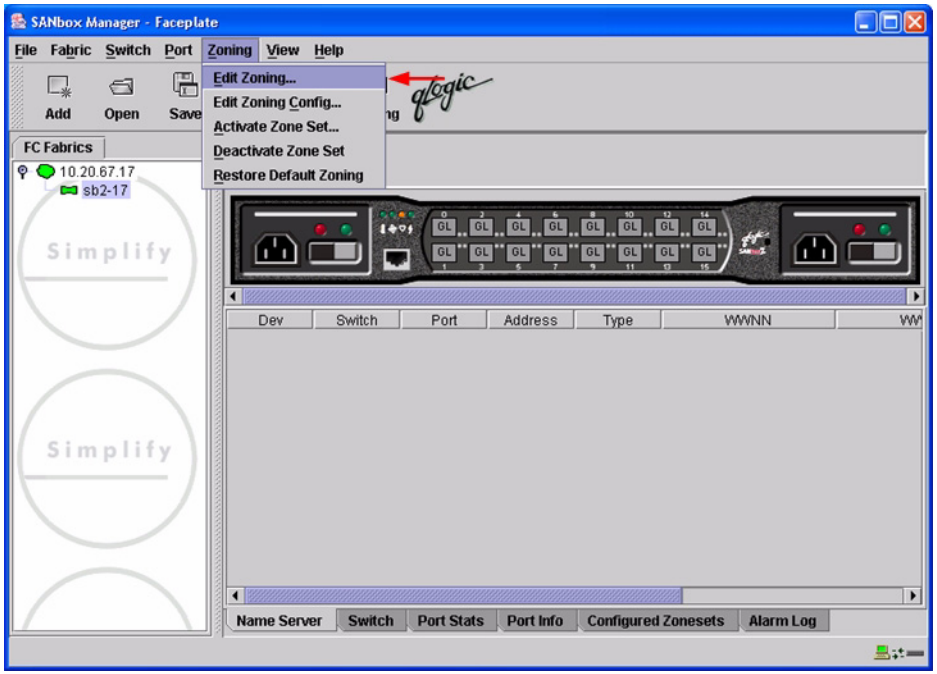
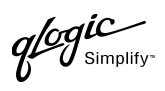

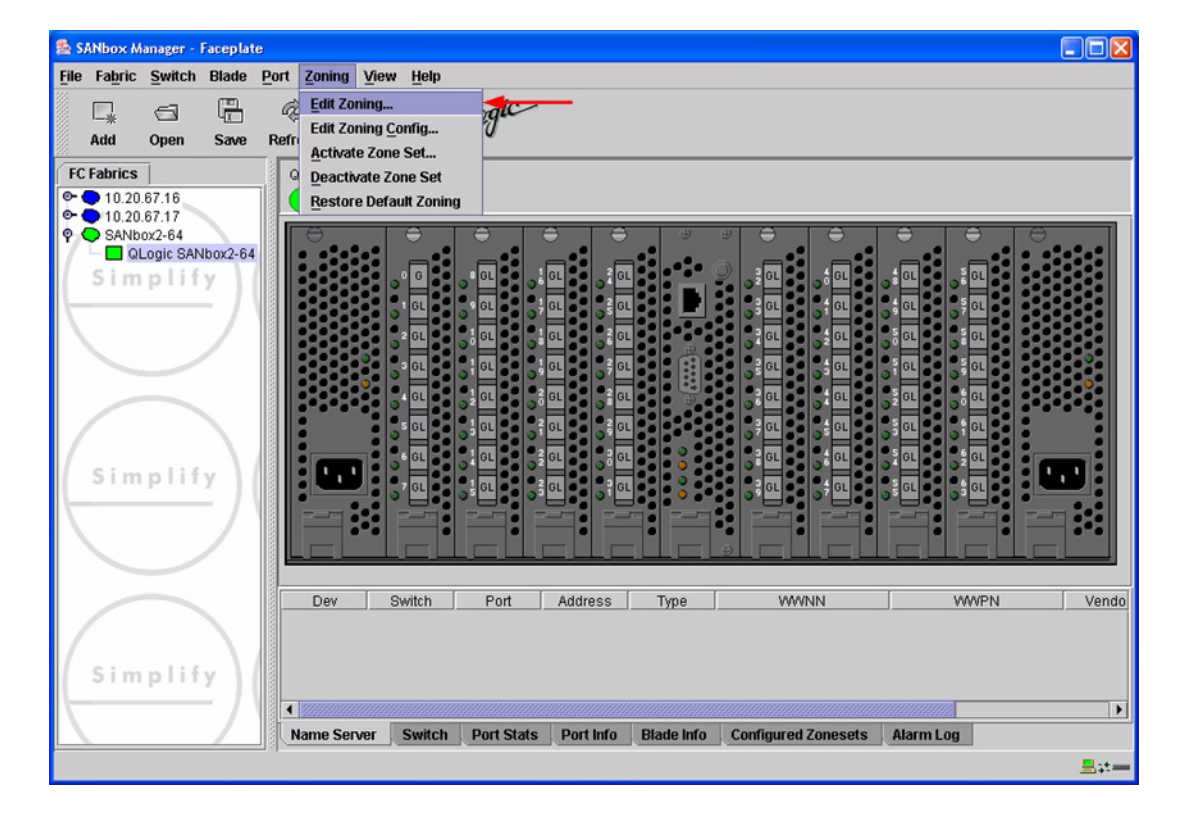

*<i>ogl*C

3. From the **Edit Zoning—SANbox Manager** dialog box, compare the Zone Set and Zone names from each switch to ensure there are none with the same name and the names conform to the standards for zone naming as discussed under ["Active Zone Set Names" on page 201](#page-212-0).

For the QLogic SANbox2-8 and SANbox2-16, the following displays:

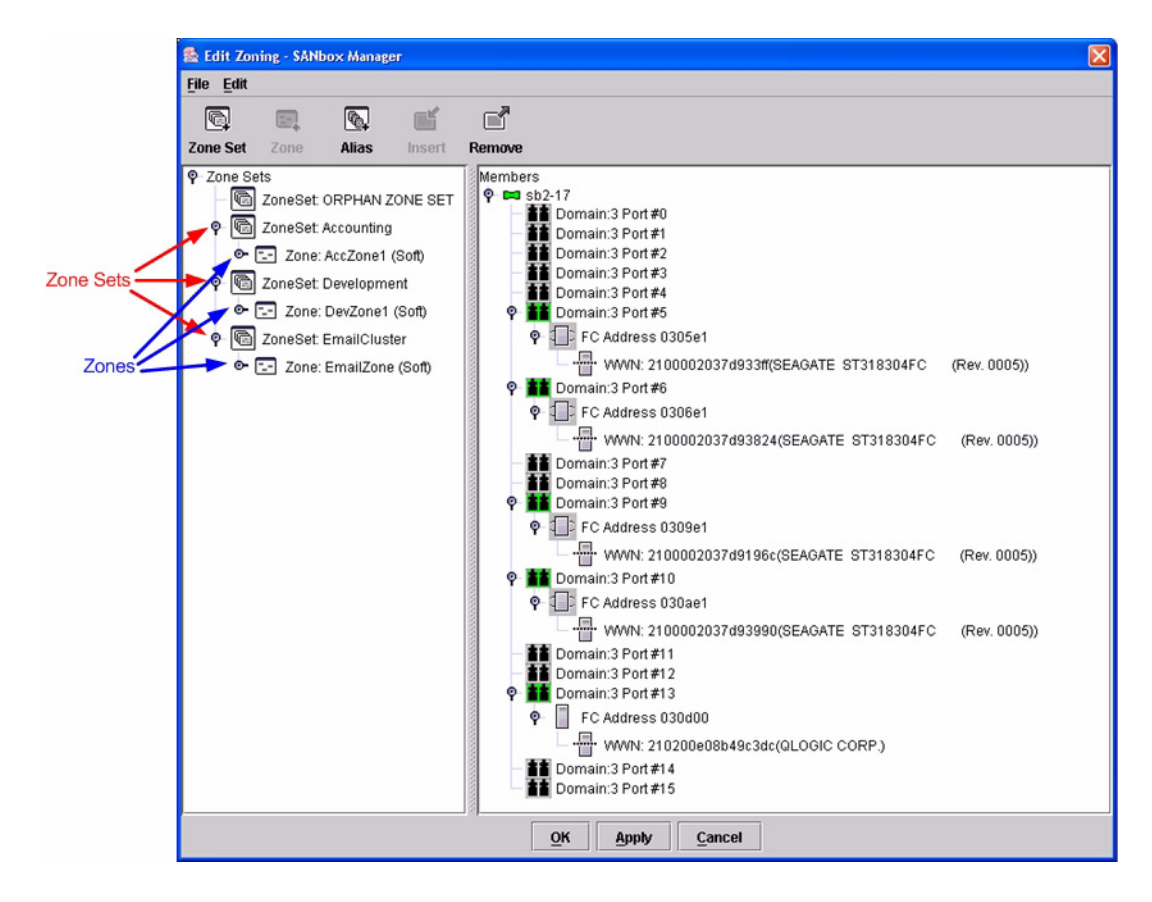

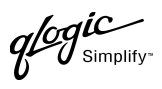

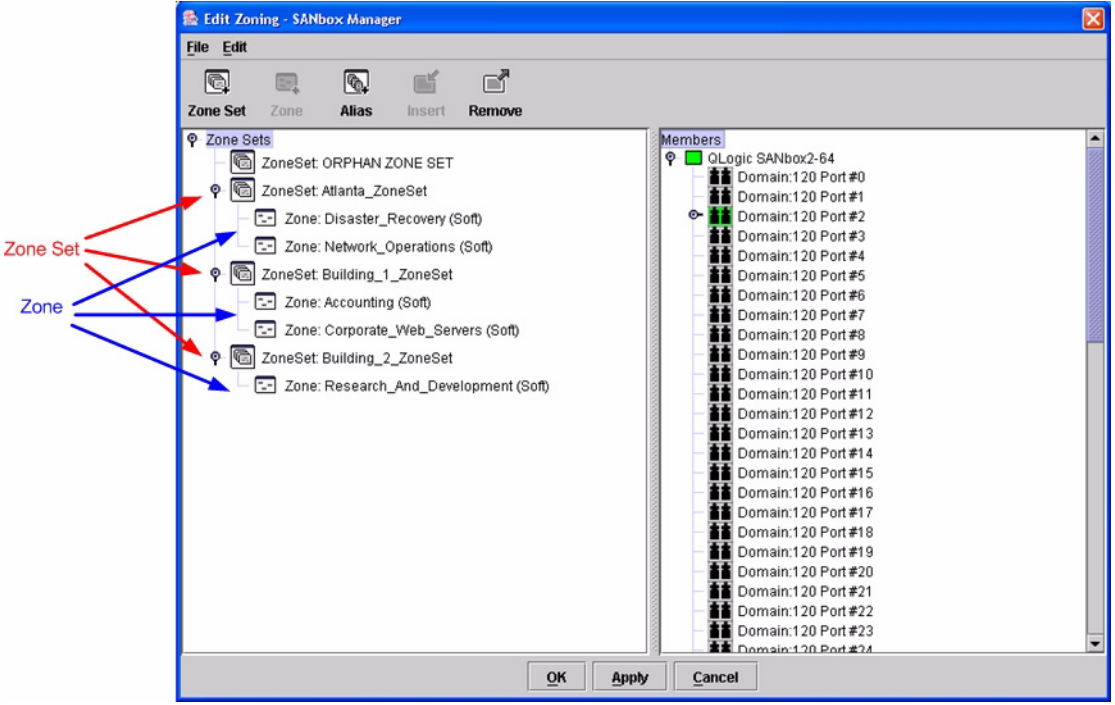

### **QLogic CLI**

*NOTE:* Use the CLI commands when the QLogic SANbox Manager GUI is not available. The procedures are the same for the QLogic SANbox2-8, SANbox2-16, and SANbox2-64.

Login: **admin** Password: **xxxxxxxx** SANbox2 #> **zone list**

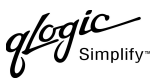

### **Zone Types**

All zone members must be specified by a world wide port name (WWPN) in order to comply with Fibre Channel standards. Any zone member not specified by WWPN cannot participate in the fabric. Below are steps to confirm the zone types.

*NOTE:* A world wide name (WWN) consists of a world wide node name (WWNN) and one or more WWPNs. References in this guide to WWN actually refer to the WWPN.

#### **McDATA Sphereon Web Management**

- 1. Start McDATA Sphereon Web Management. The **Main Switch View** dialog box displays.
- 2. On the navigation panel, select **Configure**. The **Configure** dialog box displays. Select the **Zoning** tab, then select the **Zones** tab.

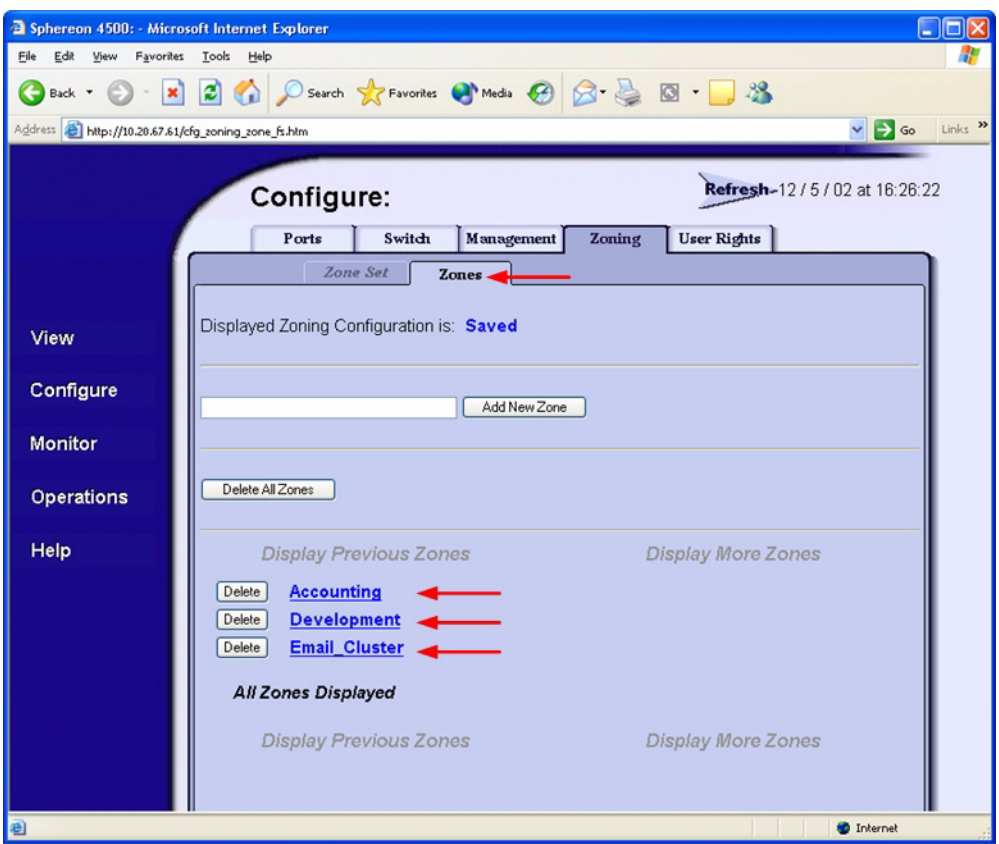

**PAGE 208 CONSERVERTIES AND RESERVE THE STATE OF STATE OF STATE OF STATE OF STATE OF STATE AND RESPONSIVE STATE OF STATE OF STATE OF STATE AND RESPONSIVE STATE OF STATE OF STATE OF STATE AND RESPONSIVE STATE OF STATE AND** VERSION 1.0, MARCH 2003

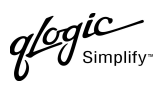

3. Select each zone and verify that all members are specified by WWN.

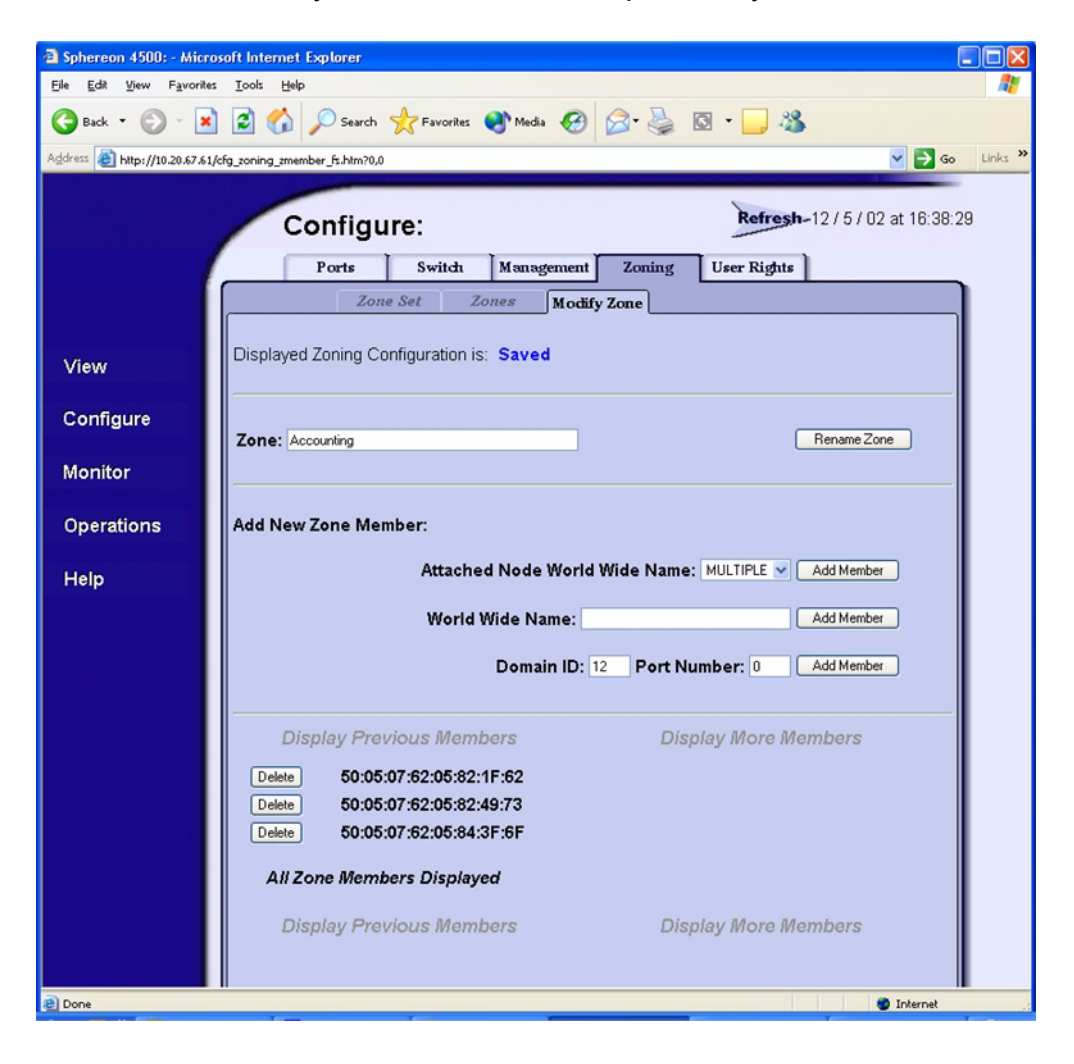

#### **McDATA Telnet CLI**

*NOTE:* Use the following CLI commands when McDATA Sphereon Web Management is not available.

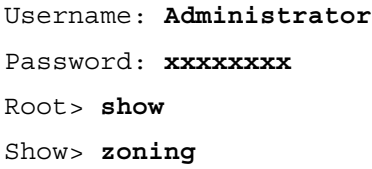

Verify that all of the Zone members are specified by WWN.

QLOGIC SWITCH INTEROPERABILITY GUIDE **A CONSTRUCT CONTROL** CONTROL PAGE 209 VERSION 1.0, MARCH 2003

 $q$ logic

### **QLogic SANbox Manager GUI**

- 1. Start the SANbox Manager application. The **SANbox Manager—Faceplate** dialog box displays.
- 2. From the **SANbox Manager—Faceplate** dialog box **Zoning** menu, select **Edit Zoning**. For the QLogic SANbox2-8 and SANbox2-16, the following displays:

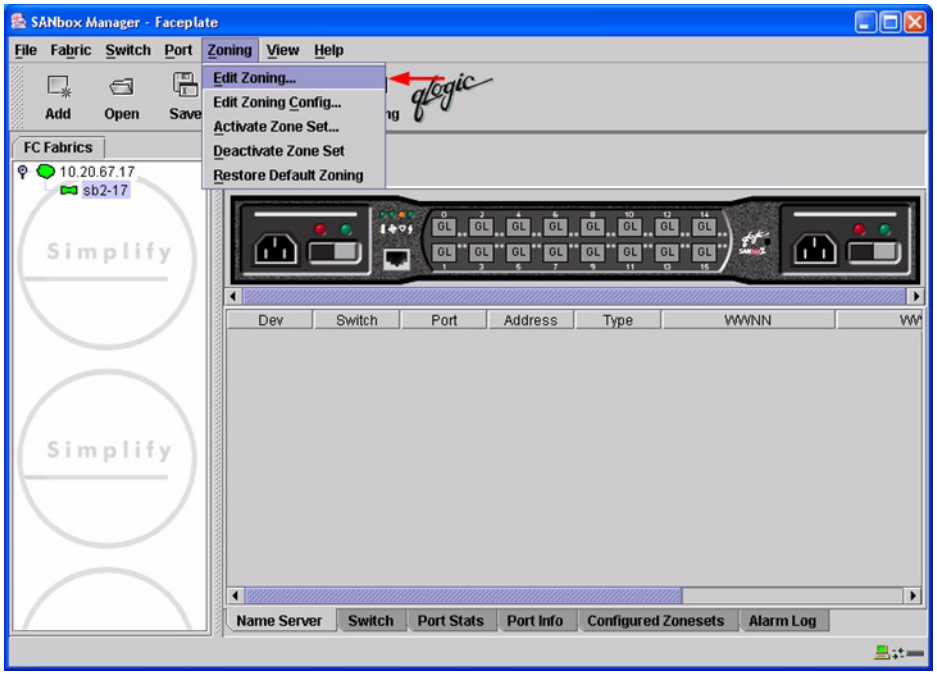

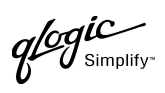

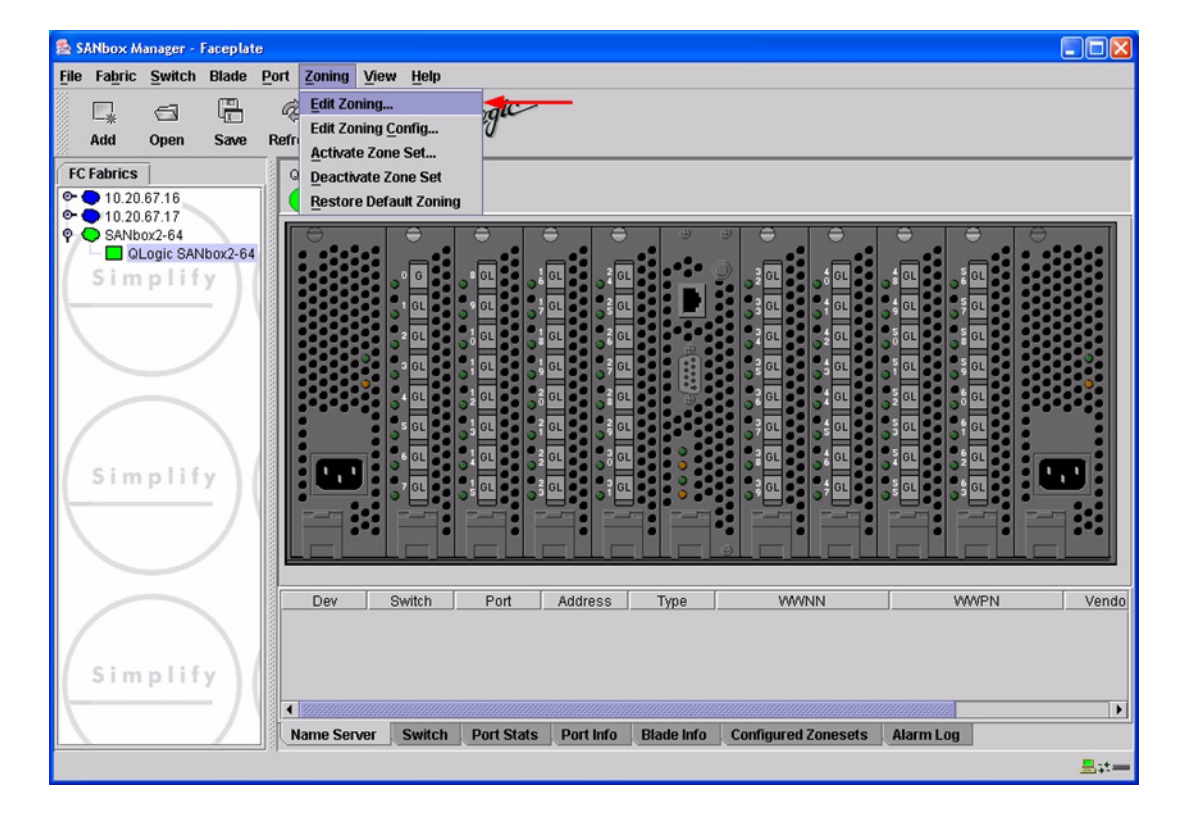

 $q$ logu

3. The **Edit Zoning—SANbox Manager** dialog box displays. Confirm that all zone members are listed as WWN.

For the QLogic SANbox2-8 and SANbox2-16, the following displays:

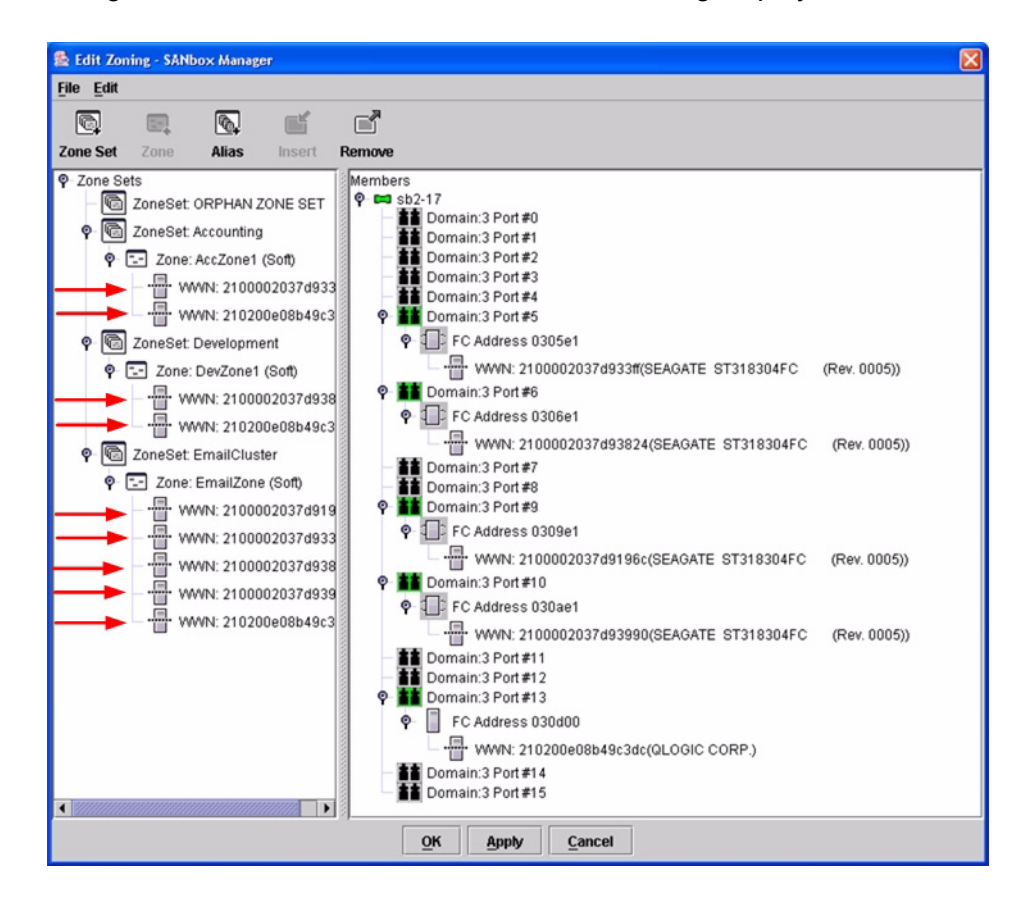

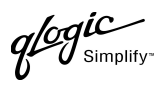

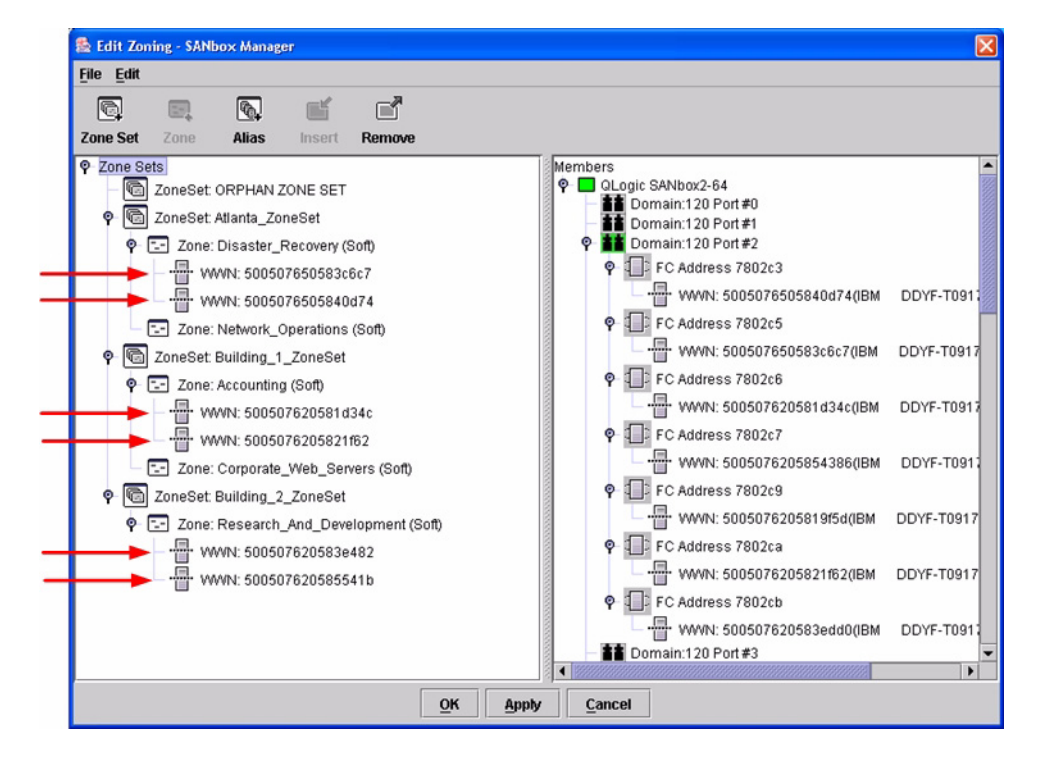

### **QLogic CLI**

*NOTE:* Use the CLI commands when the QLogic SANbox Manager GUI is not available. The procedures are the same for the QLogic SANbox2-8, SANbox2-16, and SANbox2-64.

Login: **admin** Password: **xxxxxxxx** SANbox2#> **zone list <zone name>** Confirm that only WWNs are listed.

 $q$ logic

# **Operating Mode Configuration**

#### **McDATA Sphereon Web Management**

- 1. Start McDATA Sphereon Web Management. The **Main Switch View** dialog box displays.
- 2. On the navigation panel, select **Operations**. The **Operations** dialog box displays. Select the **Switch** tab, select **Online State** tab, then click the **Set Offline** button.

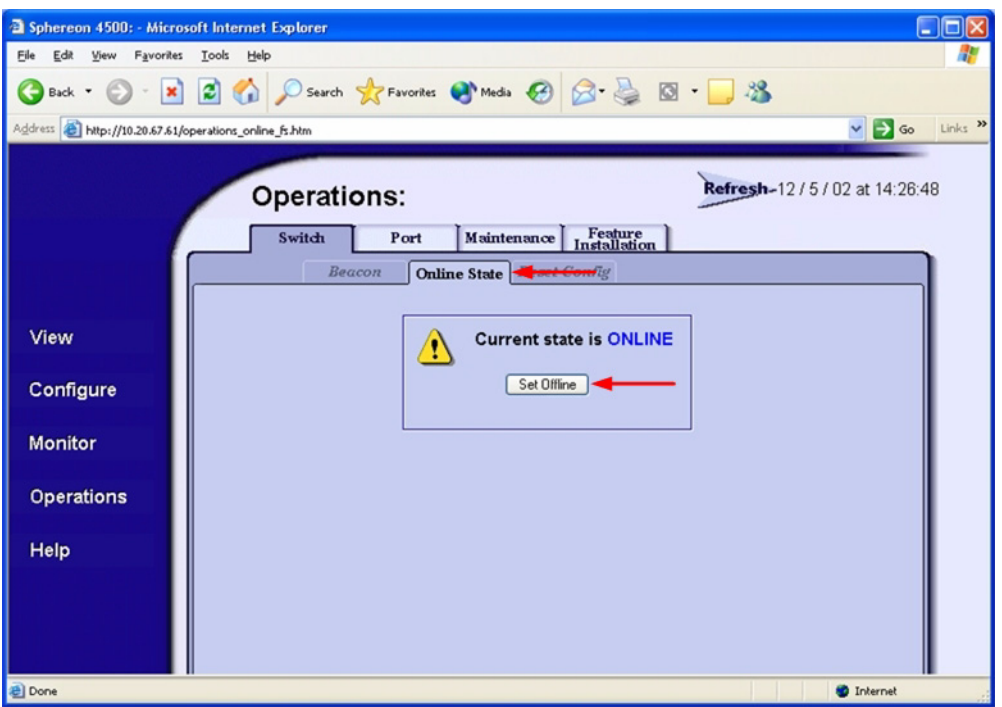

glogic

3. On the navigation panel, select **Configure**. The **Configure** dialog box displays. Select the **Zoning** tab, select the **Zone Set** tab, then the **Disable Default Zone** button.

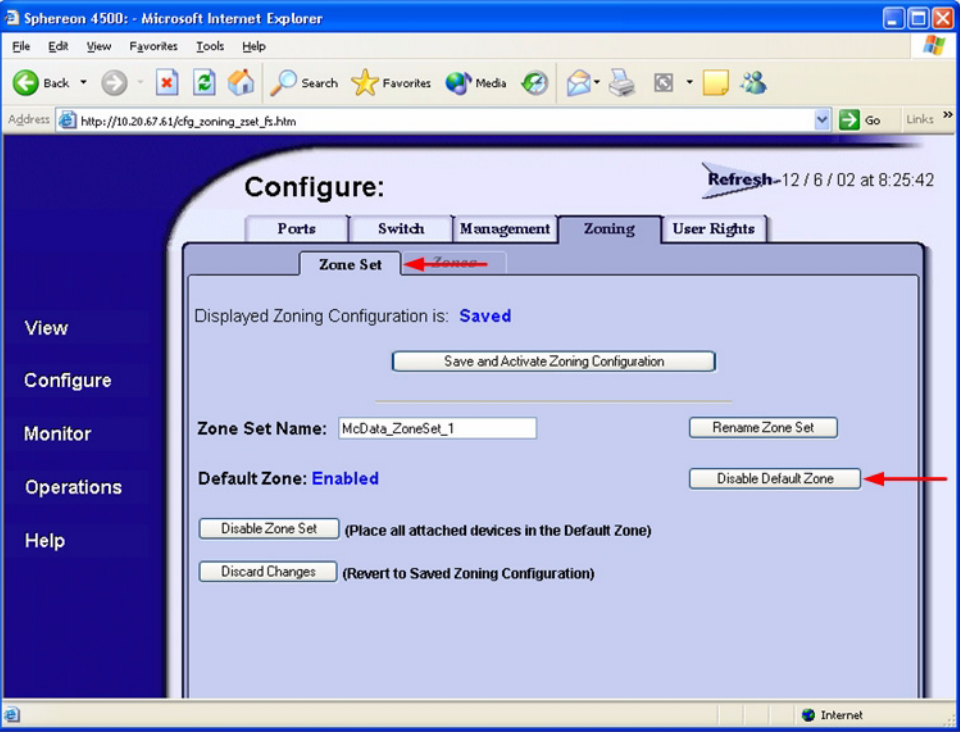

 $q$ logic

- 4. On the navigation panel, select **Configure**. The **Configure** dialog box displays. Select the **Switch** tab, select the **Fabric Parameters** tab, then do the following:
	- a. From the **Interop Mode** list, select **Open Fabric 1.0**.
	- b. Click **Activate**.

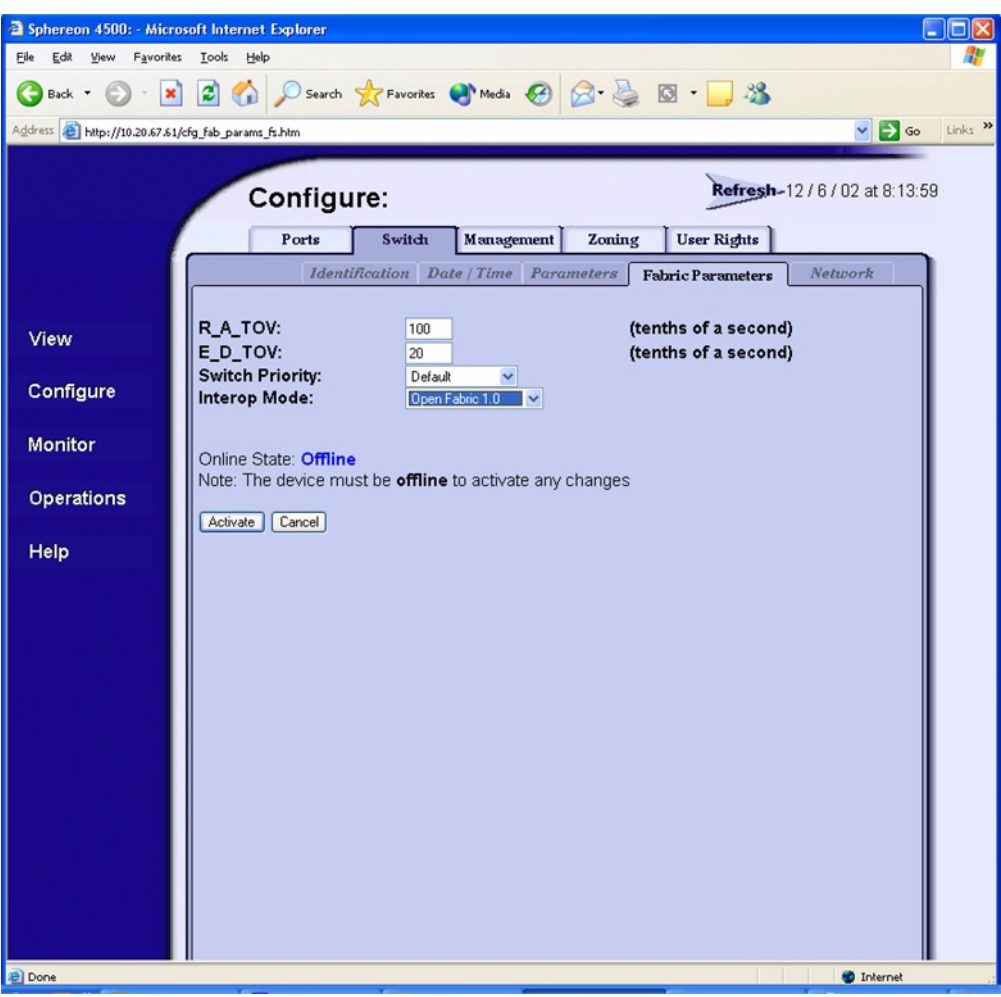

PAGE 216 CONTROL CONTROL CONTROL CONTROL CONTROL CONTROL CONTROL CONTROL CONTROL CONTROL CONTROL CONTROL CONTROL CONTROL CONTROL CONTROL CONTROL CONTROL CONTROL CONTROL CONTROL CONTROL CONTROL CONTROL CONTROL CONTROL CONTR VERSION 1.0, MARCH 2003

glogic

5. On the navigation panel, select **Operations**. The **Operations** dialog box displays. Select the **Switch** tab, select **Online State** tab, then click the **Set Online** button.

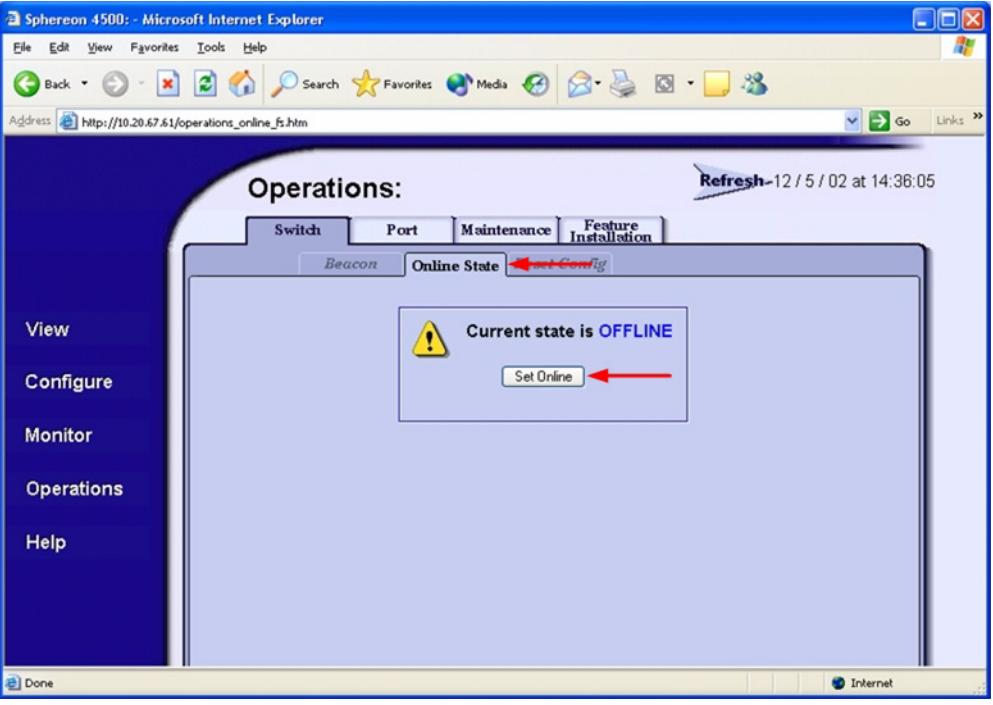

 $q$ logic

#### **McDATA Telnet CLI**

*NOTE:* Use the following CLI commands when McDATA Sphereon Web Management is not available.

Username: **Administrator** Password: **xxxxxxxx** Root> **maint system** Maint.System> **setOnlineState false** Maint.System> **root** Root> **config zoning** Config.Zoning> **setDefZoneState false** Config.Zoning> **root** Root> **config switch** Config.Switch> **interopMode open** Config.Switch> **root** Root> **maint system** Maint.System> **setOnlineState true**

**QLogic SANbox Manager GUI** Not applicable.

**QLogic CLI** Not applicable.

# **McDATA Specific Configuration**

Not applicable.

### **QLogic Specific Configuration**

Not applicable.

**PAGE 218 PAGE 218 CONSUMING A CONSUMING A CONSUMING A CONSUMING A CONSUMING A CONSUMING A CONSUMING A CONSUMING A CONSUMING A CONSUMING A CONSUMING A CONSUMING A CONSUMING A CONSUMING A CONSUMING A CONSUMING A CONSUMI** VERSION 1.0, MARCH 2003

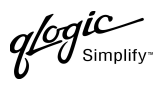

# **Successful Integration Checklist**

Perform the following steps after the E-port connection has been established and the fabric has had time to update. If everything verifies, the McDATA and QLogic fabrics have successfully merged.

- $\checkmark$  Compare and verify that all Zoning information has been propagated on all switches.
- ✓ Verify that the correct Zone Set is activated.
- ✓ Compare and verify that all devices are in the Name Server of each switch.
- ✓ Verify that all initiators continue to detect and have access to all targets that existed prior to the fabric merger.

After everything is verified, your fabric has merged successfully and no additional steps need to be taken. If any of the above tasks did not complete successfully, please contact QLogic support.

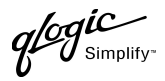

# **McDATA Intrepid 6000 Series Directors**

# **Integration Checklist**

The following steps must be completed to successfully merge McDATA and QLogic fabrics. The remainder of this section provides detailed instructions and examples.

#### *ATTENTION!!*

- Backup the current configuration prior to performing the following steps so that the configuration is available if something goes wrong.
- Disruptions in the fabric can occur as a result of performing the following steps. Therefore, it is recommended that these changes be done during down time or off-peak hours.
- ✓ Verify that the correct version of switch firmware is installed on each switch [\(see "Supported](#page-233-0)  [Switches and Firmware Versions" on page 222\)](#page-233-0).
- $\checkmark$  Ensure that each switch has a unique Domain ID and that it falls within the proper range [\(see "Domain ID Configuration" on page 222\)](#page-233-1).
- $\checkmark$  Set all switches to the appropriate timeout values [\(see "Timeout Values" on page 231\).](#page-242-0)
- ✓ Ensure that all Zone set and Zone names are unique and conform to ANSI T11 standards [\(see "Active Zone Set Names" on page 240\)](#page-251-0).
- $\checkmark$  Ensure that all zone members are specified by WWPN [\(see "Zone Types" on page 247\)](#page-258-0).
- ✓ Ensure that all McDATA switches are configured for Open Fabric Interoperability mode [\(see "Operating Mode Configuration" on page 254\)](#page-265-0).
- ✓ Verify that the fabrics have successfully merged [\(see "Successful Integration Checklist" on](#page-270-0)  [page 259\).](#page-270-0)

### **Configuration Limitations**

When merging McDATA and QLogic fabrics, a maximum of 31 interconnected switches per fabric can be configured. Otherwise, all features are fully supported and comply with industry standards.

# <span id="page-233-0"></span>**Supported Switches and Firmware Versions**

The following QLogic switches have been tested in the QLogic environment and comply with the FC-SW-2 standard. QLogic switches have tested interoperable with the following switches from McDATA that comply with the FC-SW-2 standard.

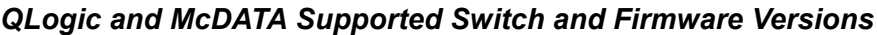

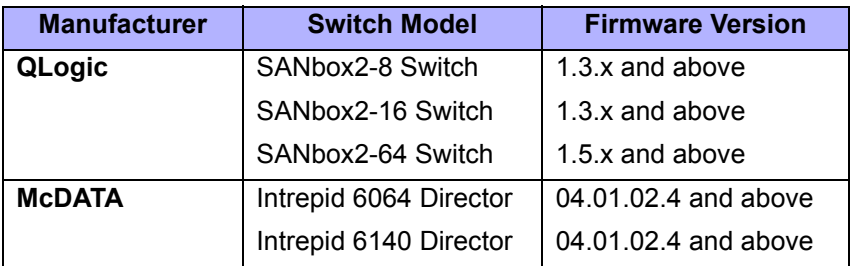

### <span id="page-233-1"></span>**Domain ID Configuration**

To ensure that there are no conflicts between switches, we recommend that each switch have an assigned Domain ID. The following steps show how to set the Domain ID on both the McDATA switch and the QLogic switch.

The Domain ID should be locked and unique within the 97–127 (0x61–0x7f) range. This is equivalent to 1–31 on the McDATA switch. The following chart lists the McDATA Domain ID and the corresponding QLogic Domain ID.

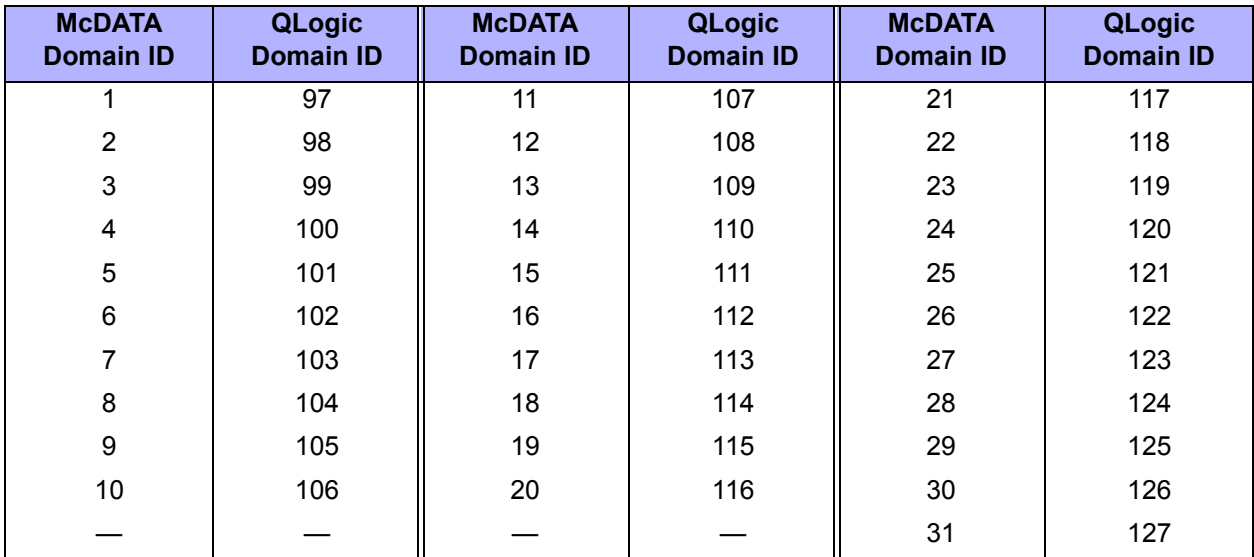

#### *McDATA Versus QLogic Domain IDs*

glogic

#### **McDATA SANpilot Web Management**

- 1. Start McDATA SANpilot Web Management. The **Main Director View** dialog box displays.
- 2. On the navigation panel, select **Operations**. The **Operations** dialog box displays. Select the **Director** tab, select the **Online State** tab, then click the **Set Offline** button.

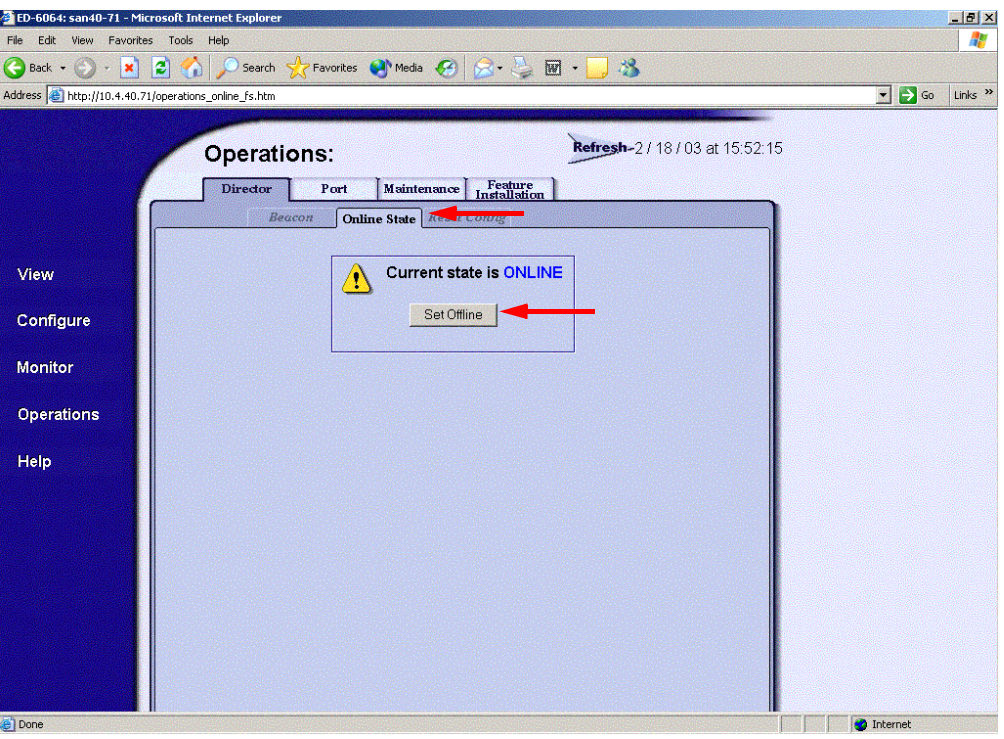

 $q$ logic

- 3. On the navigation panel, select **Configure**. The **Configure** dialog box displays. Select the **Director** tab, select the **Parameters** tab, and do the following:
	- a. In the **Preferred Domain ID** box, type a unique Domain ID.
	- b. From the **Insistent Domain ID** list, select **Enabled**.
	- c. Click **Activate**.

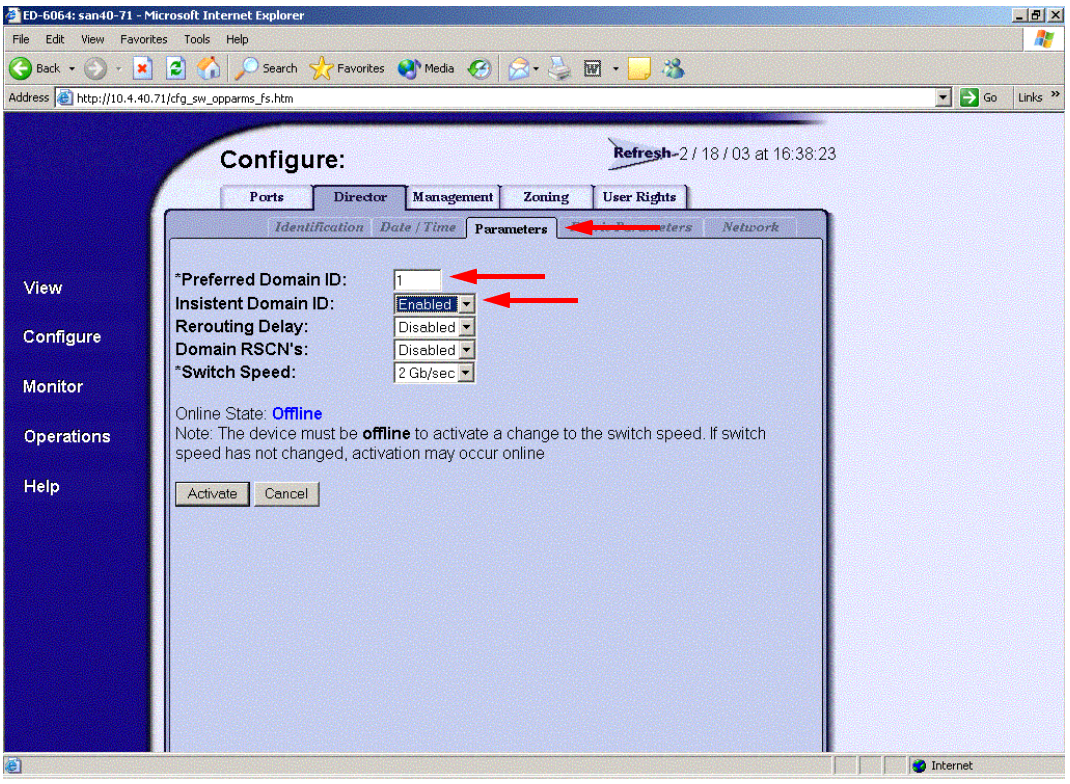

glogic

4. On the navigation panel, select **Operations**. The **Operations** dialog box displays. Select the **Director** tab, select the **Online State** tab, then click the **Set Online** button.

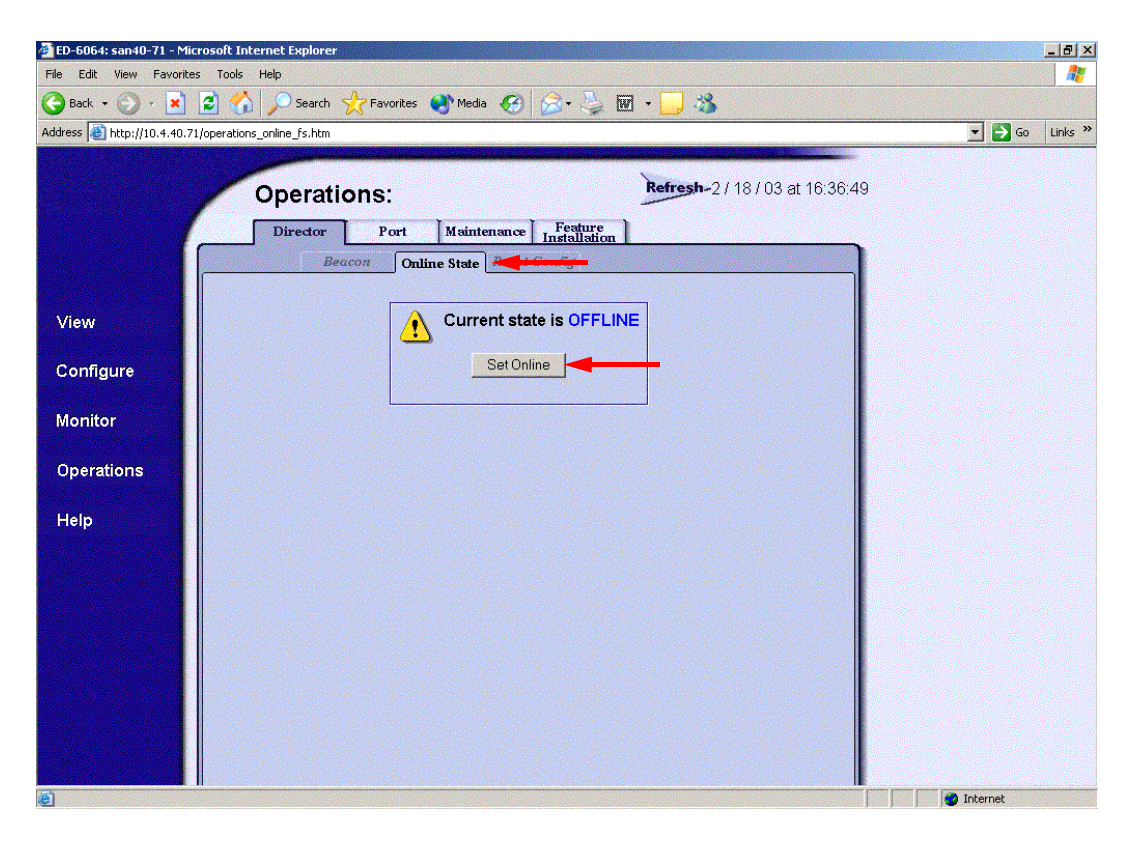

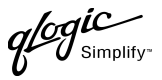

#### **McDATA Telnet CLI**

*NOTE:* Use the following CLI commands when McDATA SANpilot Web Management is not available.

Username: **Administrator** Password: **xxxxxxxx** Root> **maint system** Maint.System> **setOnlineState False** Maint.System> **root** Root> **config switch** Config.Switch> **prefDomainId 1** Config.Switch> **insistDomainId enable** Config.Switch> **show**

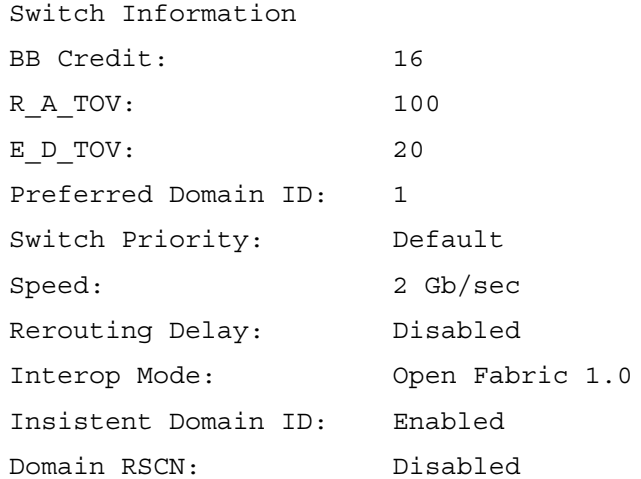

Config.Switch> **root** Root> **maint system** Maint.System> **setOnlineState True**

glogic

### **QLogic SANbox Manager GUI**

- 1. Start the SANbox Manager application. The **SANbox Manager—Faceplate** dialog box displays.
- 2. From the **SANbox Manager—Faceplate** dialog box **Switch** menu, select **Switch Properties**. For the QLogic SANbox2-8 and SANbox2-16, the following displays:

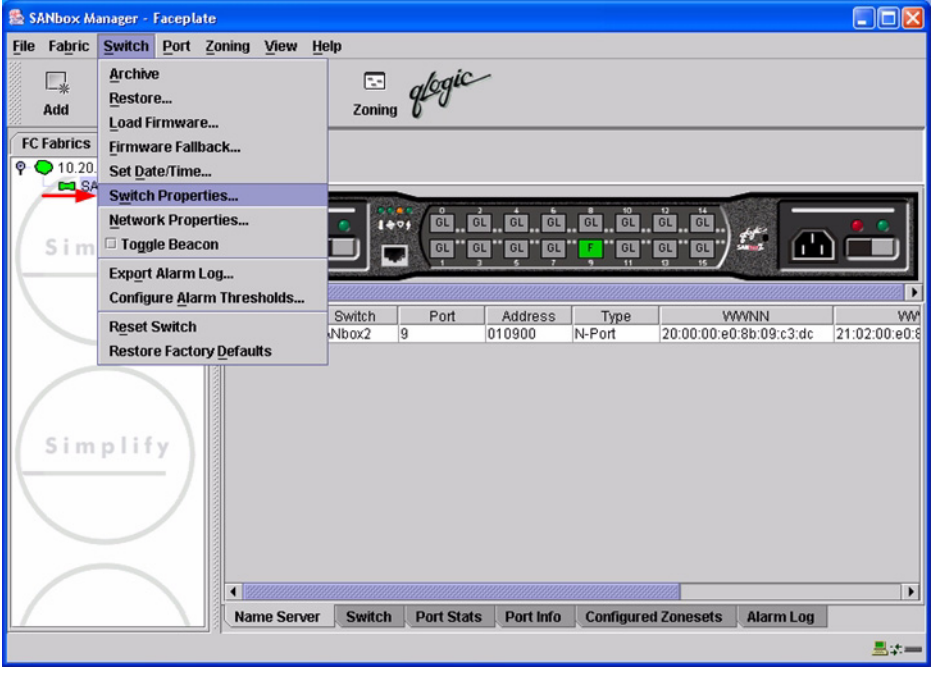

 $q$ logic

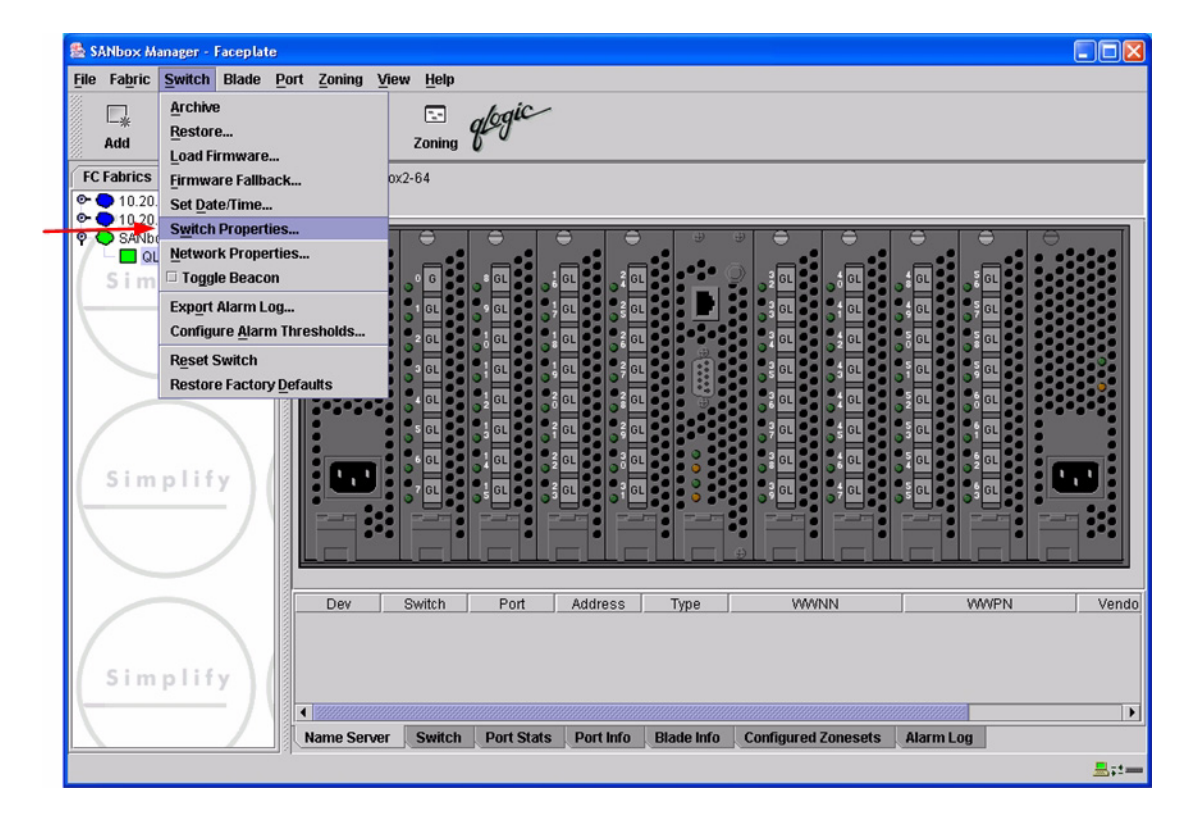

 $q^{\prime\!\mathscr{G}}q^{\prime\!\mathscr{C}}$  $\boldsymbol{\mathcal{J}}$  Simplify

- 3. From the **Switch Properties—SANbox Manager** dialog box, do the following:
	- a. In the **Domain ID** box, type a unique Domain ID for the switch.
	- b. In the **Domain ID Lock** field, select **Enable** to ensure that the switch always has that Domain ID.
	- c. Click **OK**.

For the QLogic SANbox2-8 and SANbox2-16, the following displays:

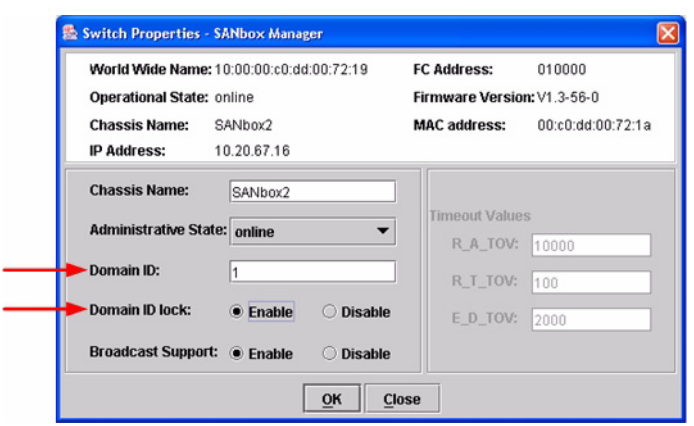

For the QLogic SANbox2-64, the following displays:

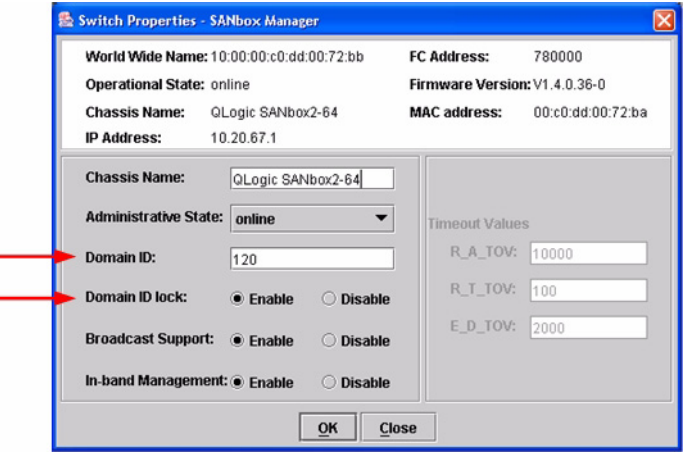

QLOGIC SWITCH INTEROPERABILITY GUIDE **PAGE 229** PAGE 229 VERSION 1.0, MARCH 2003

۳

### **Qlogic CLI**

*NOTE:* Use the CLI commands when the QLogic SANbox Manager GUI is not available. The procedures are the same for the QLogic SANbox2-8, SANbox2-16, and SANbox2-64.

```
Login: admin
Password: xxxxxxxx
SANbox2 #> admin start
SANbox2 (admin) #> config edit
SANbox2 (admin-config) #> set config switch
  The following options display:
  AdminState (1=Online, 2=Offline, 3=Diagnostics) [Online]
  BroadcastEnabled (True / False) [True]
  InbandEnabled (True / False) [True]
  DefaultDomainID (decimal value, 1-239) [1] <choose a unique number>
  DomainIDLock (True / False) [False] True
  SymbolicName (string, max=32 chars) [QLogic SANbox 2-64]
  R_T_TOV (decimal value, 1-1000 msec) [100]
  R_A_TOV (decimal value, 100-100000 msec) [10000]
  E_D_TOV (decimal value, 10-20000 msec) [2000]
  FS_TOV (decimal value, 100-100000 msec) [5000]
  DS_TOV (decimal value, 100-100000 msec) [5000]
  PrincipalPriority (decimal value, 1-255) [254]
  ConfigDescription (string, max=64 chars) [Default Config]
SANbox2 (admin-config) #> config save
SANbox2 (admin) #> config activate
The configuration will be activated. Please confirm (y/n): [n] y
```
**PAGE 230 CONTROLLER CONTROLLER CONTROLLER CONTROLLER CONTROLLER CONTROLLER CONTROLLER CONTROLLER CONTROLLER CONTROLLER CONTROLLER CONTROLLER CONTROLLER CONTROLLER CONTROLLER CONTROLLER CONTROLLER CONTROLLER CONTROLLER C** VERSION 1.0, MARCH 2003

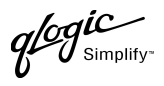

# <span id="page-242-0"></span>**Timeout Values**

As per FC-SW-2 Fibre Channel standards, set all switches to the following timeout values (TOV) in order to successfully establish an E-port connection:

R\_A\_TOV = 10 seconds E\_D\_TOV = 2 seconds

This section provides the steps to change these values.

#### **McDATA SANpilot Web Management**

- 1. Start McDATA SANpilot Web Management. The **Main Director View** dialog box displays.
- 2. On the navigation panel, select **Configure**. The **Configure** dialog box displays. Select the **Director** tab, then select the **Fabric Parameters** tab. Verify that **R\_A\_TOV** is set to **100** and **E\_D\_TOV** is set to **20**. If the settings are not correct, proceed to [step 3](#page-243-0). If the settings are correct, no changes need to be made; proceed to the next appropriate section.

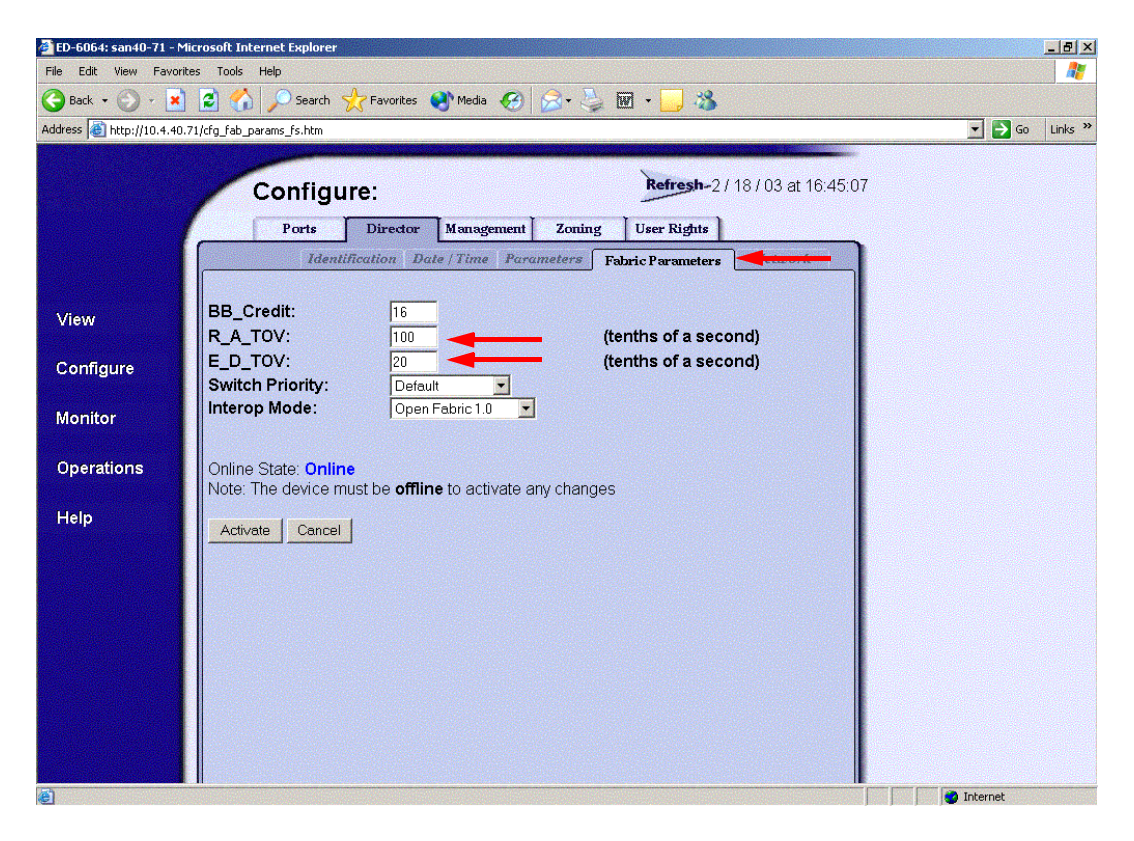

**QLOGIC SWITCH INTEROPERABILITY GUIDE PAGE 231** VERSION 1.0, MARCH 2003

glogic

<span id="page-243-0"></span>3. On the navigation panel, select **Operations**. The **Operations** dialog box displays. Select the **Director** tab, select **Online State** tab, then click the **Set Offline** button.

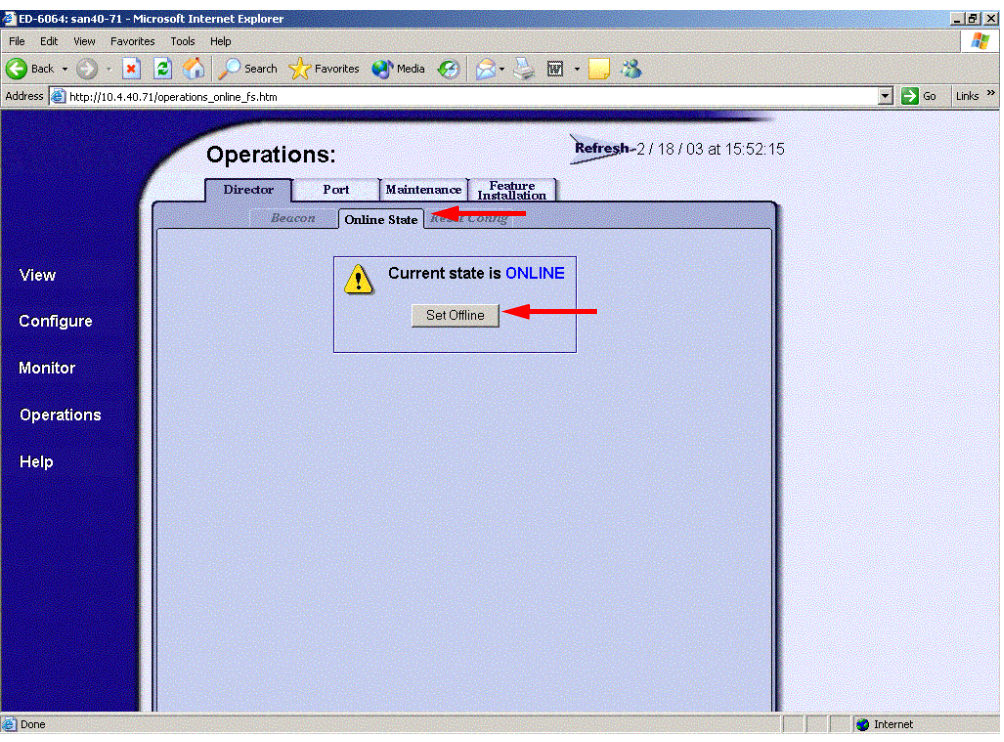

 $q^{\ell\!o}q^{\textit{ic}}$  $y_{\text{Simplify}}$ 

- 4. On the navigation panel, select **Configure**, The **Configure** dialog box displays. Select the **Director** tab, select the **Fabric Parameters** tab, then do the following:
	- a. In the **R\_A\_TOV** box, change the setting to **100**.
	- b. In the **E\_D\_TOV** box, change the setting to **20**.
	- c. Click **Activate**.

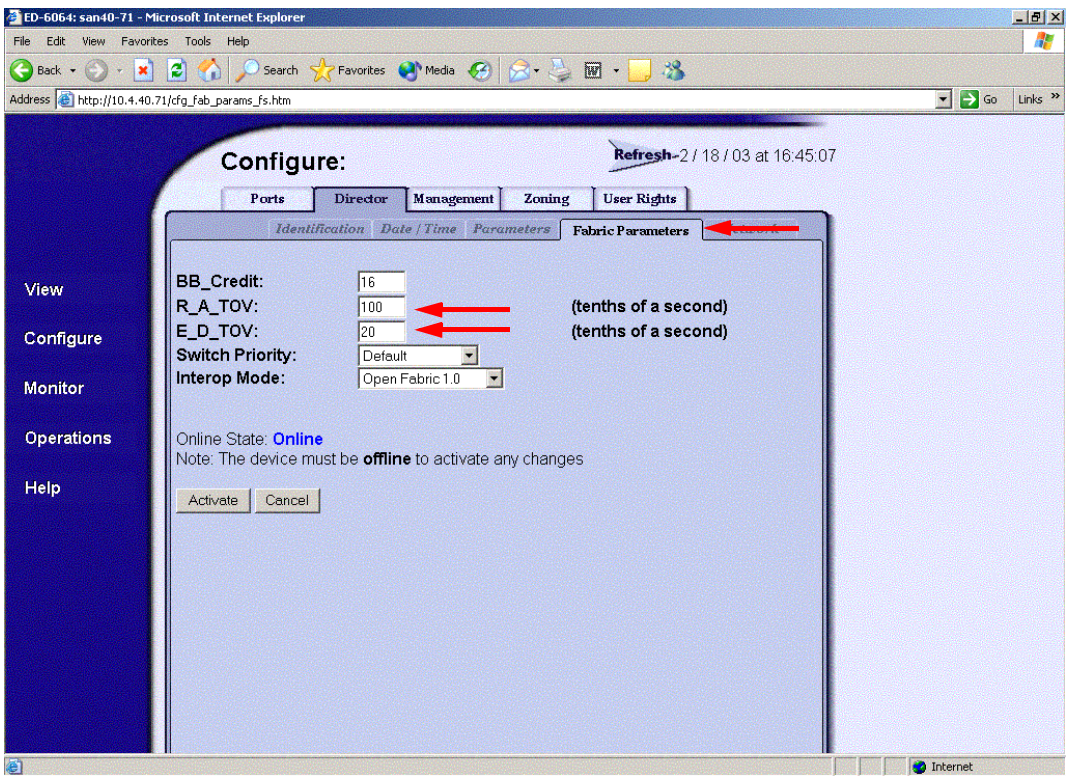

glogic

5. On the navigation panel, select **Operations**. The **Operations** dialog box displays. Select the **Director** tab, select the **Online State** tab, then click the **Set Online** button.

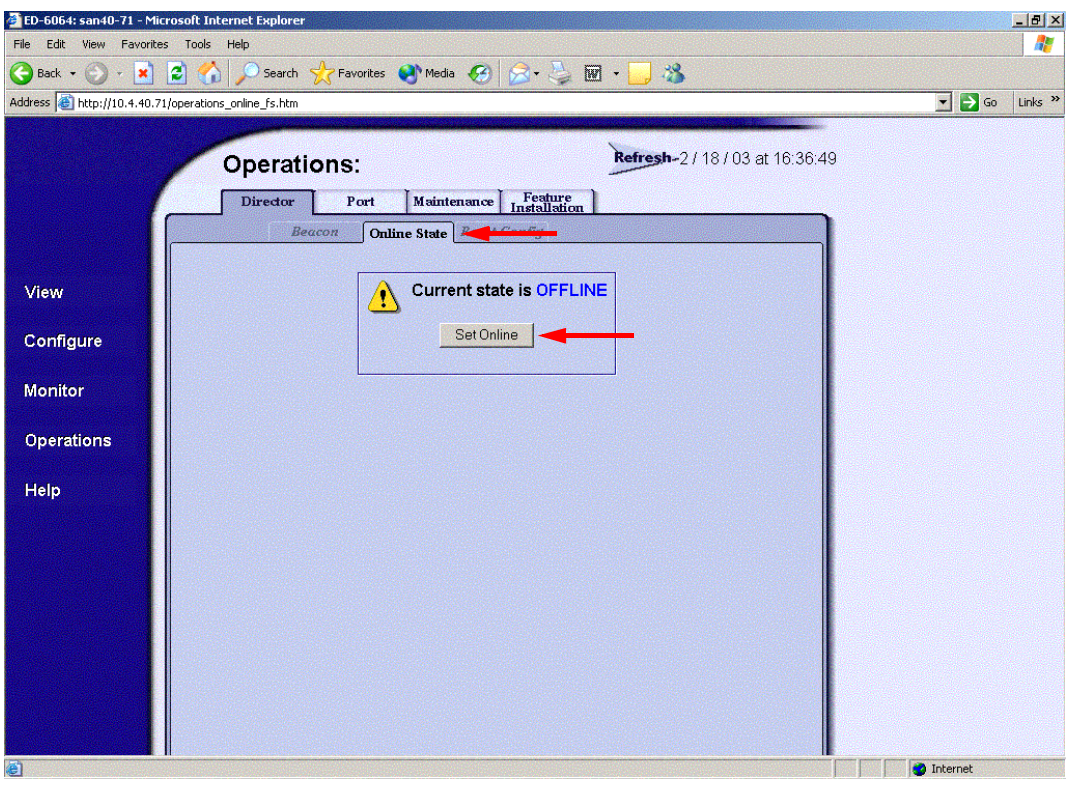

PAGE 234 QLOGIC SWITCH INTEROPERABILITY GUIDE VERSION 1.0, MARCH 2003

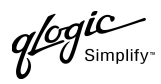

#### **McDATA Telnet CLI**

*NOTE:* Use the following CLI commands when McDATA SANpilot Web Management is not available.

Username: **Administrator** Password: **xxxxxxxx** Root> **main system**

Maint.System> **setOnlineState False** Maint.System> **root** Root> **config switch** Config.Switch> **raTOV 100** Config.Switch> **edTOV 20** Config.Switch> **show**

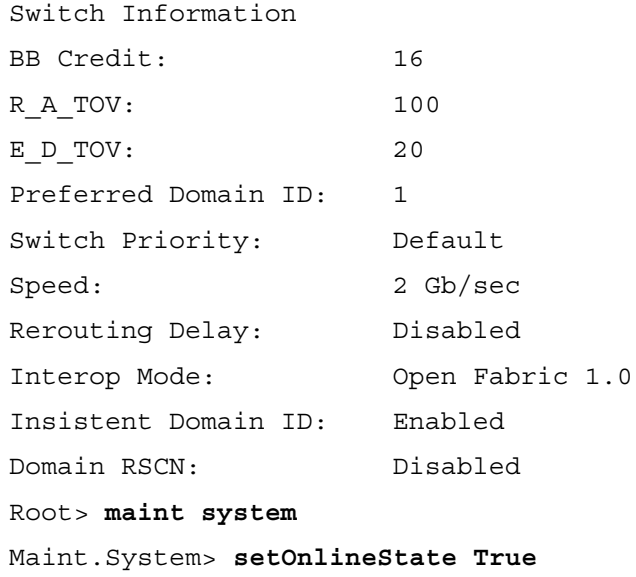

 $q$ logic

### **QLogic SANbox Manager GUI**

**ATTENTION!!** The following steps take the switch offline; therefore, do not perform them on a switch being managed in-band.

- 1. Start the **SANbox Manager** application. The **SANbox Manager—Faceplate** dialog box displays.
- <span id="page-247-0"></span>2. From the **SANbox Manager—Faceplate** dialog box **Switch** menu, select **Switch Properties**. For the QLogic SANbox2-8 and SANbox2-16, the following displays:

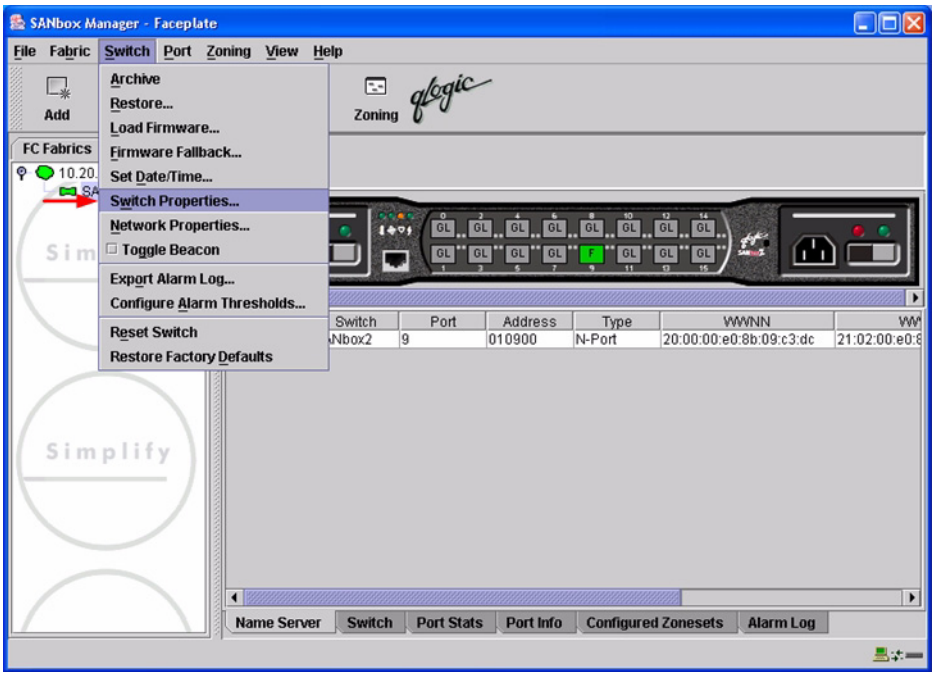

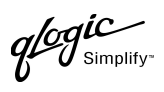

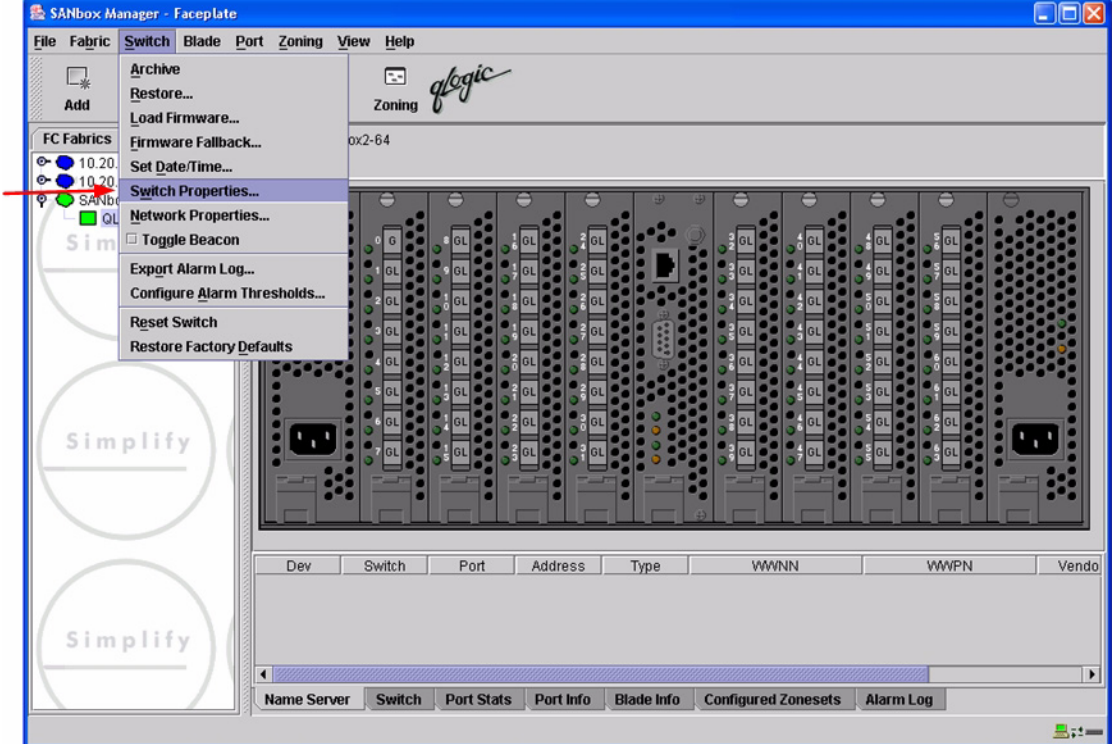

3. From the **Switch Properties—SANbox Manager** dialog box, verify that **R\_A\_TOV** is set to **10000** and **E\_D\_TOV** is set to **2000**. If the settings are not correct, proceed to [step 4](#page-249-0). If the settings are correct, no changes need to be made; proceed to the next appropriate section.

For the QLogic SANbox2-8 and SANbox2-16, the following displays:

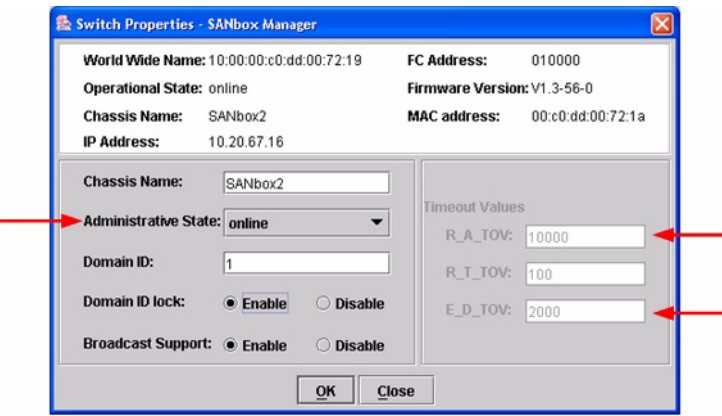

**QLOGIC SWITCH INTEROPERABILITY GUIDE PAGE 237** VERSION 1.0, MARCH 2003

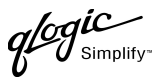

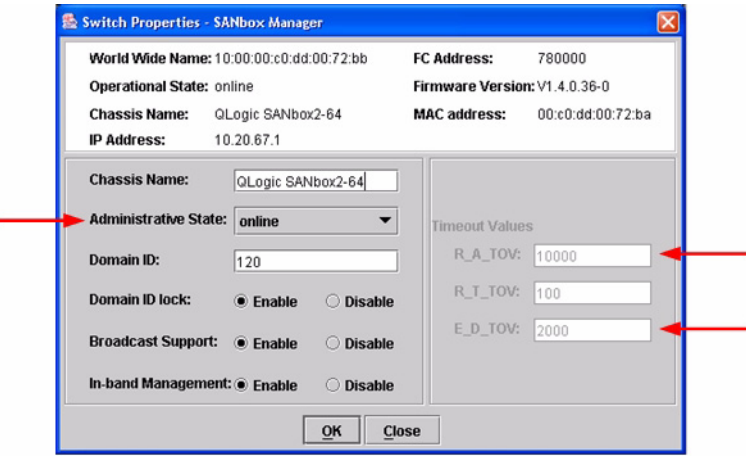

- <span id="page-249-0"></span>4. From the **Switch Properties—SANbox Manager** dialog box **Administrative State** list, select **offline**. Click **OK**.
- 5. Re-enter the **Switch Properties—SANbox Manager** dialog box [\(see step 2\).](#page-247-0) Do the following:
	- a. In the **R\_A\_TOV** box, change the setting to **10000**.
	- b. In the **E\_D\_TOV** box, change the setting to **2000**.
	- c. Click **OK**.
- 6. Re-enter the **Switch Properties—SANbox Manager** dialog box [\(see step 2\).](#page-247-0) In the **Administrative State** list, select **Online**. Click **OK**.

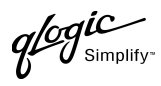

### **QLogic CLI**

*NOTE:* Use the CLI commands when the QLogic SANbox Manager GUI is not available. The procedures are the same for the QLogic SANbox2-8, SANbox2-16, and SANbox2-64.

Login: **admin** Password: **xxxxxxxx** SANbox2 #> **show config switch**

Use the above command to verify that R\_A\_TOV is set to 10000 and E\_D\_TOV is set to 2000. If these timeout values are not correct, continue with this section. If the settings are correct, no changes need to be made; proceed with the next appropriate section.

```
SANbox2 #> admin start
SANbox2 (admin) #> config edit
SANbox2 (admin-config) #> set config switch
  The following options display:
  AdminState (1=Online, 2=Offline, 3=Diagnostics) [Online]
  BroadcastEnabled (True / False) [True]
  InbandEnabled (True / False) [True]
  DefaultDomainID (decimal value, 1-239) [1]
  DomainIDLock (True / False) [True]
  SymbolicName (string, max=32 chars) [QLogic SANbox2-64]
  R_T_TOV (decimal value, 1-1000 msec) [100]
  R_A_TOV (decimal value, 100-100000 msec) [9000] 10000
  E_D_TOV (decimal value, 10-20000 msec) [1000] 2000
  FS_TOV (decimal value, 100-100000 msec) [5000]
  DS_TOV (decimal value, 100-100000 msec) [5000]
  PrincipalPriority (decimal value, 1-255) [254]
  ConfigDescription (string, max=64 chars) [Default Config]
SANbox2 (admin-config) #> config save
SANbox2 (admin) #> config activate
The configuration will be activated. Please confirm (y/n): [n] y
```
# **Principal Switch Configuration**

Brocade switches and QLogic switches negotiate for principal switch automatically. Therefore, there are no steps to take.

QLOGIC SWITCH INTEROPERABILITY GUIDE **A CONSTRUSSION** CLOGIC SWITCH INTEROPERABILITY GUIDE VERSION 1.0, MARCH 2003

 $q$ logic

# **Zone Configuration**

This section discusses configuring active Zone Set names and Zone types.

### <span id="page-251-0"></span>**Active Zone Set Names**

The Zone and Zone Set names on each switch must be unique. If not, change one of the duplicate names. All Zone Set and Zone names must conform to the Fibre Channel (FC) Standards for Zone Naming (ANSI T11/00-427v3):

- 1. Must be 1–64 characters in length.
- 2. All characters are ASCII.
- 3. First character is [a–z] or [A–Z].
- 4. All other characters must be [a–z], [A–Z], [0–9], or the \_ character. Other characters (\$-^) may not be supported by all vendors and should be avoided.
$q^{\ell\!o}q^{\textit{ic}}$  $\boldsymbol{\mathcal{J}}$  Simplify

#### **McDATA SANpilot Web Management**

- 1. Start McDATA SANpilot Web Management. The **Main Director View** dialog box displays.
- 2. On the navigation panel, select **Configure**. The **Configure** dialog box displays. Select the **Zoning** tab, then select the **ZoneSet** tab. Verify that the Zone Set name conforms to the standards for zone naming as discussed under ["Active Zone Set Names" on page 240](#page-251-0).

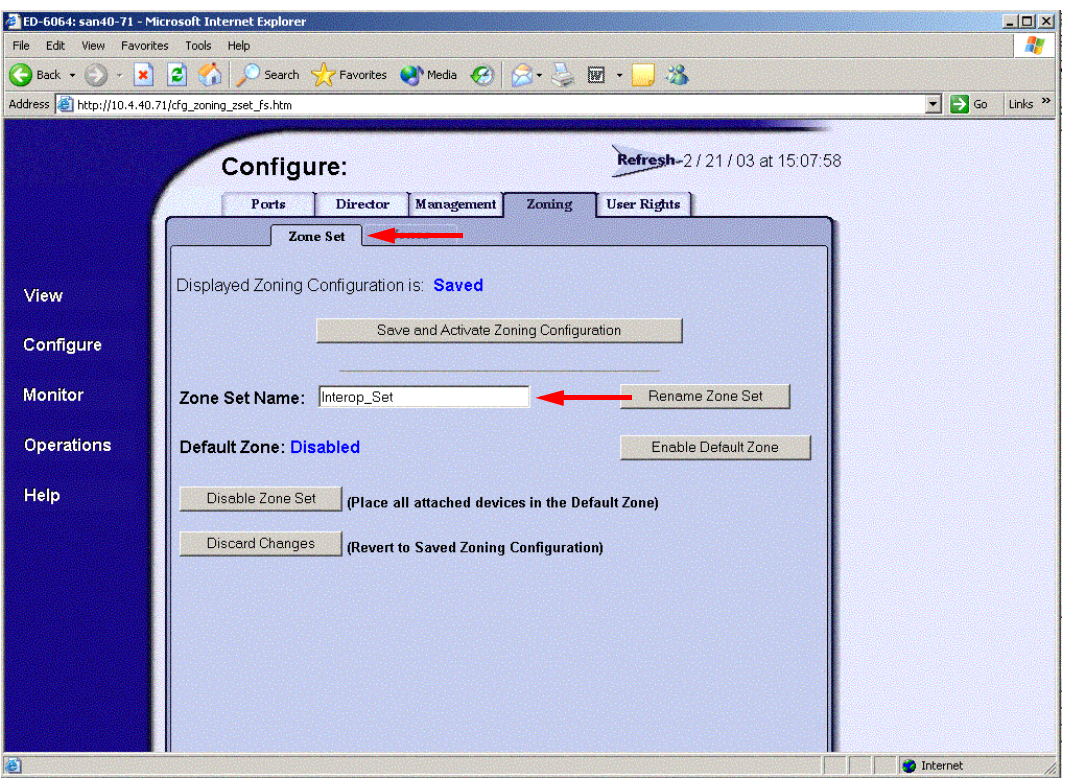

QLOGIC SWITCH INTEROPERABILITY GUIDE **Example 241** PAGE 241 VERSION 1.0, MARCH 2003

 $q$ logic

3. On the navigation panel, select **Configure**. The **Configure** dialog box displays. Select the **Zoning** tab, then select the **Zones** tab. Verify that the Zone names conform to the standards for zone naming as discussed under ["Active Zone Set Names" on page 240](#page-251-0).

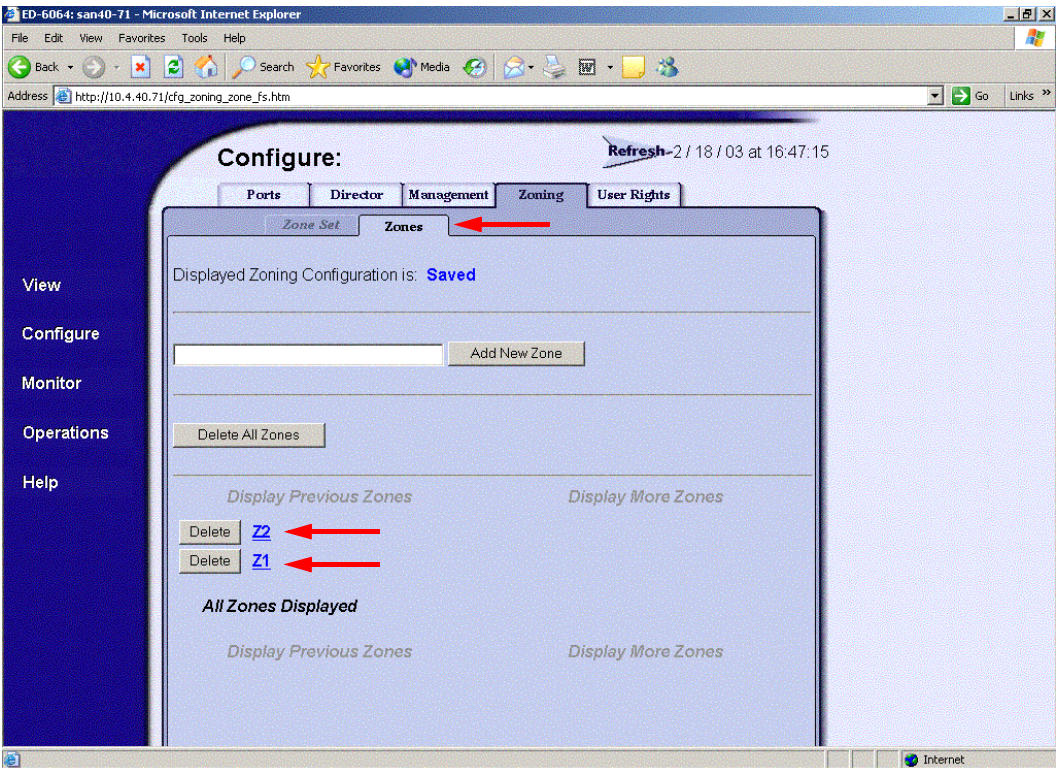

#### **McDATA Telnet CLI**

*NOTE:* Use the following CLI commands when McDATA SANpilot Web Management is not available.

Username: **Administrator** Password: **xxxxxxxx** Root> **show** Show> **zoning**

Verify that the Zone Set and Zone Names conform to the standards for zone naming as discussed under ["Active Zone Set Names" on page 240.](#page-251-0)

**PAGE 242 CONSERVERTIES CONSERVERTIES CONSERVERTIES QLOGIC SWITCH INTEROPERABILITY GUIDE** VERSION 1.0, MARCH 2003

glogic

## **QLogic SANbox Manager GUI**

- 1. Start the SANbox Manager application. The **SANbox Manager—Faceplate** dialog box displays.
- 2. From the **SANbox Manager—Faceplate** dialog box **Zoning** menu, select **Edit Zoning**. For the QLogic SANbox2-8 and SANbox2-16, the following displays:

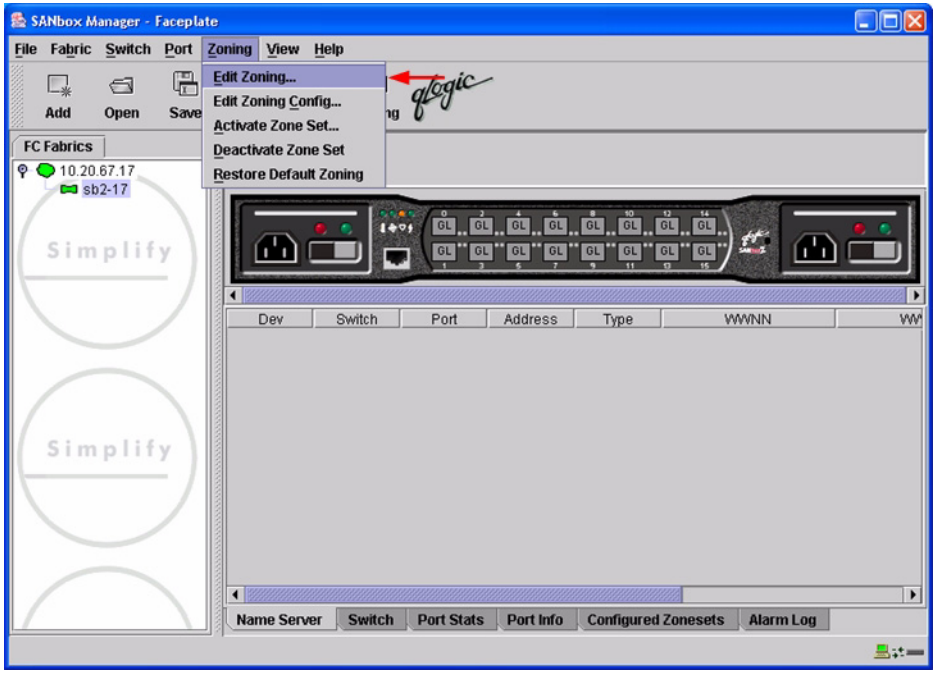

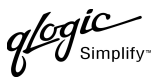

For the QLogic SANbox2-64, the following displays:

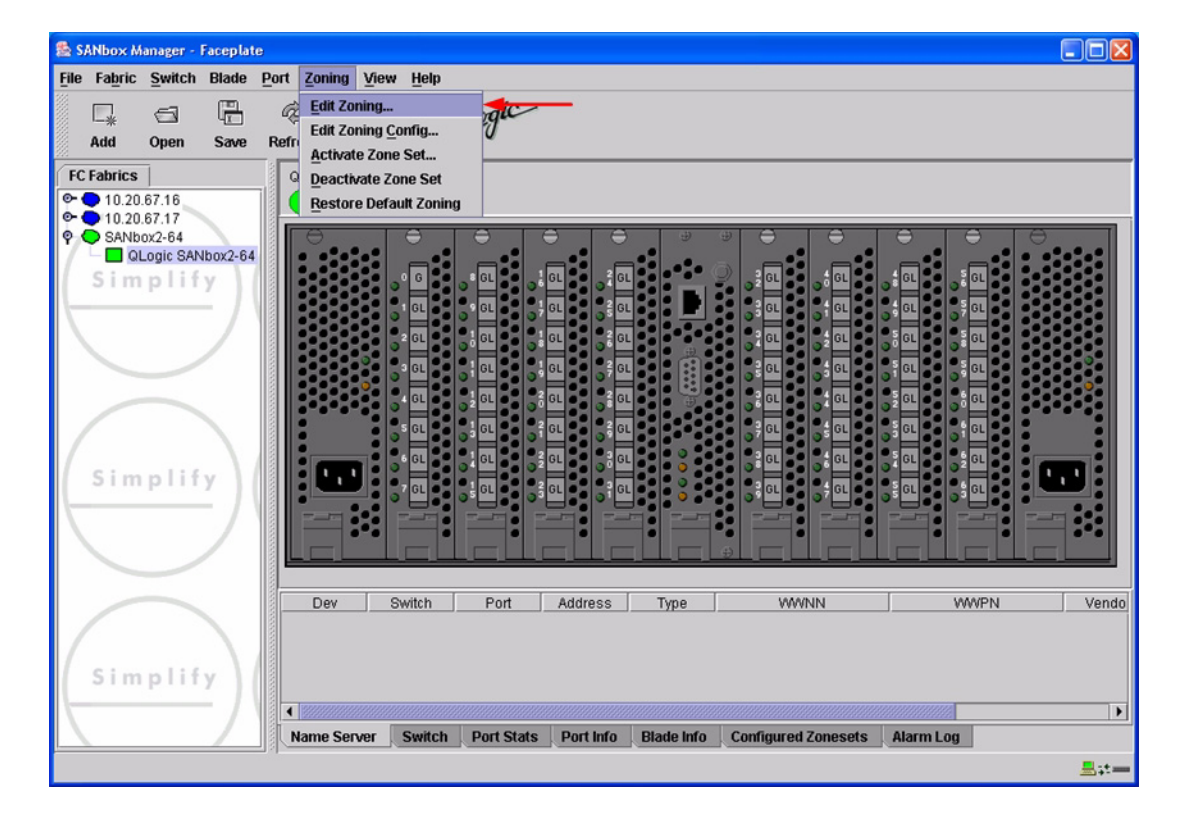

 $q$ logic

3. From the **Edit Zoning—SANbox Manager** dialog box, compare the Zone Set and Zone names from each switch to ensure there are none with the same name and the names conform to the standards for zone naming as discussed under ["Active Zone Set Names" on page 240](#page-251-0).

For the QLogic SANbox2-8 and SANbox2-16, the following displays:

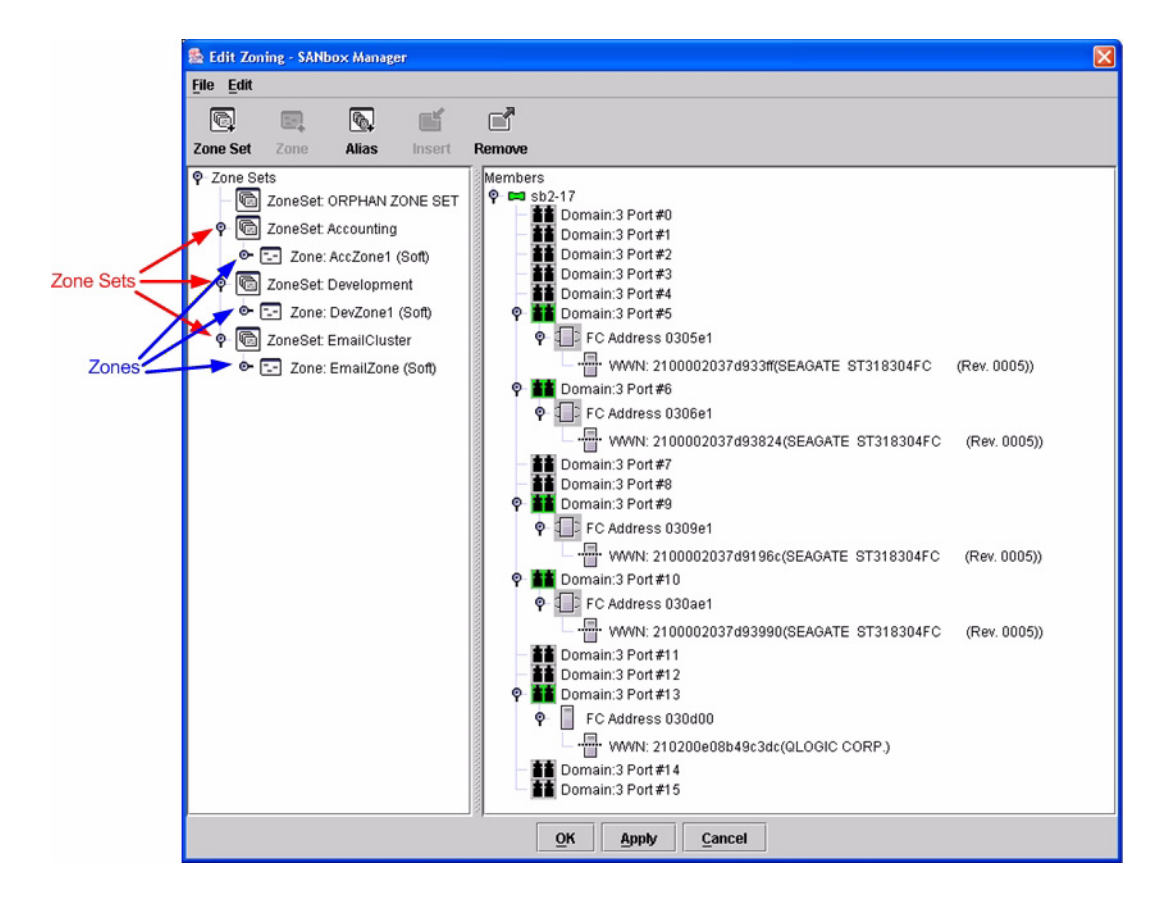

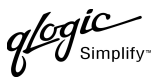

For the QLogic SANbox2-64, the following displays:

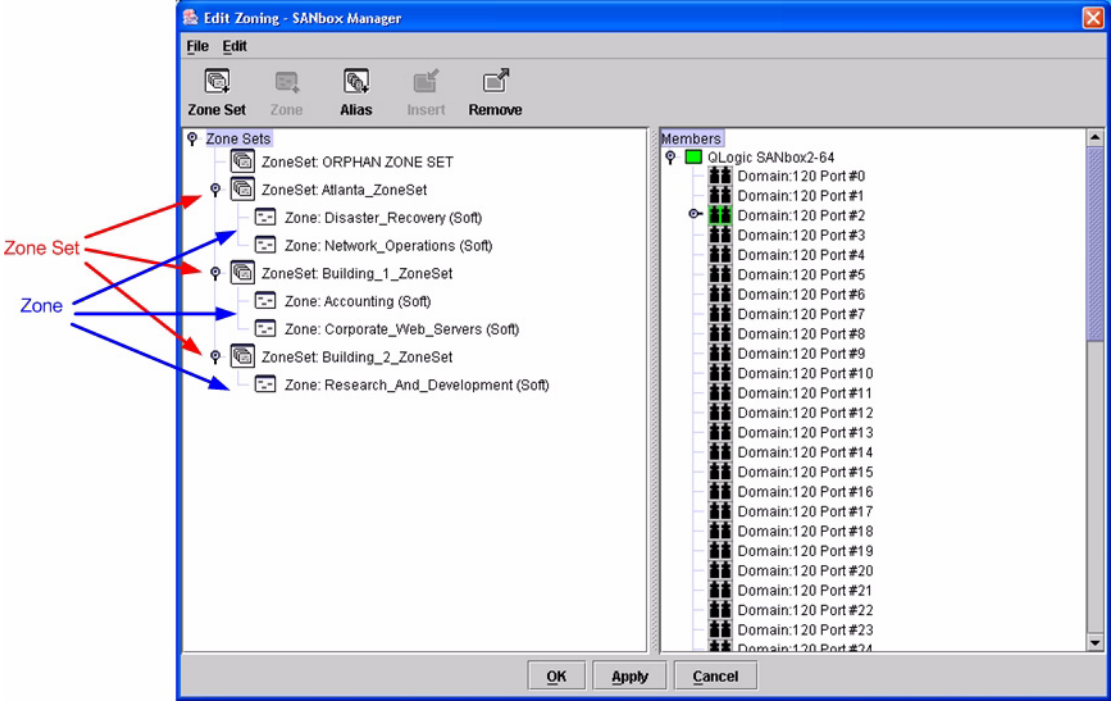

## **QLogic CLI**

*NOTE:* Use the CLI commands when the QLogic SANbox Manager GUI is not available. The procedures are the same for the QLogic SANbox2-8, SANbox2-16, and SANbox2-64.

Login: **admin** Password: **xxxxxxxx** SANbox2 #> **zone list**

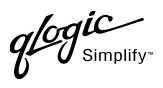

## **Zone Types**

All zone members must be specified by a world wide port name (WWPN) in order to comply with Fibre Channel standards. Any zone member not specified by WWPN cannot participate in the fabric. Below are steps to confirm the zone types.

- *NOTE:* A world wide name (WWN) consists of a world wide node name (WWNN) and one or more WWPNs. References in this guide to WWN actually refer to the WWPN.
- 1. Start McDATA SANpilot Web Management. The **Main Director View** dialog box displays.
- <span id="page-258-0"></span>2. On the navigation panel, select **Configure**. The **Configure** dialog box displays. Select the **Zoning** tab, then select the **Zones** tab. Select each zone.

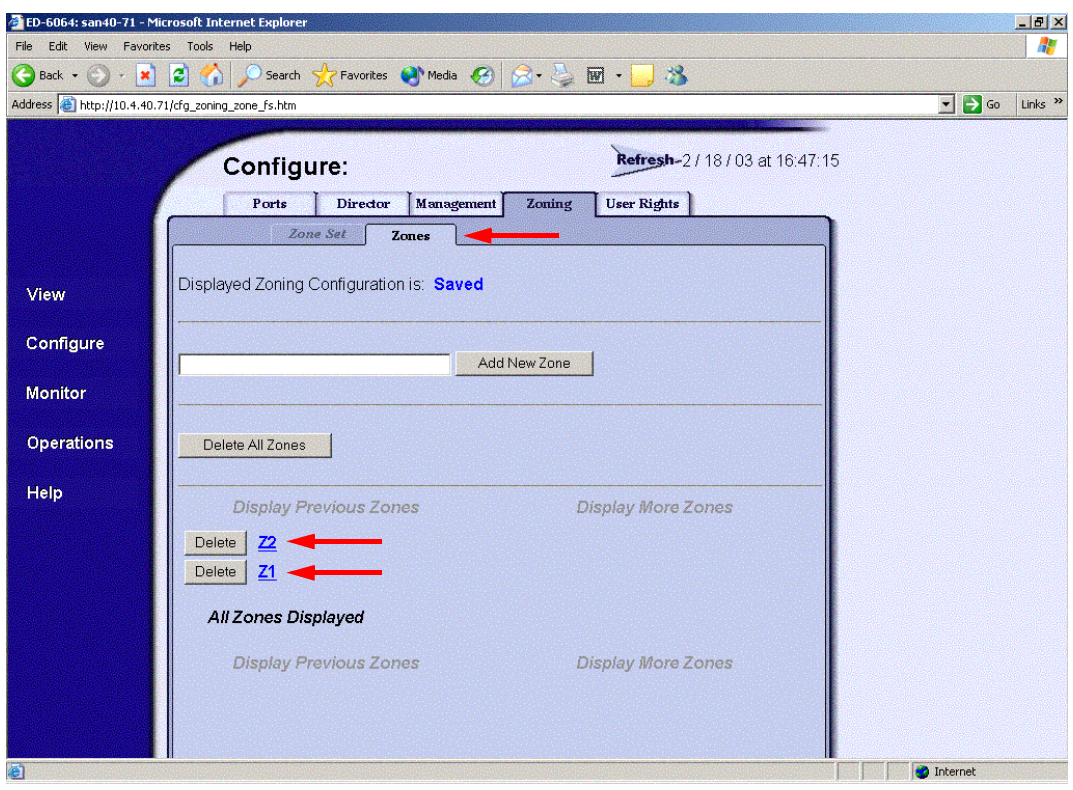

QLOGIC SWITCH INTEROPERABILITY GUIDE **A CONSTRUSSION** CLOGIC SWITCH INTEROPERABILITY GUIDE VERSION 1.0, MARCH 2003

 $q$ logic

3. For each the zone selected in [step 2](#page-258-0), verify that all members are specified by WWN.

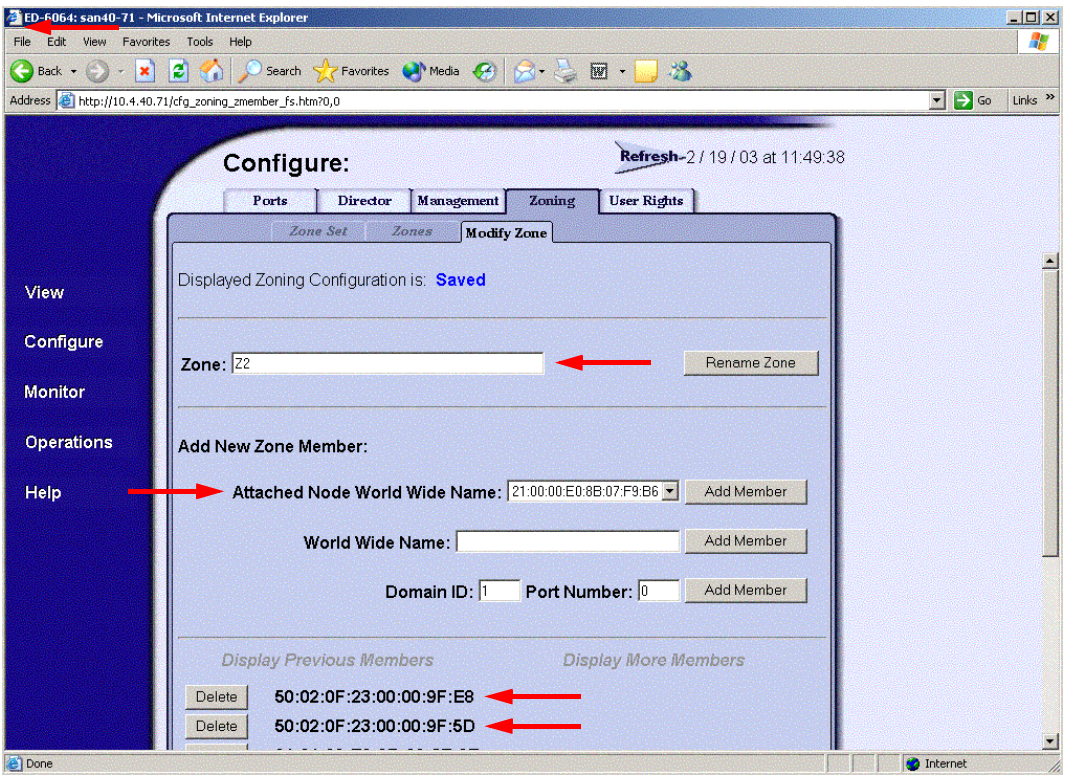

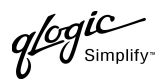

#### **McDATA Telnet CLI**

*NOTE: NOTE:* Use the following CLI commands when McDATA SANpilot Web Management is not available.

Username: **Administrator** Password: **xxxxxxxx**

Verify that all of the Zone members are specified by WWN.

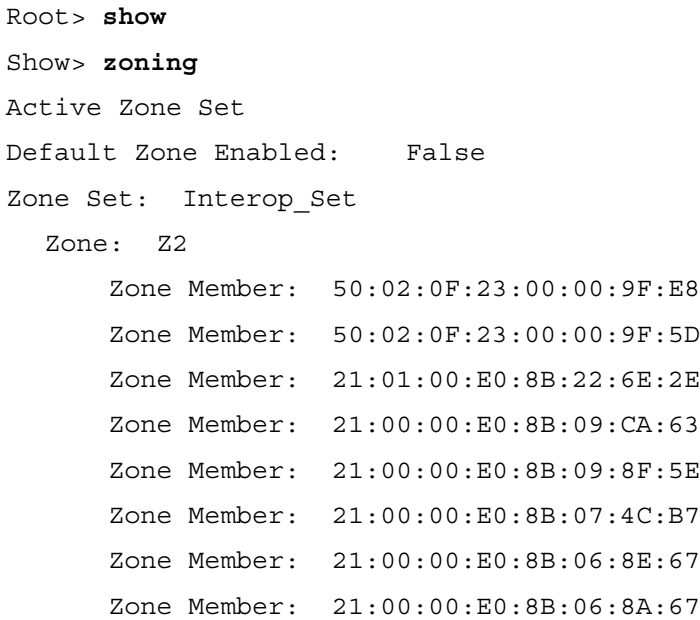

 $q$ logic

### **QLogic SANbox Manager GUI**

- 1. Start the SANbox Manager application. The **SANbox Manager—Faceplate** dialog box displays.
- 2. From the **SANbox Manager—Faceplate** dialog box **Zoning** menu, select **Edit Zoning**. For the QLogic SANbox2-8 and SANbox2-16, the following displays:

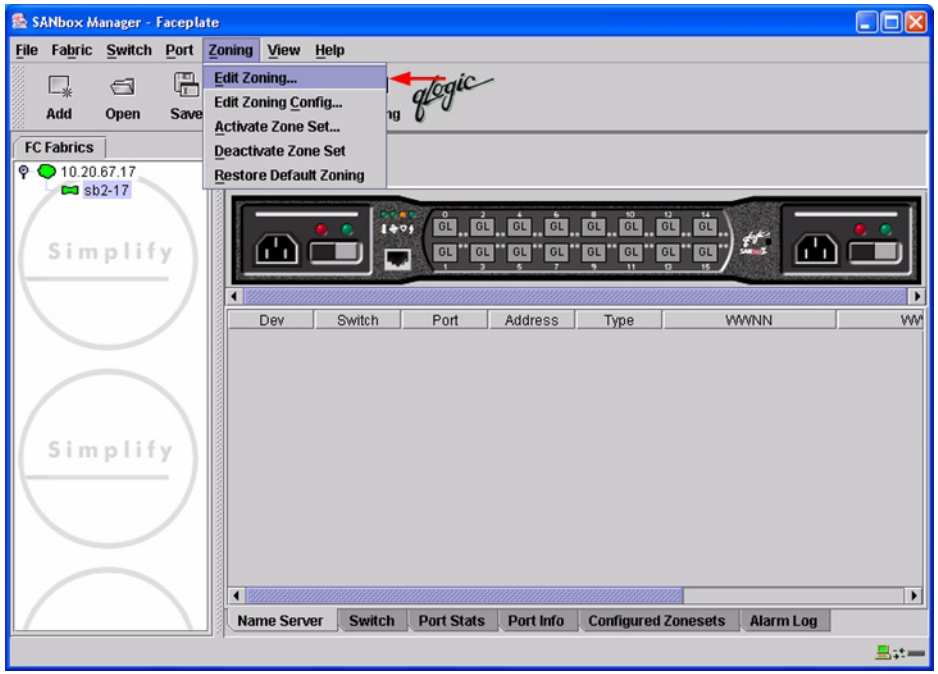

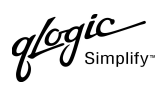

For the QLogic SANbox2-64, the following displays:

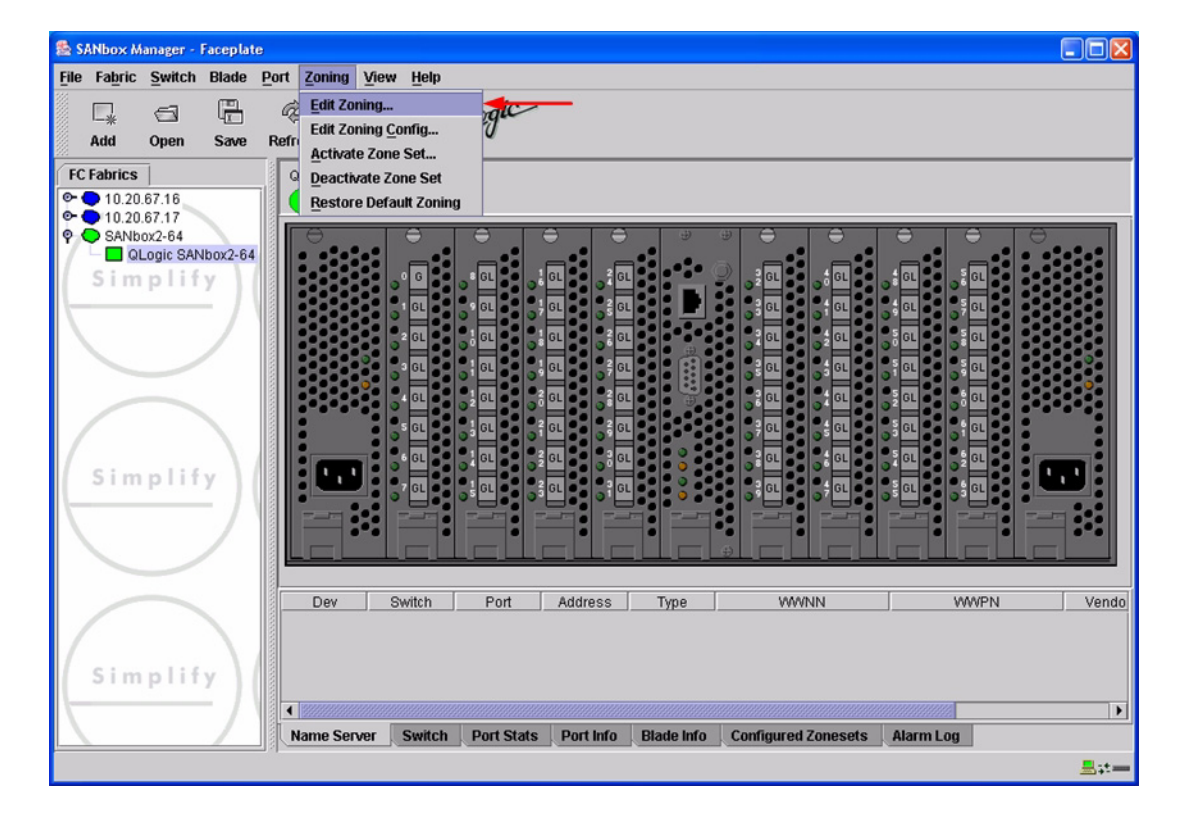

 $q$ logu

3. The **Edit Zoning—SANbox Manager** dialog box displays. Confirm that all zone members are listed as WWN.

For the QLogic SANbox2-8 and SANbox2-16, the following displays:

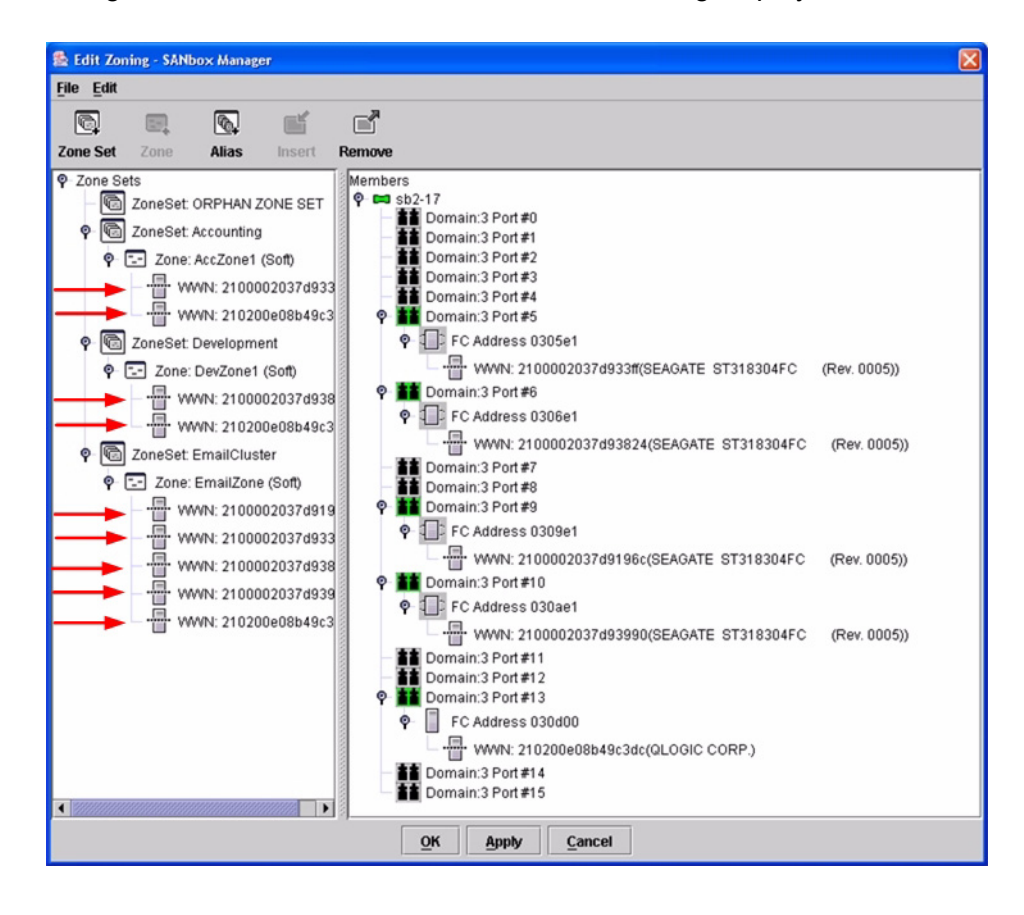

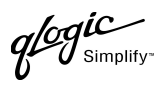

For the QLogic SANbox2-64, the following displays:

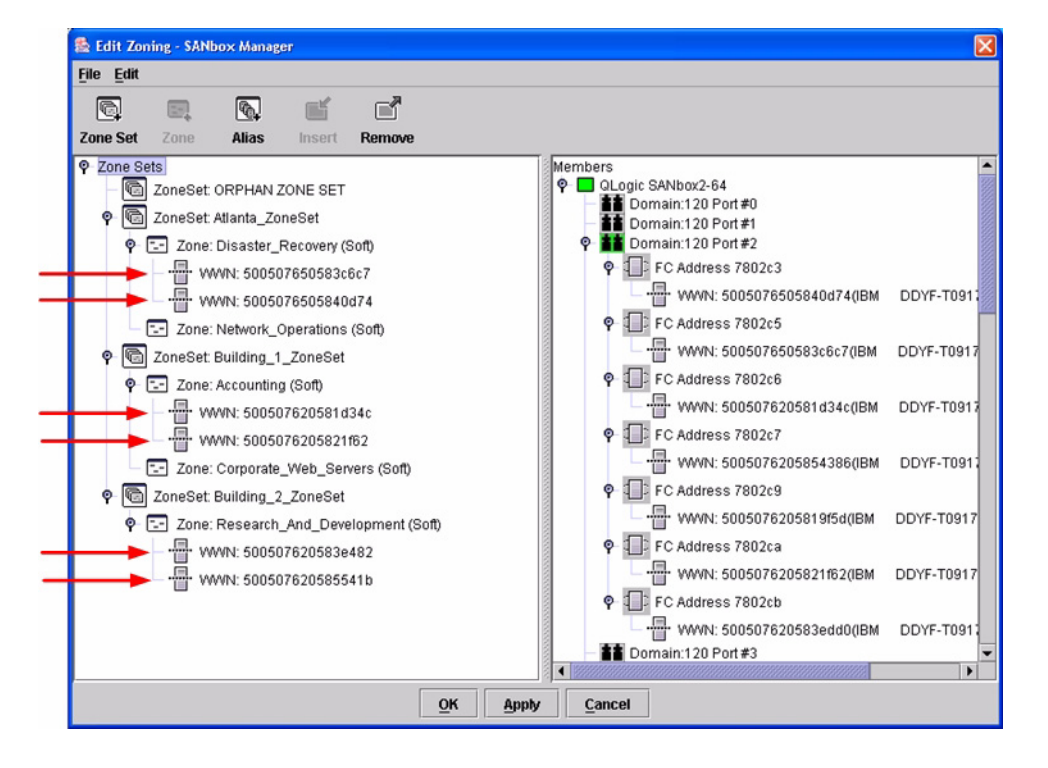

## **QLogic CLI**

*NOTE:* Use the CLI commands when the QLogic SANbox Manager GUI is not available. The procedures are the same for the QLogic SANbox2-8, SANbox2-16, and SANbox2-64.

Login: **admin** Password: **xxxxxxxx** SANbox2#> **zone list <zone name>** Confirm that only WWNs are listed.

 $q$ logic

# **Operating Mode Configuration**

#### **McDATA SANpilot Web Management**

- 1. Start McDATA SANpilot Web Management. The **Main Director View** dialog box displays.
- 2. On the navigation panel, select **Operations**. The **Operations** dialog box displays. Select the **Director** tab, select the **Online State** tab, then click the **Set Offline** button.

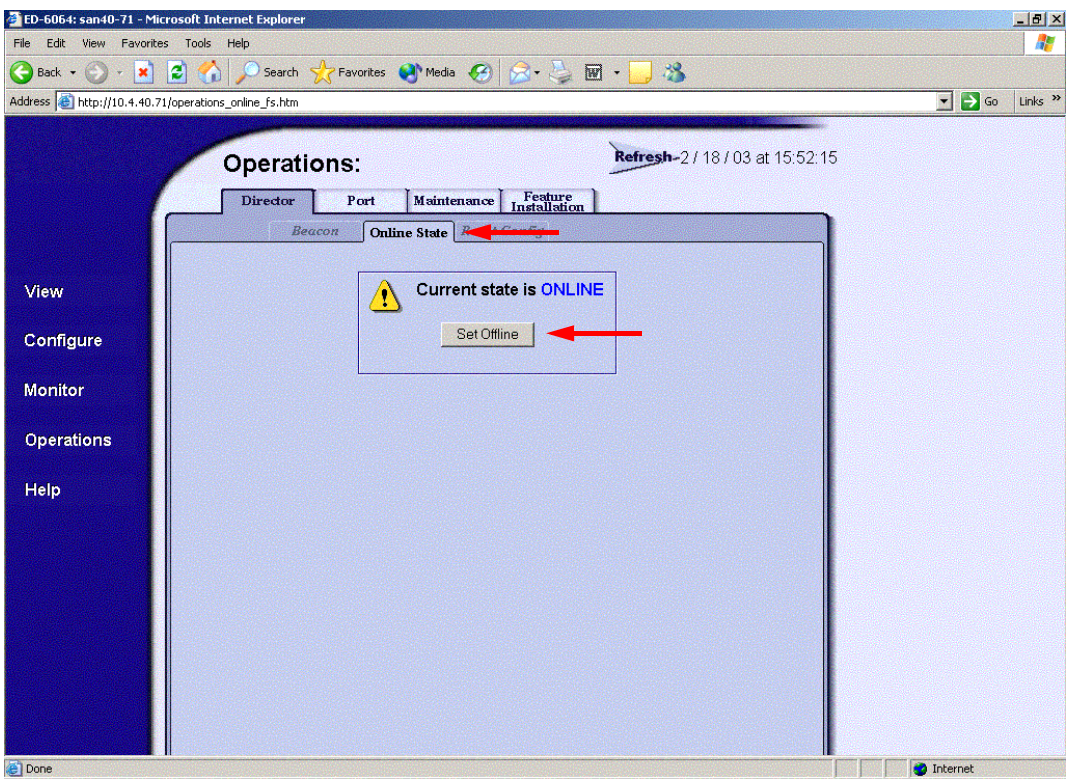

PAGE 254 CLOGIC SWITCH INTEROPERABILITY GUIDE VERSION 1.0, MARCH 2003

 $q^{\ell\!o}q^{\textit{ic}}$  $y_{\text{Simplify}}$ 

- 3. On the navigation panel, select **Configure**. The **Configure** dialog box displays. Select the **Zoning** tab, select the **Zone Set** tab, then the **Disable Default Zone** button.
	- *NOTE:* The figure below shows what displays when the **Disable Default Zone** button is selected.

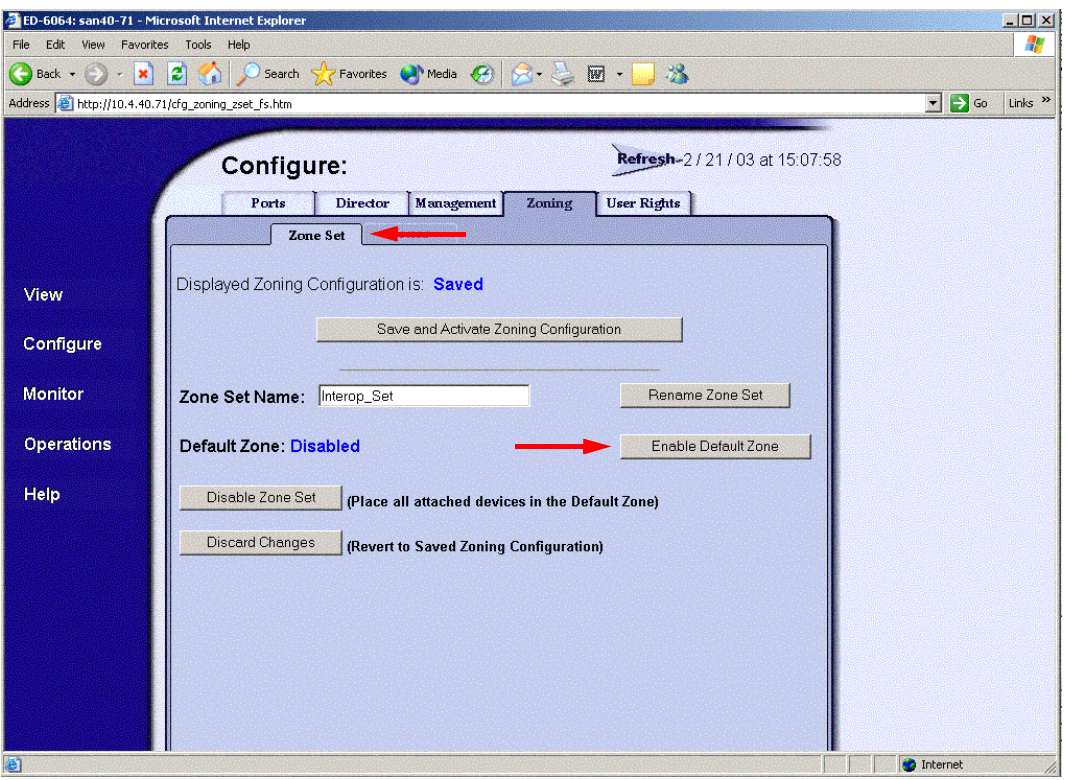

 $q$ logic

- 4. On the navigation panel, select **Configure**. The **Configure** dialog box displays. Select the **Director** tab, select the **Fabric Parameters** tab, then do the following:
	- a. From the **Interop Mode** list, select **Open Fabric 1.0**.
	- b. Click **Activate**.

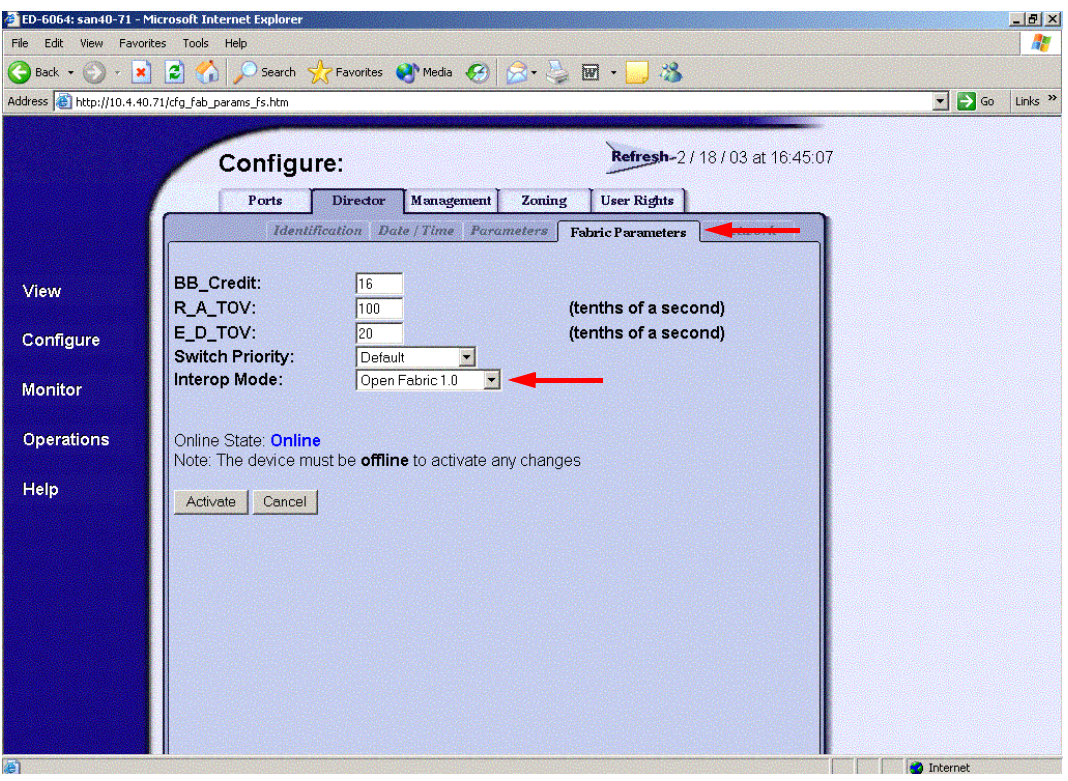

glogic

5. On the navigation panel, select **Operations**. The **Operations** dialog box displays. Select the **Director** tab, select the **Online State** tab, then click the **Set Online** button.

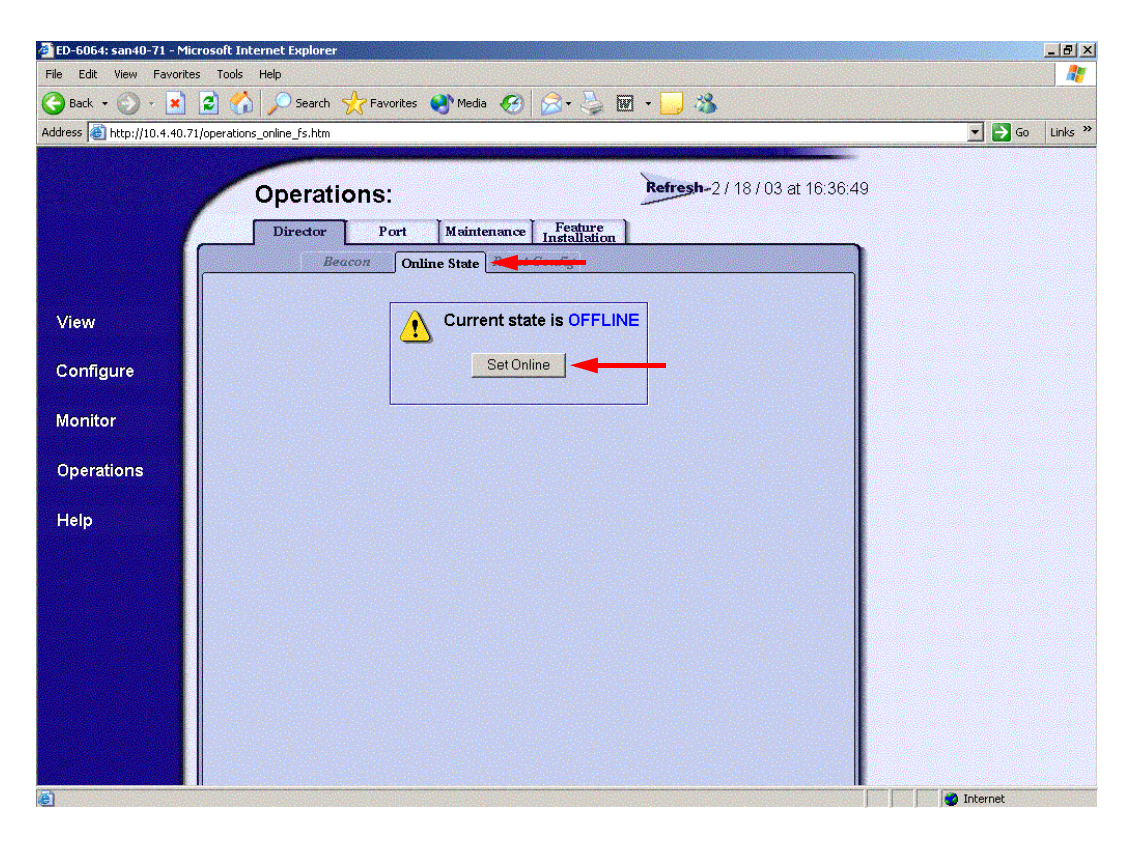

QLOGIC SWITCH INTEROPERABILITY GUIDE **Example 257** PAGE 257 VERSION 1.0, MARCH 2003

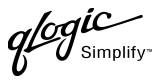

#### **McDATA Telnet CLI**

*NOTE:* Use the following CLI commands when McDATA Sphereon Web Management is not available.

Username: **Administrator** Password: **xxxxxxxx** Root> **maint system** Maint.System> **setOnlineState False** Maint.System> **root** Root> **config zoning** Config.Zoning> **setDefZoneState False** Config.Zoning> **root** Root> **config switch** Config.Switch> **interopMode Open** Config.Switch> **root** Root> **maint system** Maint.System> **setOnlineState True**

**QLogic SANbox Manager GUI** Not applicable.

**QLogic CLI** Not applicable.

# **McDATA Specific Configuration**

Not applicable.

# **QLogic Specific Configuration**

Not applicable.

**PAGE 258 CONSERVERTIES CONSERVERTIES CONSERVERTIES QLOGIC SWITCH INTEROPERABILITY GUIDE** VERSION 1.0, MARCH 2003

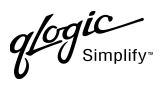

# **Successful Integration Checklist**

Perform the following steps after the E-port connection has been established and the fabric has had time to update. If everything verifies, the McDATA and QLogic fabrics have successfully merged.

- $\checkmark$  Compare and verify that all Zoning information has been propagated on all switches.
- ✓ Verify that the correct Zone Set is activated.
- ✓ Compare and verify that all devices are in the Name Server of each switch.
- ✓ Verify that all initiators continue to detect and have access to all targets that existed prior to the fabric merger.

After everything is verified, your fabric has merged successfully and no additional steps need to be taken. If any of the above tasks did not complete successfully, please contact QLogic support.

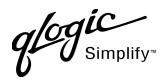

# **Merging QLogic and Sun Fabrics**

The following QLogic switches have been tested in the QLogic environment and comply with the FC-SW-2 standard. QLogic switches have tested interoperable with the following switches from Sun that comply with the FC-SW-2 standard.

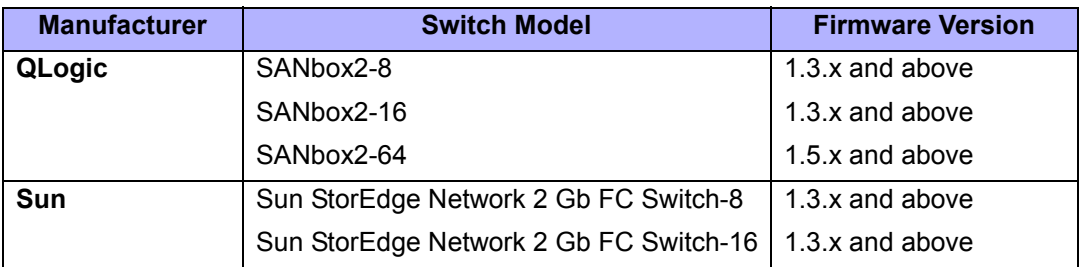

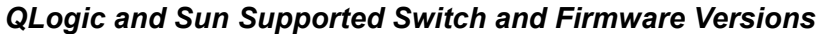

**[Sun StorEdge Network 2 Gb FC Series Switches \(see page 263\)](#page-274-0)** provides detailed information about merging QLogic and Sun fabrics.

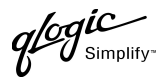

# <span id="page-274-0"></span>**Sun StorEdge Network 2 Gb FC Series Switches**

# **Integration Checklist**

The following steps must be completed to successfully merge Sun and QLogic fabrics. The remainder of this section provides detailed instructions and examples.

#### *ATTENTION!!*

- Backup the current configuration prior to performing the following steps so that the configuration is available if something goes wrong.
- Disruptions in the fabric can occur as a result of performing the following steps. Therefore, it is recommended that these changes be done during down time or off-peak hours.
- ✓ Verify that the correct version of switch firmware is installed on each switch [\(see "Supported](#page-275-0)  [Switches and Firmware Versions" on page 264\)](#page-275-0).
- $\checkmark$  Ensure that each switch has a unique Domain ID and that it falls within the proper range [\(see "Domain ID Configuration" on page 265\)](#page-276-0).
- $\checkmark$  Set all switches to the appropriate timeout values [\(see "Timeout Values" on page 272\).](#page-283-0)
- ✓ Ensure that all Zone set and Zone names are unique and conform to ANSI T11 standards [\(see "Active Zone Set Names" on page 279\)](#page-290-0).
- $\checkmark$  Ensure that all zone members are specified by WWPN [\(see "Zone Types" on page 286\)](#page-297-0).
- ✓ Verify that the fabrics have successfully merged [\(see "Successful Integration Checklist" on](#page-303-0)  [page 292\).](#page-303-0)

## **Configuration Limitations**

The following QLogic software features are not supported in Sun fabrics.

- Virtual Private Fabric (VPF) Zoning
- Access Control List (ACL) Zoning
- I/O PathGuard
- I/O StreamGuard

No limitations exist when merging Sun and QLogic fabrics; all features are fully supported and comply with industry standards.

Simplify

# <span id="page-275-0"></span>**Supported Switches and Firmware Versions**

The following QLogic switches have been tested in the QLogic environment and comply with the FC-SW-2 standard. QLogic switches have tested interoperable with the following switches from Sun that comply with the FC-SW-2 standard.

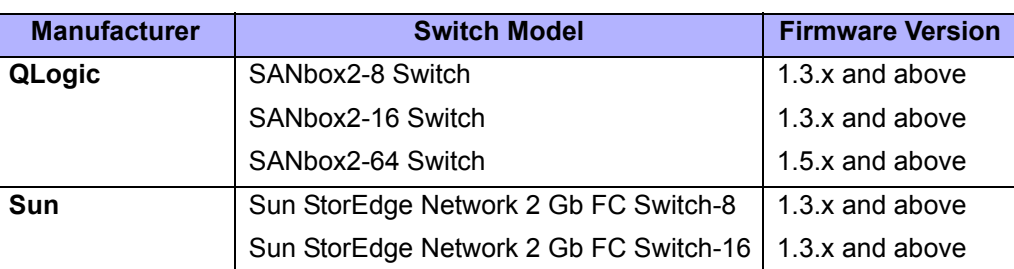

## *QLogic and Sun Supported Switch and Firmware Versions*

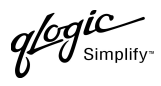

# <span id="page-276-0"></span>**Domain ID Configuration**

To ensure that there are no conflicts between switches, we recommend that each switch have an assigned Domain ID. The following steps show how to set the Domain ID on both the Sun switch and the QLogic switch.

#### **Sun StorEdge SANbox Manager GUI**

- 1. Start the SANbox Manager application. The **SANbox Manager—Faceplate** dialog box displays.
- 2. From the **SANbox Manager—Faceplate** dialog box **Switch** menu, select **Switch Properties**.

For the Sun StorEdge Network 2 Gb FC Switch-8 and Sun StorEdge Network 2 Gb FC Switch-16, the following displays:

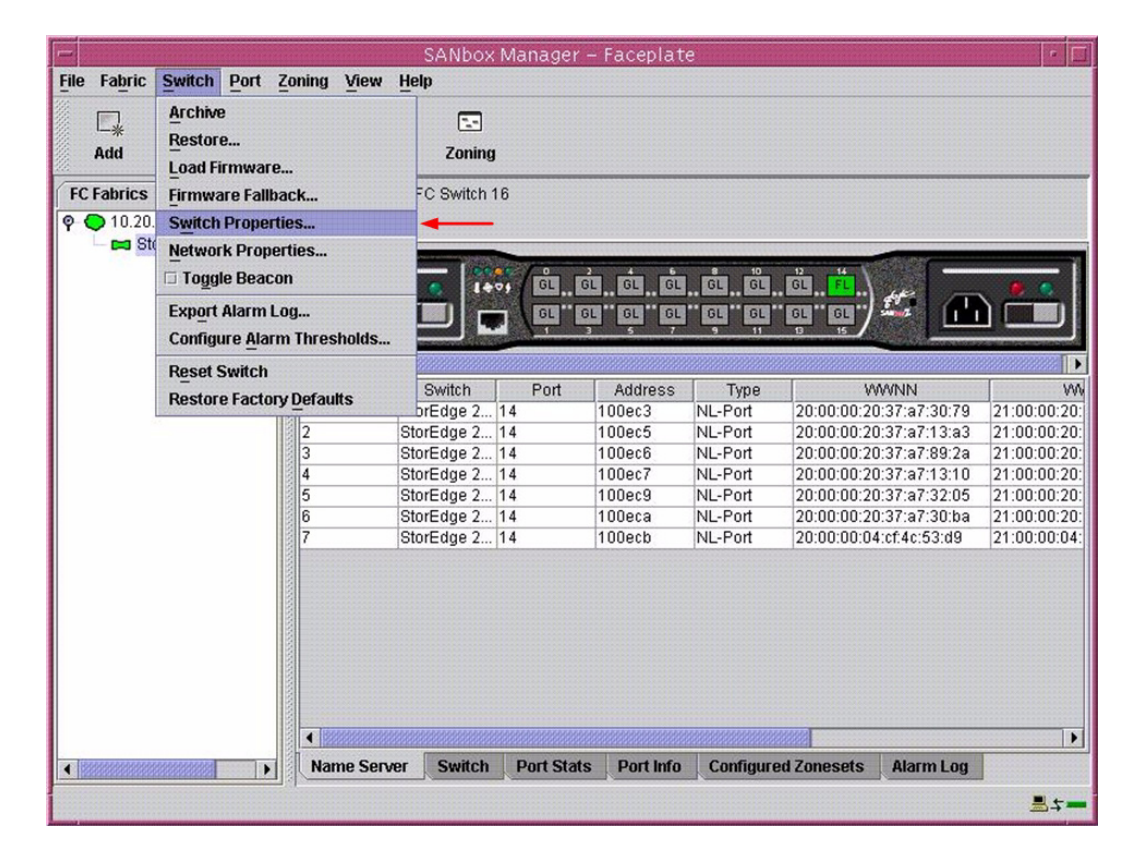

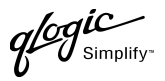

- 3. From the **Switch Properties—SANbox Manager** dialog box, do the following:
	- a. In the **Domain ID** box, type a unique Domain ID for the switch.
	- b. In the **Domain ID Lock** field, select **Enable** to ensure that the switch always has that Domain ID.
	- c. Click **OK**.

For the Sun StorEdge Network 2 Gb FC Switch-8 and Sun StorEdge Network 2 Gb FC Switch-16, the following displays:

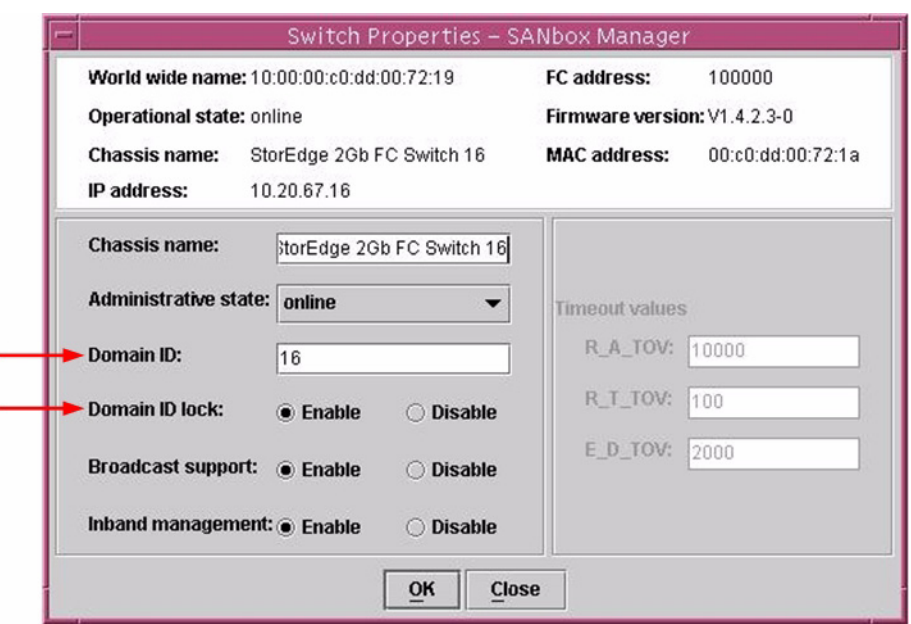

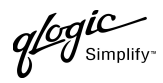

#### **Sun StorEdge CLI**

*NOTE:* Use the CLI commands when the Sun StorEdge SANbox Manager GUI is not available. The procedures are the same for the Sun StorEdge Network 2 Gb FC Switch-8, Sun StorEdge Network 2 Gb FC Switch-16, and Sun StorEdge Network 2 Gb FC Switch-64.

#### Login: **admin**

Password: **xxxxxxxx** StorEdge 2Gb FC Switch 64 #> admin start StorEdge 2Gb FC Switch 64 (admin) #> config edit StorEdge 2Gb FC Switch 64 (admin-config) #> **set config switch** The following options display: *AdminState* (1=Online, 2=Offline, 3=Diagnostics) [Online] *BroadcastEnabled* (True / False) [True] *InbandEnabled* (True / False) [True] *DefaultDomainID (*decimal value, 1-239) [1] **<choose a unique number>** *DomainIDLock (*True / False) [False] **True** *SymbolicName* (string, max=32 chars) [StorEdge 2Gb FC Switch 64] *R\_T\_TOV* (decimal value, 1-1000 msec) [100] *R\_A\_TOV* (decimal value, 100-100000 msec) [10000] *E\_D\_TOV* (decimal value, 10-20000 msec) [2000] *FS\_TOV* (decimal value, 100-100000 msec) [5000] *DS\_TOV* (decimal value, 100-100000 msec) [5000] *PrincipalPriority* (decimal value, 1-255) [254] ConfigDescription (string, max=64 chars) [Default Config] StorEdge 2Gb FC Switch 64 (admin-config) #> **config save** StorEdge 2Gb FC Switch 64 (admin) #> **config activate** The configuration will be activated. Please confirm  $(y/n)$ : [n]  $y$ 

 $q$ logic

## **QLogic SANbox Manager GUI**

- 1. Start the SANbox Manager application. The **SANbox Manager—Faceplate** dialog box displays.
- 2. From the **SANbox Manager—Faceplate** dialog box **Switch** menu, select **Switch Properties**. For the QLogic SANbox2-8 and SANbox2-16, the following displays:

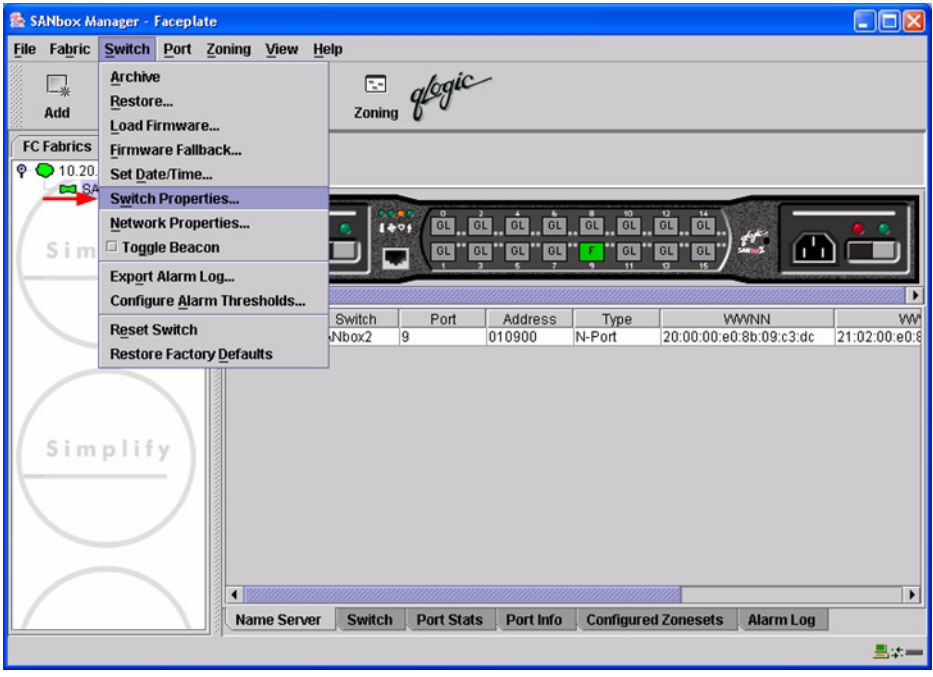

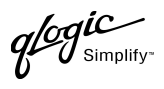

For the QLogic SANbox2-64, the following displays:

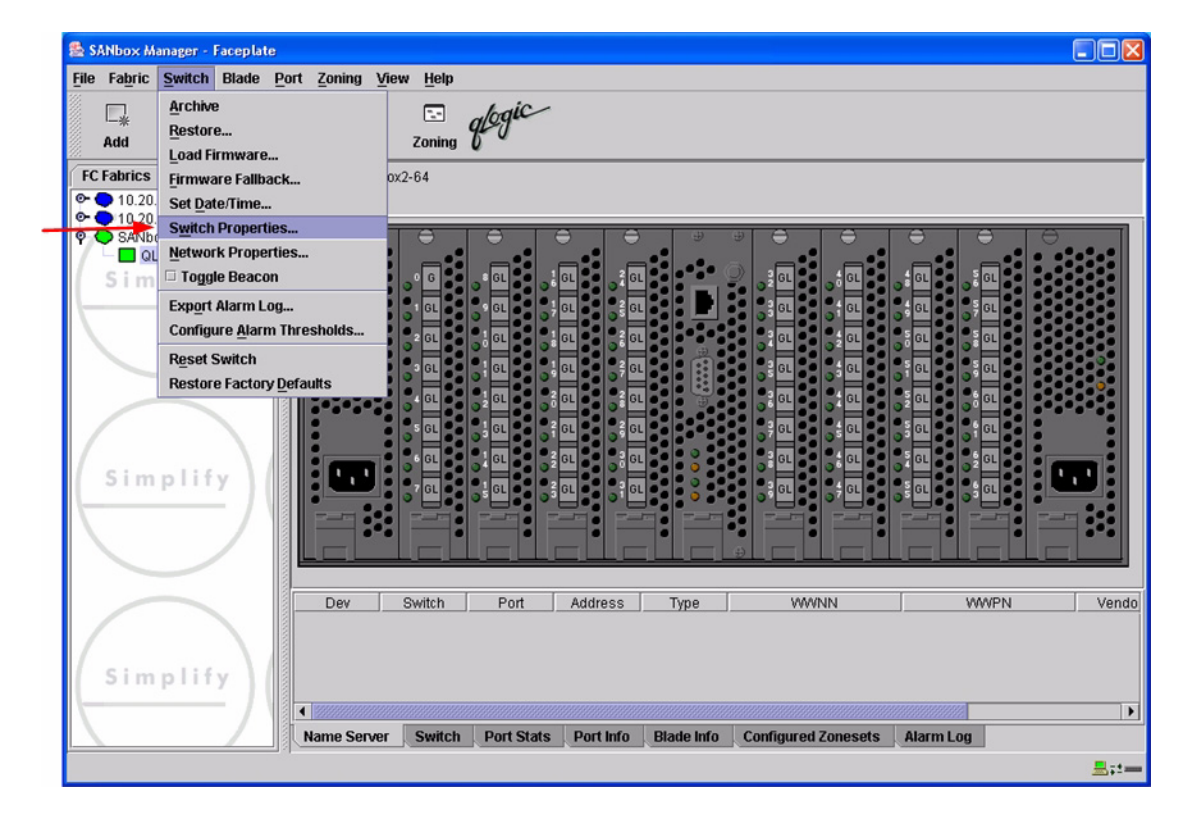

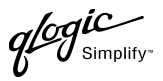

- 3. From the **Switch Properties—SANbox Manager** dialog box, do the following:
	- a. In the **Domain ID** box, type a unique Domain ID for the switch.
	- b. In the **Domain ID Lock** field, select **Enable** to ensure that the switch always has that Domain ID.
	- c. Click **OK**.

For the QLogic SANbox2-8 and SANbox2-16, the following displays:

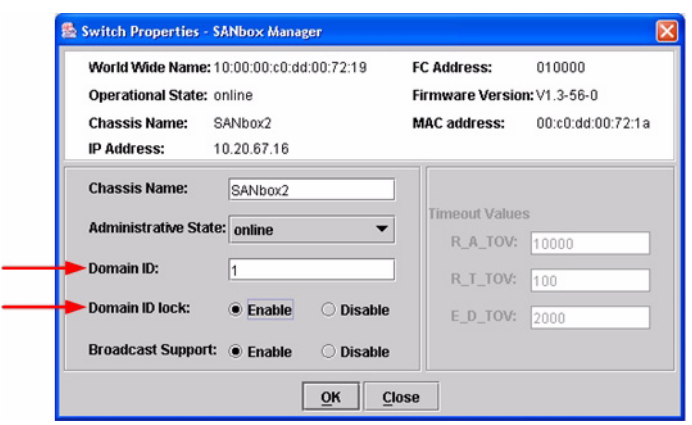

For the QLogic SANbox2-64, the following displays:

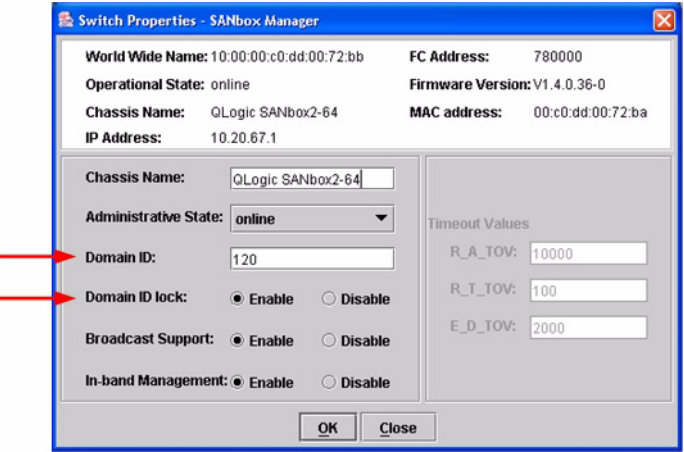

**PAGE 270 CONSERVERTIES AND RESERVE THE STATE OF STATE OF STATE OF STATE OF STATE OF STATE OF STATE OF STATE OF STATE OF STATE OF STATE OF STATE OF STATE OF STATE OF STATE OF STATE OF STATE OF STATE OF STATE OF STATE OF** VERSION 1.0, MARCH 2003

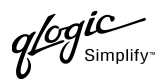

## **Qlogic CLI**

*NOTE:* Use the CLI commands when the QLogic SANbox Manager GUI is not available. The procedures are the same for the QLogic SANbox2-8, SANbox2-16, and SANbox2-64.

```
Login: admin
Password: xxxxxxxx
SANbox2 #> admin start
SANbox2 (admin) #> config edit
SANbox2 (admin-config) #> set config switch
  The following options display:
  AdminState (1=Online, 2=Offline, 3=Diagnostics) [Online]
  BroadcastEnabled (True / False) [True]
  InbandEnabled (True / False) [True]
  DefaultDomainID (decimal value, 1-239) [1] <choose a unique number>
  DomainIDLock (True / False) [False] True
  SymbolicName (string, max=32 chars) [QLogic SANbox 2-64]
  R_T_TOV (decimal value, 1-1000 msec) [100]
  R_A_TOV (decimal value, 100-100000 msec) [10000]
  E_D_TOV (decimal value, 10-20000 msec) [2000]
  FS_TOV (decimal value, 100-100000 msec) [5000]
  DS_TOV (decimal value, 100-100000 msec) [5000]
  PrincipalPriority (decimal value, 1-255) [254]
  ConfigDescription (string, max=64 chars) [Default Config]
SANbox2 (admin-config) #> config save
SANbox2 (admin) #> config activate
The configuration will be activated. Please confirm (y/n): [n] y
```
 $q$ logic

# <span id="page-283-0"></span>**Timeout Values**

As per FC-SW-2 Fibre Channel standards, set all switches to the following timeout values (TOV) in order to successfully establish an E-port connection:

R\_A\_TOV = 10 seconds  $E\_D\_TOV = 2$  seconds

This section provides the steps to change these values.

## **Sun StorEdge SANbox Manager GUI**

**ATTENTION!!** The following steps take the switch offline; therefore, do not perform them on a switch being managed in-band.

- 1. Start the **SANbox Manager** application. The **SANbox Manager—Faceplate** dialog box displays.
- <span id="page-283-1"></span>2. From the **SANbox Manager—Faceplate** dialog box **Switch** menu, select **Switch Properties**.

For the Sun StorEdge Network 2 Gb FC Switch-8 and Sun StorEdge Network 2 Gb FC Switch-16, the following displays:

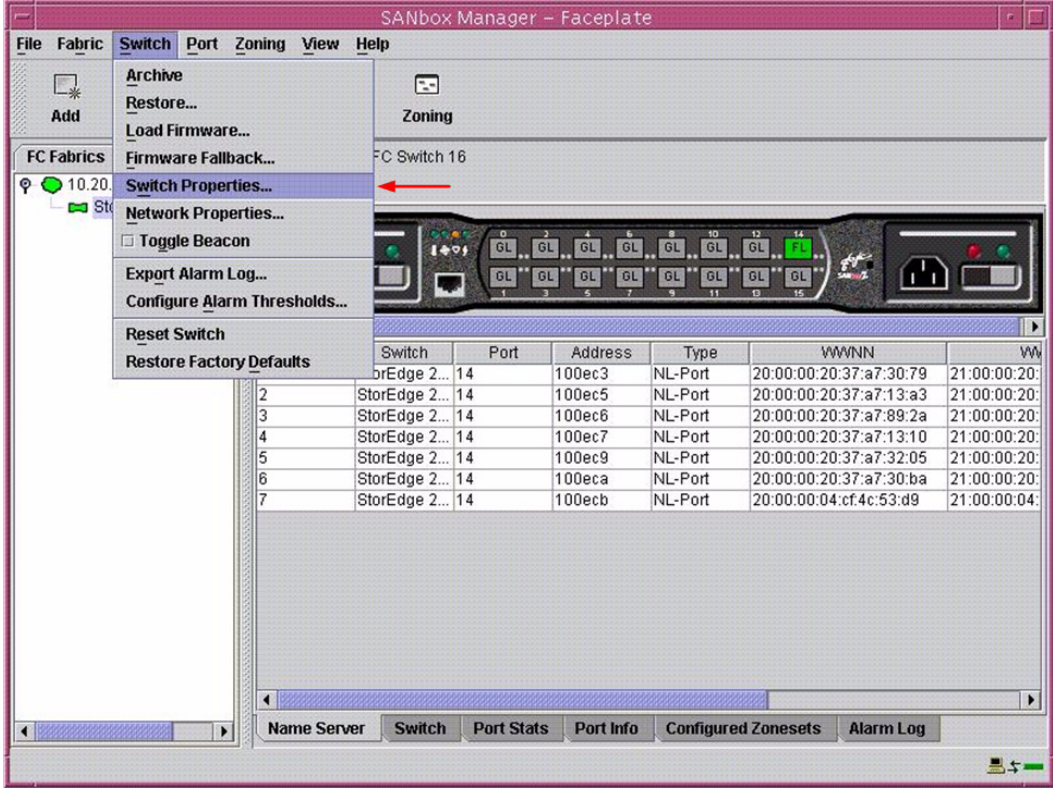

Simplify

3. From the **Switch Properties—SANbox Manager** dialog box, verify that **R\_A\_TOV** is set to **10000** and **E\_D\_TOV** is set to **2000**. If the settings are not correct, proceed to [step 4](#page-284-0). If the settings are correct, no changes need to be made; proceed to the next appropriate section.

For the Sun StorEdge Network 2 Gb FC Switch-8 and Sun StorEdge Network 2 Gb FC Switch-16, the following displays:

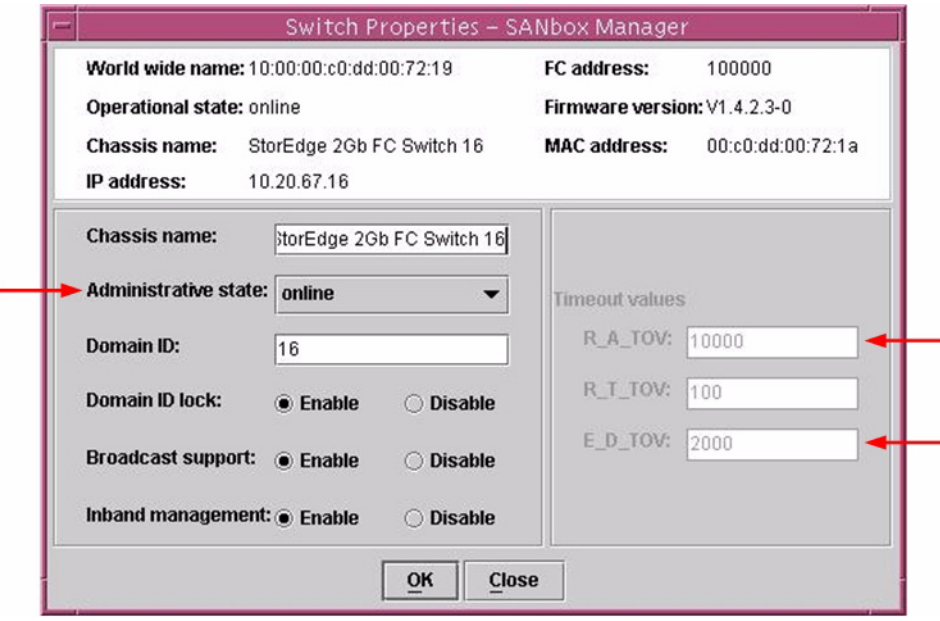

- <span id="page-284-0"></span>4. From the **Switch Properties—SANbox Manager** dialog box **Administrative State** list, select **offline**. Click **OK**.
- 5. Re-enter the **Switch Properties—SANbox Manager** dialog box [\(see step 2\).](#page-283-1) Do the following:
	- a. In the **R\_A\_TOV** box, change the setting to **10000**.
	- b. In the **E\_D\_TOV** box, change the setting to **2000**.
	- c. Click **OK**.
- 6. Re-enter the **Switch Properties—SANbox Manager** dialog box [\(see step 2\).](#page-283-1) In the **Administrative State** list, select **Online**. Click **OK**.

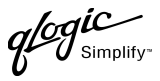

### **Sun StorEdge CLI**

*NOTE:* Use the CLI commands when the Sun StorEdge SANbox Manager GUI is not available. The procedures are the same for the Sun StorEdge Network 2 Gb FC Switch-8, Sun StorEdge Network 2 Gb FC Switch-16, and Sun StorEdge Network 2 Gb FC Switch-64.

Login: **admin** Password: **xxxxxxxx** StorEdge 2Gb FC Switch 64 #> **show config switch**

Use the above command to verify that R\_A\_TOV is set to 10000 and E\_D\_TOV is set to 2000. If these timeout values are not correct, continue with this section. If the settings are correct, no changes need to be made; proceed with the next appropriate section.

```
StorEdge 2Gb FC Switch 64 #> admin start
StorEdge 2Gb FC Switch 64 (admin) #> config edit
StorEdge 2Gb FC Switch 64 (admin-config) #> set config switch
  The following options display:
  AdminState (1=Online, 2=Offline, 3=Diagnostics) [Online]
  BroadcastEnabled (True / False) [True]
  InbandEnabled (True / False) [True]
  DefaultDomainID (decimal value, 1-239) [1]
  DomainIDLock (True / False) [True]
  SymbolicName (string, max=32 chars) [StorEdge 2Gb FC Switch 64]
  R_T_TOV (decimal value, 1-1000 msec) [100]
  R_A_TOV (decimal value, 100-100000 msec) [9000] 10000
  E_D_TOV (decimal value, 10-20000 msec) [1000] 2000
  FS_TOV (decimal value, 100-100000 msec) [5000]
  DS_TOV (decimal value, 100-100000 msec) [5000]
  PrincipalPriority (decimal value, 1-255) [254]
  ConfigDescription (string, max=64 chars) [Default Config]
StorEdge 2Gb FC Switch 64 (admin-config) #> config save
StorEdge 2Gb FC Switch 64 (admin) #> config activate
The configuration will be activated. Please confirm (y/n): [n] y
```
qlogic

#### **QLogic SANbox Manager GUI**

**ATTENTION!!** The following steps take the switch offline; therefore, do not perform them on a switch being managed in-band.

- 1. Start the **SANbox Manager** application. The **SANbox Manager—Faceplate** dialog box displays.
- 2. From the **SANbox Manager—Faceplate** dialog box **Switch** menu, select **Switch Properties**. For the QLogic SANbox2-8 and SANbox2-16, the following displays:

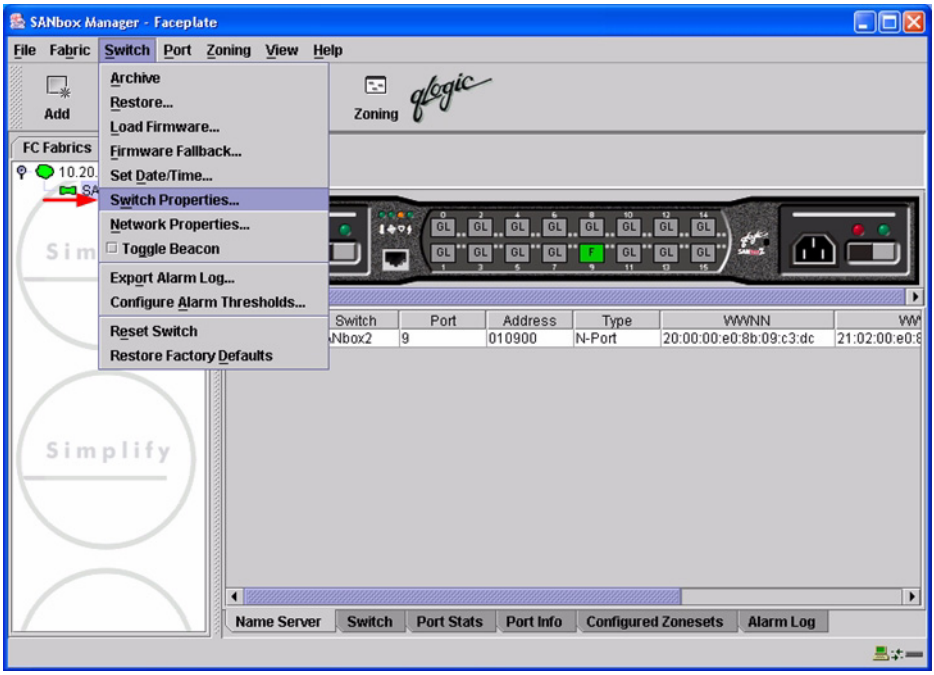

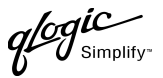

For the QLogic SANbox2-64, the following displays:

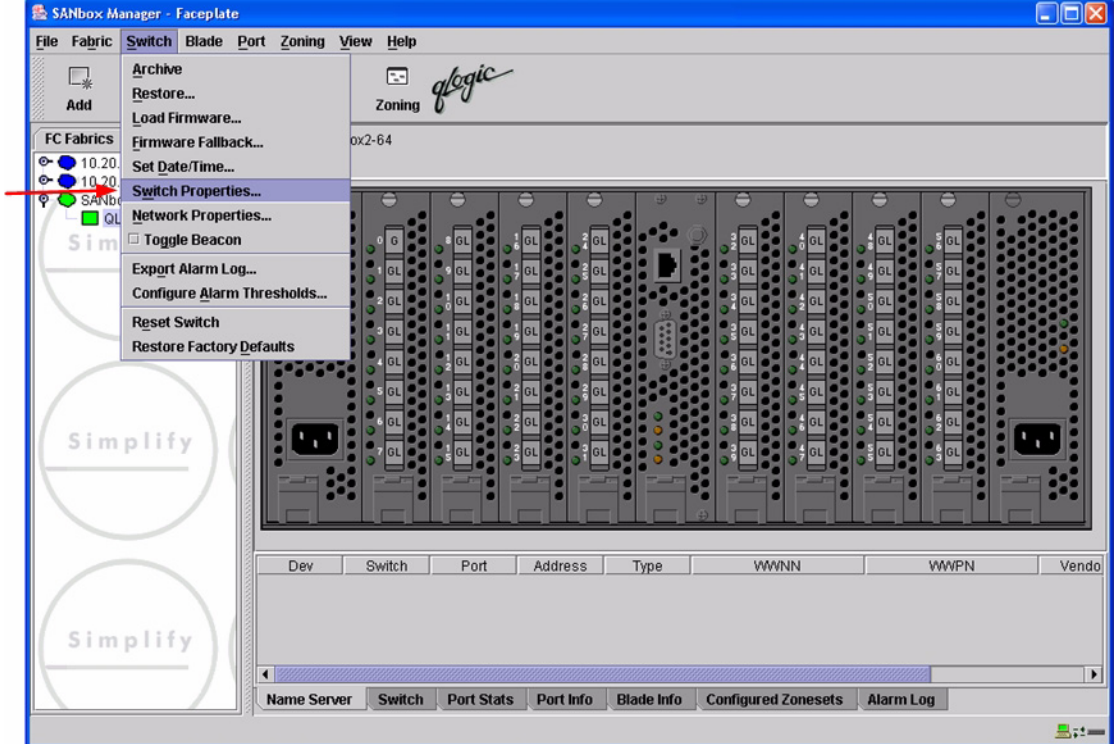

3. From the **Switch Properties—SANbox Manager** dialog box, verify that **R\_A\_TOV** is set to **10000** and **E\_D\_TOV** is set to **2000**. If the settings are not correct, proceed to [step 4](#page-284-0). If the settings are correct, no changes need to be made; proceed to the next appropriate section.

For the QLogic SANbox2-8 and SANbox2-16, the following displays:

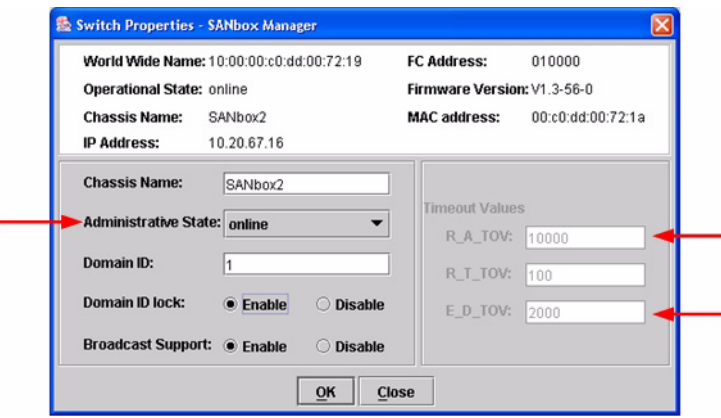

**PAGE 276 CONSERVERTIES AND RESPONSE TO A CONSERVER CONSERVABLE OF STATE OF STATE STATE OF STATE AND THE ROBERT OF STATE OF STATE AND THE ROBERT OF STATE OF STATE AND THE ROBERT OF STATE OF STATE AND THE ROBERT OF STATE** VERSION 1.0, MARCH 2003
$\boldsymbol{\mathcal{U}}$  Simplify:

For the QLogic SANbox2-64, the following displays:

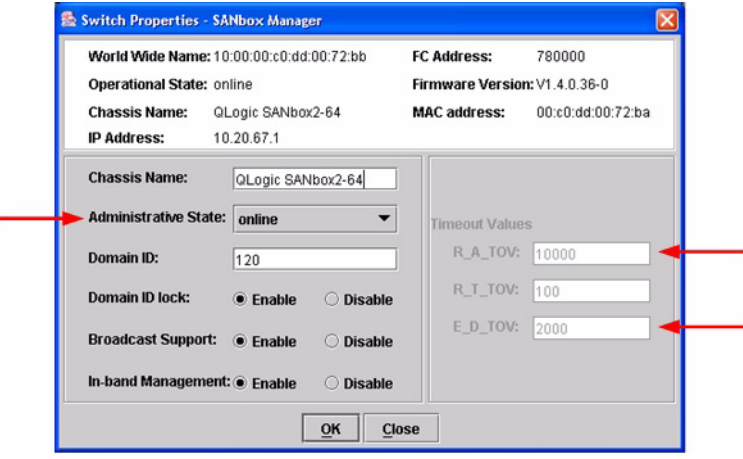

- 4. From the **Switch Properties—SANbox Manager** dialog box **Administrative State** list, select **offline**. Click **OK**.
- 5. Re-enter the **Switch Properties—SANbox Manager** dialog box [\(see step 2\).](#page-283-0) Do the following:
	- a. In the **R\_A\_TOV** box, change the setting to **10000**.
	- b. In the **E\_D\_TOV** box, change the setting to **2000**.
	- c. Click **OK**.
- 6. Re-enter the **Switch Properties—SANbox Manager** dialog box [\(see step 2\).](#page-283-0) In the **Administrative State** list, select **Online**. Click **OK**.

# **QLogic CLI**

*NOTE:* Use the CLI commands when the QLogic SANbox Manager GUI is not available. The procedures are the same for the QLogic SANbox2-8, SANbox2-16, and SANbox2-64.

Login: **admin** Password: **xxxxxxxx** SANbox2 #> **show config switch**

Use the above command to verify that R\_A\_TOV is set to 10000 and E\_D\_TOV is set to 2000. If these timeout values are not correct, continue with this section. If the settings are correct, no changes need to be made; proceed with the next appropriate section.

```
SANbox2 #> admin start
SANbox2 (admin) #> config edit
SANbox2 (admin-config) #> set config switch
  The following options display:
  AdminState (1=Online, 2=Offline, 3=Diagnostics) [Online]
  BroadcastEnabled (True / False) [True]
  InbandEnabled (True / False) [True]
  DefaultDomainID (decimal value, 1-239) [1]
  DomainIDLock (True / False) [True]
  SymbolicName (string, max=32 chars) [QLogic SANbox2-64]
  R_T_TOV (decimal value, 1-1000 msec) [100]
  R_A_TOV (decimal value, 100-100000 msec) [9000] 10000
  E_D_TOV (decimal value, 10-20000 msec) [1000] 2000
  FS_TOV (decimal value, 100-100000 msec) [5000]
  DS_TOV (decimal value, 100-100000 msec) [5000]
  PrincipalPriority (decimal value, 1-255) [254]
  ConfigDescription (string, max=64 chars) [Default Config]
SANbox2 (admin-config) #> config save
SANbox2 (admin) #> config activate
The configuration will be activated. Please confirm (y/n): [n] y
```
# <span id="page-289-0"></span>**Principal Switch Configuration**

Sun switches and QLogic switches negotiate for principal switch automatically. Therefore, there are no steps to take.

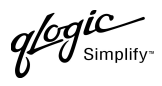

# <span id="page-290-1"></span>**Zone Configuration**

This section discusses configuring active Zone Set names and Zone types.

# <span id="page-290-0"></span>**Active Zone Set Names**

The Zone and Zone Set names on each switch must be unique. If not, change one of the duplicate names. All Zone Set and Zone names must conform to the Fibre Channel (FC) Standards for Zone Naming (ANSI T11/00-427v3):

- 1. Must be 1–64 characters in length.
- 2. All characters are ASCII.
- 3. First character is [a–z] or [A–Z].
- 4. All other characters must be [a–z], [A–Z], [0–9], or the \_ character. Other characters (\$-^) may not be supported by all vendors and should be avoided.

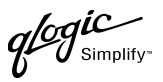

## **Sun StorEdge SANbox Manager GUI**

- 1. Start the SANbox Manager application. The **SANbox Manager—Faceplate** dialog box displays.
- 2. From the **SANbox Manager—Faceplate** dialog box **Zoning** menu, select **Edit Zoning**.

For the Sun StorEdge Network 2 Gb FC Switch-8 and Sun StorEdge Network 2 Gb FC Switch-16, the following displays:

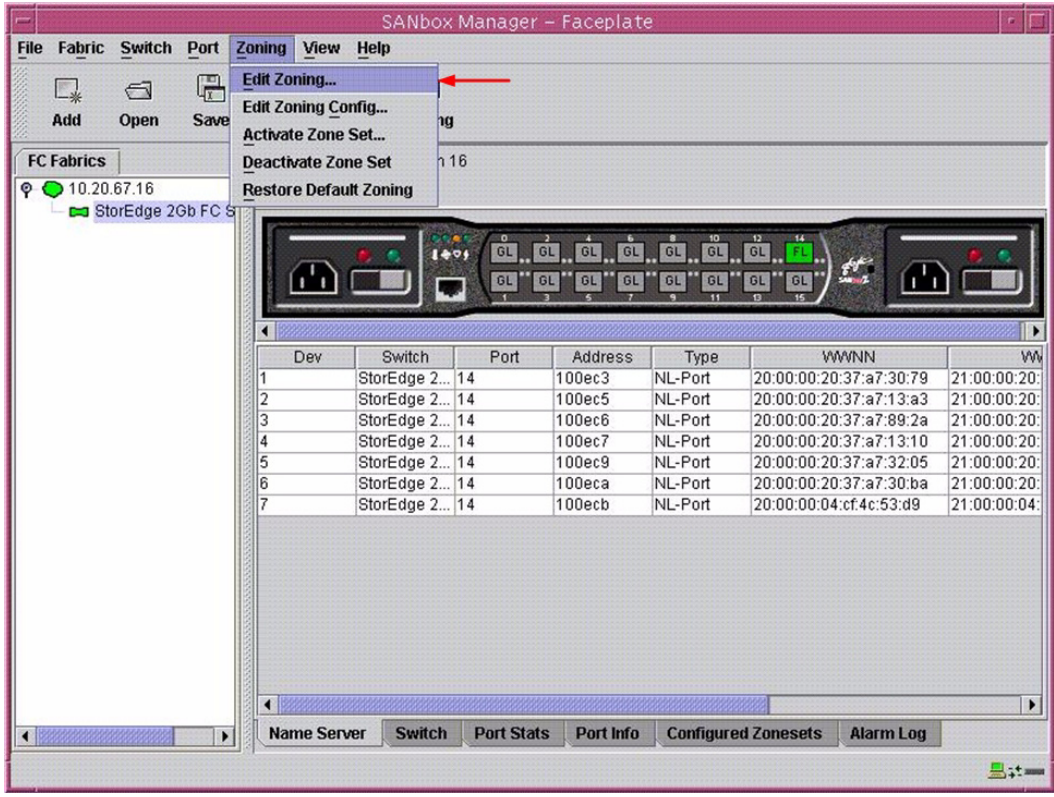

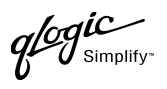

3. From the **Edit Zoning—SANbox Manager** dialog box, compare the Zone Set and Zone names from each switch to ensure there are none with the same name and the names conform to the standards for zone naming as discussed under ["Active Zone Set Names" on page 279](#page-290-0).

For the Sun StorEdge Network 2 Gb FC Switch-8 and Sun StorEdge Network 2 Gb FC Switch-16, the following displays:

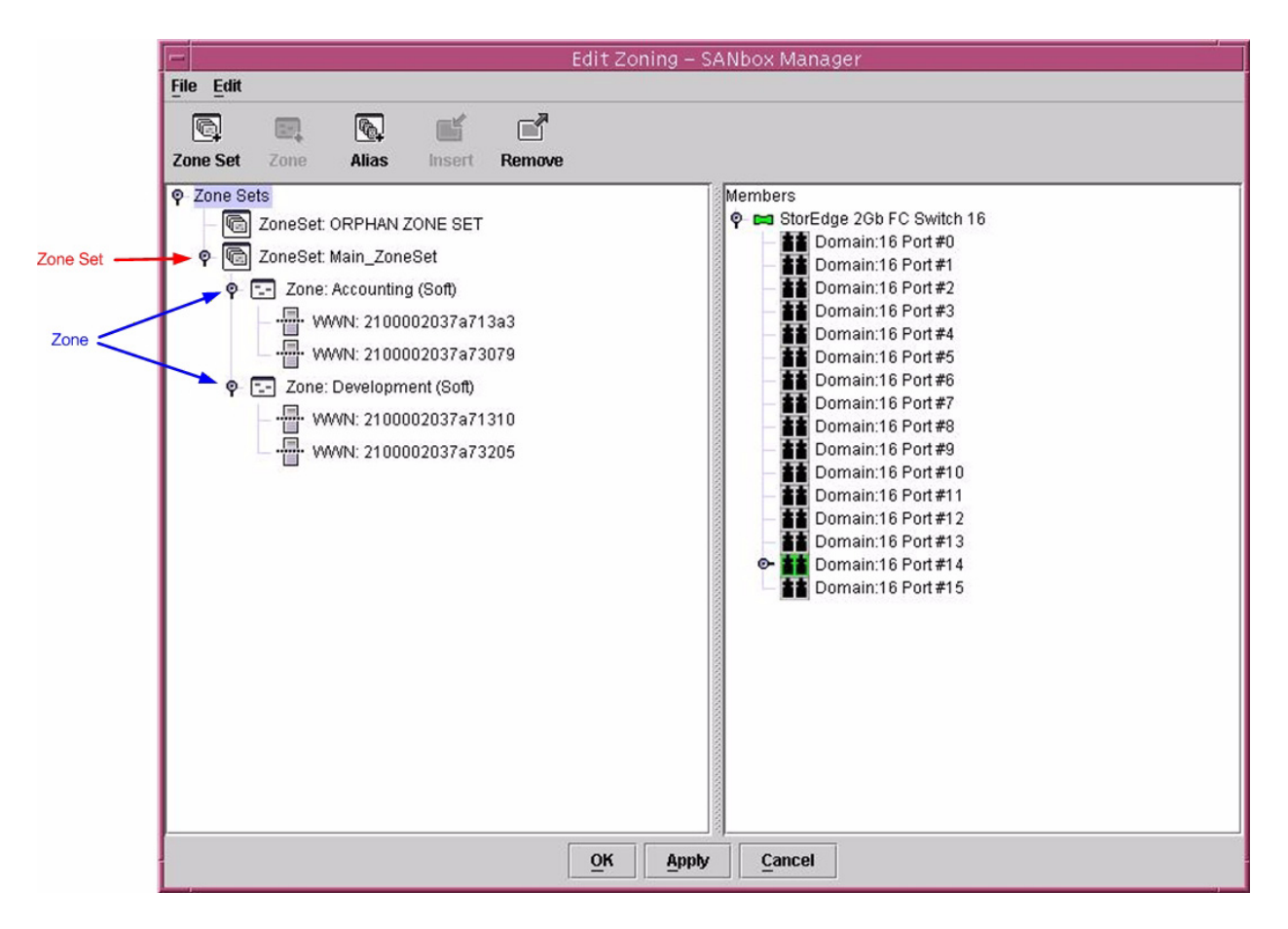

#### **Sun StorEdge CLI**

*NOTE:* Use the CLI commands when the Sun StorEdge SANbox Manager GUI is not available. The procedures are the same for the Sun StorEdge Network 2 Gb FC Switch-8, Sun StorEdge Network 2 Gb FC Switch-16, and Sun StorEdge Network 2 Gb FC Switch-64.

Login: **admin**

Password: **xxxxxxxx**

StorEdge 2Gb FC Switch 64 #> **zone list**

QLOGIC SWITCH INTEROPERABILITY GUIDE **PAGE 281 PAGE 281** VERSION 1.0, MARCH 2003

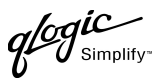

# **QLogic SANbox Manager GUI**

- 1. Start the SANbox Manager application. The **SANbox Manager—Faceplate** dialog box displays.
- 2. From the **SANbox Manager—Faceplate** dialog box **Zoning** menu, select **Edit Zoning**. For the QLogic SANbox2-8 and SANbox2-16, the following displays:

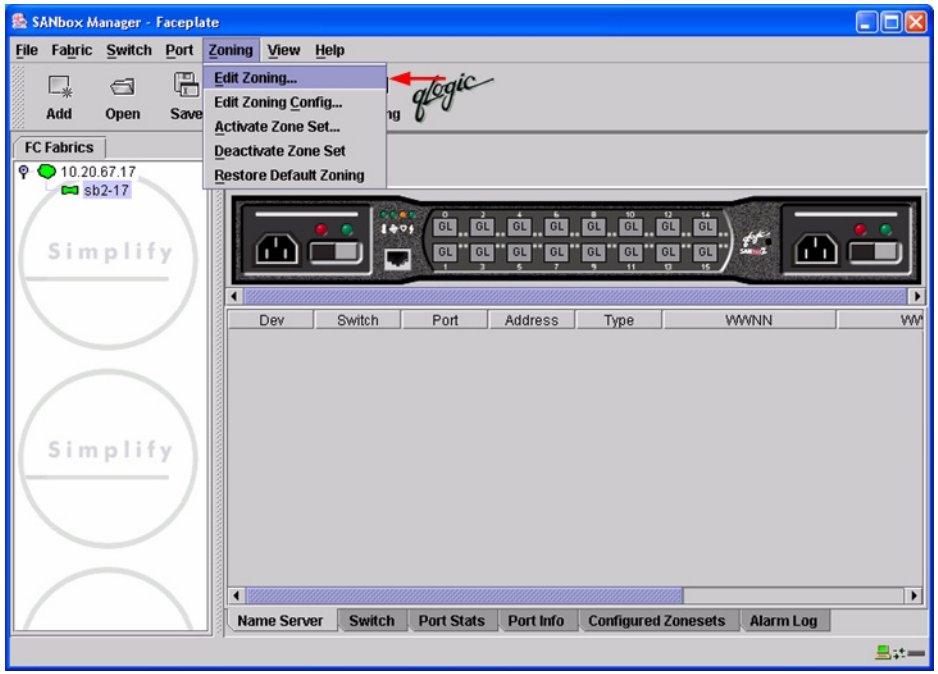

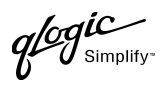

For the QLogic SANbox2-64, the following displays:

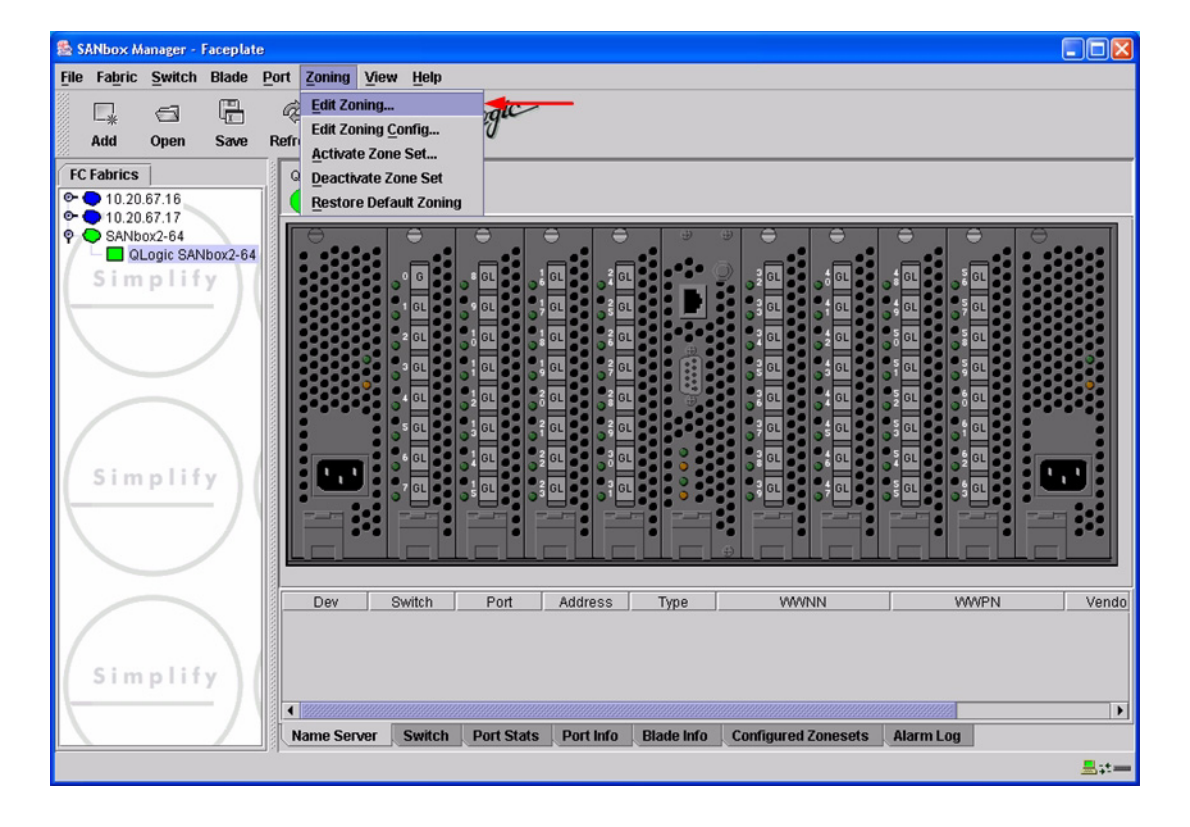

*<i>logic* 

3. From the **Edit Zoning—SANbox Manager** dialog box, compare the Zone Set and Zone names from each switch to ensure there are none with the same name and the names conform to the standards for zone naming as discussed under ["Active Zone Set Names" on page 279](#page-290-0).

For the QLogic SANbox2-8 and SANbox2-16, the following displays:

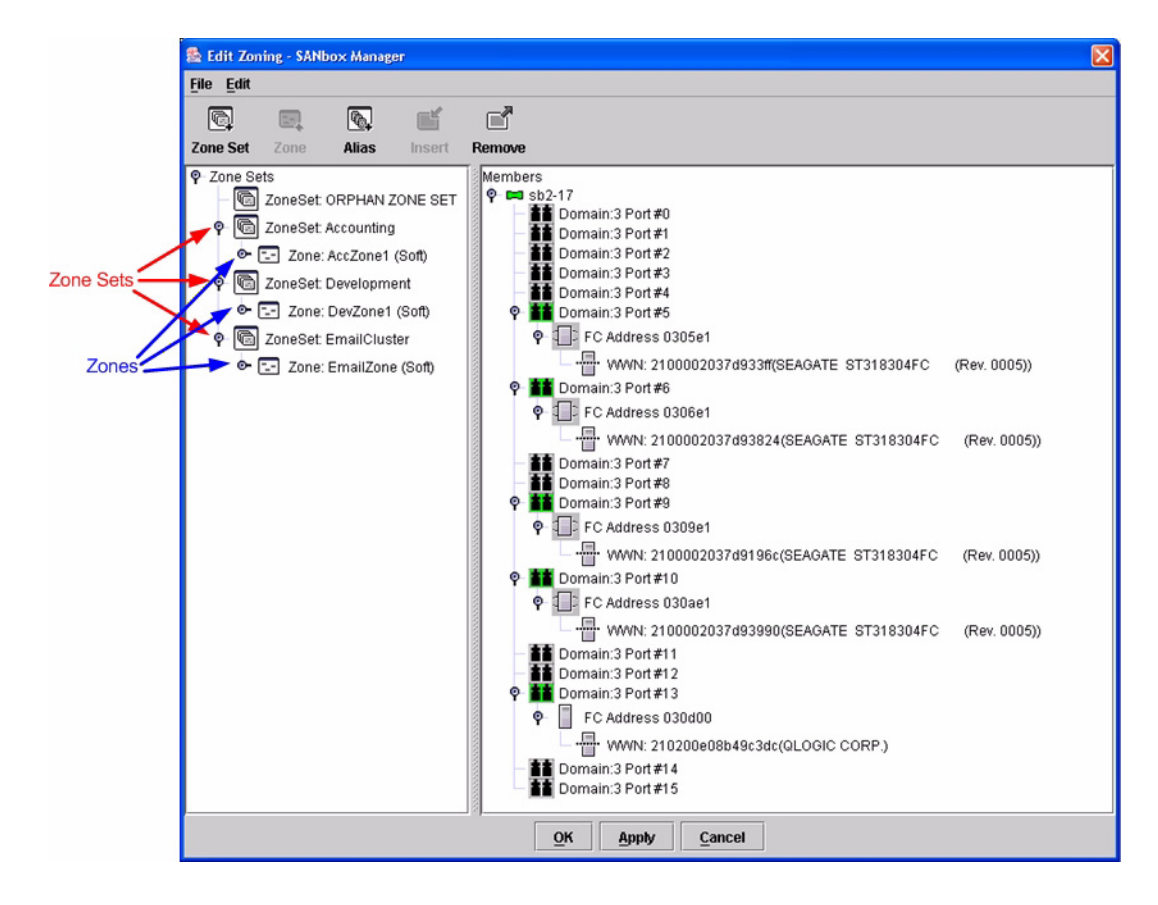

**PAGE 284 CONSERVERTIES CONSERVERTIES CLOGIC SWITCH INTEROPERABILITY GUIDE** VERSION 1.0, MARCH 2003

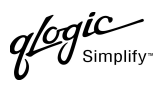

For the QLogic SANbox2-64, the following displays:

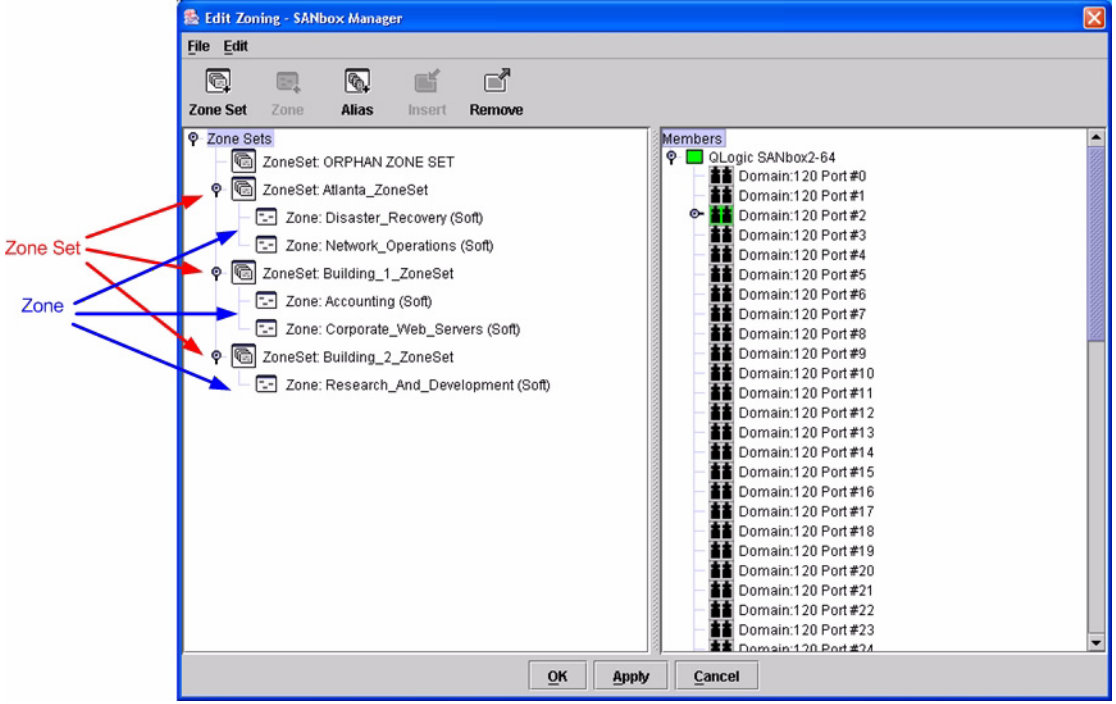

# **QLogic CLI**

*NOTE:* Use the CLI commands when the QLogic SANbox Manager GUI is not available. The procedures are the same for the QLogic SANbox2-8, SANbox2-16, and SANbox2-64.

Login: **admin** Password: **xxxxxxxx** SANbox2 #> **zone list**

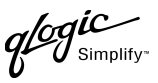

# **Zone Types**

All zone members must be specified by a world wide port name (WWPN) in order to comply with Fibre Channel standards. Any zone member not specified by WWPN cannot participate in the fabric. Below are steps to confirm the zone types.

*NOTE:* A world wide name (WWN) consists of a world wide node name (WWNN) and one or more WWPNs. References in this guide to WWN actually refer to the WWPN.

# **Sun StorEdge SANbox Manager GUI**

- 1. Start the SANbox Manager application. The **SANbox Manager—Faceplate** dialog box displays.
- 2. From the **SANbox Manager—Faceplate** dialog box **Zoning** menu, select **Edit Zoning**.

For the Sun StorEdge Network 2 Gb FC Switch-8 and Sun StorEdge Network 2 Gb FC Switch-16, the following displays:

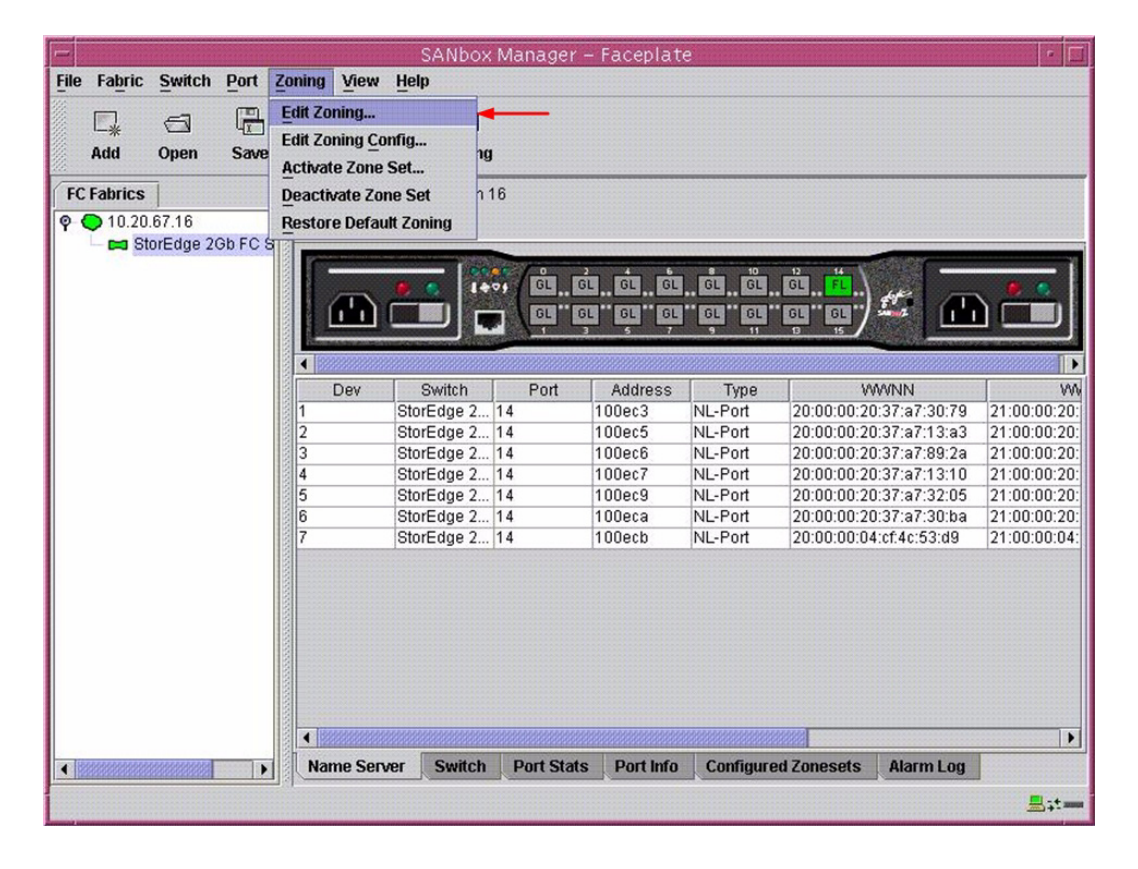

**PAGE 286 CONTROLLER CONTROLLER CONTROLLER CONTROLLER CONTROLLER CONTROLLER CONTROLLER CONTROLLER CONTROLLER CONTROLLER CONTROLLER CONTROLLER CONTROLLER CONTROLLER CONTROLLER CONTROLLER CONTROLLER CONTROLLER CONTROLLER C** VERSION 1.0, MARCH 2003

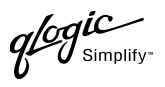

3. The **Edit Zoning—SANbox Manager** dialog box displays. Confirm that all zone members are listed as WWN.

For the Sun StorEdge Network 2 Gb FC Switch-8 and Sun StorEdge Network 2 Gb FC Switch-16, the following displays:

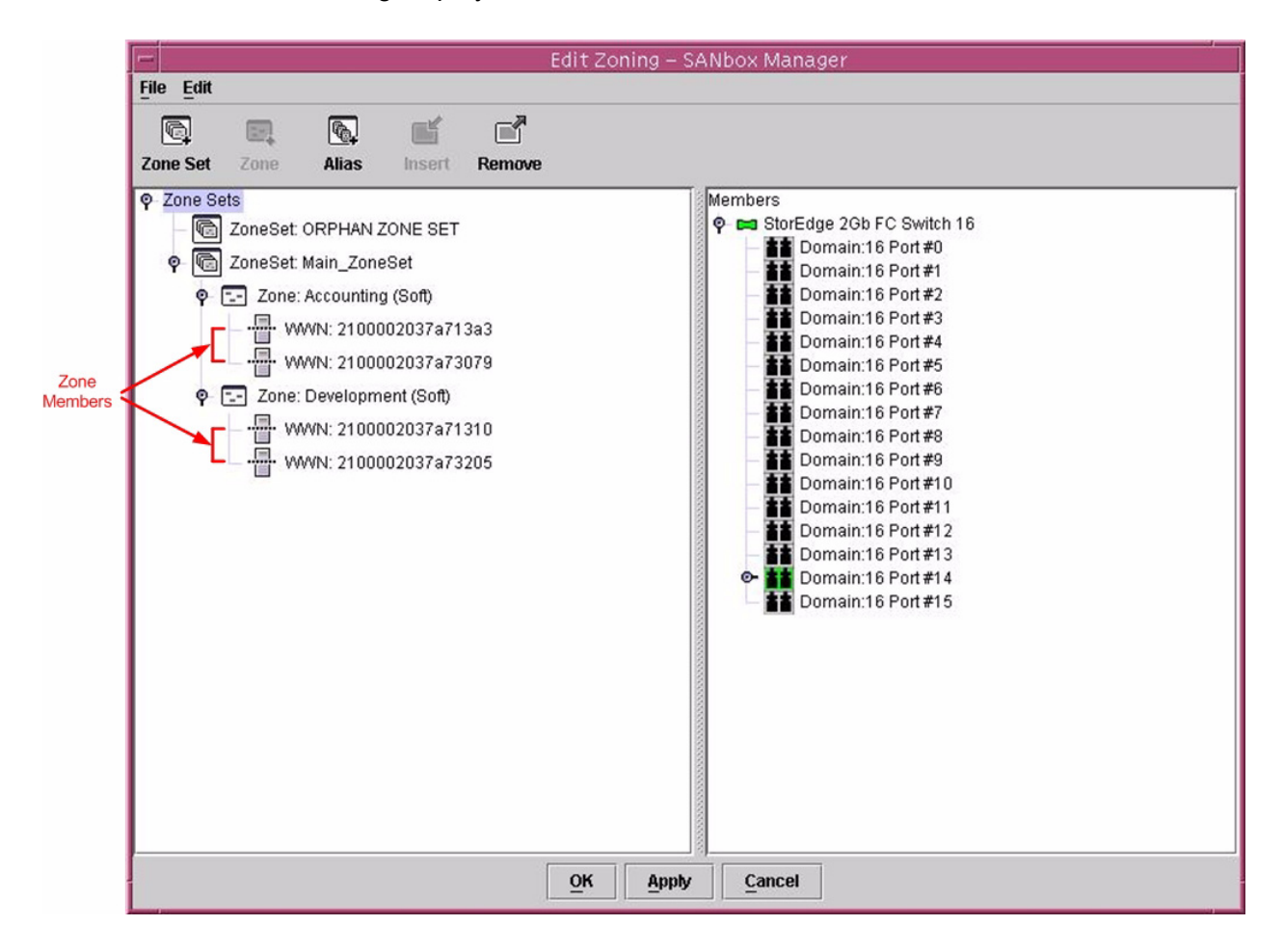

## **Sun StorEdge CLI**

*NOTE:* Use the CLI commands when the Sun StorEdge SANbox Manager GUI is not available. The procedures are the same for the Sun StorEdge Network 2 Gb FC Switch-8, Sun StorEdge Network 2 Gb FC Switch-16, and Sun StorEdge Network 2 Gb FC Switch-64.

Login: **admin**

Password: **xxxxxxxx**

StorEdge 2Gb FC Switch 64 #> **zone list <zone name>**

Confirm that only WWNs are listed.

QLOGIC SWITCH INTEROPERABILITY GUIDE **A CONSTRUCT CONTROL** PAGE 287 VERSION 1.0, MARCH 2003

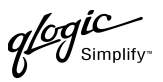

# **QLogic SANbox Manager GUI**

- 1. Start the SANbox Manager application. The **SANbox Manager—Faceplate** dialog box displays.
- 2. From the **SANbox Manager—Faceplate** dialog box **Zoning** menu, select **Edit Zoning**. For the QLogic SANbox2-8 and SANbox2-16, the following displays:

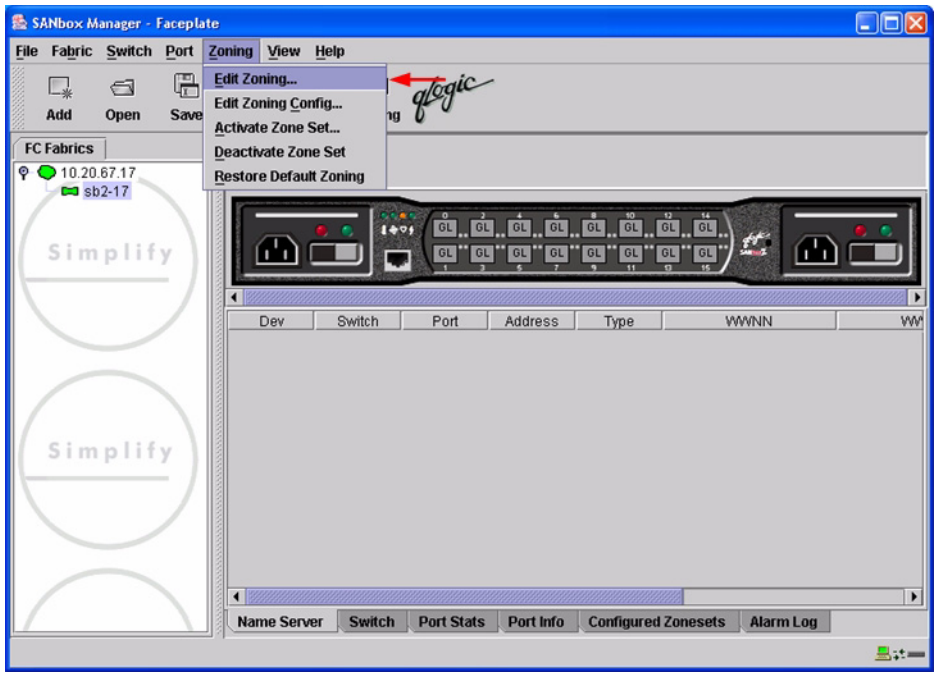

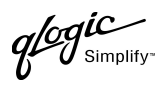

For the QLogic SANbox2-64, the following displays:

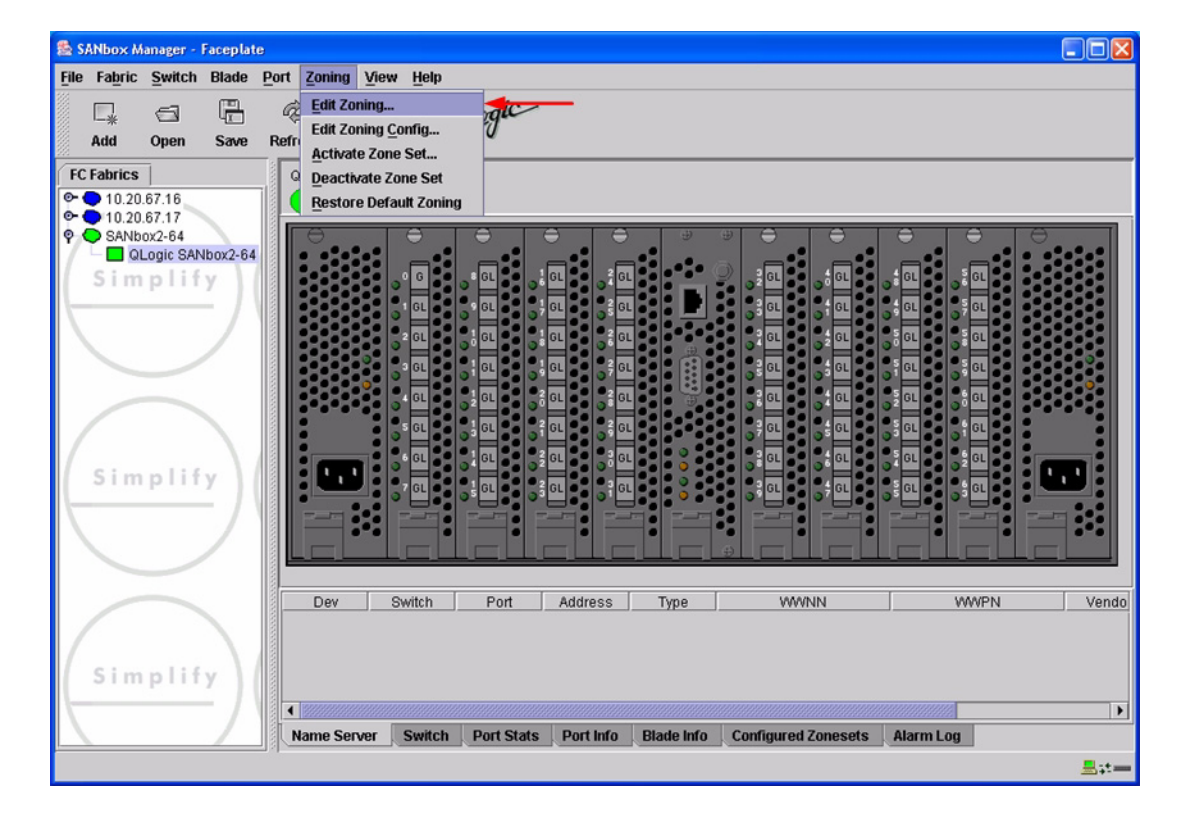

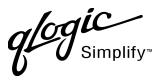

3. The **Edit Zoning—SANbox Manager** dialog box displays. Confirm that all zone members are listed as WWN.

For the QLogic SANbox2-8 and SANbox2-16, the following displays:

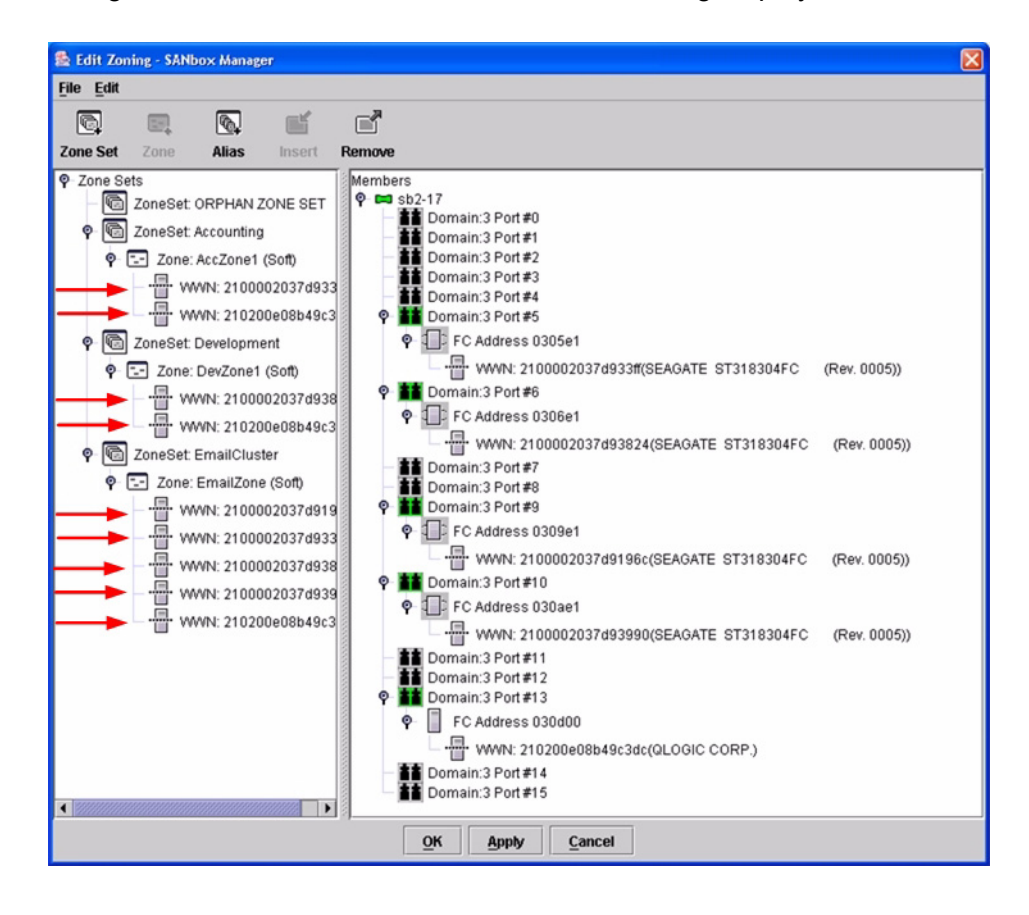

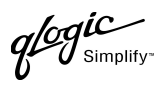

For the QLogic SANbox2-64, the following displays:

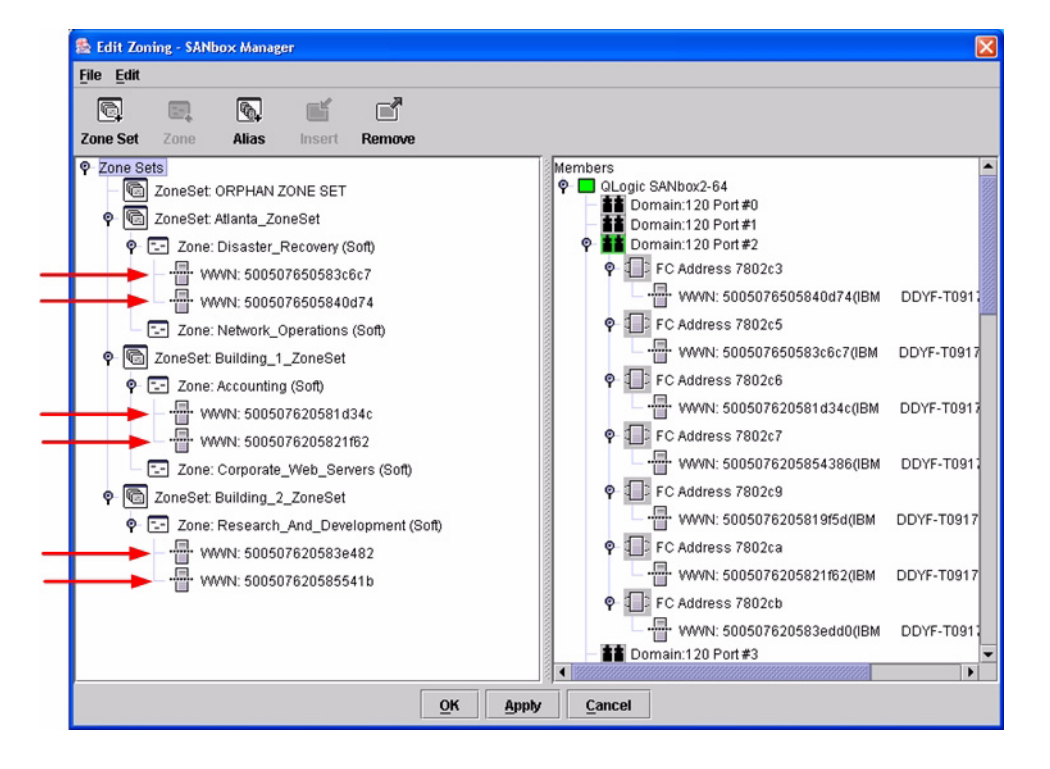

# **QLogic CLI**

*NOTE:* Use the CLI commands when the QLogic SANbox Manager GUI is not available. The procedures are the same for the QLogic SANbox2-8, SANbox2-16, and SANbox2-64.

Login: **admin** Password: **xxxxxxxx** SANbox2#> **zone list <zone name>** Confirm that only WWNs are listed.

**QLOGIC SWITCH INTEROPERABILITY GUIDE PAGE 291 PAGE 291** VERSION 1.0, MARCH 2003

<span id="page-303-2"></span>

# <span id="page-303-0"></span>**Operating Mode Configuration**

Not applicable.

# **Sun StorEdge Specific Configuration**

<span id="page-303-1"></span>Not applicable.

# **QLogic Specific Configuration**

<span id="page-303-3"></span>Not applicable.

# **Successful Integration Checklist**

Perform the following steps after the E-port connection has been established and the fabric has had time to update. If everything verifies, the Sun and QLogic fabrics have successfully merged.

- ✓ Compare and verify that all Zoning information has been propagated on all switches.
- ✓ Verify that the correct Zone Set is activated.
- ✓ Compare and verify that all devices are in the Name Server of each switch.
- ✓ Verify that all initiators continue to detect and have access to all targets that existed prior to the fabric merger.

After everything is verified, your fabric has merged successfully and no additional steps need to be taken. If any of the above tasks did not complete successfully, please contact QLogic support.

# **Glossary**

# **Activity LED**

A port LED that indicates when frames are entering or leaving the port.

## **Alias**

A collection of objects that can be zoned together. An alias is not a zone, and can not have a zone or another alias as a member.

# **ALFairness**

On an arbitrated loop, the switch is always highest priority when arbitrating for the right to transfer. To prevent other devices from being locked out, the standard provides for a fairness mode, which if enabled, requires an arbitrator to let all other devices win arbitration before arbing a second time.

# **AL PA**

Arbitrated loop physical address

# **ANSI**

American National Standards Institute

## **API**

Application programming interface

## **Arbitrated Loop**

A Fibre Channel topology where ports use arbitration to establish a point-to-point circuit.

# **Arbitrated Loop Physical Address (AL PA)**

A unique one-byte valid value assigned during loop initialization to each NL port on a loop.

# <span id="page-304-0"></span>**ARB FF**

When ARB FF is enabled, it causes the switch to send the ARB\_FF primitive when it is in monitoring mode, rather than idles. The only reason to do this is since the ARB FF has less bit transitions than does an idle, it produces less EMI. It has no other effect.

# **ASIC**

Application specific integrated circuit

## **BootP**

A type of network server.

## **Buffer Credit**

A measure of port buffer capacity equal to one frame.

## **Class 2 Service**

A service which multiplexes frames at frame boundaries to or from one or more N\_Ports with acknowledgment provided.

## **Class 3 Service**

A service which multiplexes frames at frame boundaries to or from one or more N\_Ports without acknowledgment.

## **CLI**

Command line interface

## **Domain ID**

User defined name that identifies the switch in the fabric.

# **E\_D\_TOV**

Error-detect timeout value

QLOGIC SWITCH INTEROPERABILITY GUIDE **A CONSTRUCT CONTROLLY SET A CONSTRUCT CONTROL** VERSION 1.0, MARCH 2003

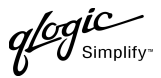

#### **E-Port**

Expansion port. A switch port that connects to another FC-SW-2 compliant switch.

## **Expansion Port**

See E-Port.

#### **ExtCredit**

Allows full speed operation over distances greater than 10 kilometers. Additional credit buffers are borrowed from other ports (which must be set to donor state). Decimal value 0–65535.

#### **Fabric Management Switch**

The switch through which the fabric is managed.

#### **Fabric Name**

User-defined name associated with the file that contains user list data for the fabric.

#### **FSPF**

Fabric shortest path first

#### **Fan Fail LED**

An LED that indicates that a cooling fan in the switch is operating below standard.

#### **FC-PLDA**

Fibre Channel-private loop direct attach

# **FC-SW-2**

Fibre Channel switch fabric 2. For detailed information, see the **[Introduction on](#page-12-0)  [page 1](#page-12-0)**.

#### **Flash Memory**

Memory on the switch that contains the chassis control firmware.

#### **Frame**

Data unit consisting of a start-of-frame (SOF) delimiter, header, data payload, CRC, and an end-of-frame (EOF) delimiter.

#### **FRU**

Field replaceable unit

#### **GUI**

Graphical user interface

#### **Heartbeat LED**

A chassis LED that indicates the status of the internal switch processor and the results of the power-on self-test.

#### **Initiator**

The device that initiates a data exchange with a target device.

#### **In-Order-Delivery**

A feature that requires that frames be received in the same order in which they were sent.

#### **Input Power LED**

A chassis LED that indicates that the switch logic circuitry is receiving proper DC voltages.

#### **InteropCredit**

This variable determines the number of credits we will advertise on an ISL. Older versions of Brocade software required that we match their offering. Decimal value is 0–255.

#### **IP**

Internet protocol

**PAGE 294 CONSERVERTIES CONSERVERTIES CONSERVERTIES QLOGIC SWITCH INTEROPERABILITY GUIDE** VERSION 1.0, MARCH 2003

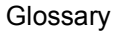

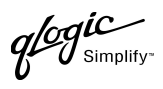

### **ISLSecurity**

ISLSecurity determines which switches a port will establish a link with. Any: we will link with any switch. Ours: we will only link to another QLogic switch. None: the port will not establish an ISL link.

## **LCFEnable**

LCFEable gives preference to link control frames (such as class 2 ACK frames) over other frames, when queued for transmission in the switch. This may provide better performance when running Class 2 traffic. LCFEable is incompatible with MFSEnable, and both cannot be selected.

#### **LIP**

Loop initialization primitive sequence

#### **Logged-in LED**

A port LED that indicates device login or loop initialization status.

#### **Management Information Base**

A set of guidelines and definitions for the Fibre Channel functions.

#### **Management Workstation**

PC workstation that manages the fabric through the fabric management switch.

#### **MIB**

Management information base

#### **MSEnable**

Determines whether GS-3 management server commands will be accepted on the port. It can be used to prevent in-band management of the switch on any or all ports.

#### **NL\_Port**

Node Loop Port. A Fibre Channel device port that supports arbitrated loop protocol.

### **N \_Port**

Node Port. A Fibre Channel device port in a point-to-point or fabric connection.

#### **NoClose**

Causes the switch to keep the loop open, if no other device is arbitrating. It is intended to improve performance when there is a single L\_Port device connected to the switch.

#### **Output Power LED**

A power supply LED that indicates that the power supply is providing DC voltage to the switch

#### **Over Temperature LED**

A chassis LED or a power supply LED that indicates that the switch or power supply is overheating.

#### **POST**

Power-on self-test

## **Power-On Self-Test**

Diagnostics that the switch chassis performs at start up.

#### **Principal Switch**

A switch that has been selected to perform certain fabric configuration duties.

#### **Private Device**

A device that can communicate only with other devices on the same loop.

**QLOGIC SWITCH INTEROPERABILITY GUIDE PAGE 295 PAGE 295** VERSION 1.0, MARCH 2003

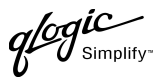

### **Private Loop**

A loop of private devices connected to a single switch port.

#### **pwwn**

Port world wide name. See World Wide Port Name.

# **R\_A\_TOV**

Resource-allocation timeout value

### **SAN**

Storage area network

#### **SANbox Manager**

Switch management application

#### **SFF**

Small form-factor transceiver

#### **SFP**

Small form-factor pluggable. A transceiver device, smaller than a gigabit interface converter, that plugs into the Fibre Channel port.

#### **Small Form Factor**

A transceiver device, smaller than a gigabit interface converter, that is permanently attached to the circuit board.

#### **Small Form-Factor Pluggable**

A transceiver device, smaller than a gigabit interface converter, that plugs into the Fibre Channel port.

#### **SNMP**

Simple network management protocol

### **Target**

A storage device that responds to an initiator device.

### **Timeout Values**

The timeout values (TOV) required by the FC-SW-2 standard to successfully establish an E-port connection.

## **TOV**

Timeout values. The timeout values required by the FC-SW-2 standard to successfully establish an E-port connection.

#### **VCCI**

Voluntary control council for interference

#### **VIEnable**

Diagnostics that the switch chassis performs at start up.

#### **.device manufacturer.**

FC-VI. When enabled, VI preference frames will be transmitted ahead of other frames.

#### **World Wide Name (WWN)**

A unique 64-bit address assigned to a device. The WWN consists of a world wide node name and a world wide port name.

#### **World Wide Node Name (WWNN)**

A unique address assigned to a device.

#### **World Wide Port Name (WWPN)**

A unique address assigned to a port on a device. There can be more than one WWPN per WWNN.

#### **WWN**

World wide name

**PAGE 296 CONTROLLER CONTROLLER CONTROLLER CONTROLLER CONTROLLER CONTROLLER CONTROLLER CONTROLLER CONTROLLER CONTROLLER CONTROLLER CONTROLLER CONTROLLER CONTROLLER CONTROLLER CONTROLLER CONTROLLER CONTROLLER CONTROLLER C** VERSION 1.0, MARCH 2003

 $q$ logic

# **WWNN**

World wide node name

# **WWPN**

World wide port name

## **Zone**

A set of ports or devices grouped together to control the exchange of information.

# **Zone Set**

A set of zones grouped together. The active zone set defines the zoning for a fabric.

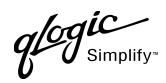

PAGE 298 **CLOGIC SWITCH INTEROPERABILITY GUIDE** VERSION 1.0, MARCH 2003

# **Index**

# **B**

Brocade fabrics, merging with QLogic fabrics [7](#page-18-0) Brocade Silkworm 3200 and Silkworm 3800 switches Brocade specific configuration [37](#page-48-0) configuration limitations [10](#page-21-0) domain ID configuration [11](#page-22-0) integration checklist [9](#page-20-0) operating mode configuration [37](#page-48-1) principal switch configuration [24](#page-35-0) QLogic specific configuration [38](#page-49-0) successful integration checklist [38](#page-49-1) switch and firmware versions [10](#page-21-1) timeout values [18](#page-29-0) zone configuration [25](#page-36-0) Brocade SilkWorm 3900 and SilkWorm 12000 switches Brocade specific configuration [68](#page-79-0) configuration limitations [40](#page-51-0) domain ID configuration [41](#page-52-0) integration checklist [39](#page-50-0) operating mode configuration [68](#page-79-1) principal switch configuration [54](#page-65-0) QLogic specific configuration [68](#page-79-2) successful integration checklist [69](#page-80-0) switch and firmware versions [40](#page-51-1) timeout values [48](#page-59-0) zone configuration [55](#page-66-0)

# **C**

Cisco fabrics, merging with QLogic fabrics [71](#page-82-0) Cisco MDS 9000 series switches Cisco specific configuration [118](#page-129-0) configuration limitations [93](#page-104-0) domain ID configuration [94](#page-105-0)

integration checklist [93](#page-104-1) operating mode configuration [118](#page-129-1) principal switch configuration [107](#page-118-0) QLogic specific configuration [118](#page-129-2) successful integration checklist [118](#page-129-3) switch and firmware versions [94](#page-105-1) timeout values [100](#page-111-0) zone configuration [107](#page-118-1) Cisco SN 5428 storage router Cisco specific configuration [91](#page-102-0) configuration limitations [73](#page-84-0) domain ID configuration [75](#page-86-0) integration checklist [73](#page-84-1) operating mode configuration [90](#page-101-0) principal switch configuration [85](#page-96-0) QLogic specific configuration [92](#page-103-0) successful integration checklist [92](#page-103-1) switch and firmware versions [74](#page-85-0) timeout values [81](#page-92-0) zone configuration [86](#page-97-0) Configuration limitations Brocade Silkworm 3200 and Silkworm 3800 switches [10](#page-21-0) Brocade SilkWorm 3900 and SilkWorm 12000 switches [40](#page-51-0) Cisco MDS 9000 series switches [93](#page-104-0) Cisco SN 5428 storage router [73](#page-84-0) IBM eServer BladeCenter Fibre Channel Switch Module [121](#page-132-0) INRANGE FC/9000 switch [150](#page-161-0) McDATA Intrepid 6000 series directors [221](#page-232-0) McDATA Sphereon 4500 switch [183](#page-194-0) Sun StorEdge Network 2 Gb FC series switches [263](#page-274-0) Contacting QLogic [305](#page-316-0)

QLOGIC SWITCH INTEROPERABILITY GUIDE **Example 2008** PAGE 299 VERSION 1.0, MARCH 2003

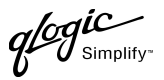

# **D**

Domain ID configuration Brocade Silkworm 3200 and Silkworm 3800 switches [11](#page-22-0) Brocade SilkWorm 3900 and SilkWorm 12000 switches [41](#page-52-0) Cisco MDS 9000 series switches [94](#page-105-0) Cisco SN 5428 storage router [75](#page-86-0) IBM eServer BladeCenter Fibre Channel Switch Module [123](#page-134-0) INRANGE FC/9000 switch [150](#page-161-1) McDATA Intrepid 6000 series directors [222](#page-233-0) McDATA Sphereon 4500 switch [184](#page-195-0) Sun StorEdge Network 2 Gb FC series switches [265](#page-276-0)

## **F**

FC-SW-2 standard [1](#page-12-1)

# **G**

Glossary [293](#page-304-0)

# **H**

How to use this guide [5](#page-16-0)

# **I**

IBM BladeCenter fabrics, merging with QLogic fabrics [119](#page-130-0) IBM eServer BladeCenter Fibre Channel Switch Module configuration limitations [121](#page-132-0) domain ID configuration [123](#page-134-0) IBM BladeCenter specific configuration [144](#page-155-0) integration checklist [121](#page-132-1) operating mode configuration [143](#page-154-0) principal switch configuration [136](#page-147-0) QLogic specific configuration [144](#page-155-1) successful integration checklist [145](#page-156-0) switch and firmware versions [122](#page-133-0) timeout values [130](#page-141-0)

zone configuration [137](#page-148-0) INRANGE fabrics, merging with QLogic fabrics [147](#page-158-0) INRANGE FC/9000 switch configuration limitations [150](#page-161-0) domain ID configuration [150](#page-161-1) INRANGE specific configuration [178](#page-189-0) integration checklist [149](#page-160-0) operating mode configuration [178](#page-189-1) principal switch configuration [160](#page-171-0) QLogic specific configuration [179](#page-190-0) successful integration checklist [179](#page-190-1) switch and firmware versions [150](#page-161-2) timeout values [155](#page-166-0) zone configuration [161](#page-172-0) Integration checklist Brocade Silkworm 3200 and Silkworm 3800 switches [9](#page-20-0) Brocade SilkWorm 3900 and SilkWorm 12000 switches [39](#page-50-0) Cisco MDS 9000 series switches [93](#page-104-1) Cisco SN 5428 storage router [73](#page-84-1) IBM eServer BladeCenter Fibre Channel Switch Module [121](#page-132-1) INRANGE FC/9000 switch [149](#page-160-0) McDATA Intrepid 6000 series directors [221](#page-232-1) McDATA Sphereon 4500 switch [183](#page-194-1) Sun StorEdge Network 2 Gb FC series switches [263](#page-274-1) Introduction to this guide [1](#page-12-1)

# **M**

McDATA fabrics, merging with QLogic fabrics [181](#page-192-0) McDATA Intrepid 6000 series directors configuration limitations [221](#page-232-0) domain ID configuration [222](#page-233-0) integration checklist [221](#page-232-1) McDATA specific configuration [258](#page-269-0) operating mode configuration [254](#page-265-0) principal switch configuration [239](#page-250-0)

**PAGE 300 CONTROLLER SUBSET OF STATE SERVICE SCIENCE SCIENCE SWITCH INTEROPERABILITY GUIDE** VERSION 1.0, MARCH 2003

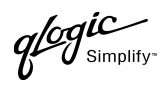

QLogic specific configuration [258](#page-269-1) successful integration checklist [259](#page-270-0) switch and firmware versions [222](#page-233-1) timeout values [231](#page-242-0) zone configuration [240](#page-251-0) McDATA Sphereon 4500 switch configuration limitations [183](#page-194-0) domain ID configuration [184](#page-195-0) integration checklist [183](#page-194-1) McDATA specific configuration [218](#page-229-0) operating mode configuration [214](#page-225-0) principal switch configuration [200](#page-211-0) QLogic specific configuration [218](#page-229-1) successful integration checklist [219](#page-230-0) switch and firmware versions [184](#page-195-1) timeout values [192](#page-203-0) zone configuration [201](#page-212-0) Merging QLogic fabrics and Brocade fabrics [7](#page-18-0) Cisco fabrics [71](#page-82-0) IBM BladeCenter fabrics [119](#page-130-0) INRANGE fabrics [147](#page-158-0) McDATA fabrics [181](#page-192-0) Sun fabrics [261](#page-272-0)

# **O**

Operating mode configuration Brocade Silkworm 3200 and Silkworm 3800 switches [37](#page-48-1) Brocade SilkWorm 3900 and SilkWorm 12000 switches [68](#page-79-1) Cisco MDS 9000 series switches [118](#page-129-1) Cisco SN 5428 storage router [90](#page-101-0) IBM eServer BladeCenter Fibre Channel Switch Module [143](#page-154-0) INRANGE FC/9000 switch [178](#page-189-1) McDATA Intrepid 6000 series directors [254](#page-265-0) McDATA Sphereon 4500 switch [214](#page-225-0) Sun StorEdge Network 2 Gb FC series switches [292](#page-303-0)

# **P**

Principal switch configuration Brocade Silkworm 3200 and Silkworm 3800 switches [24](#page-35-0) Brocade SilkWorm 3900 and SilkWorm 12000 switches [54](#page-65-0) Cisco MDS 9000 series switches [107](#page-118-0) Cisco SN 5428 storage router [85](#page-96-0) IBM eServer BladeCenter Fibre Channel Switch Module [136](#page-147-0) INRANGE FC/9000 switch [160](#page-171-0) McDATA Intrepid 6000 series directors [239](#page-250-0) McDATA Sphereon 4500 switch [200](#page-211-0) Sun StorEdge Network 2 Gb FC series switches [278](#page-289-0)

# **Q**

QLogic contacting [305](#page-316-0) Web site for updated versions of this guide [5](#page-16-1) QLogic specific configuration Brocade Silkworm 3200 and Silkworm 3800 switches [38](#page-49-0) Brocade SilkWorm 3900 and SilkWorm 12000 switches [68](#page-79-2) Cisco MDS 9000 series switches [118](#page-129-2) Cisco SN 5428 storage router [92](#page-103-0) IBM eServer BladeCenter Fibre Channel Switch Module [144](#page-155-1) INRANGE FC/9000 switch [179](#page-190-0) McDATA Intrepid 6000 series directors [258](#page-269-1) McDATA Sphereon 4500 switch [218](#page-229-1) Sun StorEdge Network 2 Gb FC series switches [292](#page-303-1)

# **S**

Specific configuration Brocade Silkworm 3200 and Silkworm 3800 switches [37](#page-48-0) Brocade SilkWorm 3900 and SilkWorm 12000 switches [68](#page-79-0)

**QLOGIC SWITCH INTEROPERABILITY GUIDE PAGE 301** VERSION 1.0, MARCH 2003

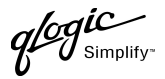

Cisco MDS 9000 series switches [118](#page-129-0) Cisco SN 5428 storage router [91](#page-102-0) IBM eServer BladeCenter Fibre Channel Switch Module [144](#page-155-0) INRANGE FC/9000 switch [178](#page-189-0) McDATA Intrepid 6000 series directors [258](#page-269-0) McDATA Sphereon 4500 switch [218](#page-229-0) Sun StorEdge Network 2 Gb FC series switches [292](#page-303-2) Successful integration checklist Brocade Silkworm 3200 and Silkworm 3800 switches [38](#page-49-1) Brocade SilkWorm 3900 and SilkWorm 12000 switches [69](#page-80-0) Cisco MDS 9000 series switches [118](#page-129-3) Cisco SN 5428 storage router [92](#page-103-1) IBM eServer BladeCenter Fibre Channel Switch Module [145](#page-156-0) INRANGE FC/9000 switch [179](#page-190-1) McDATA Intrepid 6000 series directors [259](#page-270-0) McDATA Sphereon 4500 switch [219](#page-230-0) Sun StorEdge Network 2 Gb FC series switches [292](#page-303-3) Sun fabrics, merging with QLogic fabrics [261](#page-272-0) Sun StorEdge Network 2 Gb FC series switches configuration limitations [263](#page-274-0) domain ID configuration [265](#page-276-0) integration checklist [263](#page-274-1) operating mode configuration [292](#page-303-0) principal switch configuration [278](#page-289-0) QLogic specific configuration [292](#page-303-1) successful integration checklist [292](#page-303-3) Sun StorEdge specific configuration [292](#page-303-2) switch and firmware versions [264](#page-275-0) timeout values [272](#page-283-1) zone configuration [279](#page-290-1) Switch and firmware versions [3](#page-14-0) Brocade Silkworm 3200 and Silkworm 3800 switches [10](#page-21-1)

Brocade SilkWorm 3900 and SilkWorm 12000 switches [40](#page-51-1) Cisco MDS 9000 series switches [94](#page-105-1) Cisco SN 5428 storage router [74](#page-85-0) IBM eServer BladeCenter Fibre Channel Switch Module [122](#page-133-0) INRANGE FC/9000 switch [150](#page-161-2) McDATA Intrepid 6000 series directors [222](#page-233-1) McDATA Sphereon 4500 switch [184](#page-195-1) Sun StorEdge Network 2 Gb FC series switches [264](#page-275-0)

# **T**

Timeout values Brocade Silkworm 3200 and Silkworm 3800 switches [18](#page-29-0) Brocade SilkWorm 3900 and SilkWorm 12000 switches [48](#page-59-0) Cisco MDS 9000 series switches [100](#page-111-0) Cisco SN 5428 storage router [81](#page-92-0) IBM eServer BladeCenter Fibre Channel Switch Module [130](#page-141-0) INRANGE FC/9000 switch [155](#page-166-0) McDATA Intrepid 6000 series directors [231](#page-242-0) McDATA Sphereon 4500 switch [192](#page-203-0) Sun StorEdge Network 2 Gb FC series switches [272](#page-283-1)

# **U**

Using this guide [5](#page-16-0)

# **Z**

Zone configuration Brocade Silkworm 3200 and Silkworm 3800 switches [25](#page-36-0) Brocade SilkWorm 3900 and SilkWorm 12000 switches [55](#page-66-0) Cisco MDS 9000 series switches [107](#page-118-1) Cisco SN 5428 storage router [86](#page-97-0) IBM eServer BladeCenter Fibre Channel Switch Module [137](#page-148-0)

**PAGE 302 CONTRIGUITY GUIDE CONTRIGUITY GUIDE CONTRIGUITY GUIDE** VERSION 1.0, MARCH 2003

glogic

INRANGE FC/9000 switch [161](#page-172-0) McDATA Intrepid 6000 series directors [240](#page-251-0) McDATA Sphereon 4500 switch [201](#page-212-0) Sun StorEdge Network 2 Gb FC series switches [279](#page-290-1)

Index

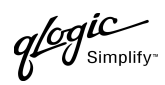

PAGE 304 QLOGIC SWITCH INTEROPERABILITY GUIDE VERSION 1.0, MARCH 2003

# **Contacting QLogic**

For more information about QLogic markets and applications, sales channels, products, milestones and technology roadmaps, please visit the QLogic Web site at www.glogic.com or use one of the following contact numbers.

> <span id="page-316-0"></span>**EMEA Headquarters** Surrey Technology Centre

Phone: (44) 1483-295825 Fax: (44) 1483-295827

40 Occam Road Guildford GU2 5YG

Surrey, UK

#### **Locations**

#### **North American Corporate Headquarters**

26650 Aliso Viejo Parkway Aliso Viejo, CA 92656 Phone: (949) 389-6000 (800) 662-4471

# **APAC Headquarters**

# **Servants International Corporation**

(QLogic exclusive representative) 1-15-9 Hosoe Bldg. 4F Kojima-cho, Chofu-shi Tokyo 182 JAPAN Phone: 81 424889649 Fax: 81 424889648

#### **Partner Programs**

**Channel Programs** 877-975-6442 [reseller@qlogic.com](mailto:reseller@qlogic.com)

#### **Sales Education and Technical Training**

**Technical Training** [tech.training@qlogic.com](mailto:tech.training@qlogic.com)

#### **Sales Information**

800-662-4471

#### **Technical Support**

952-932-4040 [support@qlogic.com](mailto:support@qlogic.com) **Business Alliances Programs** 949-389-6557 [santrackpartners@qlogic.com](mailto:santrackpartners@qlogic.com)

**Sales Training** [sales.training@qlogic.com](mailto:sales.training@qlogic.com)

**QLOGIC SWITCH INTEROPERABILITY GUIDE PAGE 305 PAGE 305** VERSION 1.0, MARCH 2003

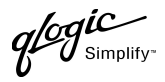

Download from Www.Somanuals.com. All Manuals Search And Download.

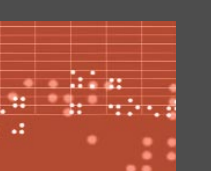

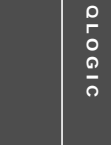

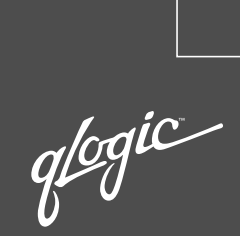

**QLogic solutions include industry-leading controller chips, host bus adapters, network switches and management software. Last year, more than 7 million products that shipped from leading storage companies like Cisco, Dell, EMC, Fujitsu, Hitachi, HP, IBM, Quantum, Sony, StorageTek and Sun were "Powered by QLogic."**

**That's why QLogic is widely recognized as a leader in the market for storage area networking. Recent accolades include:**

**Member of NASDAQ 100 Index Member of S&P 500 Index Barron's 500 Bloomberg Top 10 High Tech Company Business 2.0 100 Fastest Growing Tech Companies BusinessWeek Global 1000**

**BusinessWeek Hot Growth Company Forbes Best 200 Small Companies Fortune's 100 Fastest Growing Companies Network Computing • Editor's Choice**

**• "Well Connected" Data Management and Storage Technology Product of the Year**

**WWW.QLOGIC.COM**

QLogic Corporation | 26650 Aliso Viejo Parkway | Aliso Viejo, CA 92656 | 949.389.6000

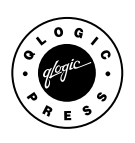

Free Manuals Download Website [http://myh66.com](http://myh66.com/) [http://usermanuals.us](http://usermanuals.us/) [http://www.somanuals.com](http://www.somanuals.com/) [http://www.4manuals.cc](http://www.4manuals.cc/) [http://www.manual-lib.com](http://www.manual-lib.com/) [http://www.404manual.com](http://www.404manual.com/) [http://www.luxmanual.com](http://www.luxmanual.com/) [http://aubethermostatmanual.com](http://aubethermostatmanual.com/) Golf course search by state [http://golfingnear.com](http://www.golfingnear.com/)

Email search by domain

[http://emailbydomain.com](http://emailbydomain.com/) Auto manuals search

[http://auto.somanuals.com](http://auto.somanuals.com/) TV manuals search

[http://tv.somanuals.com](http://tv.somanuals.com/)